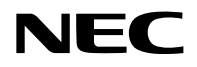

# **Projektör**

# P627UL/P547UL

# **Kullanım Kılavuzu**

Model No. NP-P627UL/NP-P547UL

# İçindekiler

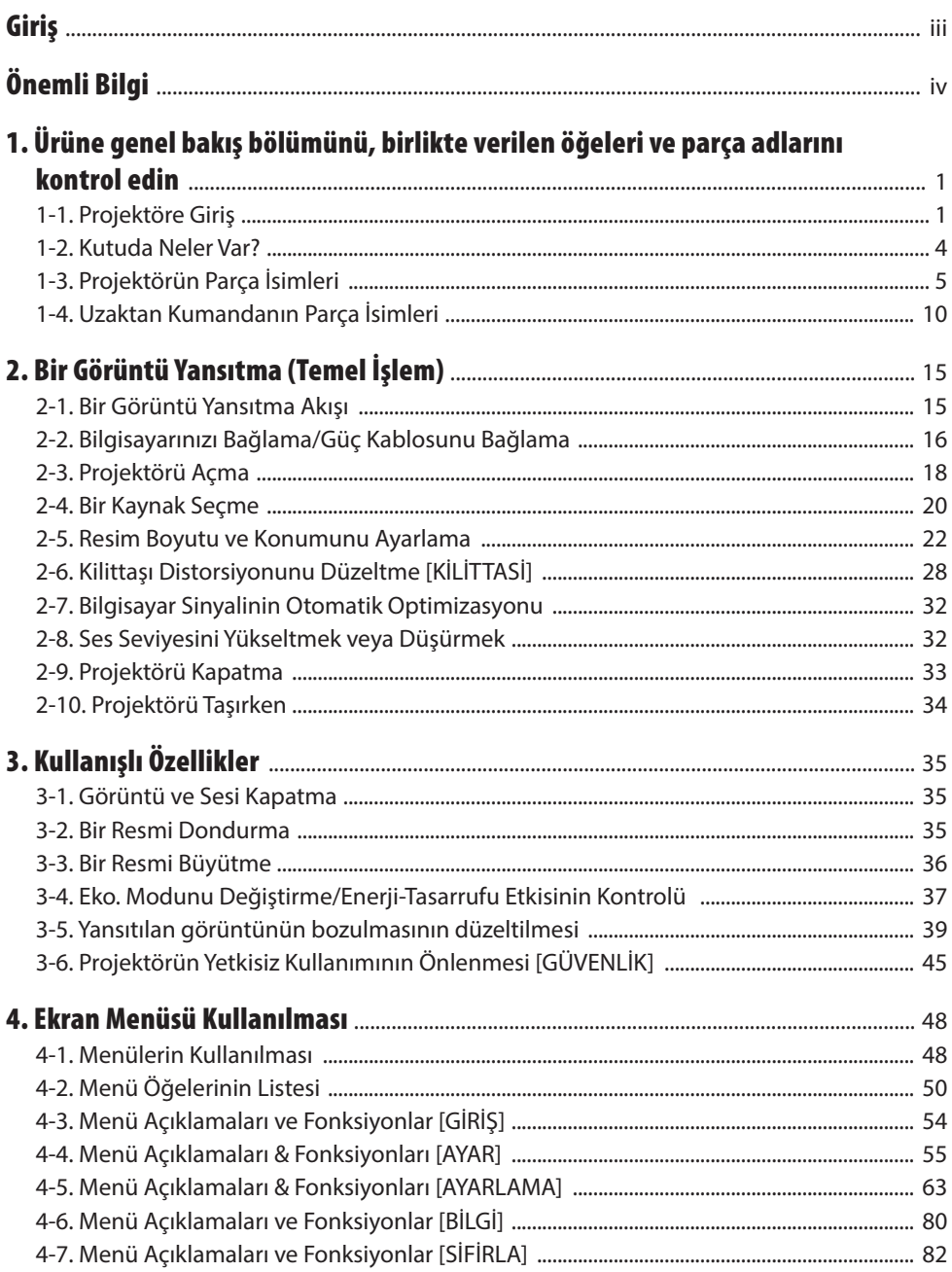

# İçindekiler

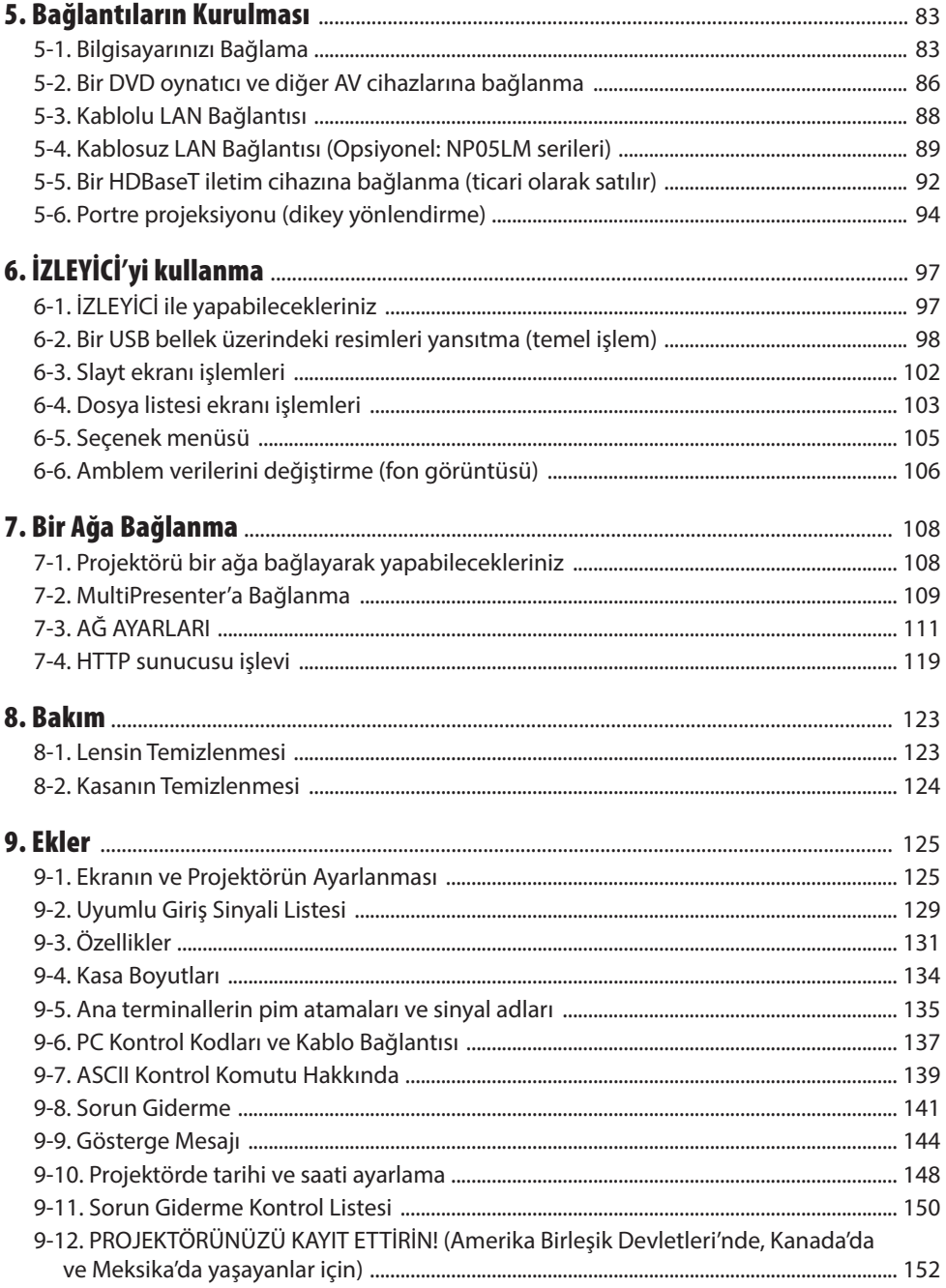

# <span id="page-3-0"></span>Giriş

NEC projektörü satın aldığınız için teşekkür ederiz.

Bu projektör, görüntüleri bir ekran üzerine keskin bir şekilde yansıtmak için bilgisayarlara, video cihazlarına vb. bağlanabilir.

Lütfen projektörünüzü kullanmadan önce bu kılavuzu dikkatle okuyun ve gelecekte referans olması için saklayın.

Projektörün çalışması hakkında herhangi bir şüpheniz varsa veya projektörün arızalı olduğuna inanıyorsanız bu kullanım kılavuzunu okuyun.

#### **NOTLAR**

- (1) Bu kullanım kılavuzunun içindekiler izinsiz olarak kısmen veya tamamen tekrar basılamaz.
- (2) Bu kullanım kılavuzunun içindekiler önceden haber verilmeksizin değiştirilebilir.
- (3) Bu kullanım kılavuzu büyük dikkat gösterilerek hazırlanmıştır, bununla birlikte herhangi şüpheli noktalar, hatalar veya eksiklikler için lütfen bizimle iletişime geçin.
- (4) Bu kılavuzda gösterilen resim yalnızca açıklama amaçlıdır. Resim ile gerçek ürün arasında tutarsızlık varsa gerçek ürün geçerli olacaktır.
- (5) Madde (3) ve (4)'ten bağımsız olarak, bu cihazın kullanımından kaynaklanabilecek kâr kayıpları veya diğer konulardaki herhangi bir iddiadan sorumlu olmayacağız.
- (6) Bu kılavuz tüm bölgelerde aynı şekilde sağlanmaktadır, bu nedenle diğer ülkelere özgü açıklamalar içerebilir.

# <span id="page-4-0"></span>Önemli Bilgi

# Semboller hakkında

Bu ürünün güvenli ve düzgün kullanılmasını sağlamak üzere, bu kılavuzda sizin ve başkalarının yaralanmasını ve ayrıca maddi hasarı önlemek için çeşitli semboller kullanılmaktadır.

Semboller ve anlamları aşağıda açıklanmıştır. Bu kılavuzu okumadan önce bunları iyice öğrendiğinizden emin olun.

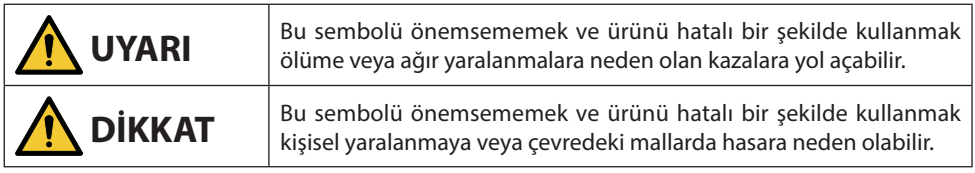

# Sembol örnekleri

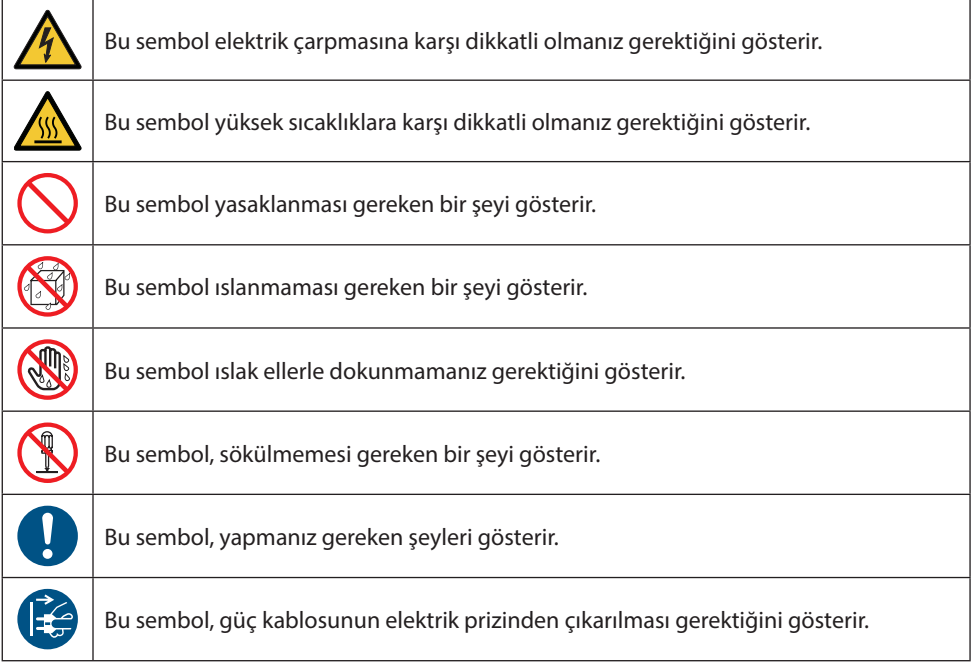

# Güvenlik Uyarıları

# **A** UYARI

#### **Güç kablosunun kullanılması**

**ŞUNLARI YAPTIĞINIZDAN EMİN OLUN**

**YASAK**

**TEHLİKELİ VOLTAJ**

• Lütfen bu projektörle birlikte verilen güç kablosunu kullanın. Birlikte verilen güç kablosu, ülkenizin güvenlik standardının gereksinimlerini ve bölgenizdeki voltaj ve akım değerlerini karşılamazsa, bunlara uyan ve karşılayan bir güç kablosu kullandığınızdan emin olun.

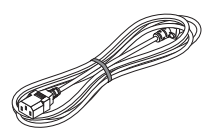

• Kullandığınız güç kablosu ülkenizin güvenlik standartları tarafından onaylanmış olmalı ve bu standartlara uymalıdır. Lütfen güç kablosu özellikleri hakkında bilgi için lütfen [132](#page-151-0). sayfaya bakın.

Ülkelere göre nominal voltaj değerleri referansınız için aşağıda listelenmiştir. Uygun bir güç kablosu seçmek için, lütfen bölgeniz için nominal voltajı kendiniz kontrol edin.

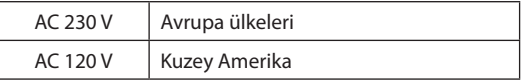

- Bu projektörle birlikte verilen güç kablosu yalnızca bu projektörle kullanım içindir. Güvenlik için başka cihazlarla birlikte kullanmayın.
- Güç kablosunu dikkatli kullanın. Kablonun hasar görmesi yangına veya elektrik çarpmasına neden olabilir.
	- Kablonun üzerine ağır nesneler koymayın.
	- Kabloyu projektörün altına yerleştirmeyin.
	- Kabloyu bir kilim, vb ile örtmeyin.
	- Kabloyu çizmeyin veya değiştirmeyin.
	- Kabloyu aşırı güç kullanarak bükmeyin, burmayın veya çekmeyin.
	- Kabloya ısı uygulamayın.

Kablonun hasar görmesi halinde (çekirdek tellerinin görünmesi, kırık teller vb.), satıcınızdan kabloyu değiştirmesini isteyin.

• Gök gürültüsü duymanız halinde elektrik fişine dokunmayın. Bunun yapılması elektrik çarpmasına neden olabilir.

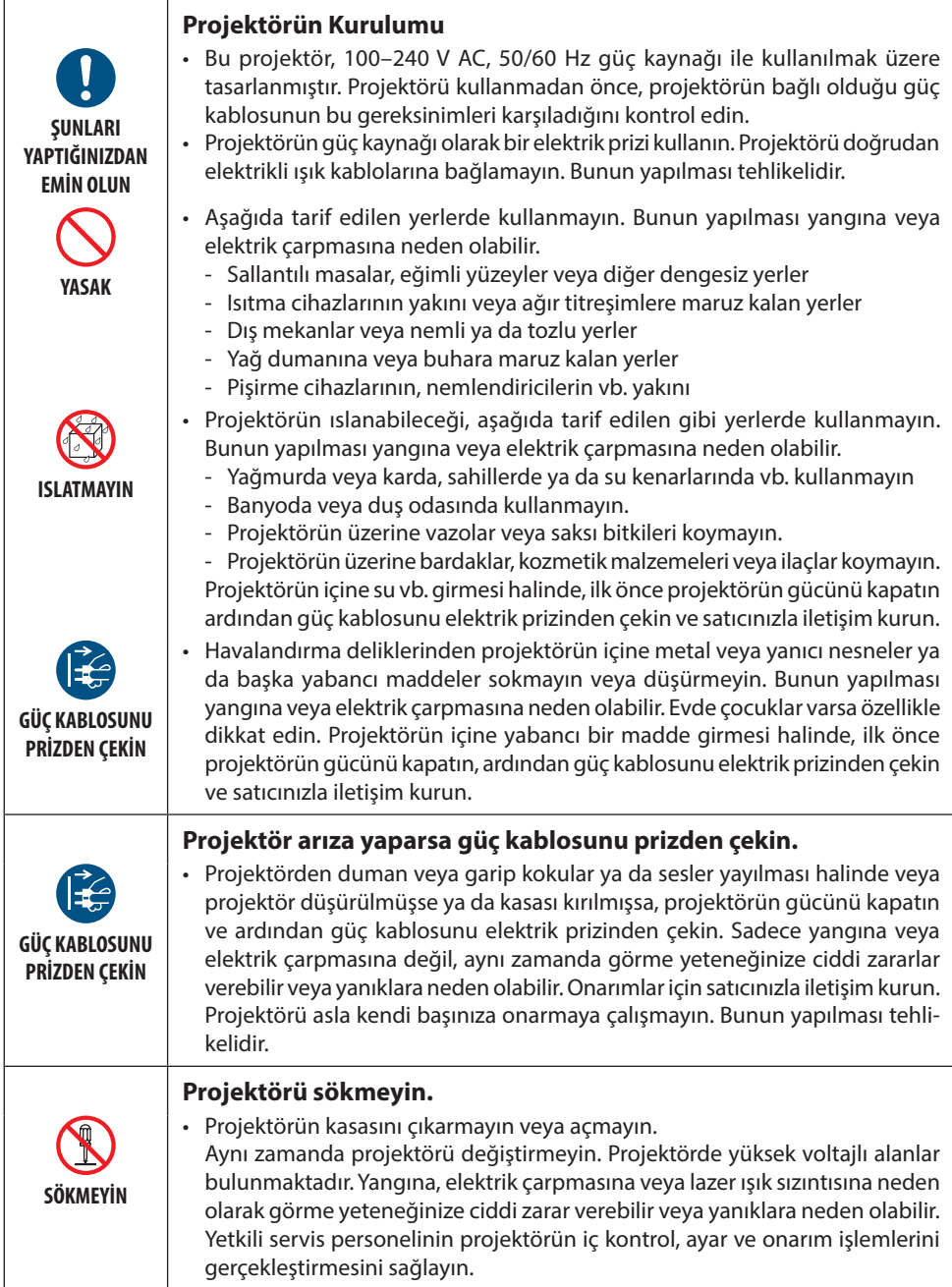

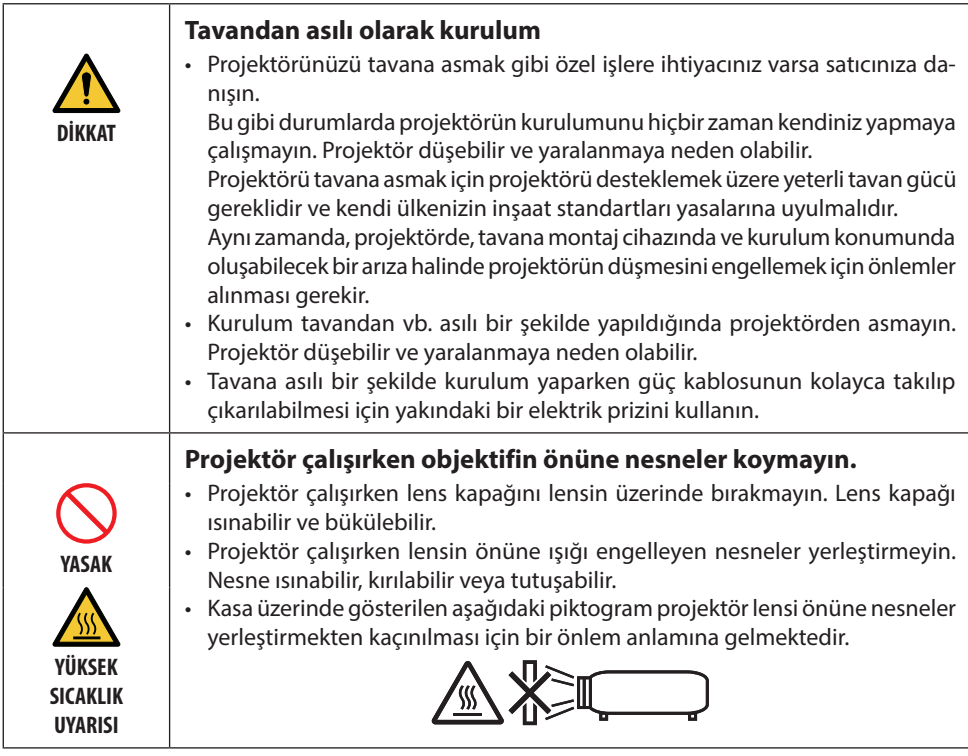

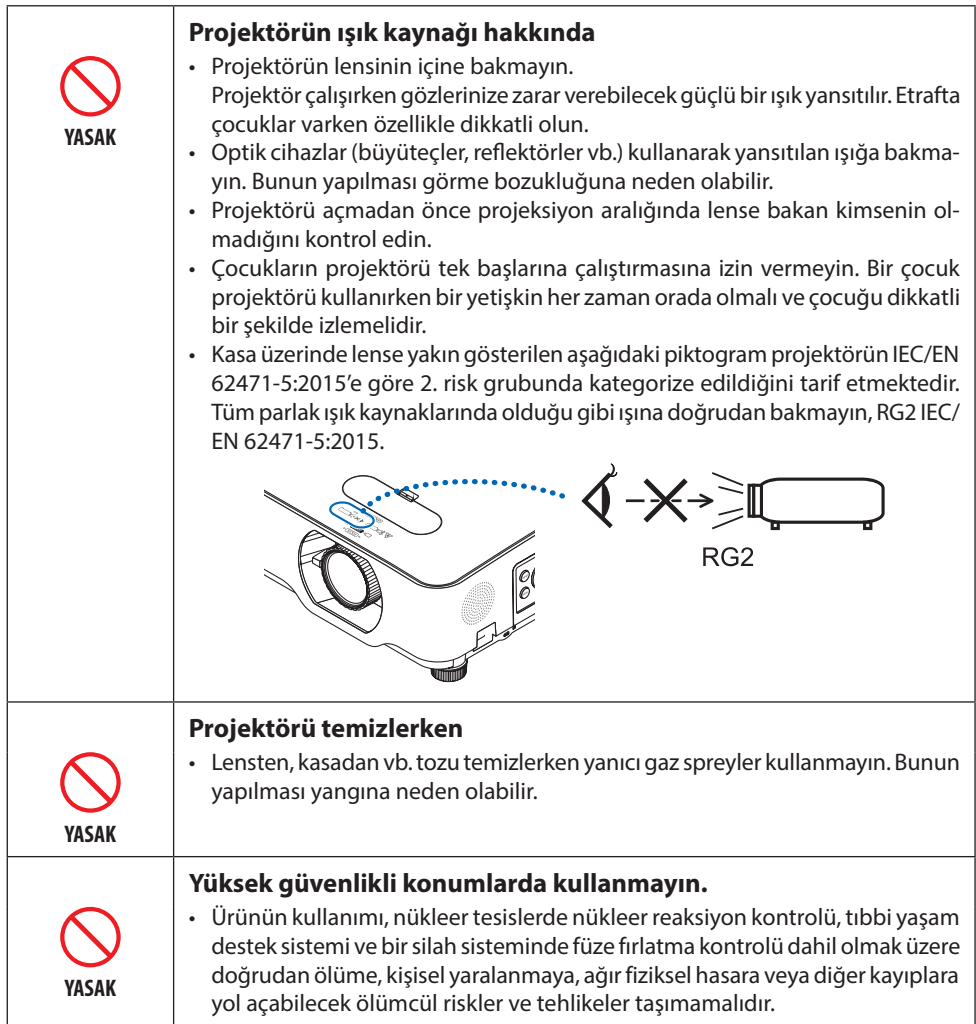

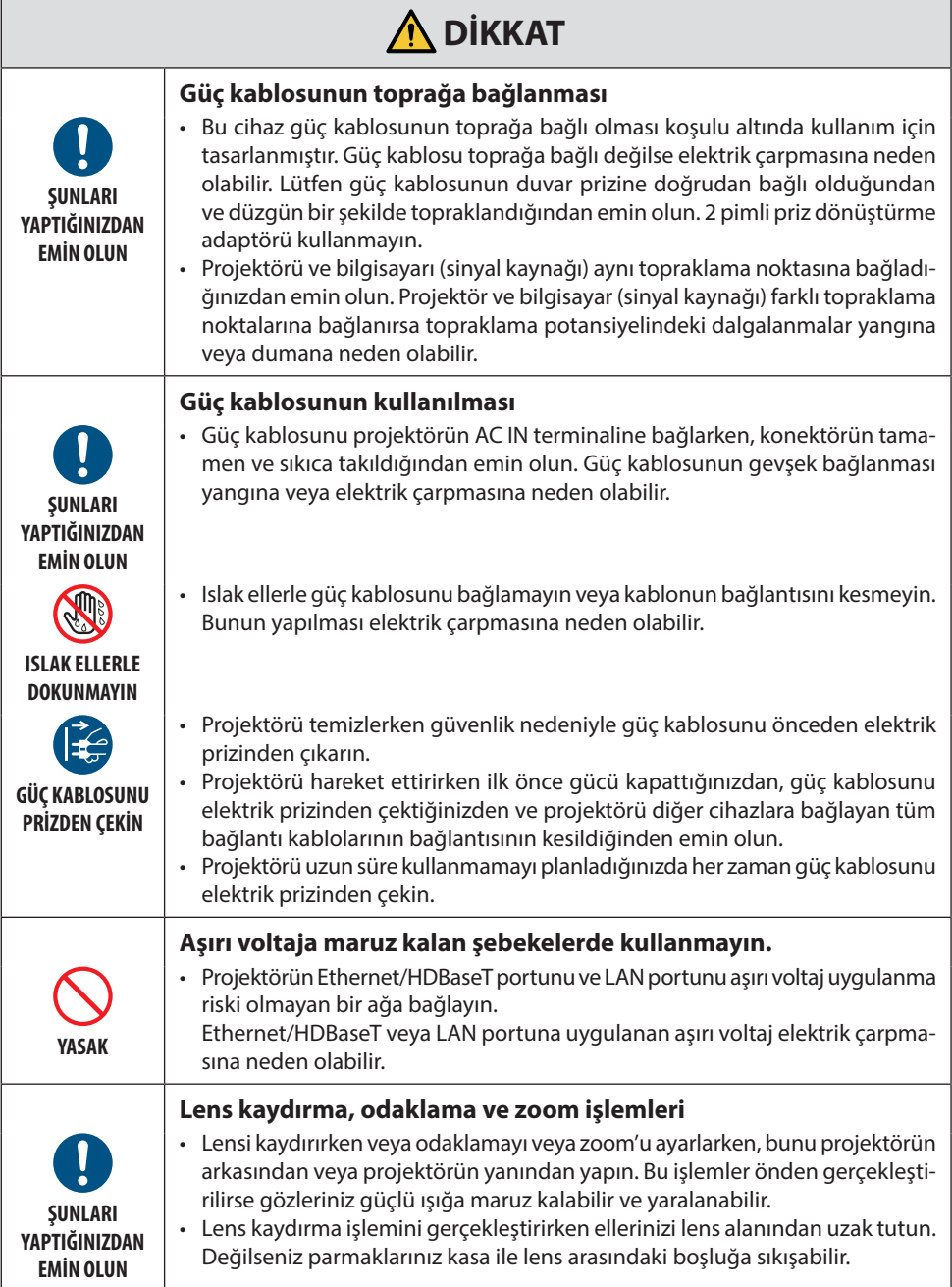

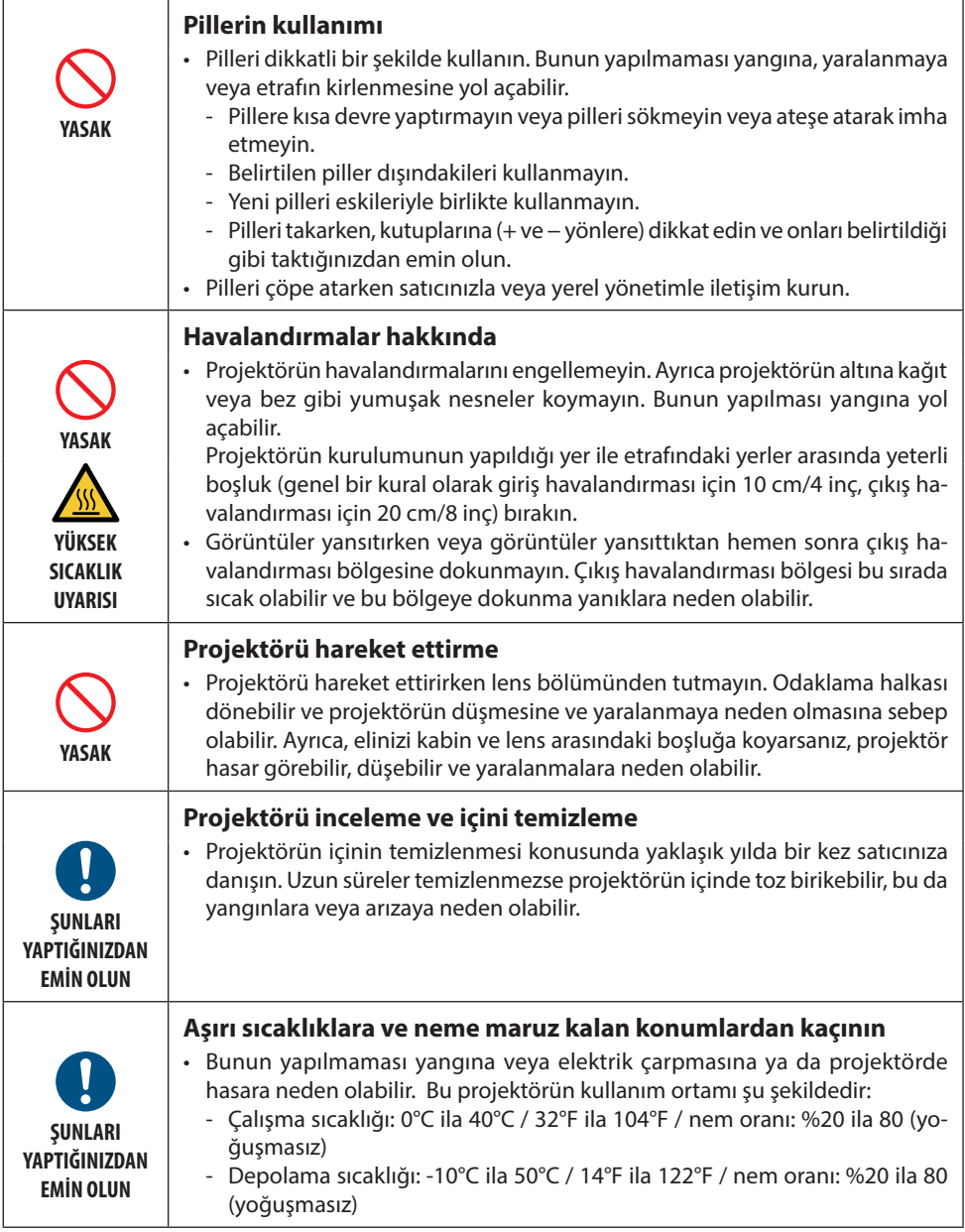

#### Lazer Güvenlik Uyarısı

Cihazın kurulumu ve yönetimiyle ilgili ülkenizin yasalarına ve yönetmeliklerine uyun.

#### **Çin için**

Bu ürün, GB 7247.1-2012 standardına göre Sınıf 2 olarak sınıflandırılmaktadır.

# **UYARI**

GB 7247.1-2012 STANDARDINA GÖRE SINIF 2 LAZER ÜRÜNÜ

- LAZER RADYASYONU IŞINA DOĞRUDAN BAKMAYIN SINIF 2 LAZER ÜRÜNÜ.
- Burada belirtilenlerin dışındaki kontrollerin, ayarlamaların veya prosedürlerin gerçekleştirilmesi, tehlikeli radyasyon maruziyetine yol açabilir.

Diyaframın yakınında lazer enerjisine maruz kalınması yanıklara neden olabilir.

#### **Diğer bölgeler için**

Bu ürün EC 60825-1 Üçüncü baskı 2014-05'e göre Sınıf 1 ve IEC/EN 62471-5 Birinci baskıya göre RG2 olarak sınıflandırılmıştır.

## **N** UYARI

IEC 60825-1 ÜÇÜNCÜ BASKIYA GÖRE SINIF 1 LAZER ÜRÜNÜ

• Burada belirtilenlerin dışındaki kontrollerin, ayarlamaların veya prosedürlerin gerçekleştirilmesi, tehlikeli radyasyon maruziyetine yol açabilir.

Diyaframın yakınında lazer enerjisine maruz kalınması yanıklara neden olabilir.

#### **Yalnızca ABD**

• IEC 62471-5:Ed.1.0'da tanımlandığı üzere Risk Grubu 2 LIP olarak uyumlu olması dışında 21 CFR 1040.10 ve 1040.11 ile uyumludur. 1,0. Daha fazla bilgi için 8 Mayıs 2019 tarihli, 57 No.lu Lazer Bildirimine bakın.

# **UYARI**

- Projektöre olan mesafe ne olursa olsun projektörün ışınlarına bakılmasına izin vermeyin. Maruz kalmaya bağlı riskleri önlemek için çocuklar bir yetişkin gözetiminde olmalıdır.
- Projektörü başlatmak için uzaktan kumandayı kullanırken lense bakan kimsenin olmadığını kontrol edin.
- Optik cihazları (dürbünler, teleskoplar, büyüteçler, reflektörler vb.) kullanarak yansıtılan ışığa bakmayın.
- [ UYARI: ÇOCUKLARIN KAFA HİZALARININ ÜZERİNDE MONTE EDIN. ] Çocukların göz hizalarının üzerine konumlandırılması için bu ürünle birlikte bir tavan montajı kullanılması önerilir.
- Dahili ışık modülünden yayılan lazer hakkında genel bilgi:
	- Dalga uzunluğu: 449 461 nm
	- Maksimum güç: 112 W
- Koruyucu muhafazadan yayılan ışıma örüntüsü:
	- Dalga uzunluğu: 449 461 nm
	- Maksimum lazer radyasyonu çıkış gücü: 1,7 W (IEC 60825-1 Ed.3 Sınıf 1)

66,6 mW (IEC 60825-1 Ed.2 Sınıf 2)

• Bu ürün lazer modülüyle donatılmıştır. Burada belirtilenlerin dışındaki kontrollerin kullanımı veya işlemlerin ayarlanması, tehlikeli radyasyona maruz kalınmasına sebep olabilir.

#### **Işık Modülü**

- Işık kaynağı olarak, ürün birden fazla lazer diyotu içeren bir ışık modülüyle donatılmıştır.
- Bu lazer diyotları ışık modülünde sızdırmaz bir şekilde muhafazalanmıştır. Işık modülünün çalışması için hiçbir bakıma veya servise gerek yoktur.
- Son kullanıcının ışık modülünü değiştirmesine izin verilmez.
- Işık modülünün değiştirilmesi ve daha fazla bilgi için yetkili distribütör ile irtibata geçin.

### **Ürün etiketleri**

IEC 60825-1 Üçüncü baskıya göre Sınıf 1 LAZER ÜRÜNÜ uyarı ve açıklayıcı etiketleri aşağıda belirtilen konumlara yapıştırılmıştır.

#### **Etiket 1**

#### **FDA ek uyarı etiketi (Yalnızca ABD için)**

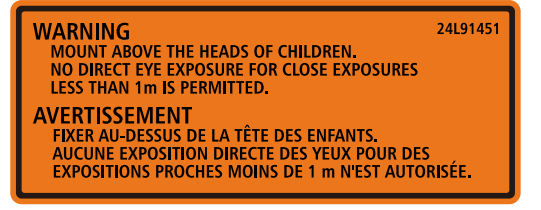

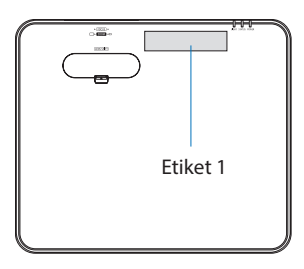

#### **Etiket 2**

**Sınıf 1 lazer ürün etiketi (Çin hariç diğer bölgeler için)**

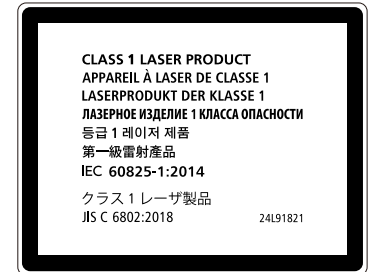

**Sınıf 2 lazer ürün etiketi (Çin için)**

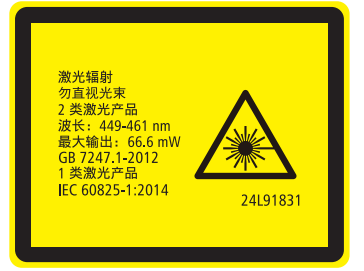

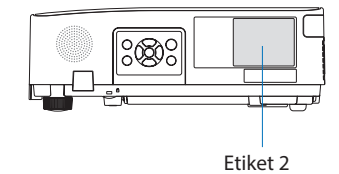

### **Lazer ışık radyasyon aralığı**

Aşağıdaki şekilde lazer ışığının maksimum radyasyon aralığı gösterilmektedir.

#### Yatay açı (birim: derece)

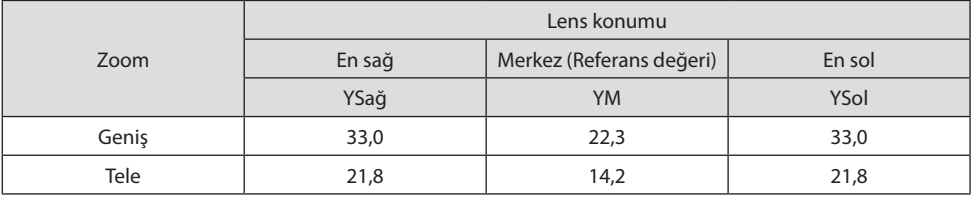

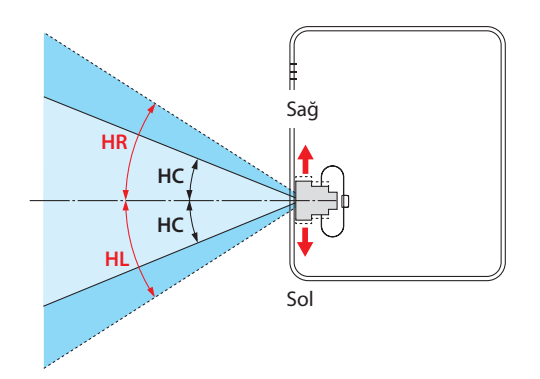

Dikey açı (birim: derece)

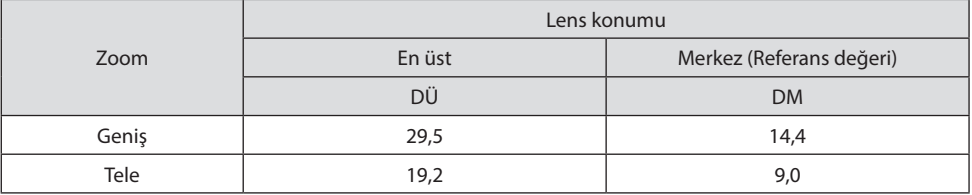

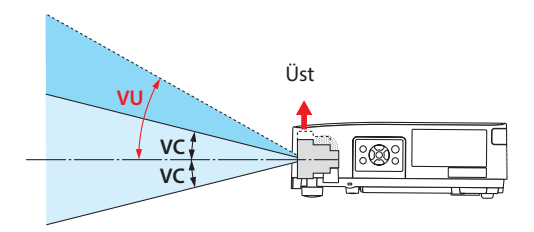

#### Kablo bilgileri

Radyo ve televizyon sinyalleri ile çakışmaması için blendajlı kablolar veya ferrit çekirdekli kablolar kullanın.

Ayrıntılar için lütfen bu kılavuzdaki "5. Bağlantılar Yapma" bölümüne bakın.

#### Elektromanyetik Parazit (EMI) ile İlgili Uyarı

UYARI: Bu cihazın bir yerleşim ortamında kullanılması radyo parazitine neden olabilir.

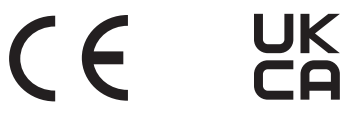

#### Kullanılmış ürünlerinizin atılması

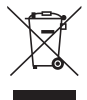

#### **Avrupa Birliği'nde**

AB genelinde, her Üye Devlet'te uygulanan yasa, atıl elektrik ve elektronik ürünlerden işareti (soldaki) taşıyanların normal ev atıklarından ayrı olarak atılmasını gerektirir. Buna projektör veya güç kablosu gibi bir elektrikli aksesuar da dahildir. Bu gibi ürünlerin atılması sırasında, lütfen yerel yetkililerin talimatlarına uyun ve/veya ürünü satın aldığınız mağazadan bilgi isteyin.

Kullanılmış ürünler toplandıktan sonra tekrar kullanılır ve uygun şekilde geri dönüşümleri sağlanır. Bu çaba, atıkları azaltmanın yanı sıra insan sağlığına ve çevreye olan negatif etkiyi en az düzeye indirmede bize yardımcı olacaktır.

Elektrikli ve elektronik ürünler üzerinde işaret sadece mevcut Avrupa Birliği Üyesi Ülkelerde geçerlidir.

#### **Avrupa Birliği Dışında**

Avrupa birliği dışında, kullanılmış elektrikli ve elektronik ürünleri çöpe atmak istiyorsanız lütfen yerel yönetimle iletişim kurun ve doğru çöpe atma yöntemi hakkında bilgi alın.

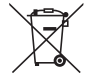

**AB için:** Üzeri çarpı ile çizilmiş çöp kutusu, pillerin genel ev atıkları ile birlikte atılmaması gerektiğini gösterir! Kullanılmış piller için yasalara uygun şekilde işlenme ve geri dönüşüm sağlayan ayrı bir toplama sistemi mevcuttur.

**AB direktifi 2006/66/EC göre piller uygun olmayan şekilde bertaraf edilemez. Piller yerel hizmet tarafından toplanmak üzere ayrı yerde biriktirilmelidir.**

#### **Projektörün performansını sağlamak için önlemler**

- Kurulumunu titreşimlere veya darbelere maruz kalan yerlere yapmayın. Kurulumu güç kaynaklarından gelen titreşimler ve benzerlerinin iletildiği yerlerde ya da araçlarda veya teknelerde vb. yapılırsa, projektör iç parçalarına hasar verebilecek ve arızaya neden olabilecek titreşimler veya darbelerden etkilenebilir. Titreşimlere veya darbelere maruz kalmayan bir yere kurulum yapın.
- Yüksek gerilim hatlarının veya güç kaynaklarının yakınına kurulum yapmayın. Projektörün kurulumu yüksek gerilim hatlarının ya da bir güç kaynağının yakınında yapılırsa projektör enterferanstan etkilenebilir.
- Aşağıda tarif edilen yerlerde kurulumunu yapmayın veya depolamayın. Bunun yapılması arızaya yol açabilir.
	- Güçlü manyetik alanların oluşturulduğu yerler
	- Aşındırıcı gazların oluşturulduğu yerler
- Lazer ışınları gibi yoğun bir ışık mercekten içeri girerse bu, arızaya neden olabilir.
- Yoğun sigara dumanı veya toz olan yerlerde kullanmadan önce satıcınıza danışın.
- Bir bilgisayar vb. ile aynı durağan görüntü uzun bir süre boyunca yansıtıldığında görüntüdeki desen projektör durdurulduktan sonra ekranda kalabilir ancak bir süre sonra gözden kaybolacaktır. Bu, sıvı kristal panellerin özellikleri dolayısıyla gerçekleşir ve bir arıza değildir. Bilgisayar tarafında bir ekran koruyucu kullanmanızı öneririz.
- Projektörü yaklaşık 1600 m/5500 feet veya daha yüksek irtifada kullanırken [FAN MODU] öğesini [YÜKSEK İRTİFA] olarak ayarladığınızdan emin olun. Bu yapılmazsa projektörün içi ısınabilir, bu da arızaya neden olabilir.
- Projektör yüksek irtifalarda (atmosfer basıncının düşük olduğu yerlerde) kullanıldığında, optik parçaların (ışık kaynağı vb.) normalden daha kısa sürede değiştirilmesi gerekebilir.
- Projektörü hareket ettirmek hakkında
	- Lensi çiziklerden korumak için birlikte verilen lens kapağını taktığınızdan emin olun.
	- Projektörü titreşimlere veya güçlü darbelere maruz bırakmayın.
	- Aksi takdirde projektör hasar görebilir.
- Eğim ayaklarını projektörün eğimini ayarlamanın dışında bir amaç için kullanmayın. Projektörü eğim ayaklarından tutarak taşımak veya bir duvara dayalı olarak kullanmak gibi yanlış kullanımlar arızaya neden olabilir.
- Projeksiyon lensinin yüzeyine çıplak ellerle dokunmayın. Projeksiyon lensinin yüzeyindeki parmak izleri veya kir büyütülecek ve ekrana yansıtılacaktır. Projeksiyon lensinin yüzeyine dokunmayın.
- Projeksiyon sırasında güç kablosunu projektörden veya elektrik prizinden çekmeyin. Bunun yapılması projektörün AC IN terminalinin veya elektrik fişi kontağının bozulmasına neden olabilir. Görüntüler yansıtılırken AC güç kaynağını kesintiye uğratmak için bir kesici vb. kullanın.
- Uzaktan kumandanın kullanılması hakkında
	- Projektörün uzaktan kumanda sinyal sensörü veya uzaktan kumandanın sinyal vericisi güçlü bir ışığa maruz kaldığında veya aralarında sinyalleri engelleyen engeller varsa uzaktan kumanda çalışmayacaktır.
	- Uzaktan kumandayı projektörden en fazla 7 metre uzakta ve projektörün uzaktan kumanda sinyal sensörüne doğrultarak kullanın.
	- Uzaktan kumandayı düşürmeyin veya yanlış kullanmayın.
	- Su veya başka sıvıların uzaktan kumandaya girmesine izin vermeyin. Uzaktan kumanda ıslanırsa hemen kurulayın.
	- Sıcak ve nemli yerlerde mümkün olduğunca kullanmaktan kaçının.
	- Uzaktan kumandayı uzun süreler boyunca kullanmamayı planladığınızda her iki pili de çıkarın.
- Harici ışığın ekran üzerine parlamaması için önlemler alın. Yalnızca projektörden gelen ışığın ekrana yansıdığından emin olun. Ekranda ne kadar az harici ışık olursa kontrast o kadar yüksek ve görüntüler o kadar güzel olur.
- Ekranlar hakkında Ekranınızda kir, çizikler, renk bozulması vb. varsa görüntüler net olmayacaktır. Ekranı uçucu maddelerden, çiziklerden ve kirden koruyarak özenli bir şekilde kullanın.

#### Projektörün Kurulumu için Boşluklar

Projektörün kurulumunu yaparken aşağıda tarfi edildiği gibi etrafında yeterli boşluk bırakın. Bırakmazsanız projektörden yayılan sıcak hava tekrar içeri alınabilir.

Ayrıca klimadan gelen rüzgarın projektöre vurmamasına dikkat edin.

Projektörün ısı kontrol sistemi bir anormallik (sıcaklık hatası) algılayabilir ve otomatik olarak gücü kesebilir.

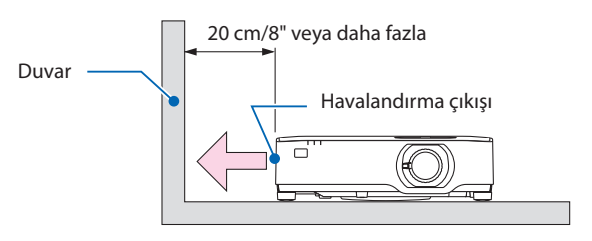

NOT:

• Yukarıdaki şekilde, projektörün üzerinde yeterli boşluk olduğu varsayılır. Aynı zamanda arkada bir hava girişi bulunmaktadır. Arkada yaklaşık 10 cm veya daha fazla boşluk bırakın. Kabloları takmak için daha bile fazla boşluk bırakın.

#### Tavan Kurulumu için Önlemler

Projektörü aşağıdaki yerlere kurmayın. Yağ, kimyasallar gibi yapışan maddeler ve nem kabinin deformasyonuna veya çatlamasına, metal parçaların korozyonuna veya arızaya neden olabilir.

- Dış mekanlar ve nemli veya tozlu yerler
- Yağ dumanına veya buhara maruz kalan yerler
- Aşındırıcı gazların oluştuğu yerler

#### Projeksiyonla gösterilen resimlerin Telif Hakkı hakkında:

Lütfen unutmayın bu projektörün ticari amaçla ya da kahve dükkanı veya otel gibi bir yerde halkın ilgisini çekmek amacıyla kullanılması durumunda, ekrandaki görüntünün aşağıdaki fonksiyonların kullanımı ile sıkıştırılması veya genişletilmesi telif hakkı yasaları ile korunmakta olan telif haklarının ihlaline yol açabilir.

[GÖRÜNÜS ORANİ], [KİLİTTASİ], Büyütme özelliği ve diğer benzer özellikler.

#### Güç yönetimi işlevi

Projeksiyon cihazı güç yönetimi işlevlerine sahiptir. Güç tüketimini azaltmak için, güç yönetimi işlevleri (1 ve 2) aşağıda gösterildiği gibi fabrika ön ayarlıdır. Projeksiyon cihazını harici bir cihazdan gelen LAN üzerinden veya bir seri kablo bağlantısıyla kontrol etmek için ayarları 1 ve 2 şeklinde değiştirmek üzere ekran menüsünü kullanın.

#### **1. BEKLEME MODU (Fabrika ön ayarı: NORMAL)**

Projeksiyon cihazını harici bir cihazdan kontrol etmek için [BEKLEME MODU] için [AĞ BEKLE-MESİ] veya [UYKU] seçeneğini seçin. (→ sayfa [76](#page-95-0))

#### **2. OTOMATİK KAPANMA (Fabrika ön ayarı: 1 saat)**

Projeksiyon cihazını harici bir cihazdan kontrol etmek için [OTOMATİK KAPANMA] için [KAPALİ] seçeneğini seçin. (→ sayfa [78](#page-97-0))

#### Kablosuz LAN ünitesi Model Numarası

Kablosuz LAN ünitesi opsiyonel bir öğedir. Bölgenize uygun modeli bulmak için lütfen şirket sitesini ziyaret edin: URL:<https://www.sharp-nec-displays.com/global/support/index.html>

AEEE Yönetmeliğine Uygundur.

#### Ticari Markalar

- MultiPresenter ve ProAssist, Sharp NEC Display Solutions, Ltd.'nin Japonya ve diğer ülkelerde ticari markaları veya tescilli ticari markalarıdır.
- Apple, Mac, MacBook ve iMac, Apple Inc'in ABD ve diğer ülkelerde tescil edilmiş ticari markalarıdır.
- Microsoft, Windows ve PowerPoint, Microsoft Corporation'ın Amerika Birleşik Devletleri'nde ve/ veya diğer ülkelerdeki tescilli ticari markaları veya ticari markalardır.
- HDMI, HDMI Yüksek Çözünürlüklü Multimedya Ara Yüzü terimleri, HDMI Ticari takdim şekli ve HDMI Logoları HDMI Licensing Administrator, Inc.'nin ticari markaları veya tescilli ticari markalarıdır.

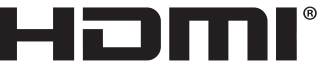

**HIGH-DEFINITION MULTIMEDIA INTERFACE** 

• HDBaseT™ ve HDBaseT Alliance logosu HDBaseT Alliance'ın ticari markalarıdır.

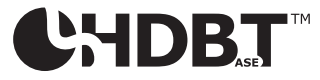

- PJLink ticari markası ve logosu, Japonya'da, Amerika Birleşik Devletleri'nde ve diğer ülkelerde ve bölgelerde tescil için başvurusu yapılmış veya halihazırda tescilli ticari markalardır.
- Wi-Fi®, Wi-Fi Alliance®'ın tescilli bir ticari markasıdır. WPA™, WPA2™; Wi-Fi Alliance®'ın ticari markalarıdır.
- Blu-ray Blu-ray Disc Association'ın ticari markasıdır
- CRESTRON ve CRESTRON ROOMVIEW Amerika Birleşik Devletleri ve diğer ülkelerde Crestron Electronics, Inc.'in ticari markaları veya tescilli ticari markalarıdır.
- Extron ve XTP, Amerika Birleşik Devletleri'nde RGB Systems, Inc.'nin tescilli ticari markalarıdır.
- Ethernet, FUJIFILM Business Innovation Corp. şirketinin tescilli ticari markası veya ticari markasıdır.
- Bu kullanım kılavuzunda bahsedilen diğer ürün ve şirket logoları kendileri ile ilgili hak sahiplerinin ticari markaları veya tescilli ticari markaları olabilirler.
- GPL/LGPL Yazılım Lisansları

Ürün GNU Genel Kamu Lisansı (GPL), GNU Kısıtlı Genel Kamu Lisansı (LGPL) ve diğerleri altında lisanslanmış yazılım içerir.

Her bir yazılım hakkında daha fazla bilgi için web sitemizi ziyaret edin.

[https://www.sharp-nec-displays.com/dl/en/pj\\_manual/lineup.html](https://www.sharp-nec-displays.com/dl/en/pj_manual/lineup.html)

# 1. Ürüne genel bakış bölümünü, birlikte verilen öğeleri ve parça adlarını kontrol edin

# 1-1. Projektöre Giriş

Bu bölüm size yeni projektörünüzü tanıtır ve özellikleri ile kontrollerini açıklar.

#### Genel

**• Sıvı kristal tipi, yüksek parlaklıklı/yüksek çözünürlüklü projektör**

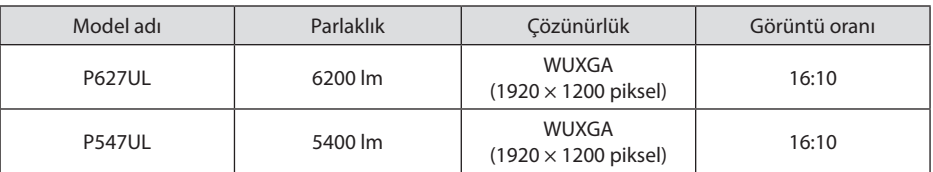

#### **• Toza oldukça dayanıklı bir performans sergileyen tescilli kapalı yapı**

Mükemmel toz geçirmezlik performansından dolayı, projektör bir filtre ile donatılmamıştır. Bu nedenle, filtre değişimine gerek yoktur.

**• Kapalı bir yapı kullanan sessiz tasarım**

Sessiz bir konferans odasında veya sınıfta bile rahatsız edici fan gürültüsü olmayan sessiz bir tasarım.

#### Işık kaynağı · Parlaklık

**• Işık modülünde uzun ömürlü bir lazer diyot bulunmaktadır**

Ürün, düşük maliyetlerle çalıştırılabilir çünkü lazer ışık kaynağı değiştirme veya bakım gerektirmeden uzun bir süre boyunca kullanılabilir.

**• Parlaklık geniş bir aralık içinde ayarlanabilir**

Sıradan ışık kaynaklarının aksine, parlaklık %1'lik artışlarla %50 ila %100 arasında ayarlanabilir.

**• [SABİT PARLAKLIK] modu**

Parlaklık normalde kullanımla azalır ama [SABİT PARLAKLIK] modunun seçilmesiyle projektör sabit parlaklığı korumak için ışık modülünün kullanım süresine göre ışık modülünün çıkış gücünü otomatik olarak kontrol eder.

#### Kurulum

#### **• 360° kurulum ve portre projeksiyonu**

Projektörün kurulumu hem dikey hem de yatay yönde 0° ila 360° arasında her açıda yapılabilir. Projektörün kurulumunu eğik bir konumda yaparken yeterli güce sahip braketler kullanın. Portreler aynı zamanda projeksiyon ekranı 90° eğik bir şekilde de yansıtılabilir. Özel bir stand monte ettiğinizden ve kurduğunuzdan emin olun.

**• Yansıtılan görüntünün konumunun kolayca ayarlanması için mercek kaydırma mekanizması**

Yansıtılan görüntünün konumu projektör kasasının üstündeki iki kadran döndürülerek hareket ettirilir, kadranlardan biri görüntüyü düşey yönde diğeri ise yatay yönde hareket ettirir.

#### **• Özel şekle sahip yüzeylerde yansıtılan görüntü bozulmasını düzeltin**

Özel şekle sahip yüzeyler (örneğin silindirik veya küresel yüzeyler) üzerine yansıtırken bozulma ProAssist uygulamamız kullanılarak düzeltilebilir.

#### Videolar

#### **• Çok sayıda giriş terminalleri (HDMI × 2, HDBaseT vb.)**

Projektör çeşitli giriş terminalleri ile donatılmıştır: HDMI (× 2), Bilgisayar (analog), HDBaseT vb. Bu üründeki HDMI giriş terminali HDCP'yi destekler. HDBaseT, ev aletleri için HDBaseT Alliance tarafından belirlenmiş bir bağlantı standardıdır.

#### **• Bir USB bellekte kayıtlı durağan görüntüleri yansıtmak için [İZLEYİCİ] işlevi**

Piyasada bulunan ve resmi içeren bir USB belleği projektörün USB portuna (A Tipi) taktığınızda, USB'deki görüntüler ünite tarafından yansıtılabilir. Bunu yaparak kişisel bir bilgisayar kullanmadan bir sunum yapabilirsiniz.

#### **• Sinyali değiştirirken daha akıcı ekran değişimleri için kesintisiz geçiş işlevi**

Giriş terminali değiştirildiğinde, değişim öncesinde görüntülenen görüntü, yeni görüntüye sinyal kaybı dolayısıyla kesilme olmadan geçilebilmesi için tutulur.

### Ağ

#### **• Kablolu LAN / kablosuz LAN ile uyumludur**

Bir LAN portuna (RJ-45) sahip olan projektör, bir bilgisayardan bu üniteye resimler iletmek veya bu üniteyi bir bilgisayardan kontrol etmek amacıyla kablolu LAN'a bağlanabilir. Ayrıca, üniteye ayrı olarak satılan bir kablosuz LAN ünitesi bağlandığında, ünite bir kablosuz LAN'a bağlanabilir.

#### **• CRESTRON ROOMVIEW ve Extron XTP uyumluluğu**

Projektör CRESTRON ROOMVIEW ve Extron XTP desteğine sahiptir, ağ üzerinden bağlı olan birden fazla cihazın bir bilgisayardan yönetilmesine ve kontrol edilmesine izin verir. Ayrıca görüntünün projektöre bağlı bir Extron XTP vericisi aracılığıyla yansıtılmasına ve kontrol edilmesine olanak sağlar.

#### **• MultiPresenter uygulaması ile uyumlu**

Bu projektör, MultiPresenter uygulaması ile uyumludur, böylece ağ (kablolu LAN/kablosuz LAN) üzerinden çoklu ekran projeksiyonu mümkündür.

#### Enerji tasarrufu

**• Enerji tasarrufu teknolojisi ile bekleme halinde 0,13 W (100-130 V AC)/0,19 W (200-240 V AC)**

Menüden [BEKLEME MODU] için [NORMAL] seçimi projeksiyon cihazını güç tasarrufu moduna geçirebilir.

NORMAL: 0,13 W (100-130 V AC)/0,19 W (200-240 V AC)

AĞ BEKLEMESİ: 1,4 W (100-130 V AC)/1,6 W (200-240 V AC)

#### **• Düşük güç tüketimi için [EKO. MODU] ve [KARBON ÖLÇER] göstergesi**

Projektör kullanım sırasında güç tüketimini azaltmak için bir [EKO. MODU] ile donatılmıştır. Ayrıca, [EKO. MODU] ayarlandığındaki güç tasarrufu etkisi CO2 emisyonlarını azaltma miktarına dönüştürülür ve bu, güç kapatıldığında görüntülenen onay mesajında ve ekran menüsü üzerindeki [BİLGİ] içinde gösterilir ([KARBON ÖLÇER]).

### 1-2. Kutuda Neler Var?

Listedeki her şeyin kutuda olduğundan emin olun. Eksik bir parça varsa, satıcınızla görüşün. Projektörünüzü nakletmeniz gerekecek durumlar için lütfen orijinal kutuyu ve ambalajları saklayın.

#### **Projektör**

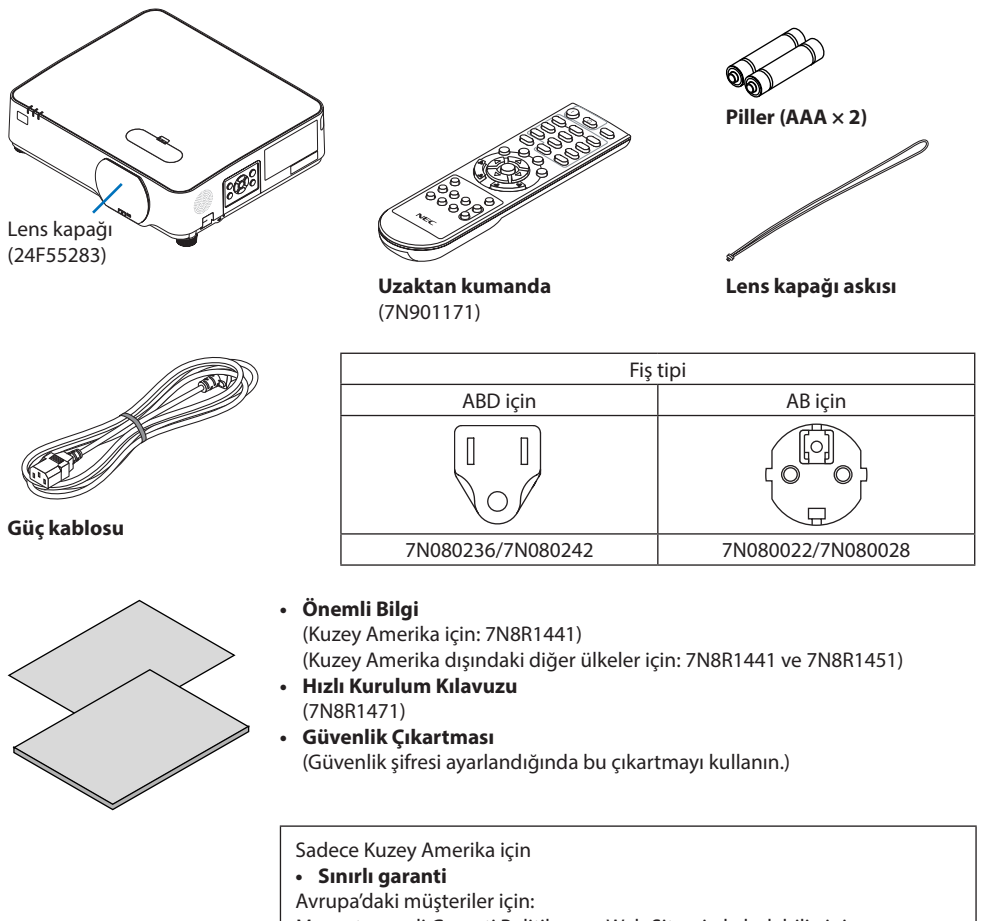

Mevcut geçerli Garanti Politikamızı Web Sitemizde bulabilirsiniz: <https://www.sharpnecdisplays.eu>

### 1-3. Projektörün Parça İsimleri

#### Ön

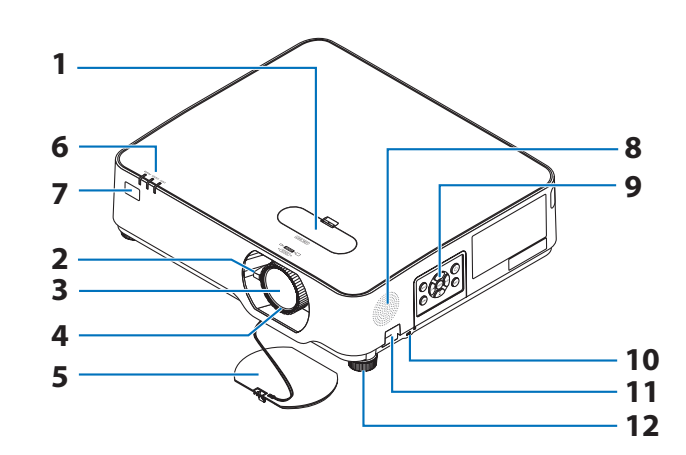

- **1. Lens kaydırma kapağı**  $(\rightarrow$  savfa [23](#page-42-0))
- **2. Zoom Kolu**

 $(\rightarrow$  sayfa [26](#page-45-0))

- **3. Lens**
- **4. Odaklama Halkası**  $(\rightarrow$  sayfa [25](#page-44-0))
- **5. Lens Kapağı**
- **6. Göstergeler**

(→ sayfa [8](#page-27-0), [144](#page-163-0))

- **7. Uzaktan Kumanda Sensörü**  $(\rightarrow$  sayfa [14](#page-33-0))
- **8. Mono Hoparlör**
- **9. Kontroller**

 $(\rightarrow$  sayfa [8](#page-27-0))

**10.** Güvenlik Yuvası ( $\mathbb{R}$ )

#### **11. Güvenlik zinciri açıklığı**

Bir hırsızlık önleme cihazı takın.

Güvenlik zinciri açıklığı, çapı en fazla 4,6 mm/0,18 inç olan güvenlik telleri veya zincirlerine uygundur.

---------------------

#### **12. Eğim Ayağı**

 $(\rightarrow$  sayfa [27\)](#page-46-0)

İPUCU:

• Güvenlik ve hırsızlığa karşı koruma kilidi, Kensington güvenlik kabloları/ekipmanları ile uyumludur. Ürünler için Kensington'ın web sitesini ziyaret edin.

#### Lens kapağı askısını monte etme

**1. Askının ucunu lens kapağı montaj deliğine yerleştirin ve düğümü içinden geçirin.**

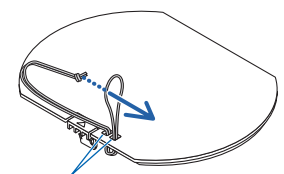

Lens kapağı montaj deliği

- こくご  $\circ$
- **2. Düğümü projektörün alt tarafındaki askı montaj deliğine (büyük) yerleştirin, ardından onu dar (küçük) deliğin içine bastırın.**

#### Arka

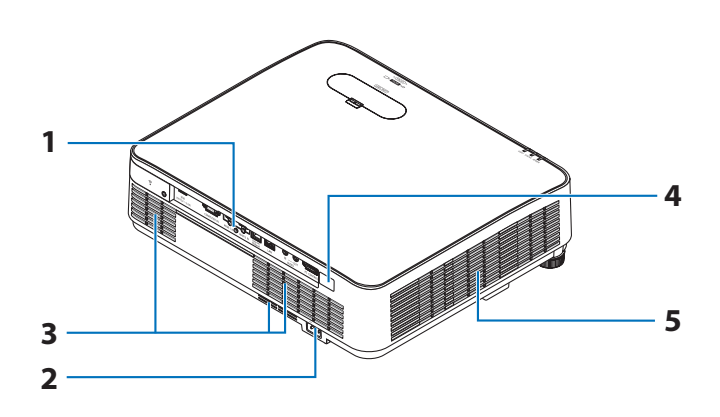

#### **1. Terminal Paneli**

 $(\rightarrow$  sayfa [9](#page-28-0))

#### **2. AC Girişi**

Temin edilen güç kablosunun üç pimli fişi buraya takılır ve diğer uç aktif bir duvar prizine takılır.

 $(\rightarrow$  sayfa [16](#page-35-0))

- **3. Havalandırma Girişi**
- **4. Uzaktan Kumanda Sensörü**

 $(\rightarrow$  sayfa [14](#page-33-0))

**5. Havalandırma Çıkışı**

#### <span id="page-27-0"></span>Kontroller/Göstergeler

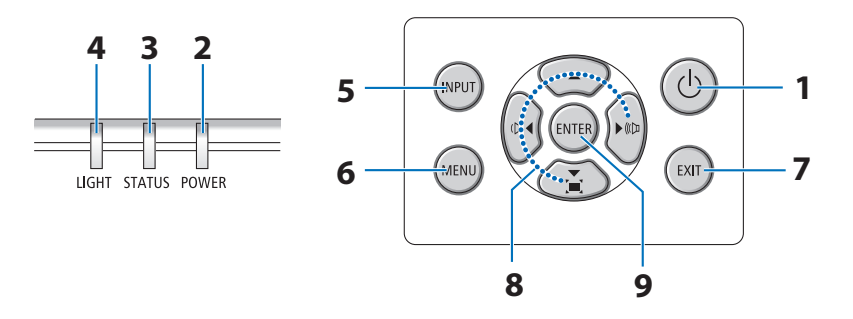

#### **1. (POWER) Düğmesi**  (→ sayfa [18](#page-37-0), [33](#page-52-0))

**2. POWER Göstergesi** 

(→ sayfa [16](#page-35-0), [18](#page-37-0), [33](#page-52-0), [144\)](#page-163-0)

- **3. STATUS Göstergesi**  (→ sayfa [144\)](#page-163-0)
- **4. LIGHT Göstergesi**

 $(\rightarrow$  sayfa [144\)](#page-163-0)

**5. INPUT Düğmesi** 

 $(\rightarrow$  sayfa [20](#page-39-0))

**6. MENU Düğmesi** 

 $(\rightarrow$  sayfa [48](#page-67-0))

**7. EXIT Düğmesi** 

 $(\rightarrow$  sayfa [48](#page-67-0))

#### **8.** ▲▼◀▶ **/ Ses Seviyesi Düğmeleri** ◀▶ **/ Kilittaşı Düğmesi** ▼

(→ sayfa [28](#page-47-0), [32](#page-51-0), [48](#page-67-0))

**9. ENTER Düğmesi** 

 $(\rightarrow$  sayfa [48](#page-67-0))

<span id="page-28-0"></span>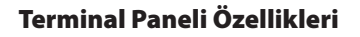

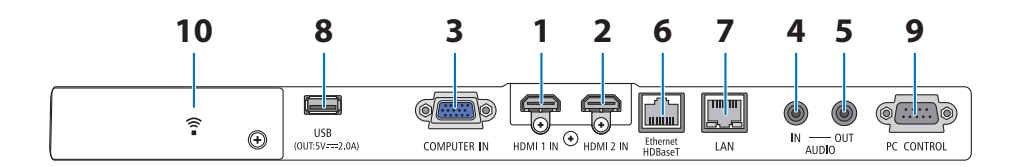

- **1. HDMI 1 IN Terminali (A Tipi)**  (→ sayfa [83](#page-102-0), [85](#page-104-0), [87](#page-106-0))
- **2. HDMI 2 IN Terminali (A Tipi)**  (→ sayfa [83](#page-102-0), [85](#page-104-0), [87](#page-106-0))
- **3. COMPUTER IN/ Komponent Giriş Terminali (Mini D-Sub 15 Pimli)**

 $(\rightarrow$  sayfa [83](#page-102-0), [86](#page-105-0))

- **4. AUDIO IN Mini Jakı (Stereo Mini)**   $(\rightarrow$  sayfa [83](#page-102-0), [86](#page-105-0))
- **5. AUDIO OUT Mini Jakı (Stereo Mini)**

Projektörden yansıtılan görüntünün ses sinyali verilir.

Ses ekipmanı bağlandığında, projektör hoparlörü devre dışıdır.

**6. Ethernet/HDBaseT Bağlantı Noktası (RJ-45)** 

 $(\rightarrow$  sayfa [92](#page-111-0))

**7. LAN Bağlantı Noktası (RJ-45)** 

 $(\rightarrow$  sayfa [88](#page-107-0))

#### **8. USB Bağlantı Noktası (A Tipi)**

USB belleği bağlayın. Resim verileri bir USB bellekte kayıtlı olduğunda resim, projektörün [İZLEYİCİ] işlevi ile yansıtılabilir.

 $(\rightarrow$  sayfa [97\)](#page-116-0)

Ayrıca, genişleme kullanımı için 5 V/2,0 A değerinde bir güç kaynağı sağlanabilir.

**9. PC CONTROL Bağlantı Noktası (D-Sub 9 Pimli)** 

Bu portun üzerinden bir PC veya kontrol sistemi bağlantısı yapılır. Böylelikle projektör seri iletişim protokolü üzerinden kontrol edilebilir. Kendi programınızı yazıyorsanız, tipik PC kontrol kodları [137](#page-156-0). sayfadadır.

#### **10. Kablosuz LAN kapağı ( )**

Kapağın arkasında iki terminal vardır.

- USB (Kablosuz LAN) Bağlantı Noktası  $(\rightarrow$  sayfa [90](#page-109-0))
- SERVICE Bağlantı Noktası (USB B Tipi) (yalnızca servis amacıyla kullanılır)

### 1-4. Uzaktan Kumandanın Parça İsimleri

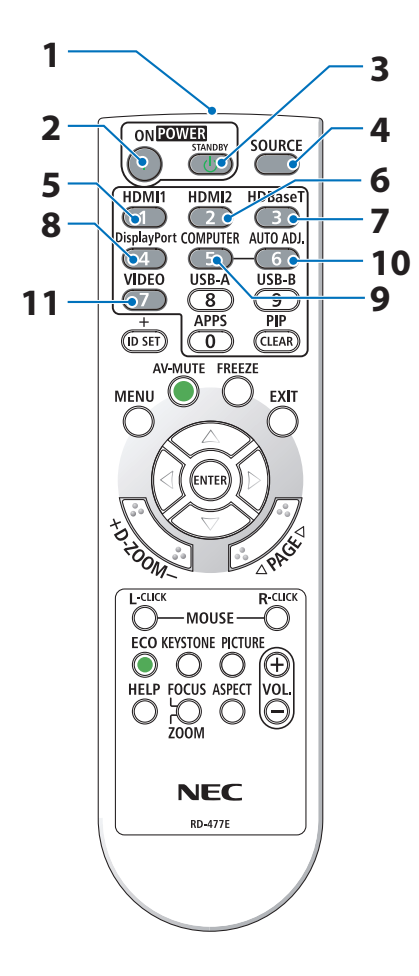

**1. Kızılötesi Verici**

 $(\rightarrow$  sayfa [14](#page-33-0))

- **2. POWER ON ( ) Düğmesi**  $(\rightarrow$  sayfa [18](#page-37-0))
- **3. POWER STANDBY ( ) Düğmesi**

 $(\rightarrow$  sayfa [33](#page-52-0))

- **4. SOURCE Düğmesi**  $(\rightarrow$  sayfa [20](#page-39-0))
	- **5. HDMI1 Düğmesi**  $(\rightarrow$  sayfa [20](#page-39-0))
- **6. HDMI2 Düğmesi**

 $(\rightarrow$  sayfa [20](#page-39-0))

- **7. HDBaseT Düğmesi**   $(\rightarrow$  sayfa [20](#page-39-0))
- **8. DisplayPort Düğmesi** (Bu düğme bu projektör serisinde çalışmaz)
- **9. COMPUTER Düğmesi**  $(\rightarrow$  sayfa [20](#page-39-0))
- **10. AUTO ADJ. Düğmesi**

 $(\rightarrow$  sayfa [32](#page-51-0))

**11. VIDEO Düğmesi** 

(Bu düğme bu projektör serisinde çalışmaz)

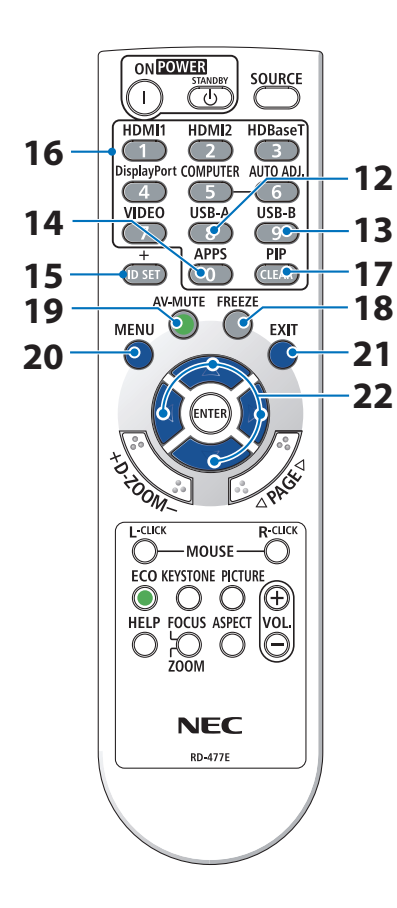

**12. USB-A Düğmesi** 

 $(\rightarrow$  sayfa [20](#page-39-0), [98](#page-117-0))

**13. USB-B Düğmesi** 

(Bu düğme bu projektör serisinde çalışmaz)

**14. APPS Düğmesi** 

(→ sayfa [20](#page-39-0), [109](#page-128-0))

**15. ID SET Düğmesi**

 $(\rightarrow$  sayfa [72](#page-91-0))

**16. Sayısal Tuş Takımı Düğmesi/CLEAR Düğmesi**  $(\rightarrow$  sayfa [72](#page-91-0))

**17. PIP Düğmesi** 

(Bu düğme bu projektör serisinde çalışmaz)

**18. FREEZE Düğmesi**

 $(\rightarrow$  sayfa [35](#page-54-0))

**19. AV-MUTE Düğmesi**

 $(\rightarrow$  sayfa [35](#page-54-0))

- **20. MENU Düğmesi**  $(\rightarrow$  sayfa [48](#page-67-0))
- **21. EXIT Düğmesi**

 $(\rightarrow$  sayfa [48](#page-67-0))

**22.** ▲▼◀▶ **Düğmesi** 

 $(\rightarrow$  sayfa [36](#page-55-0), [48](#page-67-0))

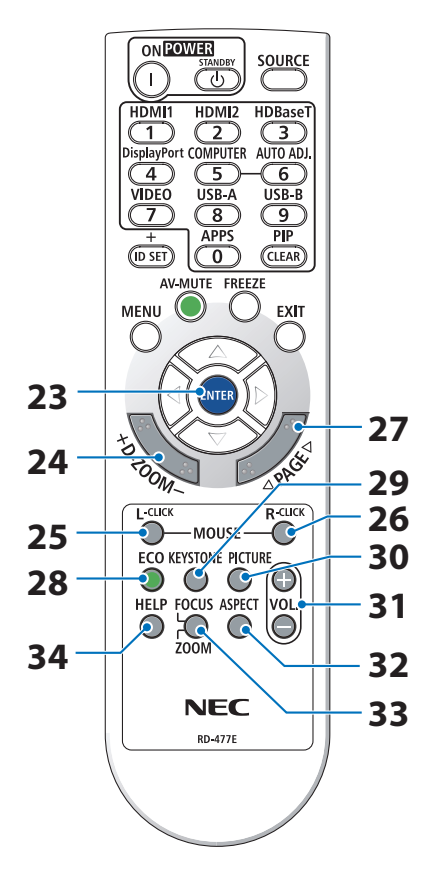

**23. ENTER Düğmesi** 

 $(\rightarrow$  sayfa [48](#page-67-0))

- **24. D-ZOOM (+)(−) Düğmesi**  $(\rightarrow$  sayfa [36](#page-55-0))
- **25. MOUSE L-CLICK Düğmesi** (Bu düğme bu projektör serisinde çalışmaz)
- **26. MOUSE R-CLICK Düğmesi**

(Bu düğme bu projektör serisinde çalışmaz)

**27. PAGE** ▽**/**△ **Düğmesi**

(→ sayfa [102](#page-121-0), [104\)](#page-123-0)

**28. ECO Düğmesi** 

 $(\rightarrow$  sayfa [37](#page-56-0))

**29. KEYSTONE Düğmesi**

(→ sayfa [28](#page-47-0), [39](#page-58-0))

**30. PICTURE Düğmesi**

 $(\rightarrow$  sayfa [55](#page-74-0), [58](#page-77-0))

- **31. VOL. (+)(−) Düğmesi**  $(\rightarrow$  sayfa [32](#page-51-0))
- **32. ASPECT Düğmesi**

 $(\rightarrow$  sayfa [61](#page-80-0))

**33. FOCUS/ZOOM Düğmesi**

(Bu düğme bu projektör serisinde çalışmaz)

**34. HELP Düğmesi**

 $(\rightarrow$  sayfa [80](#page-99-0))

#### Pili Takma

**1. Pil kapağını sıkıca bastırıp kaydırarak açın.**

**2. Yeni pilleri (AAA) takın. Pillerin (+/−) kutuplarının doğru şekilde hizalandığından emin olun.**

**3. Kapağı tam olarak yerine oturana kadar pillerin üzerinde geriye doğru kaydırın. Farklı tiplerdeki pilleri veya yeni ve eski pilleri karıştırmayın.**

#### Uzaktan Kumanda Uyarıları

- Uzaktan kumandayı dikkatli kullanın.
- Uzaktan kumanda ıslanırsa hemen kurulayın.
- Aşırı ısı ve nemden kaçının.
- Pilleri kısa devre yaptırmayın, ısıtmayın veya sökmeyin.
- Pilleri atese atmayın.
- Eğer uzaktan kumandayı uzun süre kullanmayacaksanız pilleri çıkarın.
- Pillerin (+/−) kutuplarının doğru şekilde hizalandığından emin olun.
- Eski ve yeni pilleri bir arada kullanmayın, farklı tiplerdeki pilleri birlikte kullanmayın.
- Biten pilleri yerel yönetmeliklere uygun şekilde bertaraf edin.

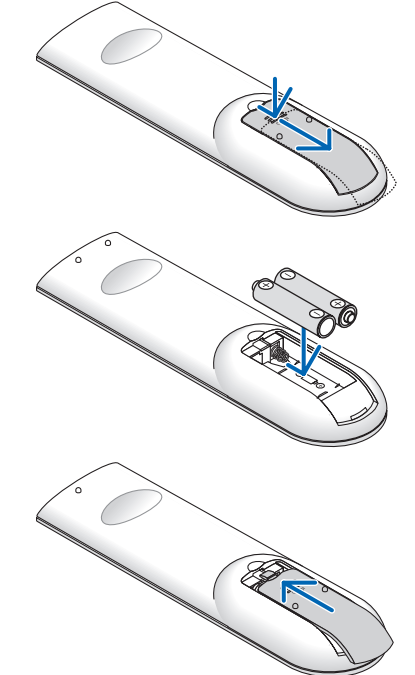

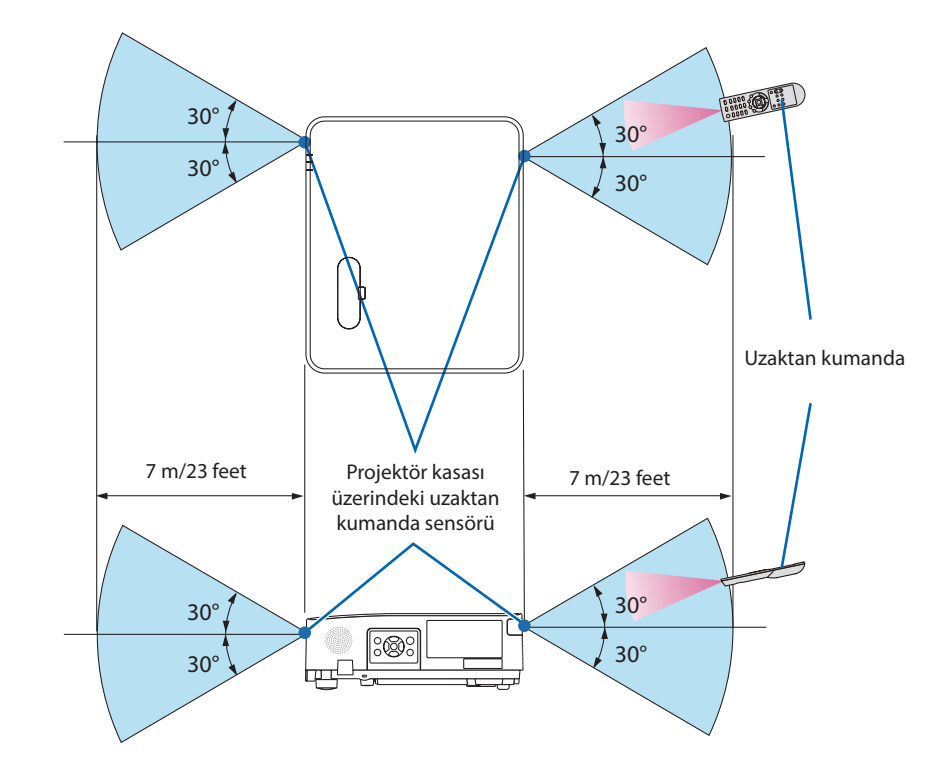

#### <span id="page-33-0"></span>Kablosuz Uzaktan Kumanda için Çalışma Aralığı

- Kızılötesi sinyal en fazla 7 m/23 feet mesafeye kadar bir görüş açısında ve projektör kasasındaki uzaktan kumanda sensörü ile 60 derecelik bir açı içinde çalışır.
- Uzaktan kumanda ve sensör arasında bir engel olduğunda veya sensör şiddetli bir ışık etkisi altında kaldığında projektör yanıt vermez. Piller zayıfladığında da uzaktan kumanda, projektörü normal çalıştıramayabilir.

# 2. Bir Görüntü Yansıtma (Temel İşlem)

Bu bölüm içinde projektör çalıştırılması ve ekran üzerine bir görüntü yansıtılması ele alınacaktır.

## 2-1. Bir Görüntü Yansıtma Akışı

### **Adım 1**

**• Bilgisayar bağlantısı / Güç kablosu bağlantısı (**→ **sayfa [16\)](#page-35-0)**

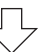

# **Adım 2**

**• Projektörü açma (**→ **sayfa [18\)](#page-37-0)**

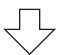

# **Adım 3**

**• Bir kaynak seçme (**→ **sayfa [20](#page-39-0))**

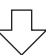

# **Adım 4**

- **• Resim boyutu ve pozisyonunu ayarlama (**→ **sayfa [22\)](#page-41-0)**
- **• Kilittaşı distorsiyonu düzeltme [KİLİTTASİ] (**→ **sayfa [28\)](#page-47-0)**

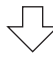

# **Adım 5**

- **• Görüntü ve ses ayarı**
	- Bir bilgisayar sinyalinin otomatik olarak optimizasyonu (→ sayfa [32](#page-51-0))
	- Ses seviyesini yükseltme veya düşürme (→ sayfa [32\)](#page-51-0)

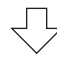

# **Adım 6**

**• Bir sunum yapma**

$$
\bigtriangledown
$$

# **Adım 7**

**• Projektörü kapatma (**→ **sayfa [33](#page-52-0))**

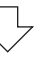

# **Adım 8**

**• Projektörü Taşırken (**→ **sayfa [34\)](#page-53-0)**

## <span id="page-35-0"></span>2-2. Bilgisayarınızı Bağlama/Güç Kablosunu Bağlama

#### **1. Bilgisayarınızı projektöre bağlayın.**

Bu bölüm içinde bir bilgisayar bağlantısının nasıl yapılacağı anlatılmaktadır. Diğer bağlantılar ile ilgili daha ayrıntılı bilgi için bkz: "5. Bağlantıların Kurulması", sayfa [83.](#page-102-0)

Bilgisayar kablosunu (VGA) projektörün COMPUTER IN terminali ile bilgisayarın bağlantı noktası (mini D-Sub 15 Pimli) arasına bağlayın. Bilgisayar kablosunu (VGA) sabitlemek için, her iki terminalin parmak vidalarını sıkın.

#### **2. Ürünle birlikte verilen güç kablosunu projektöre takın.**

İlk olarak birlikte verilen güç kablosunun üç uçlu fişini projektörün AC IN terminaline takın ve ardından birlikte verilen güç kablosunun diğer ucunu doğrudan duvar prizine takın. Herhangi bir fiş dönüştürücü kullanmayın.

# **DİKKAT:**

• Bu cihaz güç kablosunun toprağa bağlı olması koşulu altında kullanım için tasarlanmıştır. Güç kablosu toprağa bağlı değilse elektrik çarpmasına neden olabilir. Lütfen güç kablosunun doğrudan duvar prizine takıldığından ve düzgün bir şekilde topraklandığından emin olun.

2 çekirdekli bir fiş dönüştürme adaptörü kullanmayın.

• Projektörü ve bilgisayarı (sinyal kaynağı) aynı topraklama noktasına bağladığınızdan emin olun. Projektör ve bilgisayar (sinyal kaynağı) farklı topraklama noktalarına bağlanırsa topraklama potansiyelindeki dalgalanmalar yangına veya dumana neden olabilir.
Güç kablosu bağlı olduğunda, bu projektörün POWER göstergesi turuncu renkte yanıp söner ve ünite bekleme moduna geçer. (Bu durumda [BEKLEME MODU] [NORMAL]'dir.)

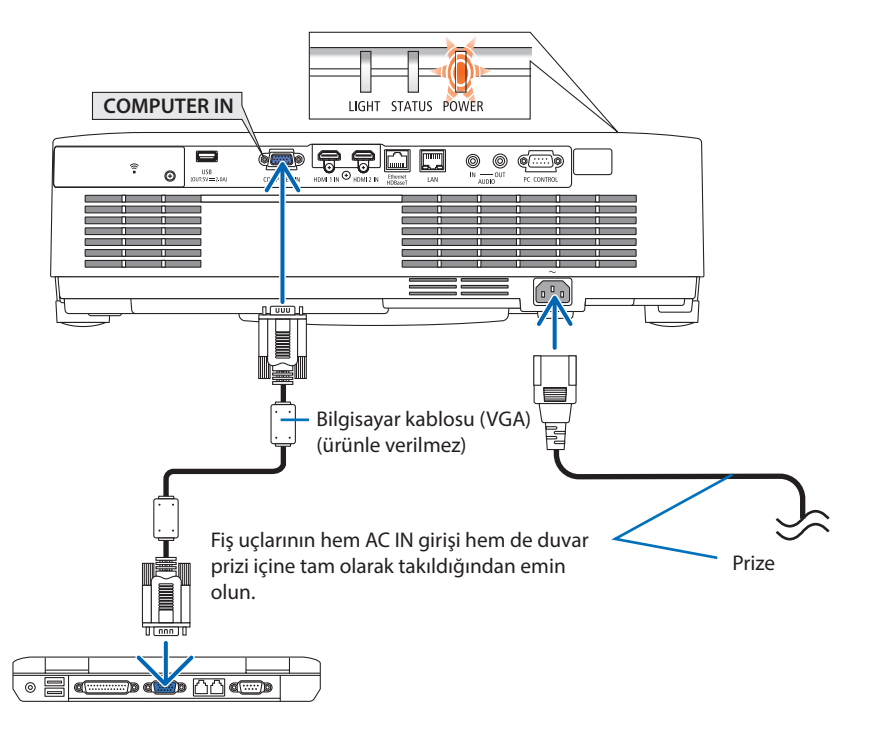

# **DİKKAT:**

Projektör, POWER düğmesi ile kapatılırsa projektörün parçaları geçici olarak ısınabilir. Projektöre dokunurken dikkatli olun.

# 2-3. Projektörü Açma

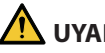

# **UYARI**

Projektör güçlü bir ışık üretir. Gücü açarken, yansıtma aralığı içindeki kimsenin lense bakmadığından emin olun.

#### **1. Lens kapağını çıkarın.**

Lens kapağının durdurucusu basılı olarak, ileriye doğru çekin ve çıkarın.

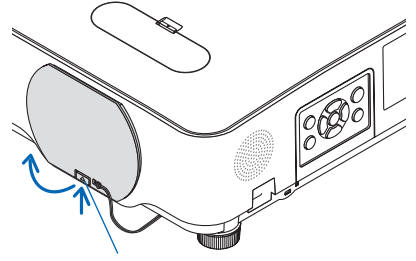

Durdurucu

#### **2. Projektör üzerindeki (POWER) düğmesine veya uzaktan kumanda üzerindeki POWER ON düğmesine basın.**

POWER göstergesi mavi yanar ve görüntü ekran üzerine yansıtılır.

İPUCU:

• "PROJEKTÖR KİLİTLİ! ŞİFRENİZİ GİRİN." iletisi göründüğünde, [GÜVENLİK] özelliği devrede demektir. (→ sayfa [46\)](#page-65-0)

Projektörü açtıktan sonra, bilgisayar veya video kaynağının açık olduğundan emin olun.

#### NOT:

• Herhangi bir giriş sinyali yoksa, sinyal yok kılavuzu görüntülenir (fabrika menü ayarı).

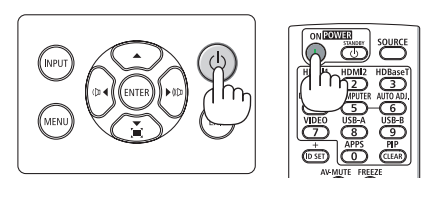

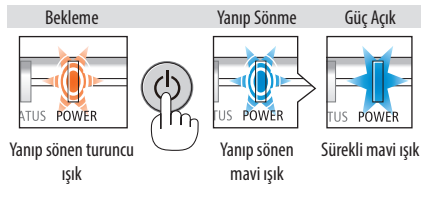

### Başlangıç Ekranı (Menü Dil Seçim ekranı) ile ilgili not

Projektör ilk defa çalıştırıldığında, Başlat menüsü görüntülenecektir. Bu menü size 30 menü dili arasından seçim yapma imkanı tanır.

#### **Bir menü dili seçmek için şu adımları izleyin:**

**1. Menüden 30 dil arasından birini seçmek için**  ▲**,** ▼**,** ◀ **veya** ▶ **düğmesini kullanın.**

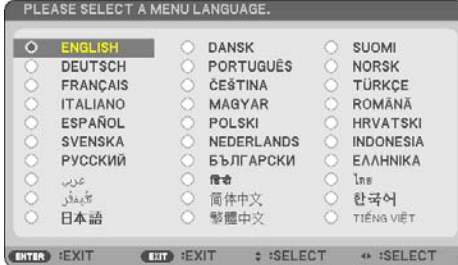

**2. Seçimi uygulamak için ENTER düğmesine basın.**

Bundan sonra menü işlemlerine devam edebilirsiniz.

İsterseniz menü dilini daha sonra seçebilirsiniz.

 $(\rightarrow$  [DİL] sayfa [51](#page-70-0) ye [65](#page-84-0))

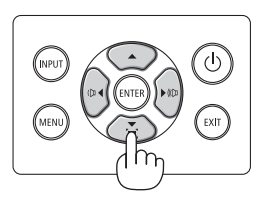

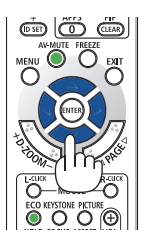

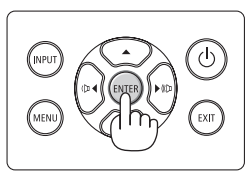

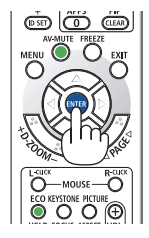

#### NOT:

- Aşağıda verilenlerden biri söz konusu olduğunda, projektör açılmayacaktır.
	- Projektörün iç sıcaklığı çok yüksek olduğunda, projektör anormal yüksek sıcaklık algılar. Bu durumda, projektör dahili sistemi korumak için çalışmayacaktır. Bu olursa, projektörün dahili bileşenlerinin soğuması için bekleyin.
	- Güç düğmesine basılı haldeyken STATUS göstergesi ışığı turuncu yanarsa, [KUMANDA PANELİ KİLİDİ] devrede demektir. Kilidi kapatarak iptal edin. ( $\rightarrow$  sayfa [71](#page-90-0))
- POWER göstergesi ışığı kısa çevrimlerde mavi renkte yanıp sönerken, projektör güç düğmesi ile kapatılamaz.

 $\phi$ 

.<br>FXIT

# 2-4. Bir Kaynak Seçme

# Bilgisayar veya video kaynağı seçme

NOT:

• Projektör ile bağlantılı bilgisayar veya video kaynağı cihazını çalıştırın.

## **Sinyali Otomatik Olarak Algılama**

INPUT düğmesine bir kez basın. Projektör mevcut giriş kaynağını arayacak ve onu görüntüleyecektir. Giriş kaynağı şu şekilde değişecektir:

[HDMI1] → [HDMI2] → [BİLGİSAYAR] → [HDBaseT]  $\rightarrow$  [USB-A]  $\rightarrow$  [LAN]

• [GİRİŞ] ekranı görüntülenmiş durumda, giriş kaynağını seçmek için INPUT düğmesine birkaç kez basabilirsiniz.

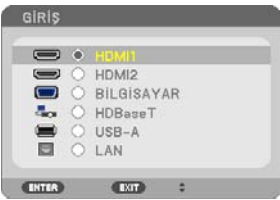

• Uzaktan kumanda kullanılırken SOURCE düğmesine basın.

\_\_\_\_\_\_\_\_\_\_\_\_\_\_\_\_\_\_\_\_\_\_ İPUCU: • Herhangi bir giriş sinyali yoksa, giriş atlanacaktır.

# **Uzaktan Kumandayı Kullanma**

HDMI1, HDMI2, HDBaseT, COMPUTER, USB-A veya APPS düğmelerinden birine basın.

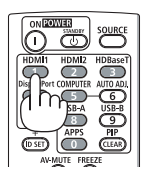

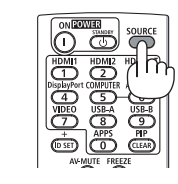

### **Varsayılan Kaynak Seçimi**

Projektör her çalıştırıldığında görüntülenecek şekilde yapabilirsiniz.

**1. MENU düğmesine basın.**

Menü görüntülenecektir.

- **2. [AYARLAMA] öğesini seçmek için** ▶ **düğmesine iki kez basın ve [GENEL] öğesini seçmek için** ▼ **düğmesine ya da ENTER düğmesine basın.**
- **3. [SEÇENEKLER(2)] öğesini seçmek için** ▶ **düğmesine dört defa basın.**
- **4. [VARSAYILAN GİRİŞ SEÇ] öğesini seçmek için** ▼ **düğmesine beş kez basın ve ENTER düğmesine basın.**

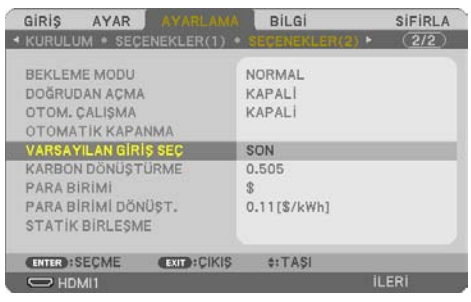

[VARSAYILAN GİRİŞ SEÇ] ekranı görüntülenecektir.

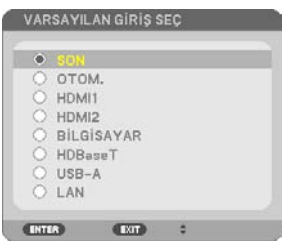

- **5. Bir kaynağı varsayılan kaynak olarak seçin ve ENTER düğmesine basın.**
- **6. Menüyü kapatmak için EXIT düğmesine birkaç kez basın.**
- **7. Projektörü yeniden başlatın.**

5. adımda seçtiğiniz kaynak yansıtılacaktır.

İPUCU:

- Projektör ve bilgisayar bağlı olduğunda ve projektör beklemedeyken, bilgisayardan verilen bilgisayar sinyallerini veya HDMI sinyallerini algılayarak projektörün gücünü açmak ve bilgisayarın ekranını otomatik olarak yansıtmak mümkündür.  $( [OTOM. \, CALISMA] \rightarrow$  sayfa [77](#page-96-0))
- Windows 10 üzerinde, Windows ve P tuşlarının bir arada kullanılması harici ekranı kolayca ve hızlı bir şekilde ayarlamanıza olanak sağlar.

# 2-5. Resim Boyutu ve Konumunu Ayarlama

Resim boyutu ve konumunu ayarlamak için lens kaydırma kadranı, ayarlanabilir eğim ayağı kolu, zoom kolu/zoom halkası ve odaklama halkasını kullanın.

Bu bölümdeki çizimlerin anlaşılır olması için kablolar gösterilmemiştir.

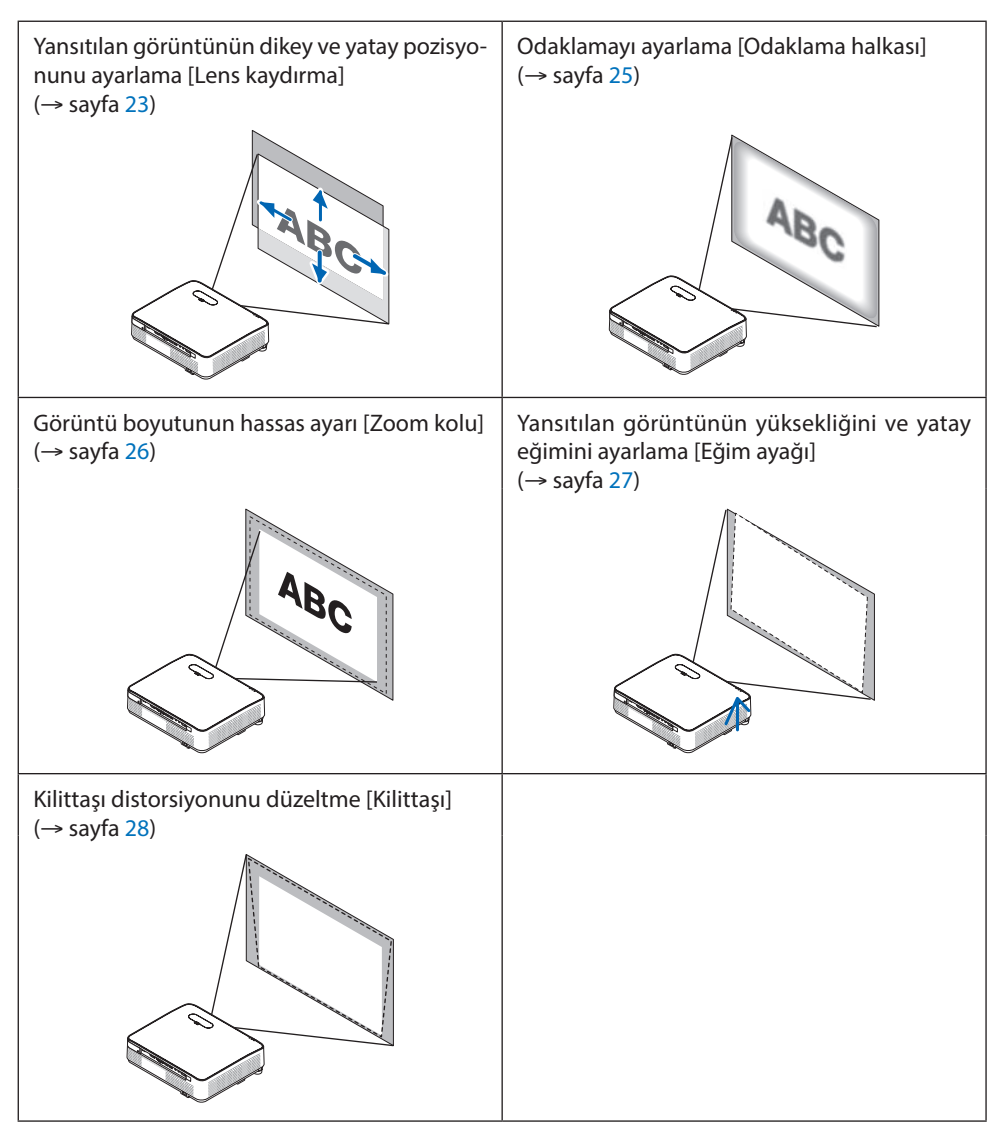

### <span id="page-42-0"></span>Yansıtılan bir görüntünün dikey pozisyonunun ayarlanması (Lens kaydırma)

# **DİKKAT**

Ayarlamayı projektörün arkasından veya yanından yapın. Ayarlamayı önden yapmak gözlerinizin güçlü ışığa maruz kalarak yaralanmasına sebep olabilir.

### **1. Lens kaydırma kapağını açın.**

Kapağın durdurucusunu ileri basılı olarak açın.

• Lens kaydırma kapağı çıkarılamaz.

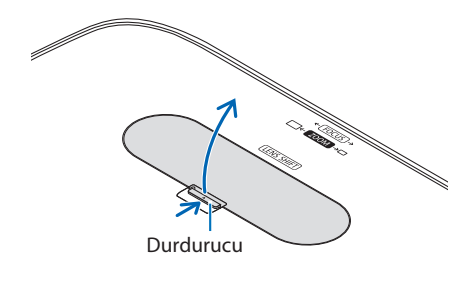

**2. Lens kaydırma kadranlarını saat yönünde veya saat yönünün tersine çevirin.**

Dikey kadran

Yansıtma pozisyonunu dikey yönde ayarlamak için bunu saat yönünde veya saat yönünün tersine çevirin.

Yatay kadran

Yansıtma pozisyonunu yatay yönde ayarlamak için bunu saat yönünde veya saat yönünün tersine cevirin.

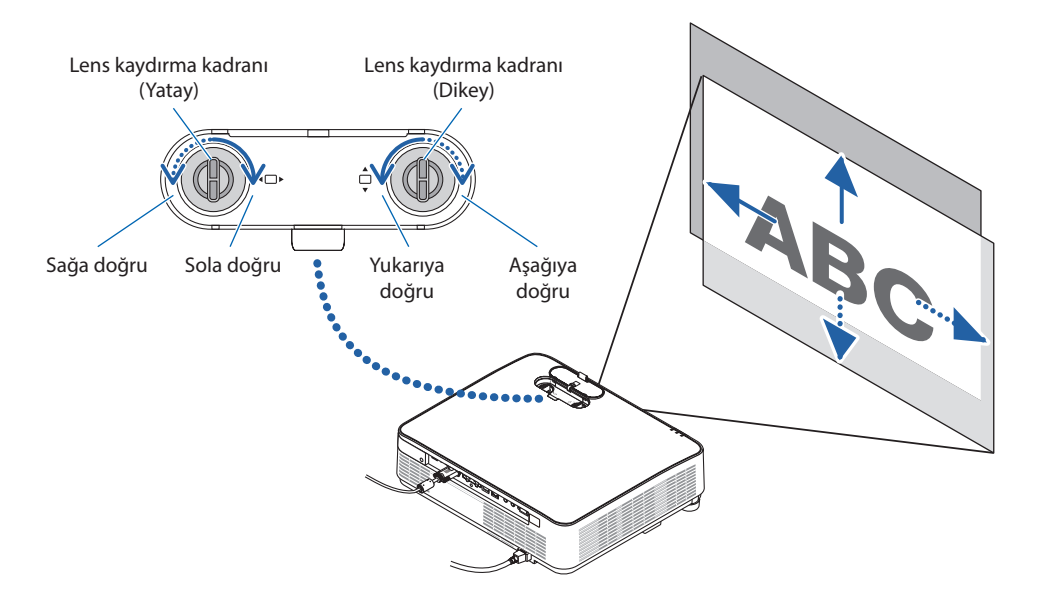

NOT:

- Kadranlar bir tam turdan fazla döndürülebilir ancak yansıtma pozisyonu sonraki sayfada gösterilen aralıktan daha fazla hareket ettirilemez. Kadranları çevirmek için güç kullanmayın. Bunun yapılması kadranlara zarar verebilir.
- Lens diyagonal yönde maksimum konuma kaydırılırsa ekranın kenarları kararır veya gölgelenir.
- Dikey kaydırma ayarlaması yukarıya doğru kaydırılmış bir görüntü ile bitirilmelidir. Dikey kaydırma ayarlamasını bir görüntüyü aşağıya doğru kaydırarak bitirirseniz, zoom/odaklama ayarlamaları veya şiddetli sarsıntı yansıtılan görüntünün hafifçe aşağı kaymasına neden olabilir.

#### **3. Lens kaydırma kapağını kapatın.**

Kapağın 2 (iki) kancasını projektörün kanallarına takın, ardından kapağı kapatın.

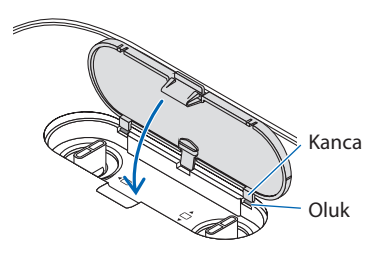

#### İPUCU:

- Aşağıdaki diyagram lens kaydırma ayar aralığını gösterir ([YÖNLENDİRME]: [MASAÜSTÜ ÖN]).
- [TAVAN ÖN] projeksiyonuna ilişkin lens kaydırma ayar aralığı için bkz. sayfa [128](#page-147-0).

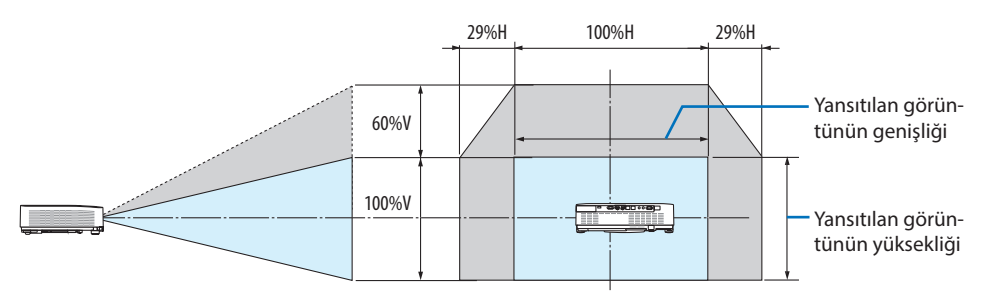

Sembollerin açıklaması: V dikeyi gösterir (yansıtılan görüntünün yüksekliği), H yatayı gösterir (yansıtılan görüntünün genişliği).

### <span id="page-44-0"></span>Odaklama

En iyi odaklamayı elde etmek için Odaklama halkasını kullanın.

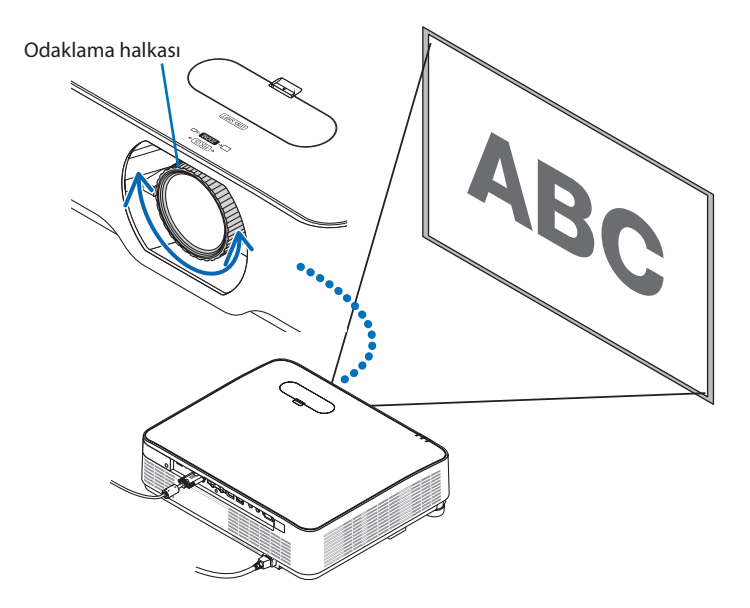

NOT:

• Projektör TEST ŞEKLİ durumunda bırakılarak 30 dakikanın üzerinde bir süre boyunca yansıtma yapıldıktan sonra odaklama ayarının gerçekleştirilmesi önerilir.

Lütfen TEST ŞEKLİ ile ilgili olarak [73.](#page-92-0) sayfaya başvurun.

### <span id="page-45-0"></span>Zoom

Zoom kolunu saat yönünde veya saat yönünün tersine çevirin.

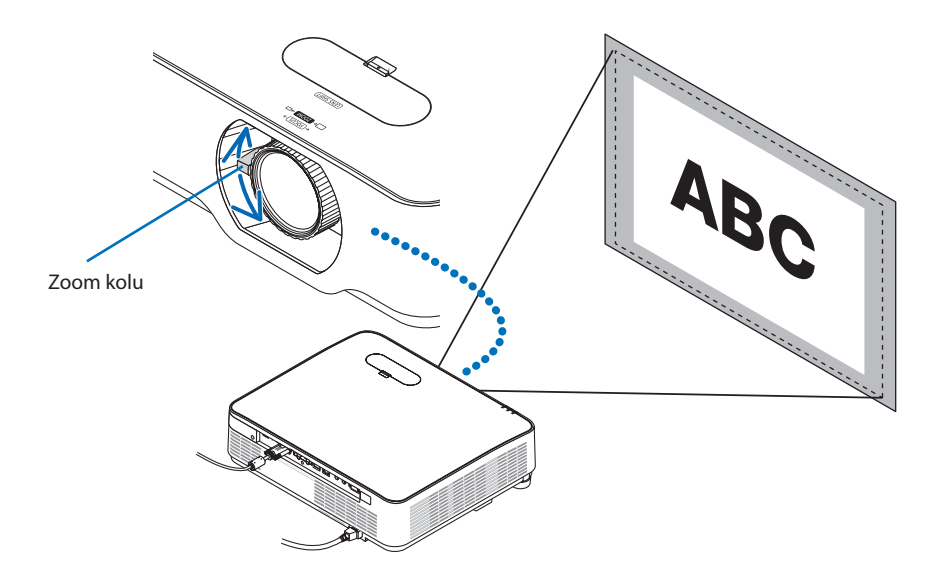

### <span id="page-46-0"></span>Eğimi ayarlama (Eğim ayağı)

Sol ve sağ eğimi ayarlama.

**1. Ayarlamak için sol ve sağ eğim ayağını çevirin.**

Çevrildiğinde eğim ayakları uzar ve kısalır.

Yansıtılan görüntünün yüksekliği sol ve sağ eğim ayakları çevrilerek ayarlanır.

Yansıtılan görüntü eğik ise görüntüyü düz olacak şekilde ayarlamak için eğim ayaklarından birini çevirin.

- Yansıtılan görüntü çarpıksa, bkz. "2-6. Kilittaşı Distorsiyonunu Düzeltme [KİLİTTASİ]" (→ sayfa [28\)](#page-47-0).
- Eğim ayakları maksimum 15 mm/0,6" uzatılabilir.
- Eğim ayakları kullanılarak projektör maksimum 2° eğilebilir.

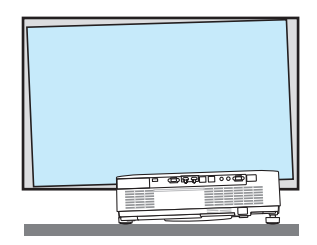

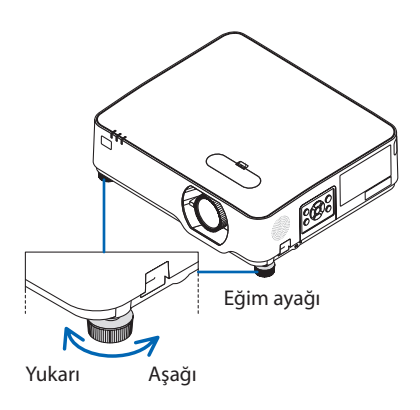

NOT·

- Eğim ayaklarını 15 mm/0,6" uzunluktan daha fazla uzatmayın. Bunu yapmak eğim ayaklarının takılma bölümünü dengesiz hale getirir ve eğim ayaklarının projektörden çıkmasına sebep olabilir.
- Eğim ayaklarını projektörün yansıtma açısını ayarlamanın dışında bir amaç için kullanmayın. Eğim ayaklarını uygun olmayan şekilde kullanmak, örneğin projektörü taşımak için eğim ayaklarından tutmak veya duvara eğim ayaklarından asmak, projektöre zarar verebilir.

# <span id="page-47-0"></span>2-6. Kilittaşı Distorsiyonunu Düzeltme [KİLİTTASİ]

Projektör perdeye tam olarak dik durumda değilse, kilittaşı distorsiyonu oluşur. Bu distorsiyonu düzeltmek için "Kilittaşı" fonksiyonunu kullanabilirsiniz; bu fonksiyon kilittaşı tipinde distorsiyonları düzeltmek için kullanılan dijital bir teknoloji olup net, kare bir görüntü oluşturur.

Aşağıdaki prosedür, projektör ekrana göre diyagonal olarak yerleştirildiğinde ikizkenar yamuk şeklindeki distorsiyonların düzeltilmesi için menüden [KİLİTTASİ] ekranının nasıl kullanılacağını açıklamaktadır.

## **KİLİTTASİ düzeltmesini gerçekleştirmeden önce**

[KİLİTTASİ] düzeltmesinin dört özelliği vardır: [YATAY KİLİTTAŞI], [DÜSEY KİLİTTAŞI], [SOL/SAĞ İÇBÜ-KEY], [ÜST/ALT İÇBÜKEY] ve [KÖSETASİ]. [KÖSETASİ] veya [İÇBÜKEY] değerlerinden biri düzeltilmişse [YATAY KİLİTTAŞI] ve [DÜSEY KİLİTTAŞI] devre dışıdır. Bu durumda, düzeltilen değerleri SIFIRLAYIN ve doğru distorsiyonda yeniden başlatın.

**1. Projektör kasası üzerindeki** ▼ **düğmesine basın.**

[GEOMETRİK DÜZELTME] ekranı perdede gösterilecektir.

- Uzaktan kumanda kullanılırken KEYSTONE düğmesine basın.
- **2. İmleci** ▼ **düğmesiyle [MOD] üzerine taşıyın ve ENTER düğmesine basın.**

Mod seçim ekranı görüntülenecektir.

**3. [KİLİTTASİ] öğesini seçin ve ENTER düğmesine basın.**

Ekran menüsünün [GEOMETRİK DÜZELTME] ekranını görüntülemek için geri dönün.

### **4. [KİLİTTASİ] ile hizalamak için** ▼ **düğmesine basın ve sonra ENTER düğmesine basın.**

Ekran [KİLİTTASİ] ekranına geçecektir.

- [İÇBÜKEY] için [42.](#page-61-0) sayfaya bakın.
- [KÖSETASİ] için [39.](#page-58-0) sayfaya bakın.

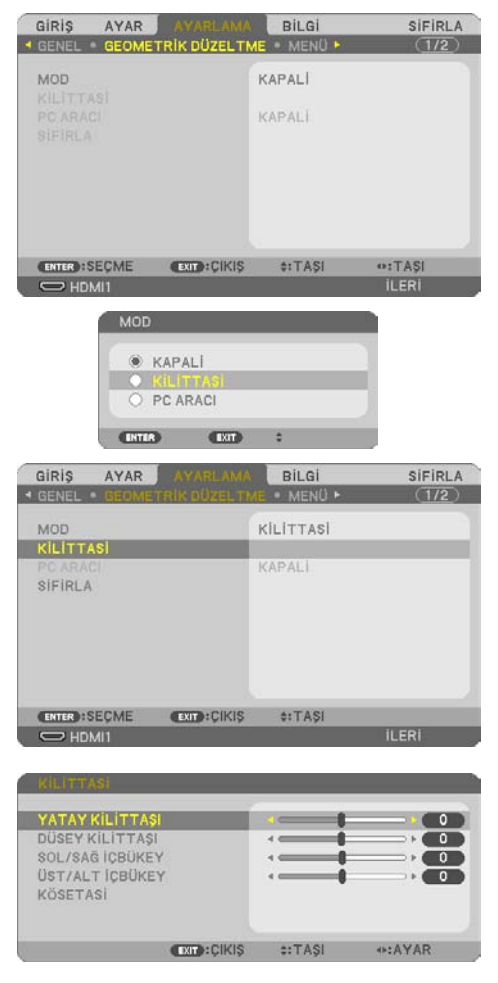

### 2. Bir Görüntü Yansıtma (Temel İşlem)

- **5. [DÜSEY KİLİTTAŞI] öğesini seçmek için** ▼ **düğmesine basın ve ardından yansıtılan görüntünün sol ve sağ kenarları paralel olacak şekilde** ◀ **veya** ▶ **düğmelerini kullanın.**
	- Dikey kilittaşı distorsiyonunu ayarlayın.

- **6. Ekranın sol (veya sağ) kenarını, yansıtılan görüntünün sol (veya sağ) kenarı ile hizalayın.**
	- Baz olarak yansıtılan görüntünün daha kısa olan kenarını kullanın.
	- Sağdaki örnekte, sol kenarı baz olarak kullanın.<br>
	Sol kenarı hizalayın
- **7. [YATAY KİLİTTAŞI] öğesini seçmek için** ▲ **düğmesine basın ve ardından yansıtılan görüntünün üst ve alt kenarları paralel olacak şekilde** ◀ **veya** ▶ **düğmelerini kullanın.**
	- Yatay kilittaşı distorsiyonunu ayarlayın.
- **8. Kilittaşı distorsiyonunu düzeltmek için adım 5 ve 7'ü tekrarlayın.**
- **9. Kilittaşı düzeltmesini gerçekleştirdikten sonra, menüyü kapatmak için EXIT düğmesine birkaç kez basın.**

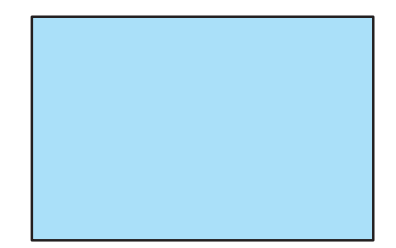

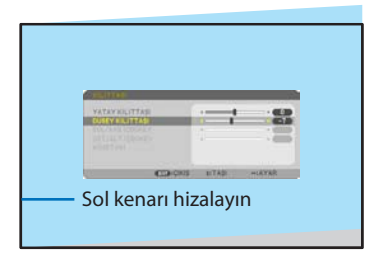

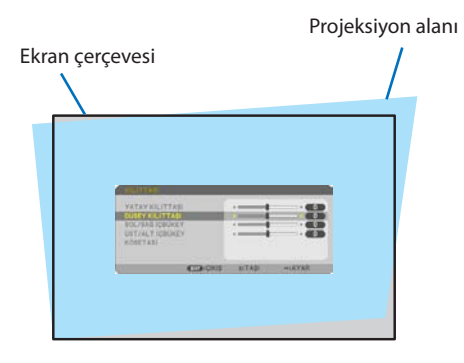

NOT:

- Projektör açıldığında bile, son kullanılmış düzeltme değerleri uygulanır.
- KİLİTTASİ özelliği, düzeltmenin elektronik olarak yapılmasından dolayı, görüntünün hafifçe bulanıklaşmasına sebep olabilir.

# Kilittaşı ayarlarını varsayılan ayarlara döndürmek için:

- **1. [GEOMETRİK DÜZELTME] ekranını görüntüleyin ve [MOD]'da [KİLİTTASİ] seçildiğinden emin olun.**
- **2. [SİFİRLA] seçeneğini seçmek için** ▼ **düğmesine basın ve ENTER düğmesine basın.**

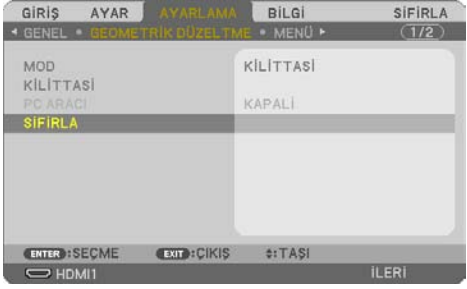

**3. [EVET] seçeneğini seçmek için** ◀ **veya** ▶ **düğmesine basın ve ENTER düğmesine basın.**

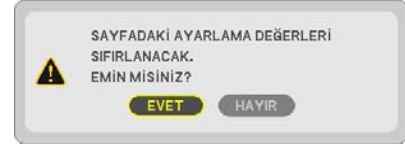

Ayarlamalar sıfırlanacaktır.

NOT:

• [KİLİTTASİ] ayarında belirlenen tüm ayarlanmış değerler, başlangıç değerlerine sıfırlanır.

# 2-7. Bilgisayar Sinyalinin Otomatik Optimizasyonu

# Otomatik Ayarlama Kullanarak Görüntüyü Ayarlama

Bir bilgisayar görüntüsünü otomatik olarak optimize etme. (BİLGİSAYAR)

Bir bilgisayar görüntüsünü otomatik olarak optimize etmek için uzaktan kumandadaki AUTO ADJ. düğmesine basın.

Bu ayar bilgisayarı ilk bağlayışınızda gerekli olabilir.

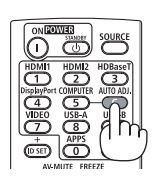

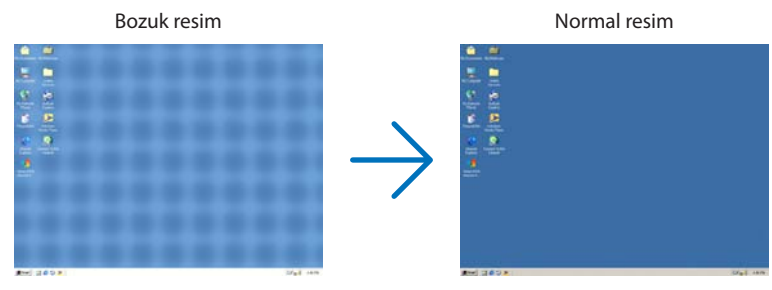

NOT·

Bazı sinyallerin görüntülenmesi zaman alabilir veya bazı sinyaller düzgün görüntülenmeyebilir.

• Otomatik Ayar işlemi bilgisayar sinyalini optimize edemezse, [YATAY], [DÜSEY], [SAAT] ve [FAZ] ayarlarını manuel olarak yapmaya calısın.  $(\rightarrow$  sayfa [59,](#page-78-0) [60\)](#page-79-0)

# 2-8. Ses Seviyesini Yükseltmek veya Düşürmek

Hoparlörden veya ses çıkışından gelen ses seviyesi ayarlanabilir.

Herhangi bir menü görüntülenmediğinde, projektör kasası üzerindeki ◀ ve ▶ düğmeleri ses seviyesi kontrolü için kullanılabilir.

• Uzaktan kumanda üzerindeki VOL. (+) veya (−) düğmesine basın.

NOT:

• Bir görüntü D-ZOOM (+) düğmesi kullanılarak büyütüldüğünde, menü görüntülendiğinde veya VIEWER görüntülendiğinde ses seviyesi kontrolü ◀ veya ▶ düğmeleri ile yapılamaz.

İPUCU:

• [BİP] ses seviyesi ayarlanamaz. [BİP] sesini kapatmak için menüden [AYARLAMA] → [SEÇENEKLER(1)] → [BİP] → [KAPALİ] seçin.

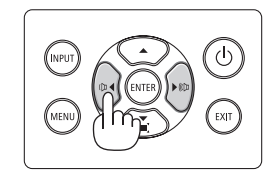

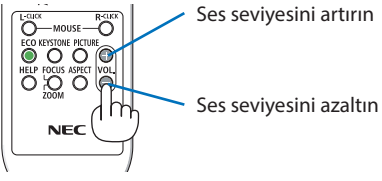

### 2-9. Projektörü Kapatma

**Projektörü kapatmak için:**

1. İlk önce, projektör kasasındaki  $\textcircled{b}$  (POWER) **düğmesine veya uzaktan kumanda üzerindeki STANDBY düğmesine basın.** 

Onay mesajı görüntülenecektir.

• Güç kapatıldığında görüntülenen onay mesajı bu seanstaki CO<sub>2</sub> azaltma miktarını gösterir (→ sayfa [38](#page-57-0)).

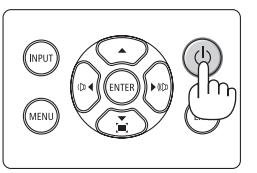

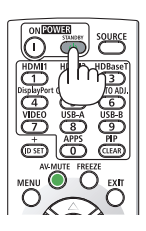

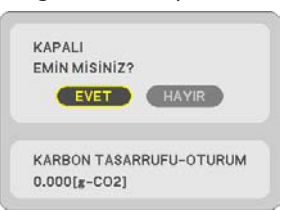

**2. İkinci olarak, ENTER düğmesine basın veya (POWER) veya STANDBY düğmesine tekrar basın.**

Işık kaynağı kapandığında, güç de kapanır (bekleme modu).

Projektör bekleme moduna girdiğinde, ünitenin POWER göstergesi turuncu renkte yanıp söner. (Bu durumda [BEKLEME MODU] [NORMAL]'dir.)

#### **3. Lens kapağını takın.**

Kapağın 2 (iki) kancasını projektörün oluklarına takın, ardından lens kapağının altına bastırın. Durdurucu projektöre sabitlenmiştir.

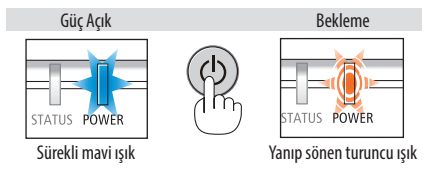

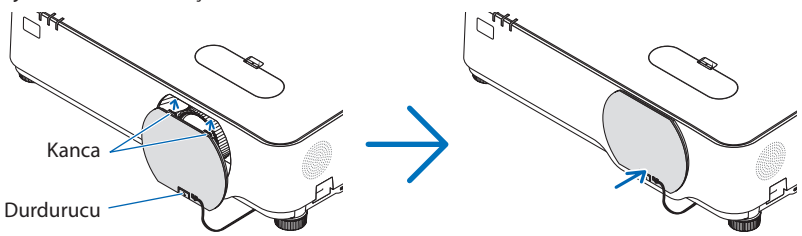

# **DIKKAT:**

Projektör, POWER düğmesi ile kapatılırsa projektörün parçaları geçici olarak ısınabilir. Projektöre dokunurken dikkatli olun.

NOT:

- POWER göstergesi ışığı kısa sürelerle mavi renkte yanıp sönerken, güç kapatılamaz.
- Projektör çalıştırıldıktan sonra bir görüntü getirildiğinde, 60 saniye süre ile projektör kapatılamaz.
- Bir görüntü yansıtılırken güç kablosunu projektörden veya prizden çıkartmayın. Bunu yapmak projektörün AC IN terminalini veya elektrik fişinin kontaklarını bozabilir. Bir görüntü yansıtılırken AC gücünü kapatmak için devre kesiciyi vb. kullanın.
- Bir ayar veya değişiklik sonrasında ve menüyü kapattıktan 10 saniye içinde AC güç kaynağını projektöre bağlamayın. Aksi takdirde ayar ve değişiklikler kaydedilemez.

# 2-10. Projektörü Taşırken

**Hazırlık: Projektörün kapalı olduğundan emin olun.**

- **1. Güç kablosunu prizden çekin.**
- **2. Diğer tüm kabloları çıkarın.**
	- Eğer projektöre takılıysa USB belleği çıkarın.

# 3. Kullanışlı Özellikler

# 3-1. Görüntü ve Sesi Kapatma

Görüntü ve sesin kısa süreli kapatılması için AV-MU-TE düğmesine basın. Görüntü ve sesin yeniden açılması için düğmeye bir kez daha basın.

NOT-

• Görüntü kapatılmış olsa bile, menü hala ekranda kalmaya devam eder.

# 3-2. Bir Resmi Dondurma

FREEZE düğmesine basın. Eğer bir DVD oynatıcının, vb. görüntüsü yansıtılıyorsa video durağan bir görüntüye geçiş yapar. Videoya devam etmek için FREEZE düğmesine yeniden basın.

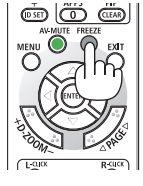

NOT:

• Görüntü dondurulur ama orijinal video hala oynatılıyordur.

# 3-3. Bir Resmi Büyütme

Resmi dört kata kadar büyütebilirsiniz.

#### NOT:

• Sinyale bağlı olarak azami büyütme oranı dört kattan daha az olabilir.

Bunun için:

### **1. Resmi büyütmek için D-ZOOM (+) düğmesine basın.**

Büyütülmüş görüntüyü hareket ettirmek için ▲,▼,◀ veya ▶ düğmesini kullanın.

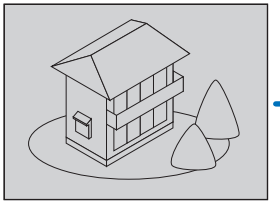

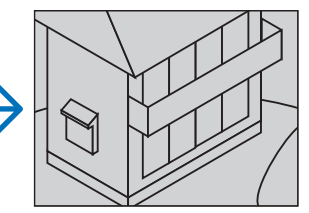

# **2.** ▲▼◀▶ **düğmesine basın.**

Görüntünün büyütülmüş kısmı taşınacaktır.

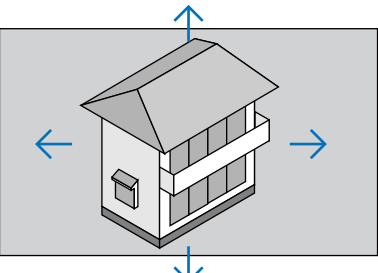

# **3. D-ZOOM (−) düğmesine basın.**

D-ZOOM (−) düğmesine her basıldığında görüntü küçülür.

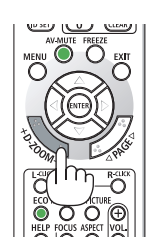

NOT:

- Görüntü ekranın ortasında büyütülecek veya küçültülecektir.
- Menüyü görüntülemek mevcut büyütmeyi iptal edecektir.

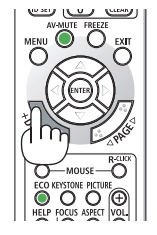

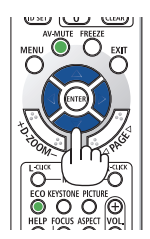

# 3-4. Eko. Modunu Değiştirme/Enerji-Tasarrufu Etkisinin Kontrolü

### Eko. Modunu [EKO. MODU] kullanma

Projektörün kullanım amacına göre iki eko. modu seçilebilir.

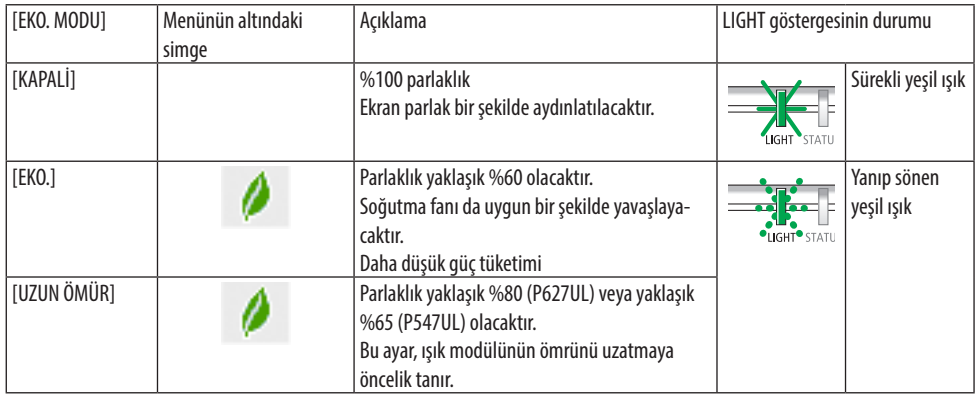

[EKO. MODU]'nu açmak için aşağıdaki işlemler yapılır:

**1. [EKO. MODU] ekranını görüntülemek için uzaktan kumanda üzerindeki ECO Düğmesine basın.**

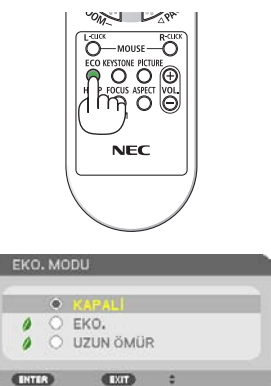

# **2. Seçmek için** ▼▲ **düğmelerini kullanın, ardından ENTER düğmesine basın.**

[EKO. MODU] seçim ekranı kapanır ve projektör seçilen moda geçer.

#### NOT:

• [EKO. MODU] menü kullanılarak değiştirilebilir. [AYARLAMA] → [GENEL] → [IŞIK MODU] → [EKO. MODU] öğesini seçin.

- [KULLANILAN IŞIK SAATİ], [KULLANIM SÜRESİ] içinden kontrol edilebilir. [BİLGİ]'yi seçin → [KULLANIM SÜRESİ].
- Projektörün sinyal yok kılavuzu, mavi, siyah bir ekran veya amblem ekranı görüntülemesinden itibaren 1 dakika geçtikten sonra, projektör otomatik olarak [UZUN ÖMÜR] moduna girer. Bir sinyal kabul edildikten sonra, projektör orijinal ayarına geri dönecektir.
- Projektörün iç sıcaklığı yüksek oda sıcaklığı nedeniyle yükselirse, projektör kendini korumak için parlaklığı geçici olarak azaltabilir. Bu, [ZORUNLU EKO. MODU] adı verilen koruyucu bir işlevdir. Projektör [ZORUNLU EKO. MODU] içindeyken, ekranın sağ alt tarafında termometre sembolü [ ] gösterilir. Projektörün iç sıcaklığı oda soğutularak düşürüldüğünde, [ZORUNLU EKO. MODU] bırakılacak ve projektör orijinal ayar durumuna geri dönecektir.

## <span id="page-57-0"></span>Enerji-Tasarrufu Etkisi Kontrolü [KARBON ÖLÇER]

Bu özellik projektörün [EKO MODU], [EKO.] veya [UZUN ÖMÜR] olarak ayarlandığında, enerji tasarrufu etkisini CO<sub>2</sub> salınımı düşüşü (kg) bazında gösterecektir. Bu özellik [KARBON ÖLCER] olarak adlandırılır.

İki mesaj vardır: [TOP. KARBON TASARRUFU] ve [KARBON TASARRUFU-OTURUM]. [TOP. KARBON TASARRUFU] iletisi sevkiyat tarihinden bu yana toplam CO2 salınımı miktarındaki azalmayı göstermektedir. Bu bilgiyi menünün [BİLGİ] öğesinden [KULLANIM SÜRESİ] içinde kontrol edebilirsiniz.  $(\rightarrow$  sayfa [80\)](#page-99-0)

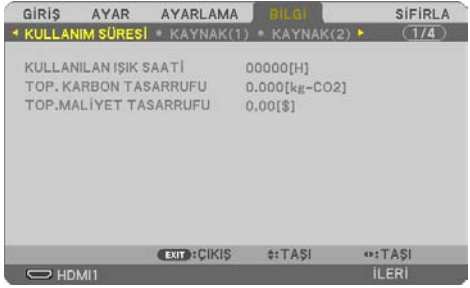

[KARBON TASARRUFU-OTURUM] iletisi projektörün çalıştırılması sonrasında EKO. MODU seçilmesi ile projektörün kapatılması arasında geçen süre içinde CO<sub>2</sub> salınımındaki azalmayı gösterir. [KARBON TASARRUFU-OTURUM] mesajı projektörün kapatılması sırasında verilen [KAPALI / EMİN MİSİNİZ?] iletisi içinde görüntülenecektir.

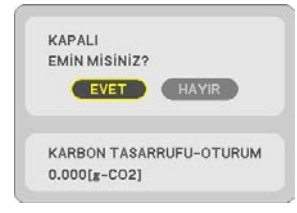

İPUCU:

- Aşağıda verilen formül ile CO<sub>2</sub> salınımında azaltma miktarının hesaplanması mümkündür. CO2 salınım mikarındaki azalma = ([EKO. MODU] için [KAPALİ] durumda Güç Tüketimi − [EKO. MODU] için [EKO.]/[UZUN ÖMÜR] durumunda Güç Tüketimi)  $\times$  CO<sub>2</sub> dönüştürme faktörü.
	- \* CO2 emisyonu azaltma miktarı hesaplaması, bir OECD yayımı olan "CO2 Yakıt Yanmasından Kaynaklanan Emisyon"na dayanmaktadır.
- [TOP. KARBON TASARRUFU] 15 dakikalık aralıklarda kaydedilen tasarruflara dayanarak hesaplanır.
- Bu formül, [EKO MODU] açık veya kapalı olmasına bakmaksızın söz konusu olan güç tüketimleri için geçerli değildir.

# <span id="page-58-0"></span>3-5. Yansıtılan görüntünün bozulmasının düzeltilmesi

Yansıtılan görüntünün dikdörtgen olmasını sağlamak amacıyla ekranın sol veya sağ ve üst veya alt tarafını daha uzun veya daha kısa hale getirmek üzere kilittaşı (ikizkenar yamuk) distorsiyonunu düzeltmek için [KÖSETASİ] ve [İÇBÜKEY] özelliğini kullanın.

### **Düzeltmeyi gerçekleştirmeden önce**

[KİLİTTASİ] düzeltmesinin özellikleri vardır: [YATAY KİLİTTAŞI], [DÜSEY KİLİTTAŞI], [SOL/SAĞ İÇBÜKEY], [ÜST/ALT İÇBÜKEY] ve [KÖSETASİ]. [KÖSETASİ] veya [İÇBÜKEY] değerlerinden biri düzeltilmişse [YATAY KİLİTTAŞI] ve [DÜSEY KİLİTTAŞI] devre dışıdır. Bu durumda, düzeltilen değerleri SIFIRLAYIN ve doğru distorsiyonda yeniden başlatın.

## Köşetaşı

**1. Hiçbir menü görüntülenmemiş şekilde** ▼ **düğmesine basın.**

[GEOMETRİK DÜZELTME] ekranı görüntülenecektir.

- Uzaktan kumanda kullanılırken KEYSTONE düğmesine basın.
- **2. İmleci** ▼ **düğmesiyle [MOD] üzerine taşıyın ve ENTER düğmesine basın.**

Mod seçim ekranı görüntülenecektir.

**3. [KİLİTTASİ] öğesini seçin ve ENTER düğmesine basın.**

Ekran menüsünün [GEOMETRİK DÜZELTME] ekranını görüntülemek için geri dönün.

**4. [KİLİTTASİ] ile hizalamak için** ▼ **düğmesine basın ve sonra ENTER düğmesine basın.**

Ekran [KİLİTTASİ] ekranına geçecektir.

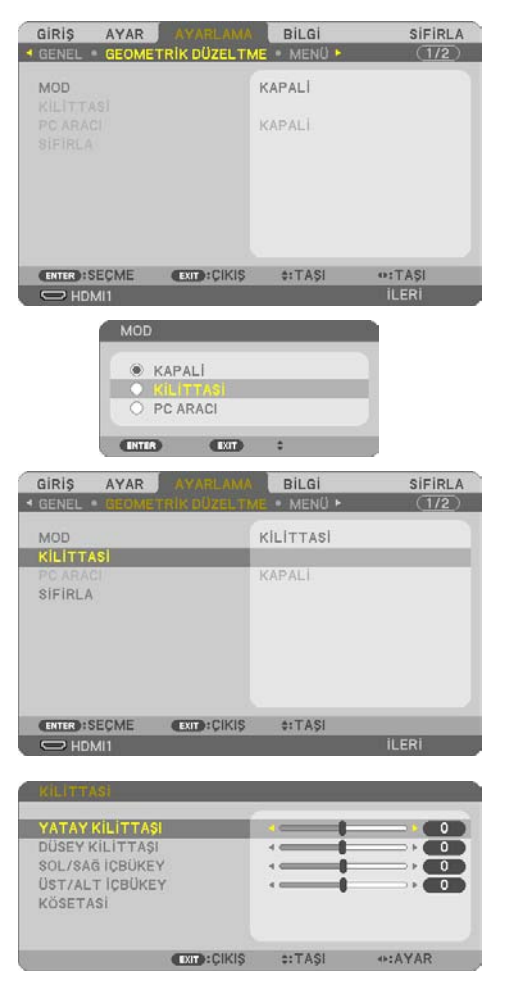

### 3. Kullanışlı Özellikler

**5. [KÖSETASİ] seçeneğini seçmek için** ▼ **düğmesine basın ve ENTER düğmesine basın.**

[KÖSETASİ] ekranı görüntülenecektir.

- Çizim sol üst simgenin ( ) seçildiğini gösterir.
- **6. Ekran rasterinin alanından daha küçük olduğu şekilde bir görüntü yansıtın.**
- **7. Köşelerden birini alın ve görüntünün köşesini perdenin köşesi ile hizalayın.**
	- Çizim sağ üst köşeyi gösterir.
- **8. Yansıtılan görüntü çerçevesini hareket ettirmek istediğiniz yönü gösteren simgeyi seçmek için (**▲**)** ▲▼◀▶ **düğmesini kullanın.** İPUCU:
	- [KÖSETASİ] veya [İÇBÜKEY] ayarlandığında, [DÜSEY KİLİTTAŞI] ve [YATAY KİLİTTAŞI] seçenekleri kullanılamaz. Bu durumda, düzeltilen değerleri SIFIRLAYIN ve doğru distorsiyonda yeniden başlatın.
- **9. ENTER düğmesine basın.**
- **10. Yansıtılan görüntü çerçevesini örnekteki gibi taşımak amacıyla** ▲▼◀▶ **düğmesini kullanın.**
- **11. ENTER düğmesine basın.**

### **12. Yönü gösteren başka bir simge seçmek için**  ▲▼◀▶ **düğmesini kullanın.**

Köşetaşı ayarlama ekranında, [ÇIKIŞ] seçin veya uzaktan kumanda üzerindeki EXIT düğmesine basın.

Onay ekranı görüntülenir.

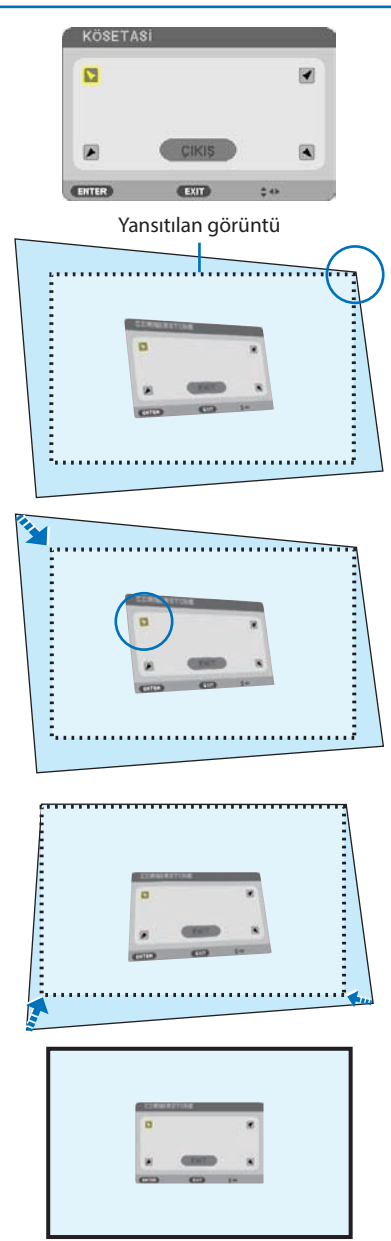

### 3. Kullanışlı Özellikler

### **13.** ◀ **veya** ▶ **düğmesine basarak [OK] öğesini vurgulayın ve ENTER düğmesine basın.**

Bu, köşetaşı düzeltmesini tamamlar.

- [İPTAL] seçimi, değişiklikleri kaydetmeden ayarlama ekranına dönmenizi sağlar (Adım 3).
- [SİFİRLA] öğesini seçmek fabrika ayarlarına döndürür.
- [GERİ AL] seçmek değişiklikleri kaydetmeden çıkartır.
- **14. Menüyü kapatmak için EXIT düğmesine birkaç kez basın.**

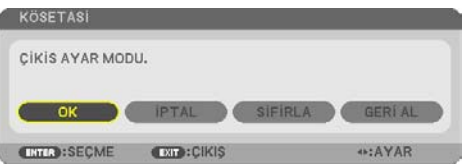

### <span id="page-61-0"></span>Içbükey distorsiyonu

Bu özellik, içbükey distorsiyonunu düzeltmek amacıyla sol ve sağ tarafın veya üst ve alt tarafın bağımsız olarak ayarlanmasına olanak sağlar.

**1. Hiçbir menü görüntülenmemiş şekilde** ▼ **düğmesine basın.**

[GEOMETRİK DÜZELTME] ekranı görüntülenecektir.

- Uzaktan kumanda kullanılırken KEYSTONE düğmesine basın.
- **2. İmleci** ▼ **düğmesiyle [MOD] üzerine taşıyın ve ENTER düğmesine basın.**

Mod seçim ekranı görüntülenecektir.

**3. [KİLİTTASİ] öğesini seçin ve ENTER düğmesine basın.**

Ekran menüsünün [GEOMETRİK DÜZELTME] ekranını görüntülemek için geri dönün.

**4. [KİLİTTASİ] ile hizalamak için** ▼ **düğmesine basın ve sonra ENTER düğmesine basın.**

Ekran [KİLİTTASİ] ekranına geçecektir.

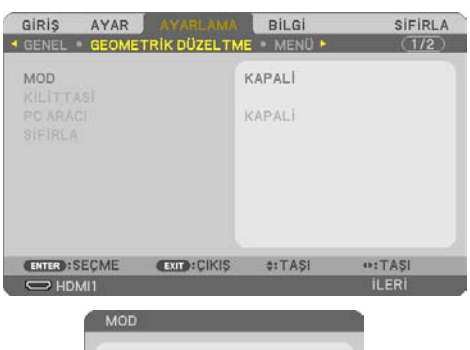

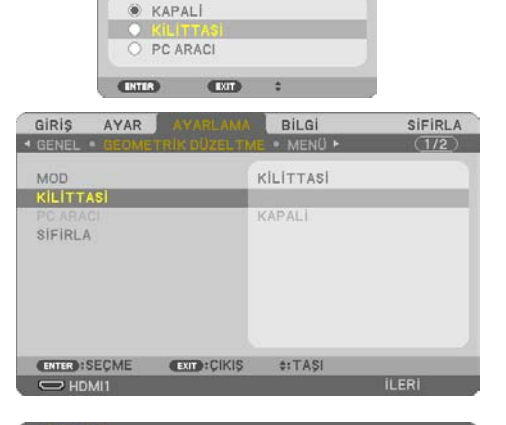

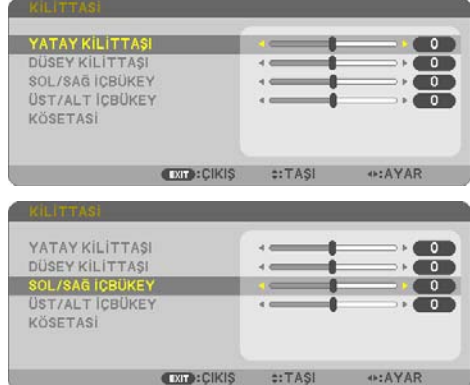

**5. [SOL/SAĞ İÇBÜKEY] veya [ÜST/ALT İÇBÜ-KEY] öğesini seçmek için** ▼ **veya** ▲ **düğmesine basın.** 

**6. Distorsiyonu düzeltmek için** ◀ **veya** ▶ **düğmesine basın.** 

NOT:

- [YATAY KİLİTTAŞI], [DÜSEY KİLİTTAŞI] veya [KÖSETASİ] etkinleştirildiğinde [SOL/SAĞ İÇBÜKEY] veya [ÜST/ALT İÇBÜKEY] öğesi kullanılamaz.
- Düzeltme yapmadan önce, lens kaydırmayı merkez konumuna ayarlayın.
- **7. [İÇBÜKEY] ayarlamasını tamamladıktan sonra, menüyü kapatmak için EXIT düğmesine birkaç kez basın.**

NOT:

- Projektör açıldığında bile, son kullanılmış düzeltme değerleri uygulanır.
- [İÇBÜKEY] ve [KÖŞETAŞI] düzeltmeleri görüntünün hafifçe bulanıklaşmasına neden olabilir çünkü düzeltme elektronik olarak yapılır.

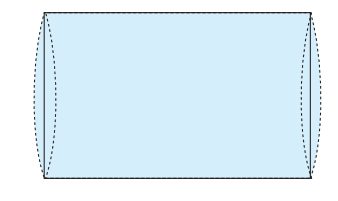

### **Kilittaşı ve içbükey ayarını varsayılan değerine sıfırlayın**

- **1. [GEOMETRİK DÜZELTME] ekranını görüntüleyin ve [MOD]'da [KİLİTTASİ] seçildiğinden emin olun.**
- **2. [SİFİRLA] seçeneğini seçmek için** ▼ **düğmesine basın ve ENTER düğmesine basın.**

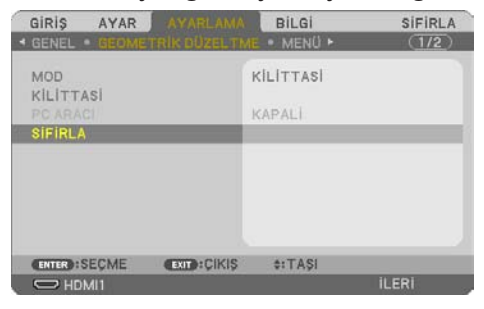

- Onay mesajı görüntülenir.
- **3.** ◀ **veya** ▶ **düğmesini kullanarak imleci [EVET] öğesinin üzerine getirin ve ardından ENTER düğmesine basın.**

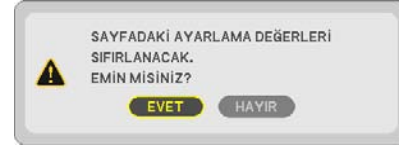

NOT·

• [KİLİTTASİ] ayarında belirlenen tüm ayarlanmış değerler, başlangıç değerlerine sıfırlanır.

İPUCU:

• Özel şekle sahip yüzeyler (örneğin silindirik veya küresel yüzeyler) üzerine yansıtırken bozulma ProAssist uygulamamız kullanılarak düzeltilebilir. Lütfen ProAssist'u web sitemizden indirin.

<https://www.sharp-nec-displays.com/dl/en/index.html>

# 3-6. Projektörün Yetkisiz Kullanımının Önlenmesi [GÜVENLİK]

Yetkisiz bir kullanıcı tarafından işlem yapılmasını önlemek için Menüyü kullanarak projektörünüz için bir anahtar kelime ayarlanabilir. Bir anahtar kelime girildiğinde, projektörü açtığınızda Anahtar Kelime giriş ekranı görüntülenir. Projektör ancak doğru anahtar sözcük girilmiş olduğunda görüntü verecektir.

• [GÜVENLİK] ayarı [SİFİRLA] menüsü üzerinden iptal edilemez.

#### **Güvenlik fonksiyonunu etkinleştirmek için:**

**1. MENU düğmesine basın.**

Menü görüntülenecektir.

- **2. [AYARLAMA] öğesini seçmek için** ▶ **düğmesine iki kez basın ve [GENEL] öğesini seçmek için** ▼ **düğmesine ya da ENTER düğmesine basın.**
- **3.** ▶ **düğmesine basarak [KURULUM] öğesini seçin.**
- **4. [GÜVENLİK] öğesini seçmek için** ▼ **düğmesine üç kez basın ve ENTER düğmesine basın.**

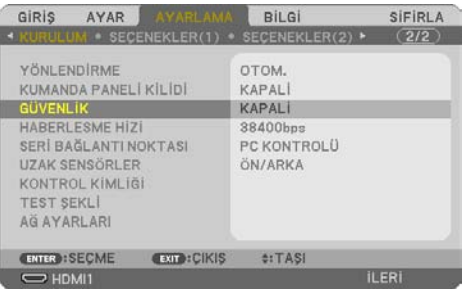

[KAPALİ/AÇIK] menüsü görüntülenir.

**5. [AÇIK] öğesini seçmek için** ▼ **düğmesine basın ve ENTER düğmesine basın.**

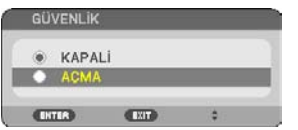

[GÜVENLİK ANAHTAR SÖZCÜĞÜ] ekranı görüntülenecektir.

### **6.** ▲▼◀▶ **düğmelerinden oluşan dörtlü bir kombinasyon yazın ve ENTER düğmesine basın.**

NOT:

• Bir anahtar kelime 4 ila 10 basamaklı olmalıdır.

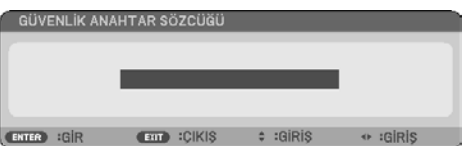

[ANAHTAR SÖZCÜK DOĞRULA] ekranı görüntülenecektir.

<span id="page-65-0"></span>**7.** ▲▼◀▶ **düğmelerinin aynı kombinasyonunu yazın ve ENTER düğmesine basın.**

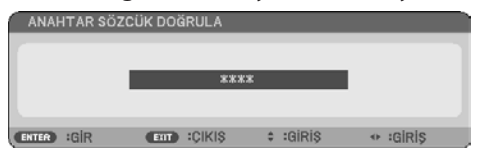

Onay ekranı görüntülenecektir.

**8. [EVET] öğesini seçin ve ENTER düğmesine basın.**

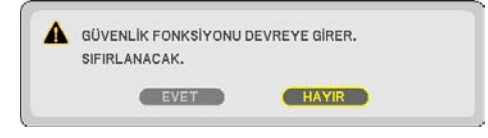

[GÜVENLİK] işlevi etkinleştirilmiştir.

### **[GÜVENLİK] etkinleştirildiğinde projektörü çalıştırmak için:**

**1. POWER düğmesine basın.**

Projektör açılacak ve ekranda projektörün kilitli olduğuna ilişkin bir ileti görüntülenecektir.

**2. MENU düğmesine basın.**

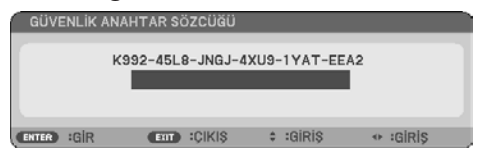

**3. Gerekli anahtar kelimeyi girin ve ENTER düğmesine basın. Projektör bir görüntü verecektir.**

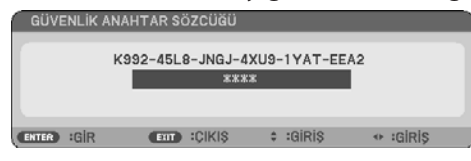

NOT:

• Güvenlik devre dışı bırakma modu ana güç besleme kesilene veya güç kablosu prizden çekilene kadar devrede kalır.

### **[GÜVENLİK] fonksiyonunu etkinleştirmek için:**

#### **1. MENU düğmesine basın.**

Menü görüntülenecektir.

**2. [AYARLAMA]** → **[KURULUM]** → **[GÜVENLİK] seçip ENTER düğmesine basın.**

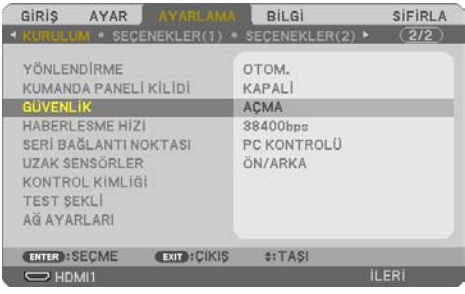

[KAPALİ/AÇIK] menüsü görüntülenir.

**3. [KAPALİ] öğesini seçin ve ENTER düğmesine basın.**

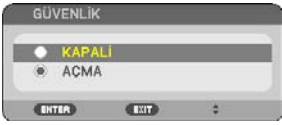

[GÜVENLİK ANAHTAR SÖZCÜĞÜ] ekranı görüntülenecektir.

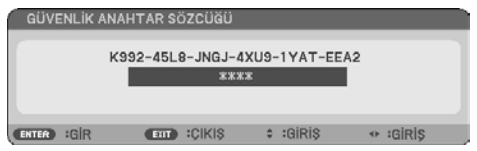

### **4. Anahtar kelimenizi girin ve ENTER düğmesine basın.**

Doğru anahtar sözcük girildiğinde [GÜVENLİK] fonksiyonu devre dışı kalır.

NOT:

• Anahtar sözcüğü unutursanız satıcınızla iletişim kurun. Satıcınız kod talebiniz doğrultusunda size bir anahtar kelime verecektir. Talep ettiğiniz kod Anahtar Kelime Onay ekranında görüntülenecektir. Bu örnekte [K992-45L8-JNGJ-4XU9-1YAT-EEA2] bir istek kodudur.

# 4-1. Menülerin Kullanılması

NOT-

- Sürekli bir video görüntüsünün yansıtılması sırasında ekran menüsü düzgün bir biçimde görüntülenmeyebilir.
- **1. Menüyü görüntülemek için uzaktan kumanda veya projektör kasası üzerindeki MENU düğmesine basın.**

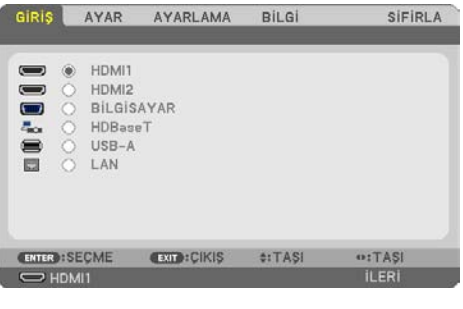

NOT:

• Alt kısımdaki ENTER, EXIT, ▲▼, ◀▶ gibi komutlar kullanımınıza açık düğmeleri gösterir.

- **2. Alt menüyü görüntülemek için uzaktan kumanda veya projektör kasası üzerindeki** ◀▶ **düğmelerine basın.**
- **3. En üst öğeyi veya ilk sekmeyi etkinleştirmek için uzaktan kumanda üzerindeki veya projektör kasasındaki ENTER düğmesine basın.**
- **4. Ayarlamak veya kurmak istediğiniz öğeyi seçmek için uzaktan kumanda üzerindeki veya projektör kasası üzerindeki** ▲▼ **düğmelerini kullanın.**

Uzaktan kumanda veya projektör kasası üzerindeki ◀▶ düğmelerini kullanarak istediğiniz sekmeleri seçebilirsiniz.

- **5. Alt menü penceresini görüntülemek için uzaktan kumanda veya projektör kasası üzerindeki ENTER düğmesine basın.**
- **6. Uzaktan kumanda veya projektör kasası üzerindeki** ▲▼◀▶ **düğmelerini kullanarak seviyeyi ayarlayın veya seçili öğeyi açıp kapatın.**

Değişiklikler yeniden ayarlanana kadar saklanacaktır.

**7. İlave öğe eklemek için 2–6 adımlarını tekrar edin veya menü ekranından çıkmak için uzaktan kumanda ya da projektör kasası üzerindeki EXIT düğmesine basın.**

NOT:

• Bir menü veya mesaj görüntülendiğinde, sinyal veya ayarlara bağlı olarak birkaç satır bilgi kaybedilebilir.

**8. Menüyü kapatmak için MENU düğmesine basın.**

**Önceki menüye dönmek için EXIT düğmesine basın.**

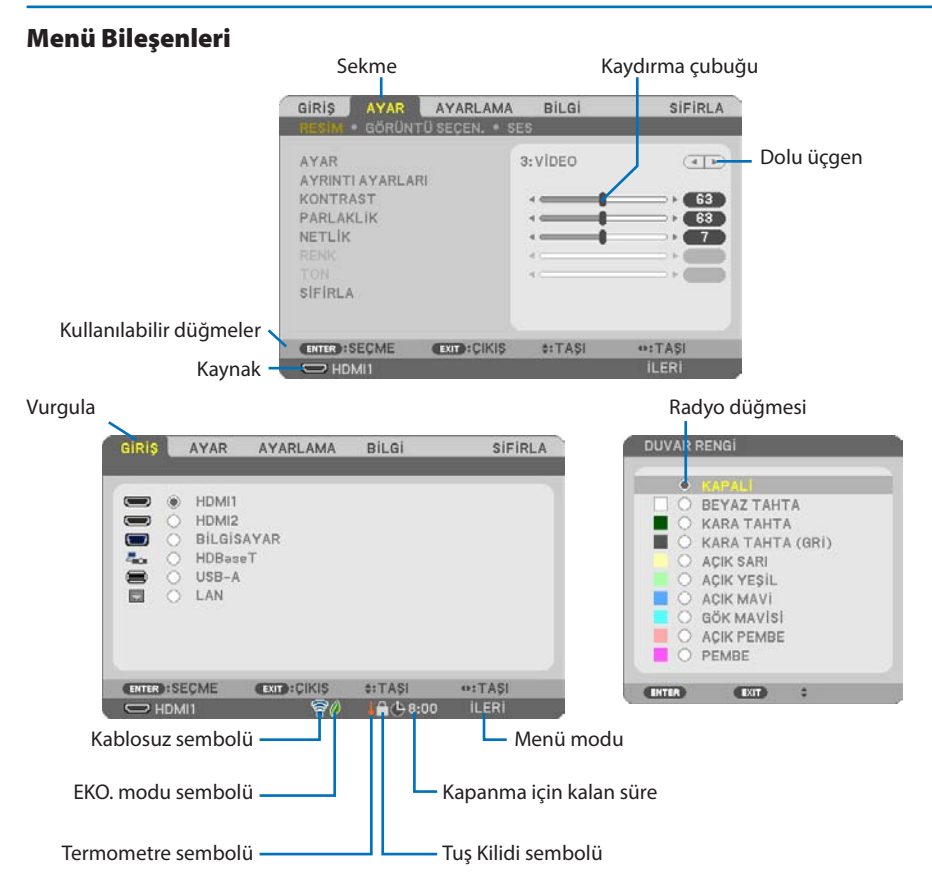

### **Menü pencereleri veya iletişim kutuları genel olarak aşağıdaki öğelere sahiptir:**

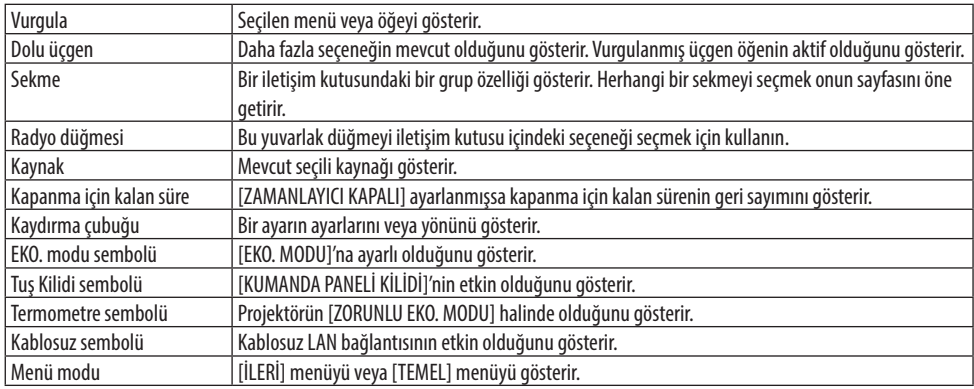

# 4-2. Menü Öğelerinin Listesi

Giriş kaynağına bağlı olarak bazı menü öğeleri kullanılamaz. Aşağıda listelenen menü öğeleri gelişmiş menüdedir. (B) işareti temel menüdeki öğelere eklenmiştir.

Gölgeli karakterler ( ) varsayılan ayarları temsil eder.

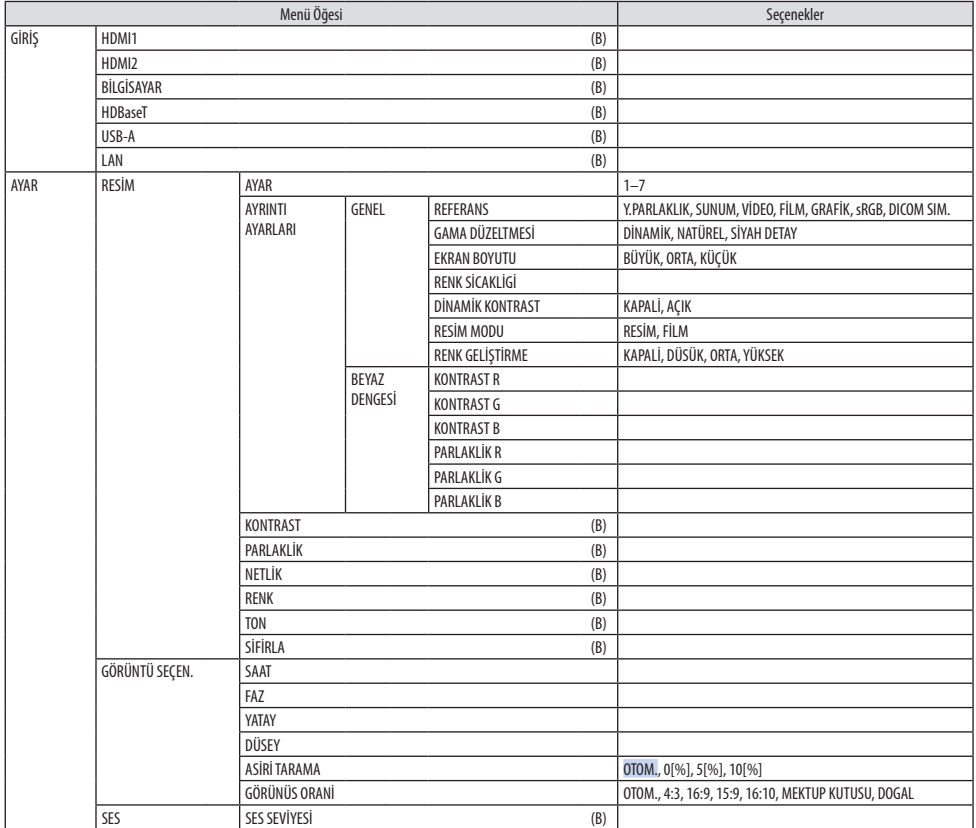

### 4. Ekran Menüsü Kullanılması

<span id="page-70-0"></span>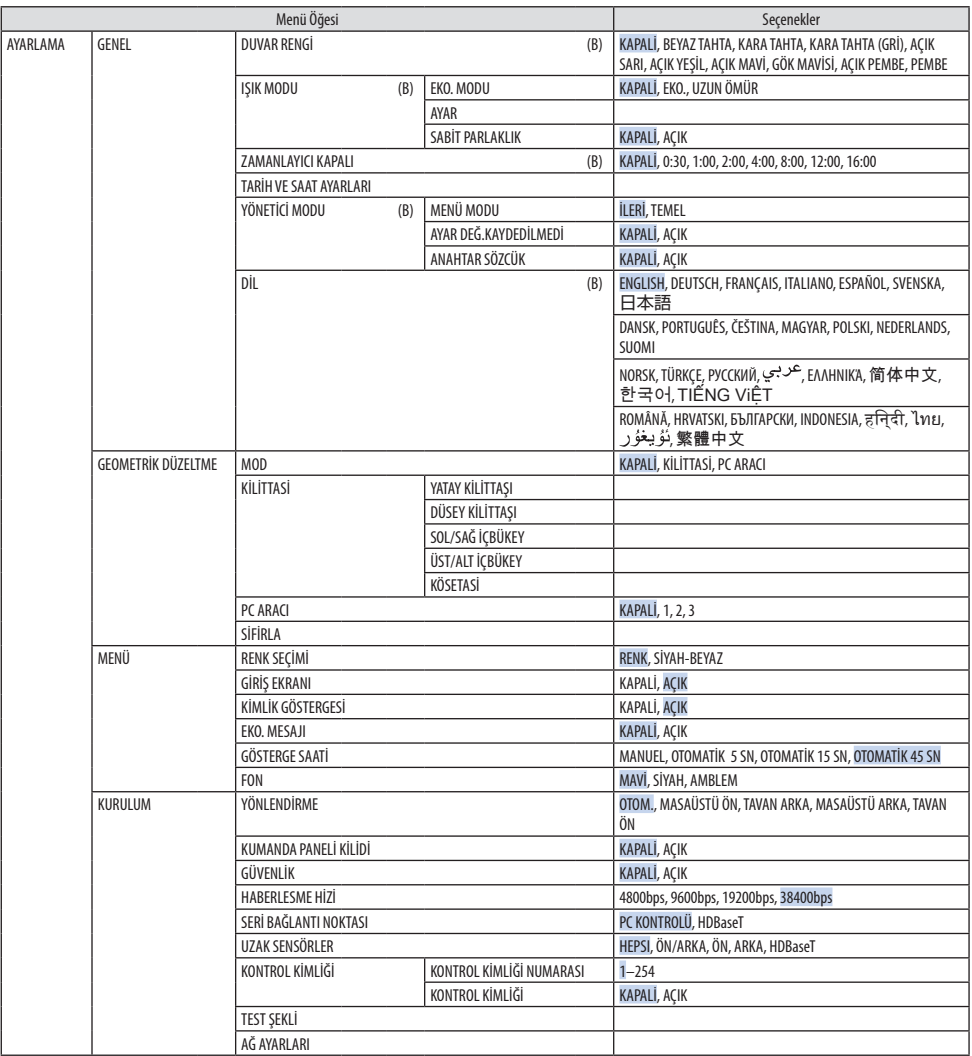

### 4. Ekran Menüsü Kullanılması

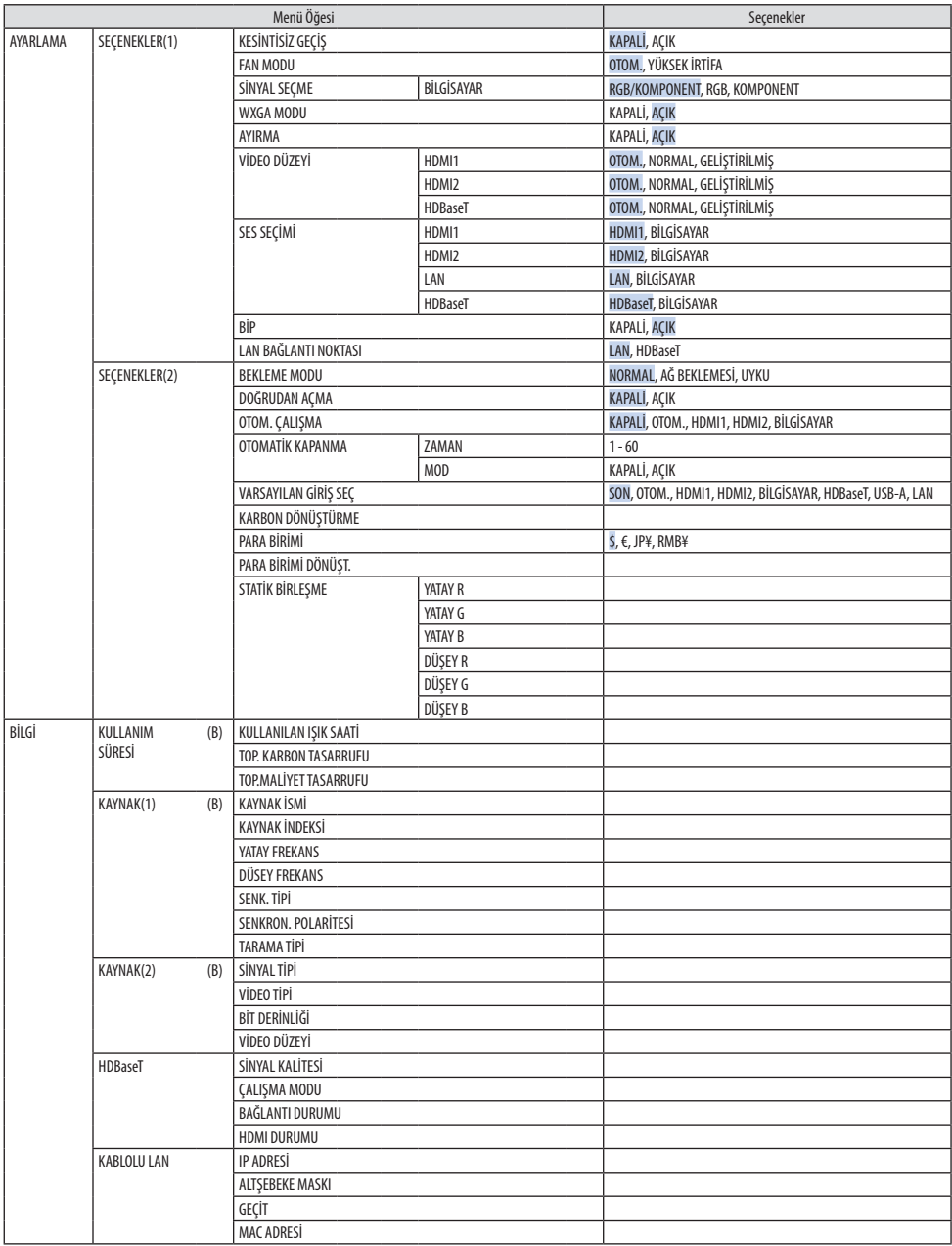
#### 4. Ekran Menüsü Kullanılması

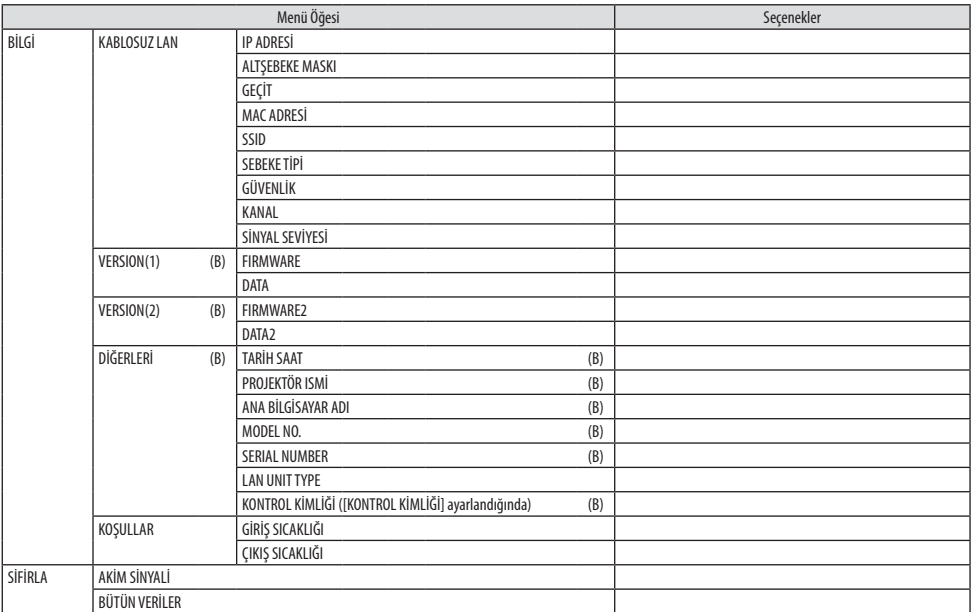

# 4-3. Menü Açıklamaları ve Fonksiyonlar [GİRİŞ]

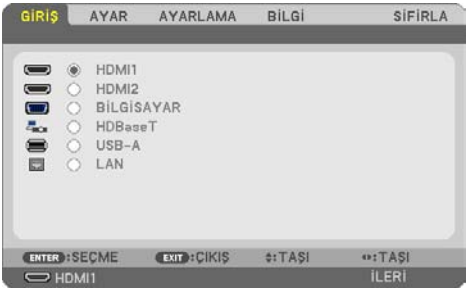

### [HDMI1] ve [HDMI2]

HDMI 1 IN veya HDMI 2 IN terminalinize bağlı HDMI uyumlu ekipmanı seçer.

# [BİLGİSAYAR]

COMPUTER IN terminal sinyalinize bağlı bilgisayarı seçer.

NOT:

• COMPUTER IN terminaline komponent giriş sinyali bağlandığında [BİLGİSAYAR] öğesini seçin.

### [HDBaseT]

HDBaseT destekleyen terminallerden iletilen sinyali yansıtır.

### [USB-A]

[İZLEYİCİ]'yi Başlatın. Bu makinede USB bellek setinin verilerini yansıtın.

### [LAN]

MultiPresenter'ın başlangıç ekranını görüntüleyin. LAN portundan (RJ-45) veya bağlı USB kablosuz LAN ünitesinden bir sinyal seçer (opsiyonel).

# 4-4. Menü Açıklamaları & Fonksiyonları [AYAR]

# [RESİM]

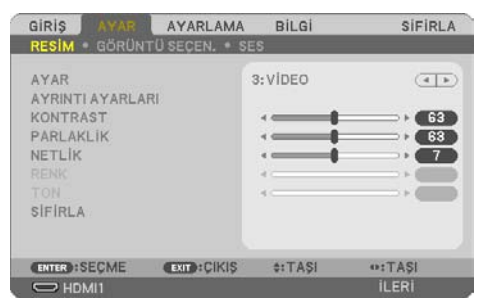

### **[AYAR]**

Bu fonksiyon yansıtılan görüntünüz için en uygun ayarları seçmenizi sağlar.

Sarı, cam göbeği ve magenta için nötür tonlamayı ayarlayabilirsiniz.

Çeşitli görüntü tipleri için optimize edilmiş yedi fabrika ön ayarı vardır. Her gamma veya renk için kullanıcı tarafından ayarlanabilen ayarları ayarlamak için [AYRINTI AYARLARI] da kullanılabilir. Ayarlarınız [AYAR] 1 ila [AYAR] 7 içine kaydedilebilir.

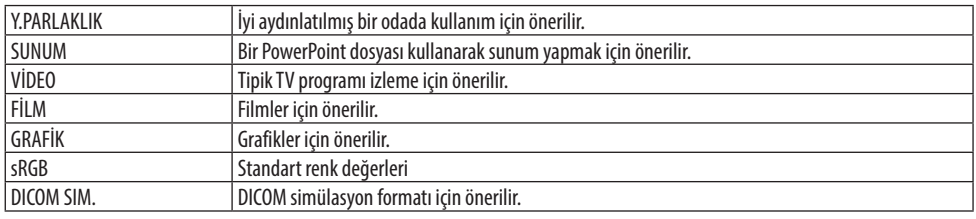

NOT:

- [DICOM SIM.] seçeneği sadece eğitim/referans içindir ve gerçek teşhis için kullanılmamalıdır.
- DICOM Digital Imaging and Communications in Medicine (Tıpta Dijital Görüntüleme ve Haberleşme) demektir. American College of Radiology (ACR) ve National Electrical Manufacturers Association (NEMA) tarafından geliştirilmiş bir standarttır. Bu standart dijital görüntünün bir sistemden diğer sisteme nasıl taşınabileceğini belirler.

### **[AYRINTI AYARLARI]**

Bu fonksiyon özel ayarlarınızı [AYAR 1] ila [AYAR 7] içine saklamanızı sağlar.

Önce [REFERANS] içinden bir temel ön ayar modu seçin, ardından [GAMA DÜZELTMESİ], [EKRAN BOYUTU], [RENK SICAKLIĞI], [DİNAMİK KONTRAST], [RESİM MODU] ve [RENK GELİŞTİRME] ayarlarını yapın.

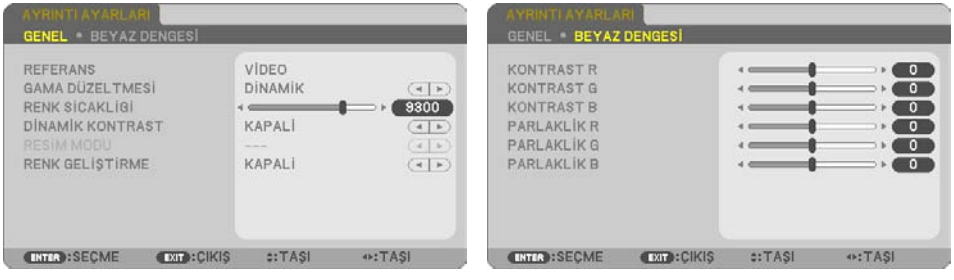

#### **Özelleştirilmiş Ayarlarınızı Saklama [REFERANS]**

[AYRINTI AYARLARI] için temel teşkil edecek bir mod seçin.

#### **Gama Düzeltme modunu Seçme [GAMA DÜZELTMESİ]**

Modlar şunlar için önerilir:

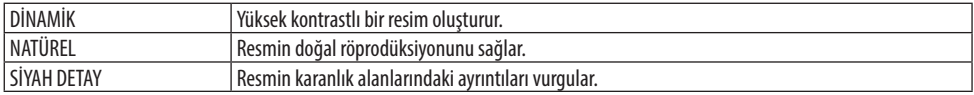

NOT:

• Bu fonksiyon sadece [REFERANS] için [DICOM SIM.] seçildiğinde kullanılamaz.

#### **DICOM SIM için Ekran Boyutunu seçme [EKRAN BOYUTU]**

Bu fonksiyon ekran boyutu için uygun gama düzeltmesi yapacaktır.

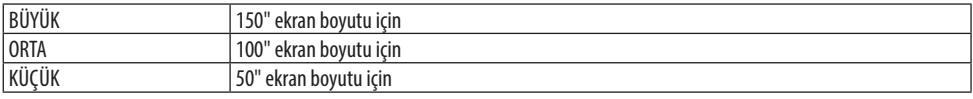

NOT:

• Bu fonksiyon sadece [REFERANS] için [DICOM SIM.] seçildiğinde kullanılabilir.

#### **Renk Sıcaklığını Ayarlama [RENK SİCAKLİGİ]**

Renklerin tekrarlanabilirliğini optimize etmek için renklerin (R, G, B) dengesini ayarlayın. Yüksek bir sayısal değere sahip bir renk sıcaklığı daha mavimsi beyaz hale gelirken, düşük sayısal değere sahip bir renk sıcaklığı kırmızımsı beyaz hale gelir.

5000 K ile 10500 K arasındaki bir değer 100 K'lık birimlerde ayarlanabilir.

NOT:

• [REFERANS] içinde [Y.PARLAKLIK] seçildiğinde bu işlev kullanılamaz.

#### **Parlaklık ve Kontrastın Ayarlanması [DİNAMİK KONTRAST]**

[AÇIK] seçildiğinde, resme göre en uygun kontrast oranı kullanılır.

NOT:

- [SABİT PARLAKLIK] etkinleştirildiğinde, [DİNAMİK KONTRAST] seçilemez.
- Bu fonksiyon sadece [REFERANS] için [DICOM SIM.] seçildiğinde kullanılamaz.

#### **Sabit Görüntü Modu veya Film Modu Seçme [RESİM MODU]**

Bu fonksiyon sabit görüntü modu veya film modu seçmenizi sağlar.

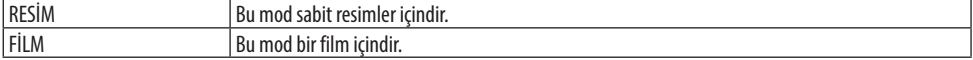

NOT:

• Bu fonksiyon sadece [REFERANS] için [Y.PARLAKLIK] seçildiğinde kullanılabilir.

### **Rengi Geliştirme [RENK GELİŞTİRME]**

Bu, görüntünün renk yoğunluğunu ayarlamanıza olanak sağlar.

Görüntünün rengi, görüntülenen görüntü koyulaşırken [DÜŞÜK], [ORTA] ve [YÜKSEK] sırasıyla daha derin hale gelecektir.

[KAPALİ] seçilirse [RENK GELİŞTİRME] işlevi çalışmayacaktır.

NOT:

• Bu fonksiyon [REFERANS] için [sRGB] veya [DICOM SIM.] seçildiğinde kullanılamaz.

### **Beyaz Dengesini Ayarlama [BEYAZ DENGESİ]**

Bu beyaz dengesini ayarlamanızı sağlar. Ekranın beyaz seviyesini ayarlamak için her rengin (RGB) kontrastı; Ekranın siyah seviyesini ayarlamak amacıyla her renk (RGB) için parlaklık kullanılır.

NOT:

• [BEYAZ DENGESİ] çalışırken gerçek renk tonu [RENK SİCAKLİGİ] değerinden farklıdır.

### **[KONTRAST]**

Gelen sinyale göre görüntünün yoğunluğunu ayarlar.

### **[PARLAKLİK]**

Parlaklık seviyesini veya arka görüntü yoğunluğunu ayarlar.

# **[NETLİK]**

Görüntünün detayını kontrol eder.

### **[RENK]**

Renk satürasyon seviyesini artırır veya azaltır.

### **[TON]**

Renk seviyesini +/− yeşilden +/− maviye değiştirir. Kırmızı seviye referans olarak kullanılır.

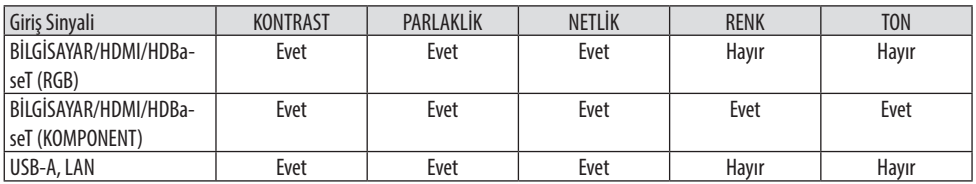

Evet = Ayarlanabilir, Hayır = Ayarlanamaz

# **[SİFİRLA]**

[RESİM] için ayarlar ve ayarlamalar aşağıdakilerin dışında fabrika ayarlarına dönecektir; [AYAR] ekranı içindeki ön ayarlı numaralar ve [REFERANS].

[AYAR] ekranında [AYRINTI AYARLARI] altında seçilmemiş olan ayarlar ve ayarlamalar sıfırlanmayacaktır.

# [GÖRÜNTÜ SEÇEN.]

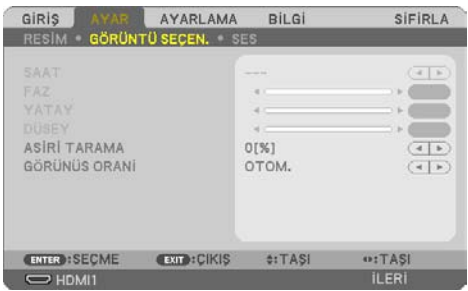

# **Saati ve Fazı Ayarlama [SAAT/FAZ]**

[SAAT] ve [FAZ] değerlerini manuel olarak ayarlamanıza imkan verir.

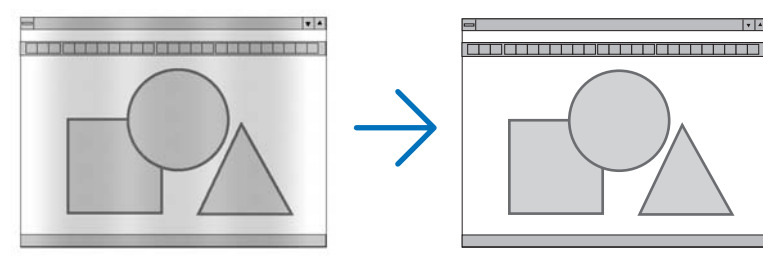

SAAT Bu öğeyi bilgisayar görüntüsünün ince ayarını yapmak veya oluşabilecek dikey çizgileri yok etmek için kullanın. Bu fonksiyon görüntüdeki yatay çizgileri yok etmek için saat frekansını ayarlar. Bu ayar bilgisayarı ilk bağlayışınızda gerekli olabilir.

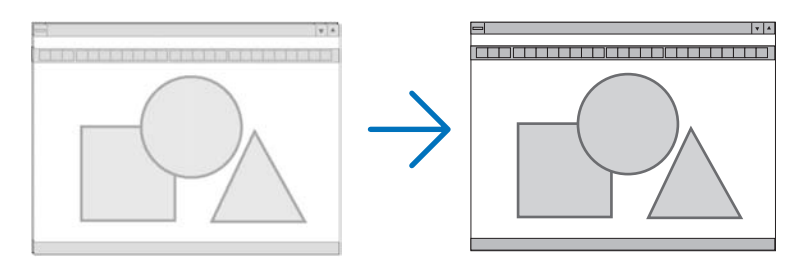

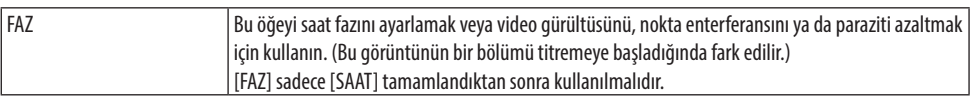

### **Yatay/Dikey Pozisyonu Ayarlama [YATAY/DÜSEY]**

Görüntü konumunu yatay ve dikey olarak ayarlar.

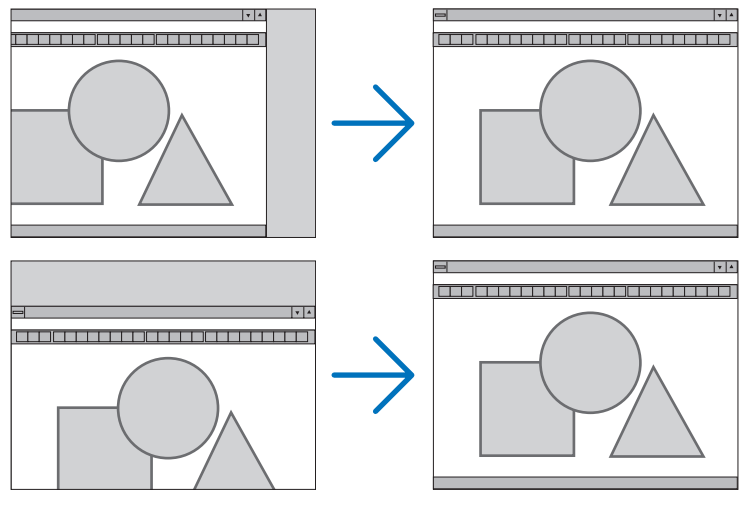

NOT:

- [SAAT], [FAZ], [YATAY] ve [DÜSEY] yalnızca analog sinyal girişi yapılırken seçilebilir.
- Görüntü [SAAT] ve [FAZ] ayarı sırasında bozulabilir. Bu bir arıza değildir.
- [SAAT], [FAZ], [YATAY] ve [DÜSEY] ayarları geçerli sinyal için belleğe kaydedilecektir. Aynı çözünürlük, yatay ve dikey frekansa sahip sinyalli bir sonraki yansıtışınız sırasında ayarlar bellekten alınır ve uygulanır. Kaydedilmiş ayarların bellekten silinmesi için, menüden, [SİFİRLA] → [AKİM SİNYALİ] veya [BÜTÜN VERİLER] seçin ve ayarları sıfırlayın.

# **Aşırı Tarama Yüzdesi Seçme [ASİRİ TARAMA]**

Bu size gelen bir sinyal için uygun aşırı taramayı ayarlamanıza olanak sağlar.

[OTOM.] seçildiğinde giriş sinyali için en uygun aşırı tarama gerçekleştirilir ve görüntülenir.

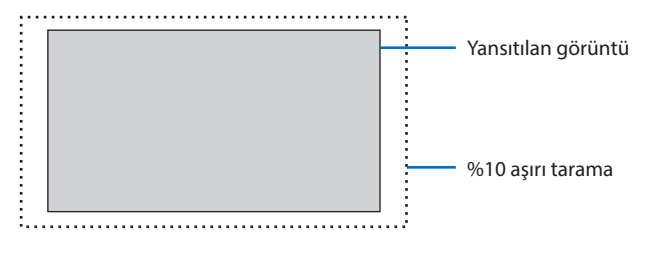

NOT:

• VİDEO sinyalleri kullanıldığında veya [GÖRÜNÜS ORANİ] için [DOGAL] seçildiğinde [ASİRİ TARAMA] öğesi seçilemez.

# **Görüntü Oranını Seçmek [GÖRÜNÜS ORANİ]**

"Görüntü oranı" terimi yansıtılan görüntünün en boy oranını ifade eder. Projektör gelen sinyali otomatik olarak tanır ve bunu uygun görüntü oranı ile yansıtır.

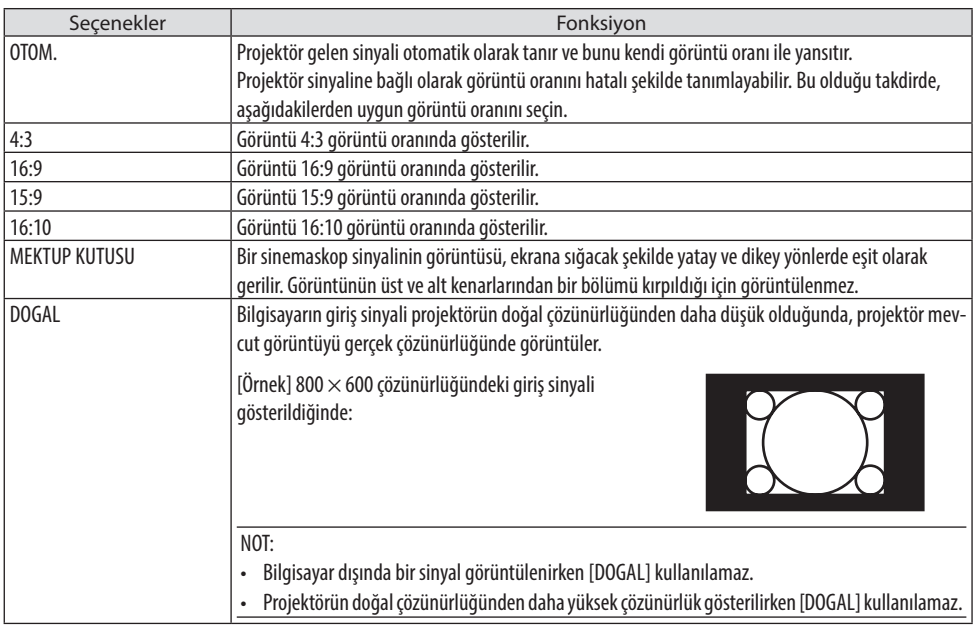

#### İPUCU:

• Bu tablo, çoğu bilgisayarın desteklediği tipik çözünürlükleri ve görüntü oranlarını gösterir.

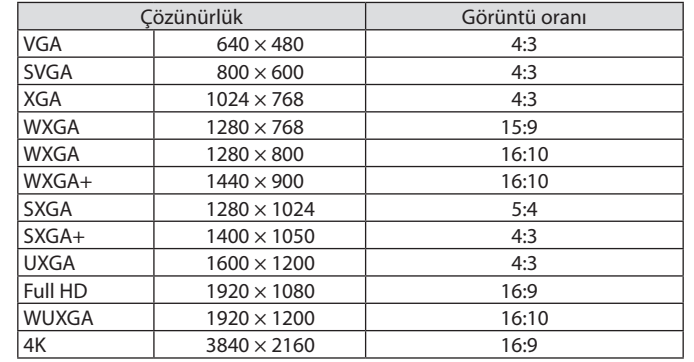

#### [SES]

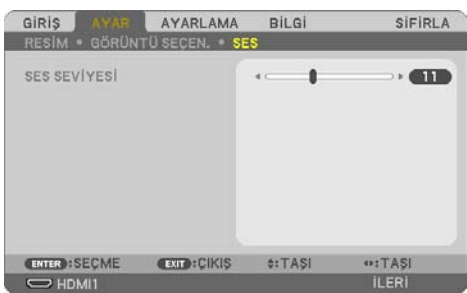

# **Sesi Yükseltmek veya Düşürmek**

Projektör hoparlörünün ve AUDIO OUT (Stereo Mini Jakı) sesini ayarlar.

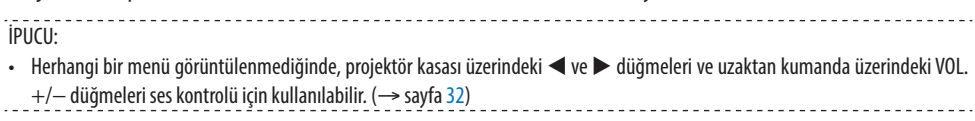

# 4-5. Menü Açıklamaları & Fonksiyonları [AYARLAMA]

# [GENEL]

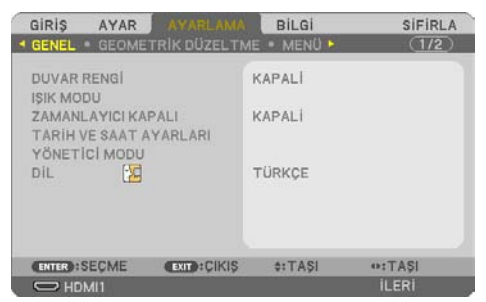

### **Duvar Rengi Düzeltmeyi Kullanma [DUVAR RENGİ]**

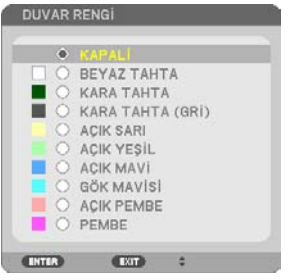

Bu fonksiyon perde malzemesinin beyaz olmadığı durumlarda hızlı adaptif renk düzeltmesine izin verir.

NOT:

• [BEYAZ TAHTA] seçimi, parlaklığı azaltır.

### **Eko. modu seçimi ve parlaklık ayarı [IŞIK MODU]**

Çoklu ekrana yansıtmada her bir projektörün enerji tasarruf ayarlarını ve parlaklığını ayarlama. Enerji tasarruf ayarları için bkz. sayfa [37](#page-56-0) "3-4. Eko. Modunu Değiştirme/Enerji-Tasarrufu Etkisinin Kontrolü".

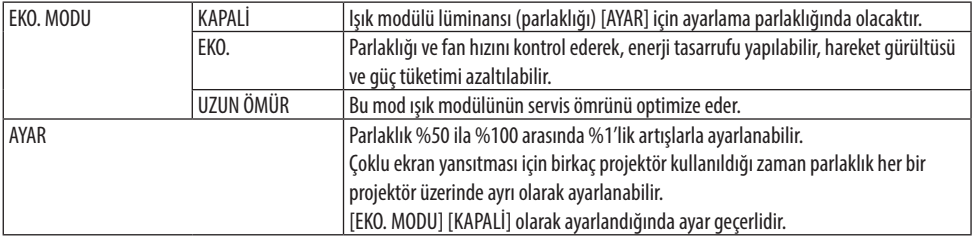

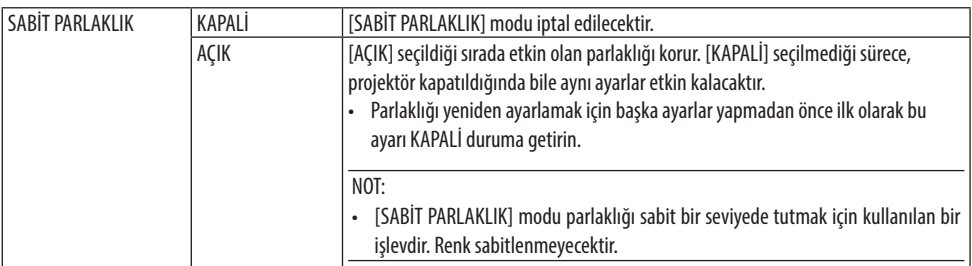

NOT:

- [EKO. MODU] [KAPALİ] olarak seçildiğinde ve [AYAR] %50 ila 70 aralığına ayarlandığında [SABİT PARLAKLIK] seçilebilir.
- [SABİT PARLAKLIK] [AÇIK] olarak ayarlandığında, [EKO. MODU] ve [AYAR] seçilemez.

İPUCU:

• Parlaklık normalde kullanımla azalır ama [SABİT PARLAKLIK] modunun seçilmesiyle projektör, projektörün kullanım süresine dayanarak çıkış gücünü otomatik olarak ayarlar, böylece ışık modülünün ömrü boyunca sabit bir parlaklık sürdürülür. Bununla birlikte, çıktı zaten maksimum parlaklıkta ise, parlaklık kullanımla azalacaktır.

### **Kapanma Zamanlayıcıyı Ayarlama [ZAMANLAYICI KAPALI]**

- **1. 30 dakika ile 16 saat arasında istediğiniz süreyi seçin: KAPALİ, 0:30, 1:00, 2:00, 4:00, 8:00, 12:00, 16:00.**
- **2. Uzaktan kumanda üzerindeki ENTER düğmesine basın.**
- **3. Kalan süre geri saymaya başlar.**
- **4. Geri sayma tamamlandığında projektör kapanacaktır.**

NOT:

- Önceden ayarlanmış süreyi iptal etmek için ya [KAPALİ] ayarlayın ya da gücü kapatın.
- Projektörün kapanması için 3 dakika kaldığında ekranın altında [PROJEKTÖR 3 DAKİKA İÇİNDE KAPANACAKTIR.] mesajı görüntülenir.

### **Tarihi ve saati ayarlama [TARİH VE SAAT AYARLARI]**

MultiPresenter'ın başlangıç ekranını görüntüleyin (→ sayfa [148](#page-167-0))

### **Menü ayarlarını yapılandırma [YÖNETİCİ MODU]**

Bu, [MENÜ MODU]'nu seçmenize, ayarları kaydetmenize ve [YÖNETİCİ MODU] için bir [ANAHTAR SÖZCÜK] belirlemenize olanak sağlar.

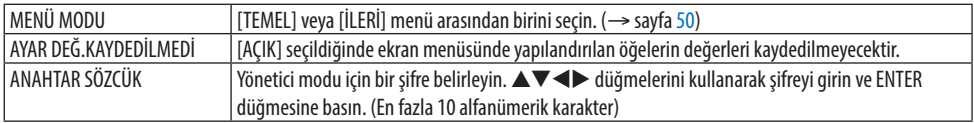

# **Menü Dilini Seçme [DİL]**

Ekran üstü talimatlar için 30 dilden birini seçebilirsiniz.

NOT:

• Ayarınız menüden [SİFİRLA] yapıldığında etkilenmez.

# [GEOMETRİK DÜZELTME]

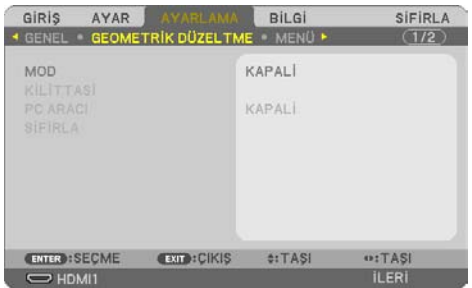

### **[MOD]**

Bozulmayı düzeltmek için şekil belirleyin. [KAPALİ] seçilirse [GEOMETRİK DÜZELTME] etkisiz hale gelir.

### **Kilittaşı Bozulmasını Manuel Olarak Düzeltme [KİLİTTASİ]**

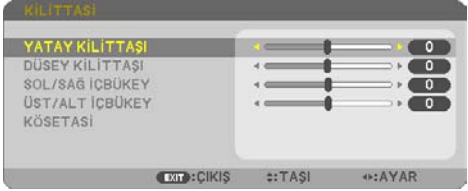

Yatay veya dikey kilittaşı, SOL/SAĞ içbükey veya ÜST/ALT içbükey ya da köşetaşı distorsiyonunu manuel olarak düzeltebilirsiniz.

NOT:

- [YATAY KİLİTTAŞI] ve [DÜSEY KİLİTTAŞI] tek seferde ayarlanabilir.
- Bir öğeden diğerine geçiş yapmak için, ilk öğeyi sıfırlayın.
- Ayarlama değerlerinin üzerine yazılacaktır. Projeksiyon cihazı kapatıldığında bile silinmeyeceklerdir.
- [KİLİTTASİ], [İÇBÜKEY] ve [KÖSETASİ] düzeltmelerini kullanmak görüntünün hafifçe bulanıklaşmasına neden olabilir çünkü düzeltme elektronik olarak yapılır.

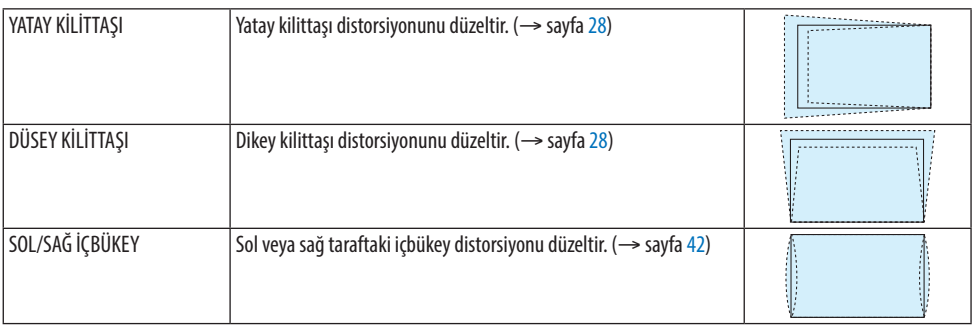

#### 4. Ekran Menüsü Kullanılması

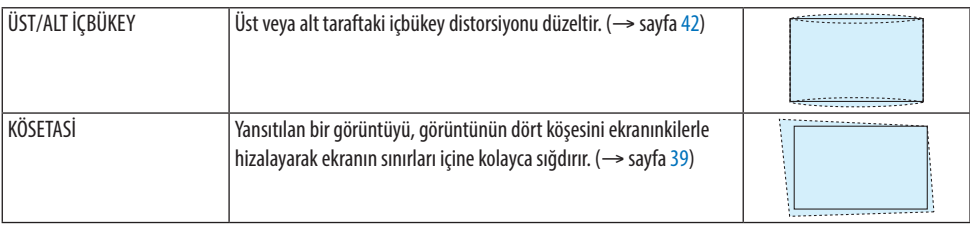

 $\overline{I}$ 

• [KİLİTTASİ] ve [KÖSETASİ] için ayarlanabilir aralık:

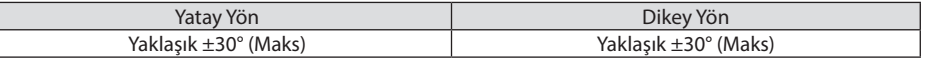

--------------------

Ayarlanabilir aralık giriş sinyaline bağlı olarak daraltılabilir.

### **[PC ARACI]**

Bu özellik projektörün hafızasında daha önceden kayıtlı geometrik düzeltme verilerini çağırır. ProAssist uygulamamızı (→ sayfa [44](#page-63-0)) kullanan geometrik düzeltme verileri burada kayıtlıdır.

NOT:

• Elektriksel düzeltme geometrik düzeltmede yapıldığı için parlaklık etkilenebilir ve ekran kalitesi bozulabilir.

#### **[SİFİRLA]**

[GEOMETRİK DÜZELTME] ekranında [MOD]'da seçilen öğeyi sıfırlar. İşlem [MOD]'da seçilen moda göre farklılık gösterir.

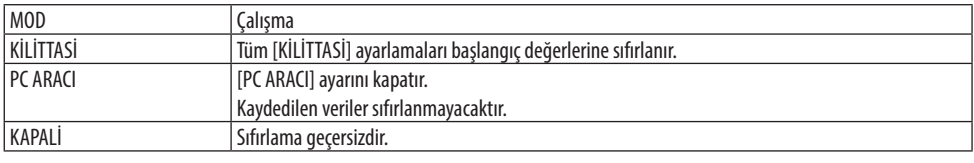

İPUCU:

• Sıfırlama işlemi uzaktan kumanda üzerindeki KEYSTONE düğmesini 2 saniyeden daha uzun süre basılı tutarak gerçekleştirilebilir.

 $- - - - - -$ 

### [MENÜ]

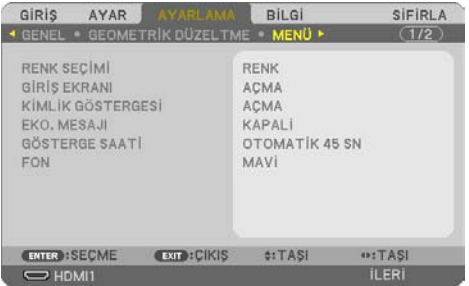

### **Menü Rengini Seçme [RENK SEÇİMİ]**

Menü rengi için iki seçenekten birini seçebilirsiniz: [RENK] ve [SİYAH-BEYAZ].

### **Giriş Ekranını Açma/Kapatma [GİRİŞ EKRANI]**

Bu seçenek ekranın sağ üst tarafında [BİLGİSAYAR] gibi giriş kaynağı isminin gösterilmesini açar veya kapatır.

Giriş sinyali olmadığında, ekranın ortasında sinyal olmadığını, mevcut girişleri kontrol etmenizi gösteren bir mesaj belirir. [GİRİŞ] için [USB-A] veya [LAN] öğesi seçildiğinde, sinyal yok mesajı görüntülenmez.

### **Kontrol Kimliğini Açma/Kapatma [KİMLİK GÖSTERGESİ]**

Bu seçenek uzaktan kumanda üzerindeki ID SET düğmesine basıldığında gösterilecek kimlik numarasını açar veya kapatır.

### **Eko. Mesajını Açma/Kapatma [EKO. MESAJI]**

Bu seçenek projektör açıldığında aşağıdaki mesajları açar veya kapatır.

[EKO. MESAJI] kullanıcıyı enerji tasarrufu yapması konusunda uyarır. [EKO. MODU] için [KAPALİ] seçildiğinde, [EKO. MODU]'nu ayarlamanızı isteyen bir mesaj görüntülenir.

Mesajı kapatmak için düğmelerden herhangi birine basın. 30 saniye boyunca hiçbir düğmeye basılmazsa mesaj kaybolur.

### **Menü Görüntüleme Süresini Seçme [GÖSTERGE SAATİ]**

Bu seçenek projektörün menüyü kapatmak için son düğme basışından sonra ne kadar bekleyeceğini ayarlamanızı sağlar. Ön ayar seçenekleri [MANUEL], [OTOMATİK 5 SN], [OTOMATİK 15 SN] ve [OTOMATİK 45 SN] şeklindedir. [OTOMATİK 45 SN] fabrika ön ayarıdır.

### **Arka Plan için Renk veya Amblem Seçme [FON]**

HDMI1, HDMI2, BİLGİSAYAR veya HDBaseT giriş terminali seçildiğinde, giriş sinyali olmadığında istediğiniz fonu seçin.

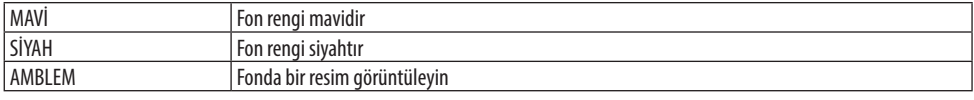

NOT:

- [GİRİŞ EKRANI] açık olduğunda, seçimden bağımsız olarak sinyal yok rehberliği ekranın ortasında görüntülenerek mevcut bir girişi kontrol etmeniz için sizi yönlendirir.
- Fon görüntüsünü bir [AMBLEM] olarak değiştirmek için bkz. Sayfa [106.](#page-125-0)
- Ayarınız menüden [SİFİRLA] yapıldığında etkilenmez.

### [KURULUM]

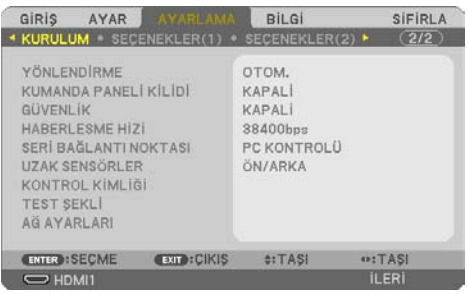

## **Projektör Yönünü Seçme [YÖNLENDİRME]**

Bu projeksiyon tipi için görüntü yönünü belirler. Seçenekler şunlardır: masaüstü önden projeksiyon, tavan arkadan projeksiyon, masaüstü arkadan projeksiyon ve tavan önden projeksiyon.

# **UYARI**

• Projektörünüzü tavana asmak gibi özel işlere ihtiyacınız varsa satıcınıza danışın. Bu gibi durumlarda projektörün kurulumunu hiçbir zaman kendiniz yapmaya çalışmayın. Projektör düşebilir ve yaralanmaya neden olabilir.

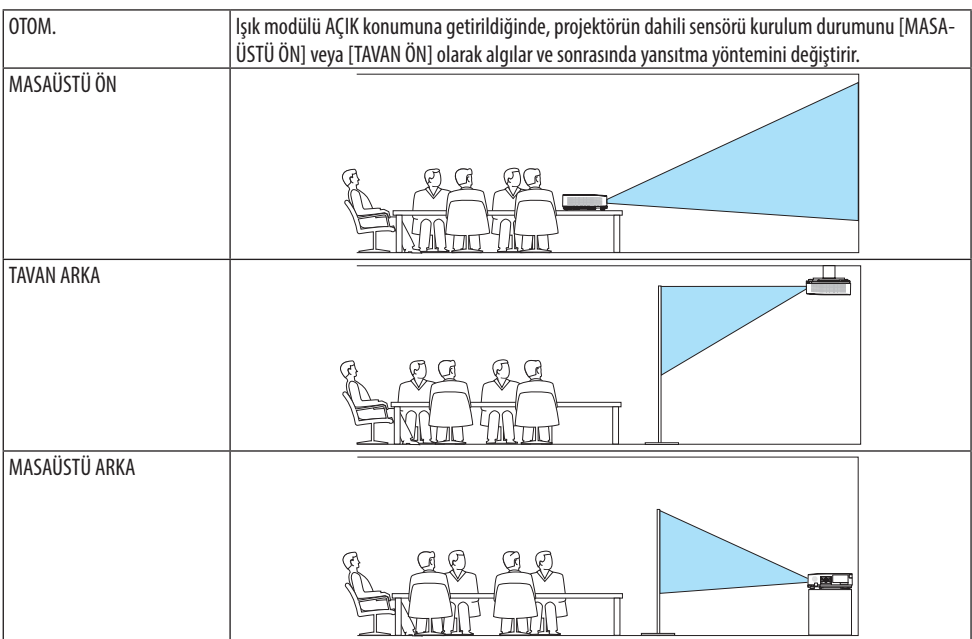

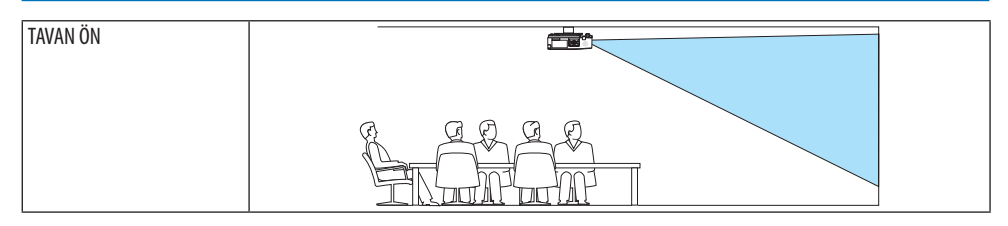

### **Kasa Düğmelerini Devre Dışı Bırakma [KUMANDA PANELİ KİLİDİ]**

Bu seçenek [KUMANDA PANELİ KİLİDİ] fonksiyonunu açar veya kapatır.

NOT:

- [KUMANDA PANELİ KİLİDİ] uzaktan kumanda fonksiyonlarını etkilemez.
- [KUMANDA PANELİ KİLİDİ]'ni serbest bırakma
	- 1. Projektör görüntü yansıtırken veya uyku modundayken, projektör kasasındaki INPUT düğmesine basın ve düğmeyi yaklaşık 10 saniye basılı tutun. [KUMANDA PANELİ KİLİDİ] serbest kalacaktır.
	- 2. Projektör bekleme modundayken, projektör kasasında POWER düğmesine basın ve düğmeyi basılı tutun. Bu projektörün gücünü açar. Projektörün görüntüyü yansıttığını kontrol ettikten sonra, bir önceki 1. adımı gerçekleştirin.

İPUCU:

• [KUMANDA PANELİ KİLİDİ] açık olduğunda, menünün sağ altında tuş kilidi simgesi  $[\bigcap]$  gösterilir.

# **Güvenliği Etkinleştirme [GÜVENLİK]**

Bu özellik [GÜVENLİK] fonksiyonunu açar veya kapatır. Projektör ancak doğru anahtar sözcük girilmiş olduğunda görüntü verecektir. (→ sayfa [45](#page-64-0))

NOT:

• Ayarınız menüden [SİFİRLA] yapıldığında etkilenmez.

### **Haberleşme Hızını Seçme [HABERLESME HİZİ]**

Bu özellik PC kontrol portunun baud hızını ayarlar (D-Sub 9P). 4800 ila 38400 bps arasındaki veri hızlarını destekler. Varsayılan 38400 bps'dir. Bağlayacağınız ekipman için uygun baud hızını seçin (ekipmana bağlı olarak daha uzun kablolarda daha düşük bir baud hızı önerilebilir).

NOT:

• Seçtiğiniz haberleşme hızı menüden [SİFİRLA] işlemi gerçekleştirildiğinde bile etkilenmez.

### **Seri bağlantı noktasını seçme [SERİ BAĞLANTI NOKTASI]**

Bu, projektörü piyasada satılan bir HDBaseT vericisinden (gücü açıp kapatmak için sinyalleri kontrol etme, vb) bir uzaktan kumanda ile çalıştırırken seri kontrol sinyallerinin projektör üzerindeki hangi terminalden alınacağını ayarlar. Projektörü uzaktan kumanda ile çalıştırmıyorken bu ayarı yapmaya gerek yoktur (yalnızca video ve ses gönderme).

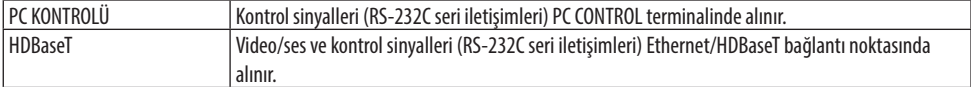

NOT:

- [HDBaseT] ayarlandığında, projektör ekran menüsündeki bekleme modu (→ sayfa [76\)](#page-95-0) ayarının [NORMAL] veya [AĞ BEKLEMESİ] olup olmadığına bakılmaksızın [UYKU] moduna girer. Buna göre, projektör bekleme modundayken projektöre bağlanan bir HDBaseT iletim cihazı ile projektör AÇIK duruma getirilebilir. Ancak bekleme modu ayarı [HDBaseT] ayarlandığında değiştirilemez.
- [SERİ BAĞLANTI NOKTASI] için [HDBaseT] ayarlandığında bekleme modundaki güç tüketimi, enerji tasarrufu düzenlemesini karşılamamaya başlar.

İPUCU:

• Projektörü LAN bağlantı noktasını kullanarak kontrol ederken, bu her ayarda çalışır.

#### **Uzaktan Kumanda Sensörünün Açılması veya Kapatılması [UZAK SENSÖRLER]**

Projektörün ön ve arka panelleri üzerindeki uzaktan kumanda sensörlerini ve HDBaseT uzaktan kumanda sensörünü ayarlayın.

Seçenekler şunlardır: [HEPSI], [ÖN/ARKA], [ÖN], [ARKA] ve [HDBaseT].

İPUCU:

- Uzaktan kumanda sistemi doğrudan güneş ışığı veya güçlü bir aydınlatma projektörün uzaktan kumanda sensörüne geldiğinde çalışmıyorsa başka bir seçeneğe değiştirin.
- Projektörün arkasındaki uzaktan kumanda sensörü, ayrıca satılan kablo kapağı projektöre takıldığında kullanılamaz.

### **Projektöre ID verilmesi [KONTROL KİMLİĞİ]**

[KONTROL KİMLİĞİ] fonksiyonuna sahip tek bir uzaktan kumanda ile birden fazla projektörü ayrı ve bağımsız olarak kullanabilirsiniz. Aynı kimliği tüm projektörlere verilirseniz, tüm projektörleri aynı anda tek bir uzaktan kumanda ile çalıştırabilirsiniz. Bunu yapmak için her projektöre bir kimlik vermeniz gereklidir.

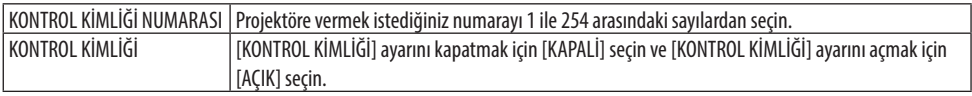

NOT:

- [KONTROL KİMLİĞİ] için [AÇIK] seçildiğinde, projektör KONTROL KİMLİĞİ fonksiyonunu desteklemeyen uzaktan kumanda ile kullanılamaz. (Bu durumda projektör kasasındaki düğmeler kullanılabilir.)
- Ayarınız menüden [SİFİRLA] yapıldığında etkilenmez.
- Projektör kasasındaki ENTER düğmesini 10 saniye basılı tutmak Kontrol Kimliği iptali için menüyü görüntüleyecektir.

#### **Kontrol Kimliği Verme veya Değiştirme**

- **1. Projektörü açın.**
- **2. Uzaktan kumanda üzerindeki ID SET düğmesine basın.**

[KONTROL KİMLİĞİ] ekranı görüntülenecektir.

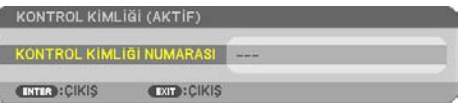

Eğer projektör mevcut uzaktan kumanda kimliği ile kullanılabiliyorsa [KONTROL KİMLİĞİ (AKTİF)] gösterilecektir. Eğer projektör mevcut uzaktan kumanda kimliği ile kullanılamıyorsa, [KONTROL KİMLİĞİ (AKTİF DE-ĞİL)] gösterilecektir. Aktif olmayan projektörü kullanmak için aşağıdaki prosedürü uygulayarak projektöre [KONTROL KİMLİĞİ] atayın (Adım 3).

**3. Uzaktan kumanda üzerindeki ID SET düğmesini basılı tutarken nümerik tuş takımındaki tuşlardan birine basın.**

#### **Örnek:**

"3" atamak için, uzaktan kumanda üzerindeki "3" düğmesine basın.

No ID (Kimlik Yok) tüm projektörlerin tek bir uzaktan kumanda ile çalıştırılabileceğini gösterir. "Kimlik Yok" ayarlamak için "000" girin veya CLEAR düğmesine basın.

İPUCU:

- Kimlikler için aralık 1 ila 254 şeklindedir.
- **4. ID SET düğmesini serbest bırakın.**

Güncellenmiş [KONTROL KİMLİĞİ] ekranı görüntülenecektir.

NOT:

- Kimlikler piller bittikten veya çıkartıldıktan birkaç gün sonra silinebilir.
- Piller çıkartıldığında uzaktan kumandanın düğmelerinden birine yanlışlıkla basmak geçerli olarak belirlenmiş kimliği silecektir.

# **Test Deseni Kullanma [TEST ŞEKLİ]**

Projektörün kurulumu sırasında ekrandaki görüntü bozulmalarını ve netlemeyi ayarlamak için test şeklini görüntüler. Ekran menüsündeki [TEST ŞEKLİ] seçildikten sonra, ayarlama için şekil görüntülenecektir. Şekilde distorsiyon tespit ederseniz projektörün kurulum açısını ayarlayın veya uzaktan kumanda üzerindeki KEYSTONE düğmesine basarak distorsiyonu düzeltin. Odaklama ayarı gerekiyorsa odaklama kolunu kontrol edin. Projektör TEST ŞEKLİ durumunda bırakılarak 30 dakikanın üzerinde bir süre boyunca yansıtma yapıldıktan sonra odaklama ayarının gerçekleştirilmesi önerilir. Test şeklini kapatmak ve menüye dönmek için EXIT düğmesine basın.

# **Ağı ayarlama [AĞ AYARLARI]**

Bu işlev [AĞ AYARLARI] menüsünü görüntüler. ( $\rightarrow$  sayfa [111\)](#page-130-0)

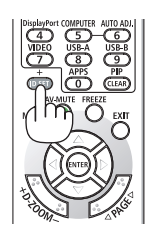

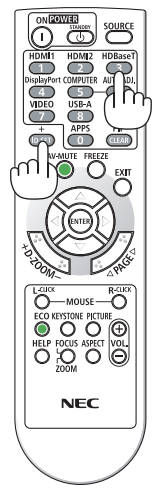

### [SEÇENEKLER(1)]

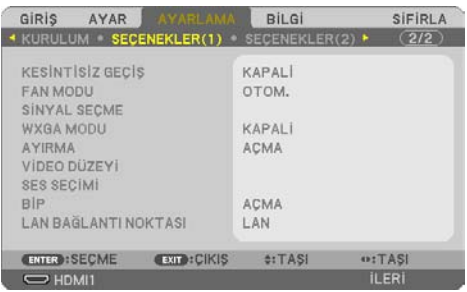

# **Gösterilen görüntüyü akıcı bir şekilde değiştirme [KESİNTİSİZ GEÇİŞ]**

Giriş konnektörü değiştirildiğinde, değişim öncesindeki görüntü yeni görüntüye geçilirken sinyal kaybı dolayısıyla görüntü kesilmesi olmaması amacıyla tutulur.

#### **Fan Modunu Seçmek [FAN MODU]**

[FAN MODU] dahili soğutma fanının hızını ayarlamak için kullanılır.

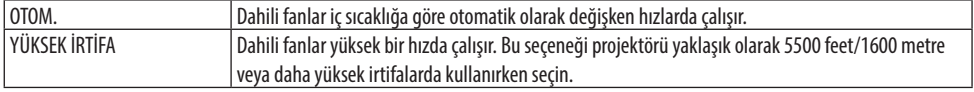

NOT:

- Projektörü yaklaşık olarak 1600 metre/5500 feet veya daha yüksek irtifalarda kullanırken [FAN MODU]'nu [YÜKSEK İRTİFA] olarak ayarlayın.
- Ayarı [YÜKSEK İRTİFA] yapmadan projektörü yaklaşık 5500 feet/1600 metre veya yüksek irtifalarda kullanmak projektörün aşırı ısınmasına yol açabilir veya projektörün kapanmasına neden olabilir. Bu olduğu takdirde birkaç dakika bekleyin ve projektörü açın.
- Projektörü yaklaşık olarak 1600 metre/5500 feet veya daha yüksek irtifalarda kullanmak ışık modülü gibi optik parçaların ömrünü kısaltabilir.
- Ayarınız menüden [SİFİRLA] yapıldığında etkilenmez.

### **Sinyal Formatı Seçme [SİNYAL SEÇME]**

Bu, COMPUTER IN Terminaline girilecek sinyali seçer. Normalde bu seçenek [RGB/KOMPONENT] olarak ayarlıdır. Resmin rengi doğal değilse ayarı değiştirin.

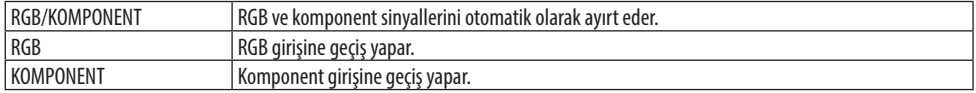

#### **WXGA Modunu Etkinleştirme veya Devre Dışı Bırakma [WXGA MODU]**

[AÇIK] seçildiğinde giriş sinyali algılanırken WXGA (1280 × 768)/WUXGA (1920 × 1200) sinyaline öncelik verilecektir.

[WXGA MODU] [AÇIK] olarak ayarlandığında, XGA (1024 × 768)/UXGA (1600 × 1200) sinyalleri tanınmayabilir. Bu durumda [KAPALİ] seçin.

<span id="page-94-0"></span>NOT:

• Sevkiyat sırasında [AÇIK] seçilidir.

#### **Ayırmayı etkinleştirme [AYIRMA]**

Telesine sinyali için ayırma fonksiyonunu açar veya kapatır.

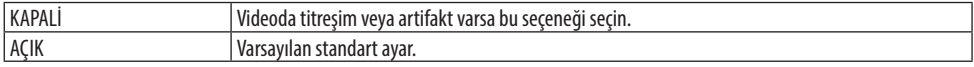

NOT:

• Bu işlev HDTV (aşamalı) ve bilgisayar sinyalleri için mevcut değildir.

#### **HDMI1, HDMI2 veyaHDBaseT [VİDEO DÜZEYİ] ayarlama**

HDMI ekipmanını ve Ethernet/HDBaseT terminalini bağlarken, her video düzeyi için ayarları yapın. Video düzeyini otomatik olarak algılamak için [OTOM.] seçin. Eğer otomatik algılama iyi çalışmazsa, [NORMAL] seçerek HDMI ekipmanınızın [GELİŞTİRİLMİŞ] özelliğini devre dışı bırakın veya [GELİŞTİ-RİLMİŞ] seçerek görüntü kontrastını ve koyu alanlardaki detayları artırın.

### **Sesi Ayarlama [SES SEÇİMİ]**

Bu, ünitenin HDMI 1 IN terminali, HDMI 2 IN terminali, LAN bağlantı noktası ve Ethernet/HDBaseT bağlantı noktasının ses girişlerini seçer.

Analog ses girişi yaparken, bağlı cihazın ses çıkışı terminalini ünitenin AUDIO IN terminaline bağlayın ve ses giriş seçimini [BİLGİSAYAR] olarak ayarlayın.

### **Tuş Sesini ve Hata Sesini Etkinleştirme [BİP]**

Bu özellik tuş sesini açar veya kapatır ya da bir hata oluştuğunda veya aşağıdaki işlemler gerçekleştirildiğinde alarmı açar ya da kapatır.

İPUCU:

• [BİP] için ses seviyesi kontrolü devre dışıdır. AV-MUTE düğmesinin bip sesini durdurmada etkisi yoktur. BİP işlevini etkinleştirmek istiyorsanız [BİP] öğesini [KAPALİ] olarak ayarlayın.

### **Kontrol Bağlantı Noktasını Seçme [LAN BAĞLANTI NOKTASI]**

Bir LAN kablosuna bağlayın ve kontrol portunu seçin.

Her bağlantı noktasının bağlantı terminalleri için açıklamalara bakın. (→ sayfa [9](#page-28-0))

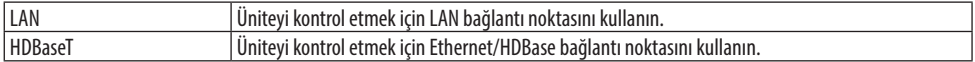

### <span id="page-95-0"></span>[SEÇENEKLER(2)]

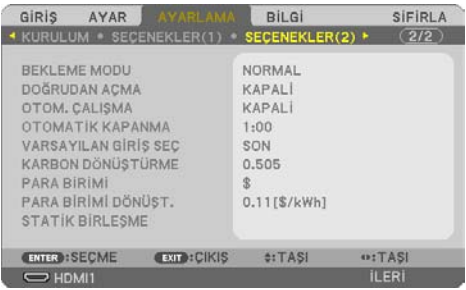

### **[BEKLEME MODU]'nda Güç Tasarrufu Seçme**

Modu projektörün gücünü kapattıktan sonra ayarlayın.

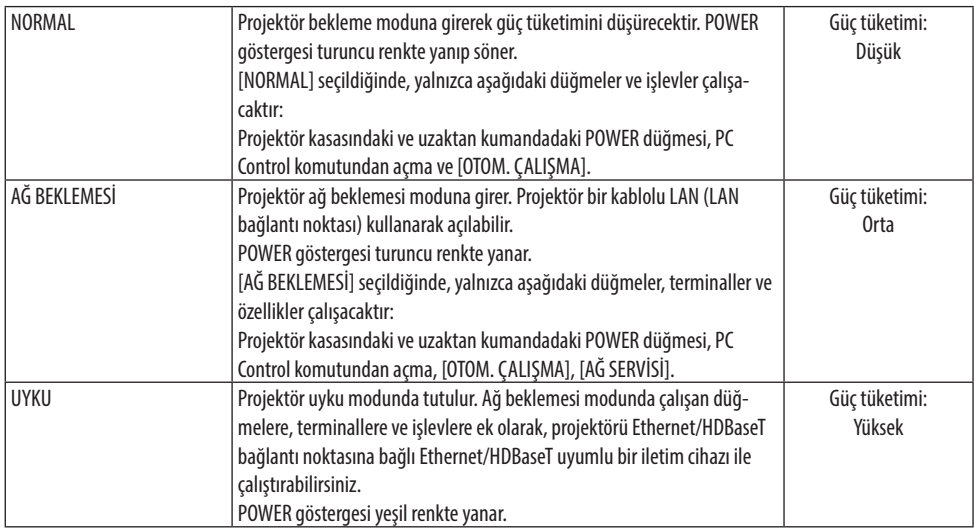

#### Önemli:

- [BEKLEME MODU] için [AĞ BEKLEMESİ] ayarlandığında ve LAN 3 dakika boyunca bağlantısız durumda olduğunda [BEKLEME MODU] güç tüketimi tasarrufu yapmak için otomatik olarak [NORMAL] moda geçecektir.
- [AĞ BEKLEMESİ] seçildiğinde, [OTOMATİK KAPANMA] griye dönecektir ve devre dışı olacaktır ve [OTOMATİK KAPANMA] için otomatik olarak [0:15] seçilecektir.
- Aşağıdaki durumlarda, [BEKLEME MODU] ayarları devre dışı kalır ve projektör UYKU moduna girer\*.

\* Uyku modu [BEKLEME MODU] tarafından işlevsel kısıtlamaları olmayan modu refere eder.

[BEKLEME MODU] → [AĞ BEKLEMESİ] seçildiğinde

- [AĞ SERVİSİ] → [AMX UYARI IŞIĞI] → [AÇIK] seçildiğinde
- [AĞ SERVİSİ] → [Extron XTP] → [AÇIK] seçildiğinde
- [AĞ SERVİSİ] → [CRESTRON] → [Crestron Control] → [AÇIK] seçildiğinde
- [AĞ AYARLARI] → [KABLOSUZ LAN] → [DEVRE DİSİ] ve projektöre kablosuz LAN birimi takılması durumları hariç
- Sinyal bilgisayara girildiğinde, HDMI 1 IN veya HDMI 2 IN terminalleri

İPUCU:

- [BEKLEME MODU] için [NORMAL] seçildiğinde, açma veya kapatma PC CONTROL portundan yapılabilir. Ancak [NORMAL] modunda, ASCII KONTROL KOMUTU kullanılamaz. ASCII KONTROL KOMUTU kullanırken, bunu [AĞ BEKLEMESİ] veya [UYKU] olarak ayarlayın.
- $\cdot$  Bekleme modundaki güç tüketimi CO<sub>2</sub> emisyonu azaltma hesaplarına dahil edilmeyecektir.
- Ayarınız menüden [SİFİRLA] yapıldığında etkilenmez.

# **Doğrudan Çalışmayı Etkinleştirme [DOĞRUDAN AÇMA]**

Güç kablosu prize takıldığında projektörü otomatik olarak çalıştırır. Bu her seferinde uzaktan kumanda veya projektör kasası üzerindeki POWER düğmesinin kullanılması gereğini devre dışı bırakır.

### **Projektörü Bilgisayar Sinyali ile Açma [OTOM. ÇALIŞMA]**

Projektör Bekleme modunda olduğunda, COMPUTER IN girişi, HDMI 1 IN veya HDMI 2 IN girişiyle bağlı bir bilgisayar üzerinden bir bilgisayar veya HDMI sinyali uygulanması projektörü çalıştıracak ve aynı anda görüntüyü yansıtacaktır.

Bu fonksiyonellik projektörü açmak için her seferinde uzaktan kumanda veya projektör kasası üzerindeki POWER düğmesinin kullanılması gereğini devre dışı bırakır.

Bu fonksiyonu kullanmak için önce projektöre bir bilgisayar bağlayın ve sonra projektörü bir prize takın.

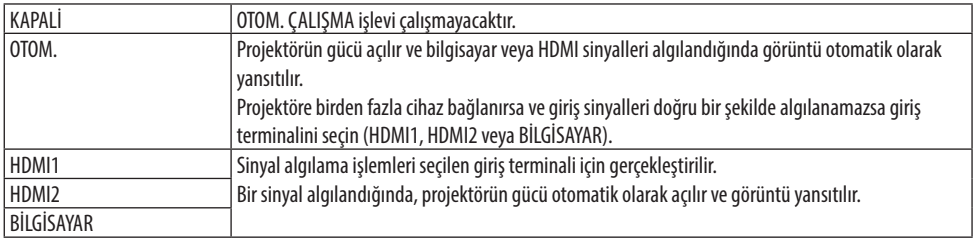

NOT:

- Bu fonksiyon aşağıdaki durumlarda kullanılamaz:
	- COMPUTER IN terminaline bir komponent sinyal uygulandığında
	- Yeşil RGB üzerine Senk sinyali veya komposit senk. sinyali uygulandığında
- Projektörü kapatıp uyku moduna geçtikten sonra [OTOM. ÇALIŞMA] özelliğini etkinleştirmek için 30 saniye bekleyin ve bir bilgisayar veya HDMI sinyal girişi yapın.

Projektör kapalı olduğunda bir bilgisayar veya HDMI sinyali halen mevcutsa, [OTOM. ÇALIŞMA] çalışmayacaktır ve projektör bekleme modunda kalır.

• Kullanımda olan projektöre bağlı olarak, [OTOM. ÇALIŞMA] düzgün bir şekilde çalışmayabilir. Bu durumda, [BEKLEME MODU]'nu [AĞ BEKLEMESİ] olarak ayarlayın.

### **Güç Yönetimini Etkinleştirme [OTOMATİK KAPANMA]**

Bu seçenek seçildiğinde, projektörü herhangi bir girişten bir sinyal alınmadığı veya bir işlem gerçekleştirilmediği takdirde otomatik olarak kapanacak şekilde etkinleştirebilirsiniz.

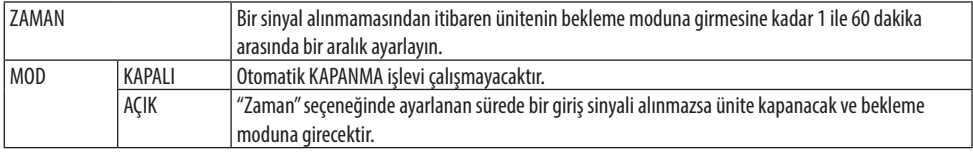

---------------------------

#### İPUCU:

• Otomatik KAPANMA her bekleme modu için ayarlanabilir.

Her mod için ayarlanan fabrika varsayılan süreleri şu şekildedir.

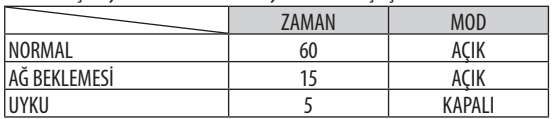

• Projektörün kapanması için 3 dakika kaldığında ekranın altında [PROJEKTÖR 3 DAKİKA İÇİNDE KAPANACAK] mesajı görüntülenir. Bununla birlikte, "0:01", "0:02" veya "0:03" öğesini seçtiğinizde, projektör kapanmadan önce kalan süre 30 saniyeye ulaştığında, yukarıdaki mesaj görüntülenecektir.

### **Varsayılan Kaynağı Seçme [VARSAYILAN GİRİŞ SEÇ]**

Projektörün her açılışında mevcut girişlerden birini varsayılan olarak kullanacak şekilde ayarlayabilirsiniz.

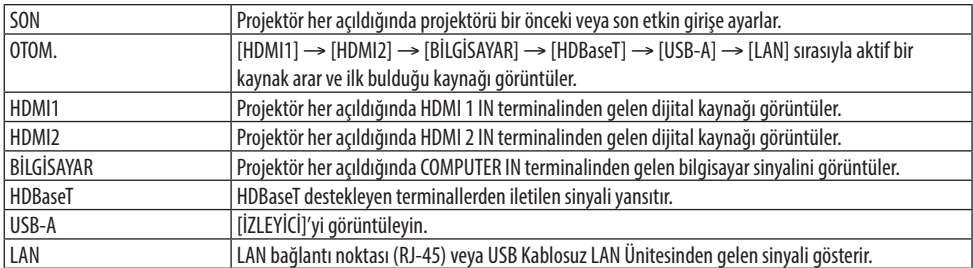

### **Karbon ayak izi faktörünü ayarlama [KARBON DÖNÜŞTÜRME]**

Karbon tasarrufu hesaplamasında karbon ayak izi faktörünü ayarlar. Başlangıç ayarı 0,505[kg-CO2/ kWh] şeklindedir.

#### **Para biriminizi seçme [PARA BİRİMİ]**

Elektrik fiyatlarını gösterir (4 para biriminde kullanılabilir).

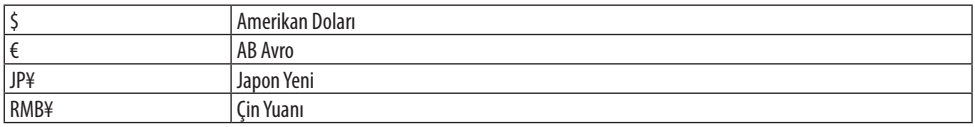

#### **Para birimi ayarını ve para birimi dönüştürme ayarını değiştirme [PARA BİRİMİ DÖNÜŞT.]**

KARBON ÖLÇER için para birimi ayarını ve para birimi dönüştürme ayarını değiştirir.

#### **Ekranın renk kaymasını ayarlama [STATİK BİRLEŞME]**

Bu özellikler, resimdeki renk sapması için ayarlama yapmanıza olanak sağlar.

Bu, [YATAY R], [YATAY G] ve [YATAY B] için yatay yönde, [DÜŞEY R], [DÜŞEY G] ve [DÜŞEY B] içinse dikey yönde ±1 piksel birimlerle ayarlanabilir.

. . . . . . . . . . . . . . . . . . . .

# 4-6. Menü Açıklamaları ve Fonksiyonlar [BİLGİ]

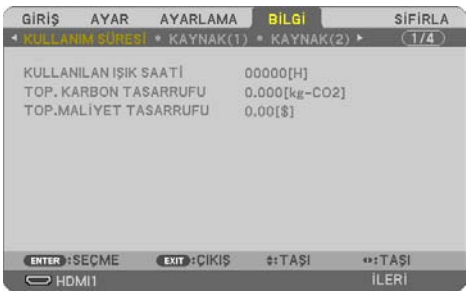

Geçerli sinyal ve ışık modülü kullanımı durumunu görüntüler. Bu bölümde dokuz sayfa vardır. Burada yer alan bilgiler şu şekildedir:

<u> - - - - - - - - - - - -</u> İPUCU:

• Uzaktan kumanda üzerindeki HELP düğmesine basmak [BİLGİ] menü öğelerini görüntüler.

### [KULLANIM SÜRESİ]

[KULLANILAN IŞIK SAATİ] (S) [TOP. KARBON TASARRUFU] (kg-CO2) [TOP.MALİYET TASARRUFU]

**[TOP. KARBON TASARRUFU]** 

Tahmini karbon tasarrufunu kg oranında görüntüler. Karbon tasarrufu hesaplarındaki karbon ayak izi faktörü OECD'den baz alınmıştır (2008 Baskısı). (→ savfa [38](#page-57-0))

#### [KAYNAK(1)]

[KAYNAK İSMİ] [KAYNAK İNDEKSİ] [TARAMA TİPİ]

#### [KAYNAK(2)]

[SİNYAL TİPİ] [VİDEO TİPİ]

#### [HDBaseT]

[SİNYAL KALİTESİ] [ÇALIŞMA MODU] [BAĞLANTI DURUMU] [HDMI DURUMU]

#### [KABLOLU LAN]

[YATAY FREKANS] [DÜSEY FREKANS] [SENK. TİPİ] [SENKRON. POLARİTESİ]

[BİT DERİNLİĞİ] [VİDEO DÜZEYİ]

[IP ADRESI] [ALTSEBEKE MASKI] [GEÇİT] [MAC ADRESİ]

#### [KABLOSUZ LAN]

[IP ADRESI] [ALTSEBEKE MASKI] [GEÇİT] [MAC ADRESİ] [GÜVENLİK] [KANAL] [SİNYAL SEVİYESİ]

#### [VERSION(1)]

[FIRMWARE] Sürümü [DATA] Sürümü

#### [VERSION(2)]

[FIRMWARE2] Sürümü [DATA2] Sürümü

[DİĞERLERİ]

[TARİH SAAT] [PROJEKTÖR ISMİ] [ANA BİLGİSAYAR ADI] [MODEL NO.]<br>[SERIAL NUMBER] [SERIAL NUMBER] [SERIAL NUMBER] [KONTROL KİMLİĞİ] ([KONTROL KİMLİĞİ] ayarlandığında)

#### [KOSULLAR]

[GİRİŞ SICAKLIĞI] [ÇIKIŞ SICAKLIĞI]

[SEBEKE TİPİ]

# 4-7. Menü Açıklamaları ve Fonksiyonlar [SİFİRLA]

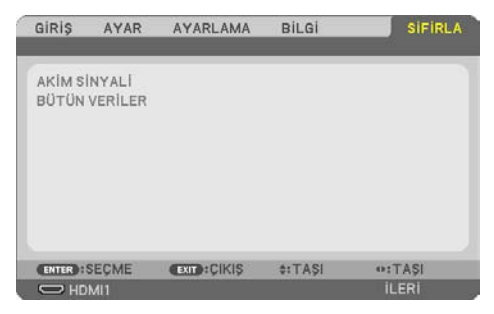

Fabrika Ayarlarına Döndürme [SİFİRLA]

[SİFİRLA] özelliği ayarları ve ayarlamaları aşağıdakiler dışındaki (tüm) kaynak(lar) için fabrika ayarlarına döndürmenizi sağlar:

# **[AKİM SİNYALİ]**

Mevcut sinyalin ayarlarını fabrika ön ayar seviyelerine sıfırlar.

Sıfırlanabilir öğeler şunlardır: [AYAR], [KONTRAST], [PARLAKLİK], [RENK], [TON], [NETLİK], [GÖRÜNÜS ORANİ], [YATAY], [DÜSEY], [SAAT], [FAZ] ve [ASİRİ TARAMA].

# **[BÜTÜN VERİLER]**

Tüm sinyaller için tüm ayarlamaları ve ayarları fabrika ön ayarlarına sıfırlar.

[YATAY KİLİTTAŞI], [DÜSEY KİLİTTAŞI], [İÇBÜKEY], [PC ARACI], [TARİH VE SAAT AYARLARI], [YÖNETİCİ MODU], [DİL], [FON], [YÖNLENDİRME], [GÜVENLİK], [HABERLESME HİZİ], [SERİ BAĞLANTI NOKTASI], [KONTROL KİMLİĞİ], [AĞ AYARLARI], [FAN MODU], [BEKLEME MODU], [KARBON DÖNÜŞTÜRME], [PARA BİRİMİ], [PARA BİRİMİ DÖNÜŞT.], [STATİK BİRLEŞME], [KULLANILAN IŞIK SAATİ], [TOP. KARBON TASARRUFU], [TOP.MALİYET TASARRUFU], [PROJEKTÖR ISMİ], [KABLOLU LAN] ve [KABLOSUZ LAN] **HARİÇ** tüm öğeler sıfırlanabilir.

# 5. Bağlantıların Kurulması

NOT:

• Radyo ve televizyon sinyalleri ile karışmaması için bu projektörle birlikte ekli belirtilen kabloları kullanın. HDMI, LAN, RS-232C ve AUDIO için lütfen blendajlı bir sinyal kablosu kullanın. 15 pimli mini D-Sub için lütfen ferrit çekirdekli blendajlı bir sinyal kablosu kullanın. Başka kabloların ve adaptörlerin kullanılması, radyo ve televizyon sinyalleri ile enterferansa neden olur.

# 5-1. Bilgisayarınızı Bağlama

Bilgisayar kabloları ve HDMI bilgisayara bağlanmak için kullanılabilir. HDMI kablosu projektöre dahil değildir. Lütfen bağlantı için uygun bir kablo hazırlayın.

NOT:

• Tak & Çalıştır (DDC2) tarafından desteklenen Sinyaller

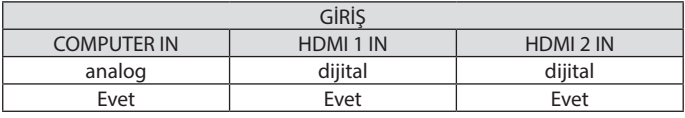

NOT:

- Projektör NEC ISS-6020 değiştiricinin video kodlanmış çıkışları ile uyumlu değildir.
- Bir görüntü, bir Video kaynağı piyasada satılan bir tarama dönüştürücü ile yeniden oynatıldığında doğru şekilde görüntülenmeyebilir. Bunun sebebi projektörün video sinyalini varsayılan olarak bilgisayar sinyali gibi işlemesidir. Bu durumda şunları yapın:
	- \* Ekranın alt ve üst kısımlarında siyah bölümlere sahip bir görüntü olduğunda veya karanlık görüntü düzgün gösterilmediğinde: Ekranı dolduracak bir görüntü yansıtın ve daha sonra uzaktan kumanda üzerindeki AUTO ADJ. düğmesine basın.

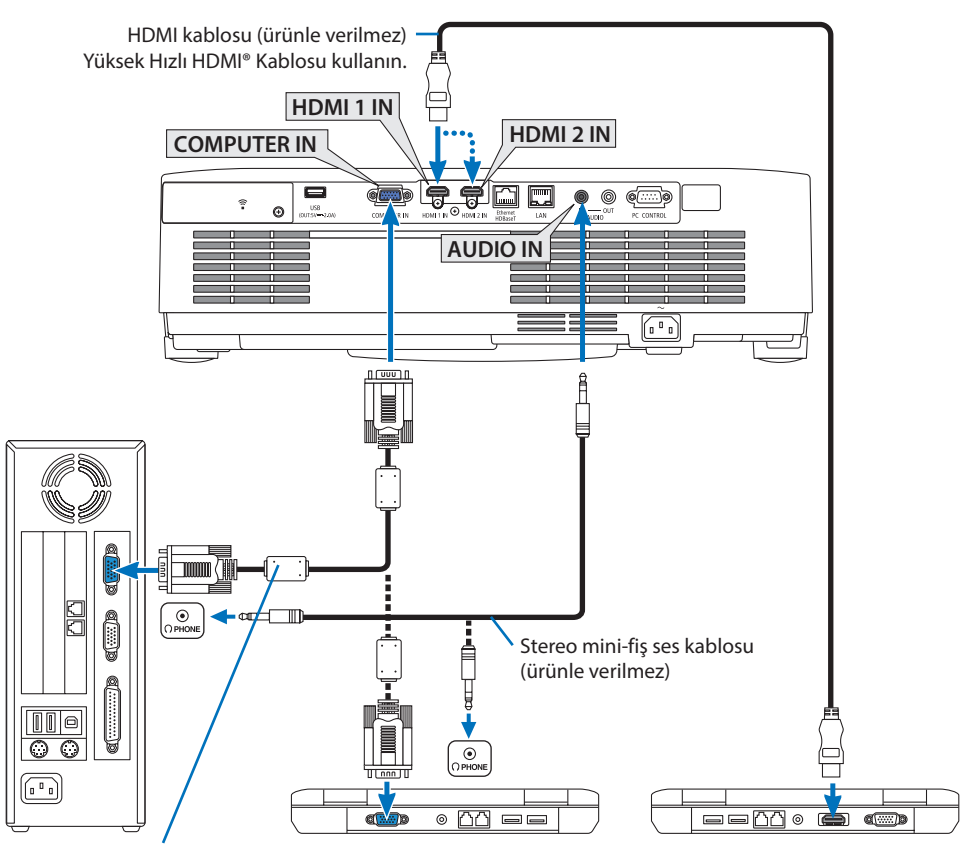

Bilgisayar kablosu (VGA) (ürünle verilmez) Projektör üzerindeki mini D-Sub 15-pimli terminale. Ürünle birlikte verilen kablodan daha uzun bir kablo kullanıyorsanız, piyasadan satın alabileceğiniz dağıtım yükselticisi kullanmanız önerilir.

NOT:

- Mac için, Mac'in video bağlantı noktasına bağlamak için piyasadan satın alabileceğiniz pin adaptörü (ürünle verilmez) kullanın.
- Projektörü açtıktan sonra uygun giriş terminali için kaynak adını seçin.

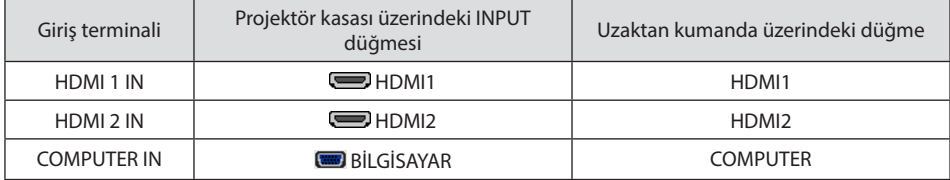

### DVI sinyali kullanımı ile ilgili uyarılar

- Bilgisayarın DVI çıkış terminali olduğunda, bilgisayarı projektörün HDMI 1 IN veya HDMI 2 IN terminallerine bağlamak için piyasadan satın alabileceğiniz bir dönüştürücü kablo kullanın (sadece dijital video sinyalleri girebilir).
	- Sadece dijital video sinyalleri giriş olabilir.

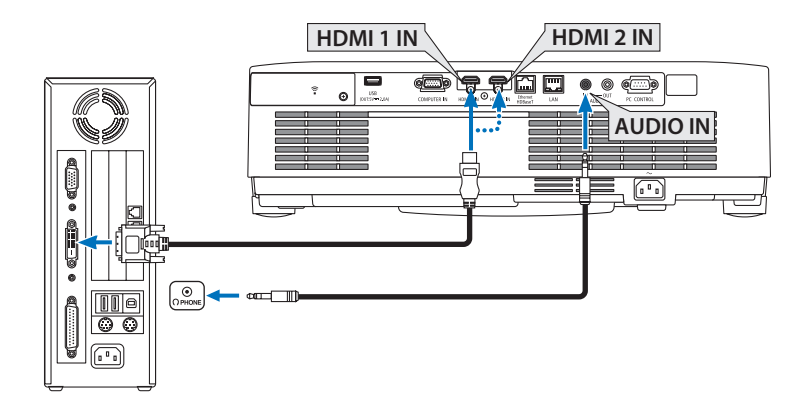

Bilgisayarın ses çıkışını projektörün AUDIO IN terminaline bağlayın. Bu durumda, ekran menüsündeki [AYARLAMA] → [SEÇENEKLER(1)] → [SES SEÇİMİ] öğesinde [HDMI1] veya [HDMI2] ayarını [BİLGİSAYAR] olarak değiştirin. (→ sayfa [75\)](#page-94-0)

NOT·

DVI Dijital Sinyal İzlerken

- Bağlamadan önce projektörü ve bilgisayarı kapatın.
- Bir video deck tarama dönüştürücü vb. ile bağlandığında, hızlı ileri ve hızlı geri sarma sırasında görüntü düzgün olmayabilir.
- DDWG (Digital Display Working Group) DVI (Digital Visual Interface) revizyon 1.0 standardı ile uyumlu DVI HDMI dönüştürücü kablo kullanın.

Kablo 5 m/197" uzunlukta olmalıdır.

- DVI-HDMI kablosunu takmadan önce projektörü ve PC'yi kapatın.
- DVI dijital sinyali yansıtmak için: Kabloları takın, projektörü açın, sonra HDMI girişini seçin. Son olarak PC'nizi açın. Bunu yapmamak grafik kartın dijital çıkışını aktifleştirmeyebilir, bunun sonucu olarak görüntü gösterilmez. Bu olduğu takdirde PC'nizi yeniden başlatın.
- Projektör çalışırken DVI-HDMI kabloyu çıkartmayın. Sinyal kablosunun bağlantısı kesildiyse ve sonra tekrar bağlandıysa görüntü düzgün gösterilmeyebilir. Bu olduğu takdirde PC'nizi yeniden başlatın.
- BİLGİSAYAR video giriş terminalleri Windows Tak ve Çalıştır özelliğini destekler.
- Bir Mac bilgisayara bağlamak için bir Mac sinyal adaptörü (piyasadan satın alabilirsiniz) gerekebilir.

# 5-2. Bir DVD oynatıcı ve diğer AV cihazlarına bağlanma

### Komponent Girişi Bağlama

Komponent sinyali için bağlantı. DVD oynatıcılardaki renk farkı sinyali çıkış terminalinden (DVD video çıkışı) ve Hi-vision videodaki YPbPr çıkış terminalinden gelen sinyal yansıtılabilir. DVD oynatıcı üzerindeki ses çıkışı terminalinin ses bileşenlerine bağlanması önerilir.

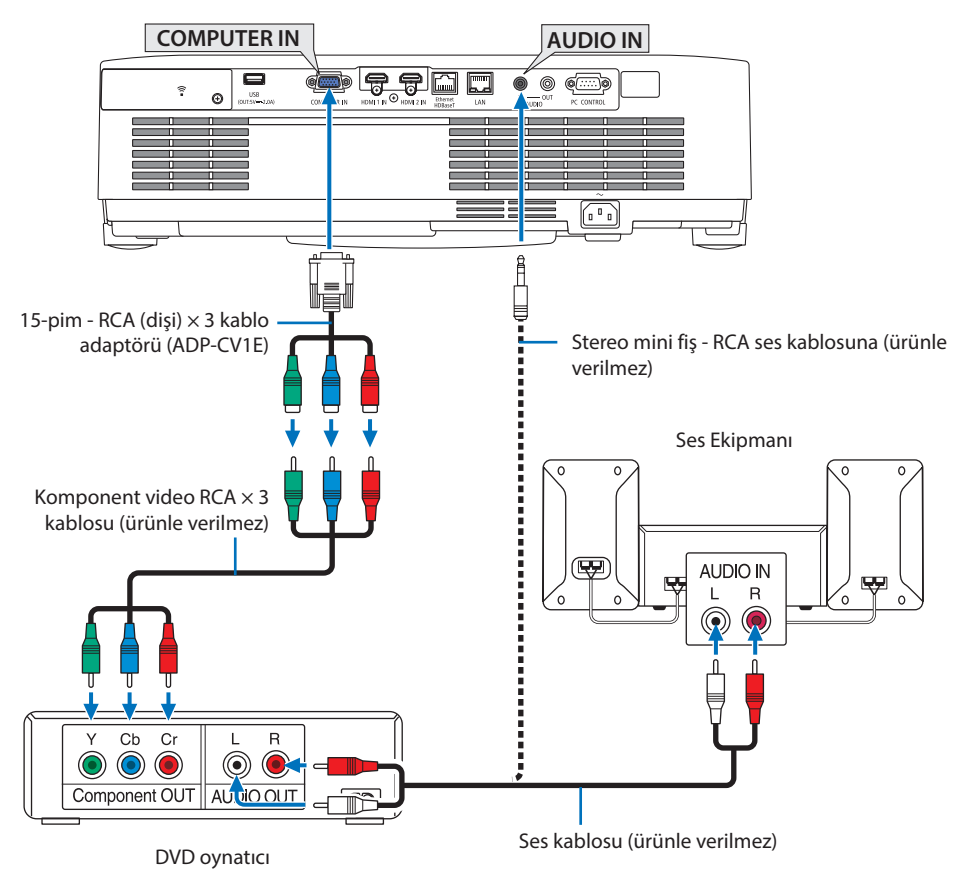

• Projektörü açtıktan sonra uygun giriş terminali için kaynak adını seçin.

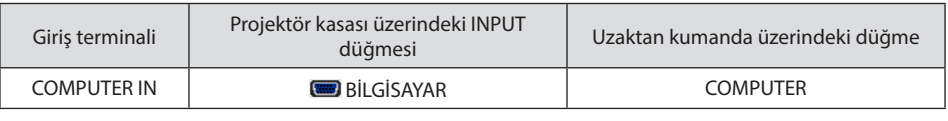

NOT:

• DVD oynatıcınızın video çıkış gereksinimleri hakkında daha fazla bilgi için DVD oynatıcınızın kullanım kılavuzuna bakın.

#### HDMI Giriş Bağlama

DVD oynatıcınızın, sabit disk oynatıcınızın, Blu-ray oynatıcınızın veya dizüstü PC'nizin HDMI çıkışını projektörün HDMI IN terminaline bağlayabilirsiniz.

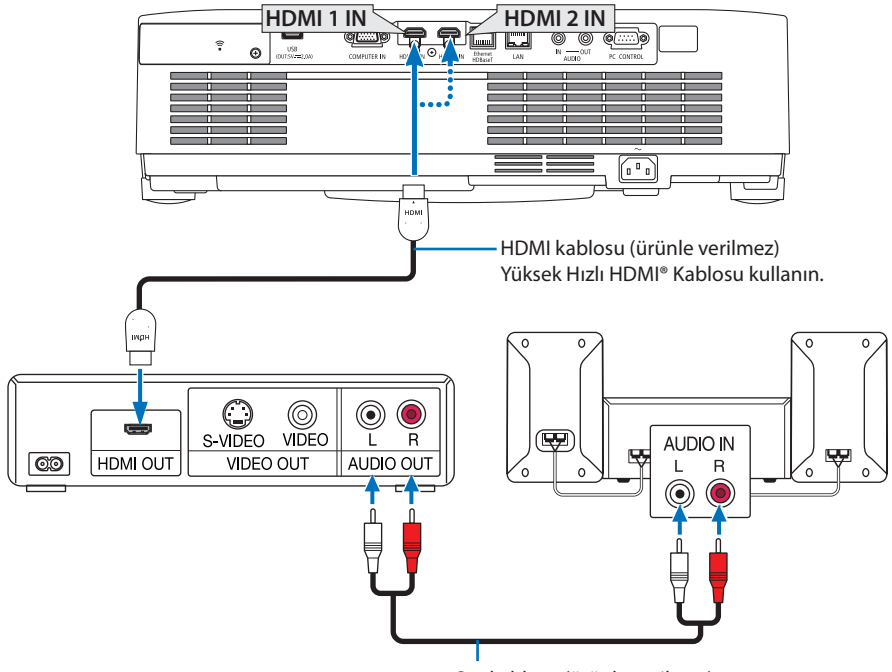

Ses kablosu (ürünle verilmez)

• Projektörü açtıktan sonra uygun giriş terminali için kaynak adını seçin.

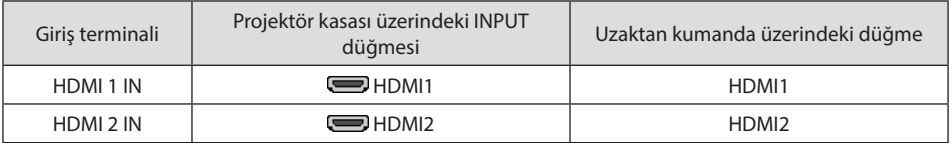

- Projektörün HDMI 1 IN (veya HDMI 2 IN terminalini) DVD oynatıcıya bağlarken, projektörün video düzeyi ayarları DVD oynatıcının video düzeyine uygun olarak yapılabilir. Menüden [HDMI AYAR-LARI] → [VİDEO DÜZEYİ] seçin ve gereken ayarları yapın.
- HDMI giriş sesi verilmiyorsa [HDMI1] ve [HDMI2]'nin ekran menüsü [AYARLAMA] → [SEÇENEK-LER(1)] → [SES SEÇİMİ] öğesinde [HDMI1] ve [HDMI2] olarak doğru bir şekilde ayarlanıp ayarlanmadığını kontrol edin. (→ sayfa [75\)](#page-94-0)

# 5-3. Kablolu LAN Bağlantısı

Projektör kablolu bir LAN'a bağlandığında HTTP sunucusu işlevini kullanarak projektörü kontrol etmek için bir bilgisayardaki web tarayıcısını kullanabilirsiniz. Daha fazla bilgi için bkz. "7. Bir Ağa Bağlanma" (→ sayfa [108\)](#page-127-0).

#### LAN bağlantısı örneği

Kablolu LAN bağlantısı örneği

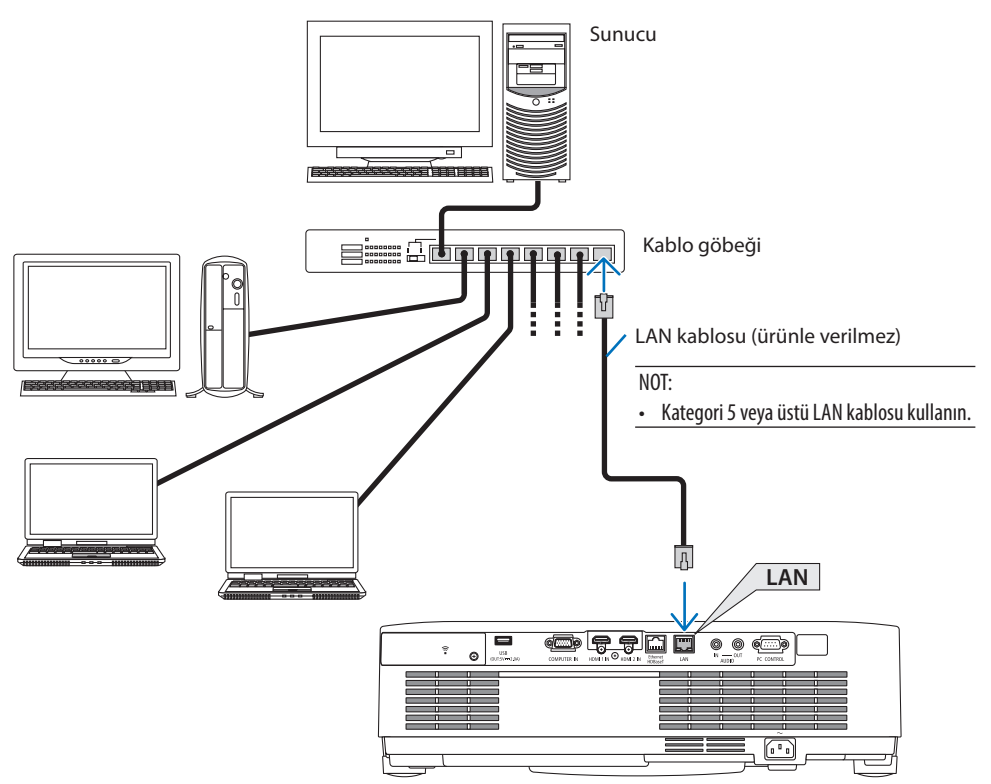
## 5-4. Kablosuz LAN Bağlantısı (Opsiyonel: NP05LM serileri)

USB Kablosuz LAN Ünitesi kablosuz LAN bağlantısı da sağlar. Kablosuz LAN bağlantısı kullanmak için projektöre IP adresi atamalısınız.

Daha fazla bilgi için bkz. "7. Bir Ağa Bağlanma" (→ sayfa [108\)](#page-127-0).

Önemli:

- Eğer projektörü kablosuz LAN ekipmanının kullanımının yasak olduğu bir yerde USB Kablosuz LAN Ünitesi takılıyken kullanıyorsanız, USB Kablosuz LAN Ünitesini projektörden çıkartın.
- Ülkeniz veya bölgeniz için uygun USB Kablosuz LAN Ünitesini satın alın.

NOT:

- USB Kablosuz LAN Ünitesi üzerindeki düğmeye basmayın. Düğme bu modelde çalışmayacaktır.
- Bilgisayarınızın kablosuz LAN adaptörü (veya ünitesi) Wi-Fi (IEEE802.11a/b/g/n) standardı ile uyumlu olmalıdır.

## Kablosuz LAN bağlantısı örneği

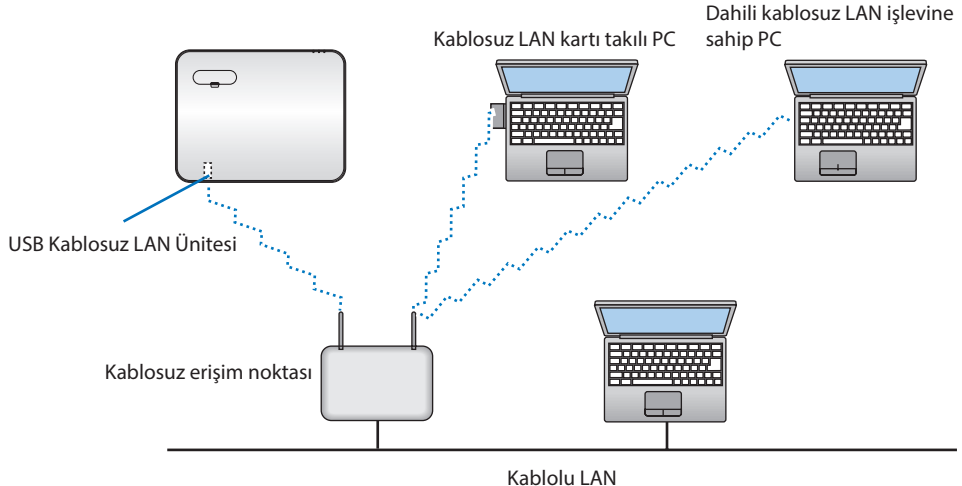

### <span id="page-109-0"></span>USB Kablosuz LAN Ünitesi Takma

#### NOT:

- USB Kablosuz LAN Ünitesi USB Kablosuz LAN Ünitesi bağlantı noktasına doğru yönde takılmalıdır. Ters yönde takılamaz. Eğer USB Kablosuz LAN Ünitesi aşırı güç uygulanarak ters yönde takılırsa USB bağlantı noktası kırılabilir.
- USB Kablosuz LAN Ünitesine dokunmadan önce, vücudunuzdaki statik elektriği boşaltmak için metalik bir nesneye dokunun (kapı kolu veya alüminyum pencere çerçevesi gibi).
- USB Kablosuz LAN ünitesi daima ana güç kapalıyken takılmalı ve çıkartılmalıdır. Bunu yapmamak projektörün arızalanmasına veya USB kablosuz LAN ünitesinin hasar görmesine yol açabilir. Eğer projektör düzgün çalışmazsa, projektörü kapatın, güç kablosunu çıkartın ve tekrar takın.
- Kablosuz LAN kapağındaki USB (kablosuz LAN) bağlantı noktasına başka USB cihazları takmayın. USB Kablosuz LAN ünitesini USB bağlantı noktasına takmayın.

#### NOT:

- Kablo kapağı takılıysa, USB Kablosuz LAN Birimi yerleştirmeden önce kapağı çıkarın.
- **1. Projektörü kapatmak için POWER düğmesine basın ve bekleme durumuna alın ve güç kablosunu çıkartın.**
- **2. Kablosuz LAN kapağını çıkarın.**
	- (1) Vidayı serbestçe dönene kadar saat yönünün tersine çevirin.

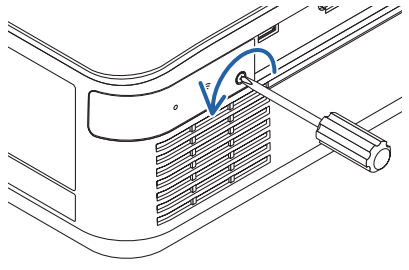

(2) Vidanın başını tutun ve çıkarın.

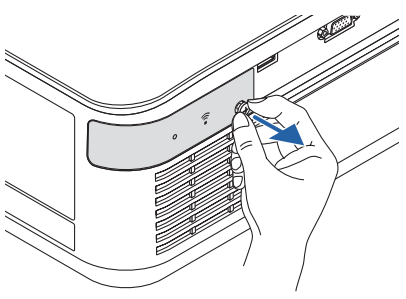

#### **3. Kablosuz LAN ünitesini göstergeyi içeren taraf yukarıya bakacak şekilde USB (kablosuz LAN) bağlantı noktasına takın.**

• Üniteyi içeri iterken yavaşça kablosuz LAN ünitesini sola ve sağa, yukarı ve aşağıya kaydırarak takma yuvasını kontrol edin.

NOT:

• USB Kablosuz LAN Ünitesini zorlayarak yerleştirmeyin.

#### **4. Kablosuz LAN kapağını takın.**

- (1) Kapağın arkasındaki kancayı projektördeki kanala yerleştirin ve kablosuz LAN kapağını kapatın.
- (2) Vidayı sıkmak için saat yönünde çevirin.

**\* USB Kablosuz LAN Ünitesini çıkartmak için güç kablosunu çıkartın ve yukarıdaki prosedürü uygulayın.**

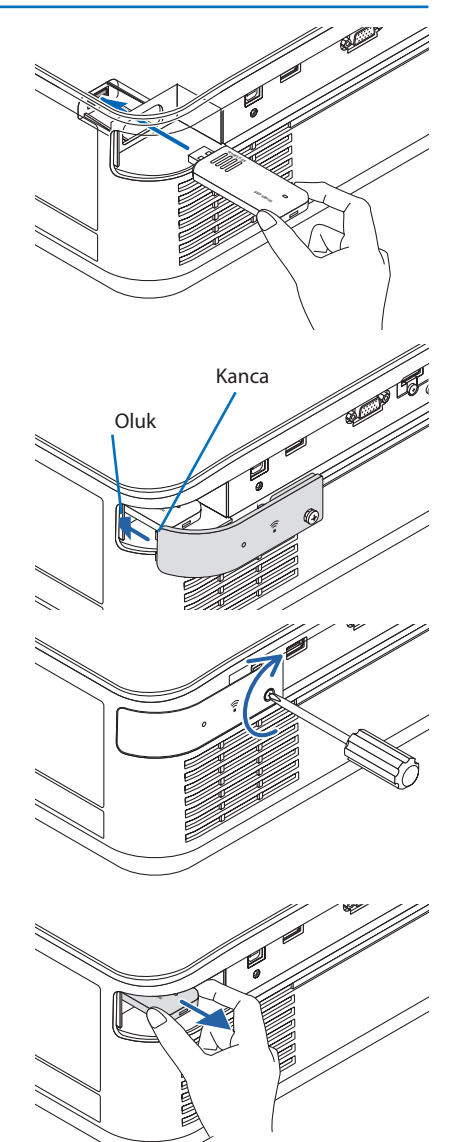

## 5-5. Bir HDBaseT iletim cihazına bağlanma (ticari olarak satılır)

HDBaseT, ev aletleri için HDBaseT Alliance tarafından belirlenmiş bir bağlantı standardıdır. Projektörün Ethernet/HDBaseT bağlantı noktasını (RJ-45) piyasada satılan bir HDBaseT iletim cihazına bağlamak için piyasada satılan bir LAN kablosu kullanın.

Projektörün Ethernet/HDBaseT bağlantı noktası iletim cihazlarından HDMI sinyallerini (HDCP), harici cihazlardan seri kontrolleri ve uzaktan kumanda sinyallerini (IR komutları) destekler.

### Bağlantı örneği

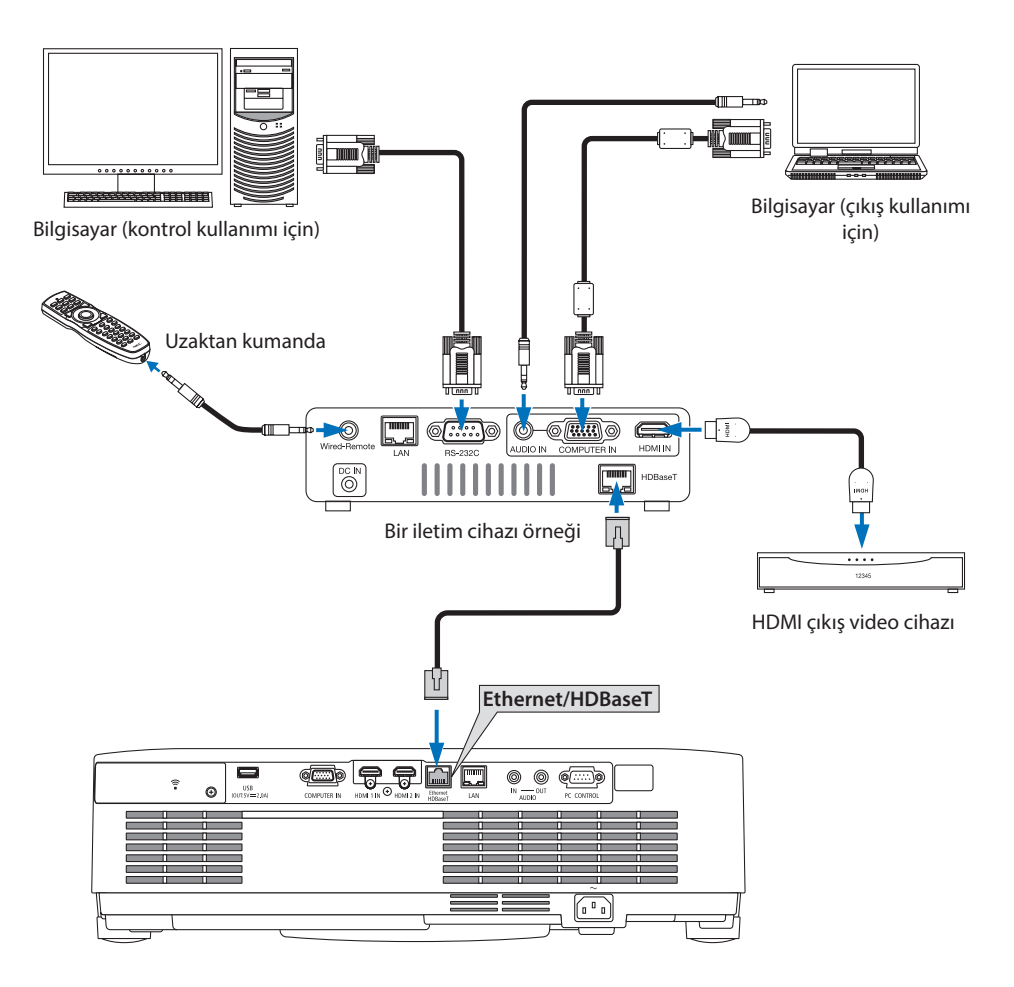

NOT:

- Lütfen LAN kablosu için (piyasada bulunabilir) Kategori 5e veya daha yüksek ekranlı bükümlü kablo çifti (STP) kullanın.
- LAN kablosu üzerinden maksimum iletim mesafesi 100 m'dir. (4K bir sinyal için maksimum mesafe 70 m'dir)
- HDBaseT Projektör kurulumlarında 0,5 m gibi kısa uzunluktaki kablolar uygulanabilir değildir.
- Lütfen projektör ve iletim ekipmanı arasında başka bir iletim ekipmanı kullanmayın. Resim kalitesi bunun bir sonucu olarak düşebilir.
- Bu projektörün piyasada satılan tüm HDBaseT iletim cihazlarıyla çalışmasının garantisi yoktur.
- Harici bir cihazdan LAN kontrolü gerçekleştirmek istiyorsanız satıcınıza danışın.

## 5-6. Portre projeksiyonu (dikey yönlendirme)

Bir bilgisayardan gelen portre ekranlar, projektörü dikey yönde kurarak yansıtılabilir.

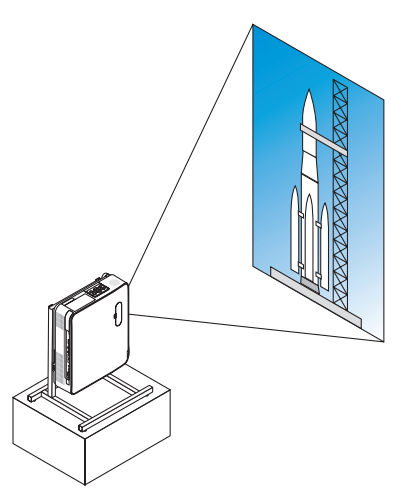

## **Kurulum sırasında önlemler**

- Lütfen projektörü yerde veya masa üstünde tek başına dikey yönde kurmayın. Hava girişi veya hava çıkışı engellenebilir, bu da projektörün ısınmasına ve yangın ve arıza meydana gelmesine neden olabilir.
- Bu amaçla projektörü desteklemek için bir platform yapılmalıdır. Bu durumda, platform, projektörün ağırlık merkezi platformun ayakları içinde olarak iyi bir şekilde yerleştirilmesi için tasarlanmalıdır. Eğer bu şekilde olmazsa, projektör düşebilir ve bu da yaralanmaya, hasara ve arızaya neden olabilir.
- Projektörde veya standda bir arıza meydana gelme ihtimalinde projektörün düşmemesi için önlemler alın.

#### Platform için tasarım ve üretim şartları

Lütfen portre yansıtmasında kullanılacak özel platformun tasarımı ve üretimi için bir kurulum servis sağlayıcısı ile iletişime geçin. Lütfen platformu tasarlarken aşağıdakilere uyulduğundan emin olun.

1. Projektörün kurulumunu hava çıkışı aşağıya bakacak şekilde yaparken, projektör hava çıkışı ile zemin arasında en az 200 mm'lik bir mesafe bırakın.

Projektörün arkasındaki hava girişini engellemeyin.

2. Platforma sabitlemek için projektörün alt yüzündeki dört vida deliğini kullanın.

Vida deliği merkez ölçüsü: 200 × 250 mm

Projektördeki vida deliği ölçüsü: Maksimum 8 mm derinlikli M4.

- Lütfen platformu projektörün alt yüzündeki arka ayaklar platforma değmeyecek şekilde tasarlayın. Eğim ayağı döndürülebilir ve çıkarılabilir.
- 3. Yatay ayarlama mekanizması (örneğin, dört konumda cıvata ve somunlar)
- 4. Lütfen platformu kolayca devrilmeyecek şekilde tasarlayın.

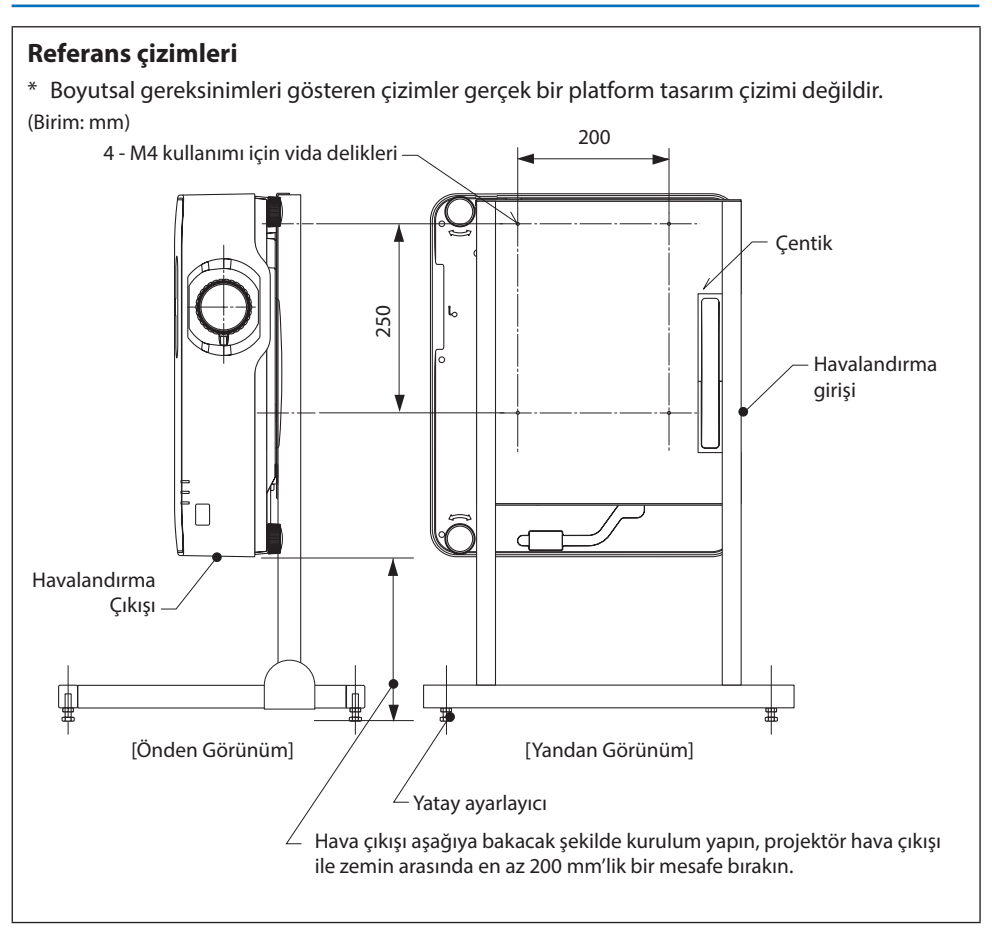

# 6. İZLEYİCİ'yi kullanma

## 6-1. İZLEYİCİ ile yapabilecekleriniz

[İZLEYİCİ] aşağıda verilen özelliklere sahiptir.

- Piyasada bulunan ve resmi içeren bir USB belleği projektörün USB portuna (A Tipi) taktığınızda, USB'deki görüntüler ünite tarafından yansıtılabilir. Bunu yaparak kişisel bir bilgisayar kullanmadan bir sunum yapabilirsiniz.
- [İZLEYİCİ]'de yansıtılabilecek görüntü türleri JPEG ve PNG'dir.
- [İZLEYİCİ]'de küçük resimler görüntülenebilir, böylece yansıtılacak resmi hızlı bir şekilde seçmenize olanak sağlanır.
- Birden fazla resmi sürekli olarak yansıtırken ([SLAYT GOSTERISI]), resimler manuel bir şekilde (manuel izleme) veya otomatik bir şekilde ([OTOMATİK ÇALMA]) değiştirilebilir. Resimleri değiştirme aralığı aynı zamanda [OTOMATİK ÇALMA] sırasında değiştirilebilir.
- Projeksiyon sırası resim dosyası adına, dosya türüne, tarihine ve boyutuna göre belirlenebilir, ayrıca artan/azalan sıra seçilebilir.
- Resmin yönü 90°'lik birimlerde döndürülebilir.
- Sinyalsiz durumdaki giriş terminalinin ekranını (fon amblemi) veya MultiPresenter başlangıç ekranının fon resmini (MultiPresenter amblemi) değiştirebilirsiniz. Ayrıca üçüncü tarafların resimleri değiştirmesini yasaklamak için de bir şifre belirleyebilirsiniz. (→ sayfa [106](#page-125-0))

#### NOT:

• [İZLEYİCİ] (slayt ekranı, dosya listesi ekranı) görüntülendiğinde ▼ düğmelerini kullanarak kilittaşı düzeltmesi yapmak mümkün değildir.

[İZLEYİCİ] görüntülenirken, kilittaşı düzeltmesi gerçekleştirmek için ekran menüsünü görüntülemek için MENU düğmesine 2 kez basın.

- [İZLEYİCİ] görüntülenirken, uzaktan kumanda üzerindeki FREEZE düğmesi çalışmaz.
- Ekran menüsünde [SİFİRLA] → [BÜTÜN VERİLER] öğesini seçtiğinizde, [İZLEYİCİ]'nin seçenekler menüsü ayarları fabrikadan gönderildiğindeki varsayılan duruma geri döner.
- USB bellek hakkında

Projektörün [İZLEYİCİ] özelliği tarafından kullanılan USB belleğini FAT32 veya FAT16 formatında biçimlendirin.

- Projektör NTFS formatında biçimlendirilmiş bir USB belleği tanıyamaz.
- Projektöre takılan USB belleği tanınmazsa dosya sistemi formatını kontrol edin.
- USB belleğin nasıl biçimlendirileceğine dair ayrıntılar için kullanım kılavuzuna veya kullandığınız Windows sürümünün yardım dosyasına başvurun.
- Projektörün USB bağlantı noktası, piyasada satılan tüm USB belleklerin çalışacağını garanti etmez.
- Uyumlu görüntüler hakkında
	- Aşağıdaki resimler [İZLEYİCİ] tarafından yansıtılabilir.

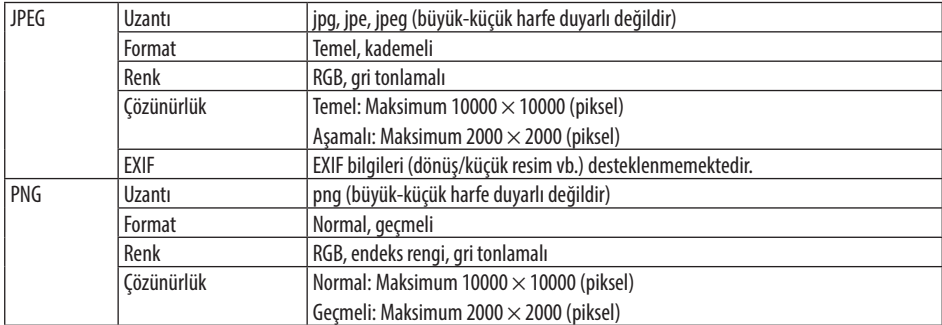

## 6-2. Bir USB bellek üzerindeki resimleri yansıtma (temel işlem)

Bu bölümde [İZLEYİCİ]'nin temel işlemleri açıklanmaktadır. Bu, [İZLEYİCİ]'nin seçenek menüsü (→ sayfa [105](#page-124-0)) fabrikadan gönderildiğinde varsayılan durumda olduğundaki işlem prosedürüdür.

## ① [İZLEYİCİ]'yi Başlatın

- **1. Projektörü açın.**
- **2. Projektörün USB-A portuna bir USB bellek USB takın.**

#### NOT:

• USB belleği projektörden çıkarmak için dosya listesi ekranında veya [SÜRÜCÜ LİSTESİ] ekranındaki MENU düğmesine basın ve [USB AYGITINI ÇIKART] öğesini seçin. (→ Sayfa [100](#page-119-0) "USB belleği çıkarın")

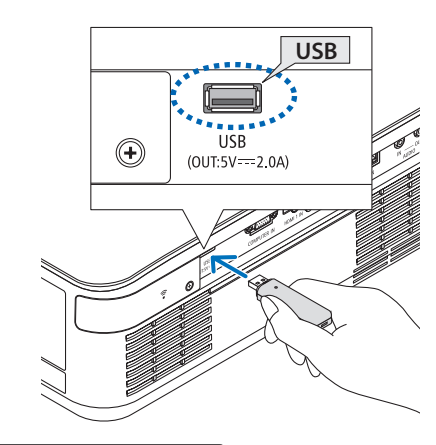

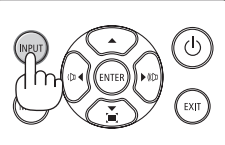

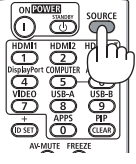

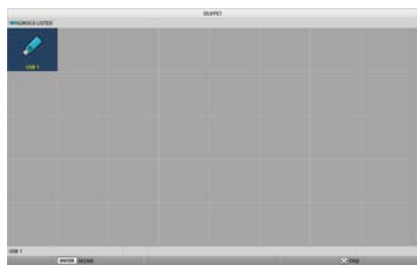

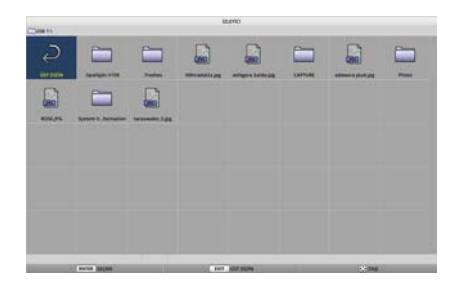

### **3. INPUT düğmesine basın.**

[GİRİŞ] ekranı görüntülenir.

- Uzaktan kumanda kullanılırken SOURCE düğmesine basın.
- **4. INPUT düğmesine birkaç kez basın ve imleci [USB-A] öğesine getirin.**
	- INPUT düğmesine kısa bir süre her basıldığında imleç bir sonraki giriş terminaline taşınır.
	- İmleci [USB-A] öğesine getirin ve [İZLEYİ-Cİ]'nin başlaması ve USB belleğin [SÜRÜCÜ LİSTESİ] ekranının yansıtılması için bir süre bekleyin.
- **5. İmlecin [USB 1] öğesine taşındığını kontrol edin ve ENTER düğmesine basın.**

Dosya listesi ekranı görüntülenecektir.

### 6. İZLEYİCİ'yi kullanma

- **6. İmleci** ▲▼◀▶ **düğmeleriyle klasöre veya görüntü dosyasına taşıyın ve ENTER düğmesine basın.**
	- Bir klasör seçildiğinde, klasör için dosya listesi ekranı görüntülenecektir.
	- Bir görüntü dosyası seçilirse, slayt ekranı görüntülenecektir.
- **7. İmleci dosya listesi ekranındaki görüntü dosyasına getirin, ardından ENTER düğmesine basın.**

Slayt ekranı görüntülenecektir.

#### **8.** ▶ **düğmesine basın.**

Sonraki görüntü yansıtılacaktır.

#### **9.** ◀ **düğmesine basın.**

Önceki görüntü yansıtılacaktır.

#### **10. MENU düğmesine basın.**

Kontrol çubuğu görüntülenecektir.

- Kontrol çubuğu görüntülenirken [GİRİŞ] ekranını görüntülemek için MENU düğmesine basın. MENU düğmesine tekrar bastığınızda [GİRİŞ] ekranı gözden kaybolur.
- Kontrol çubuğu görüntülenirken EXIT düğmesine bastığınızda kontrol çubuğu gözden kaybolur.

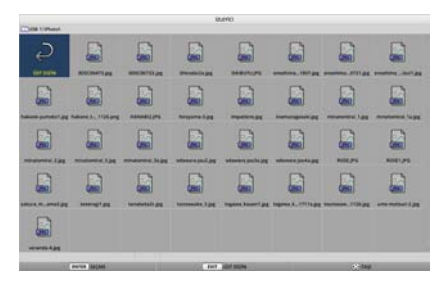

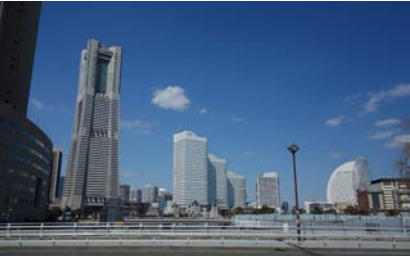

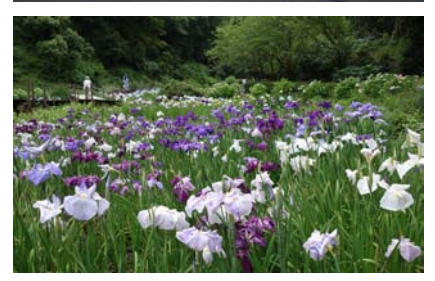

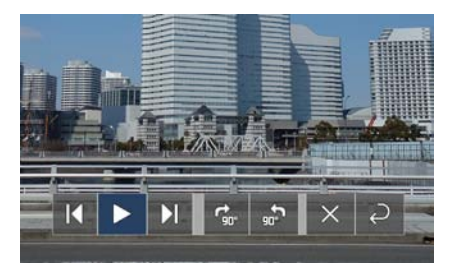

### 6. İZLEYİCİ'yi kullanma

#### <span id="page-119-0"></span>**11. İmleci öğesine taşımak için** ▶ **düğmesine basın, ardından ENTER düğmesine basın.**

Resim saat yönünde 90° dönecektir.

- Bu durumda ENTER düğmesine her bastığınızda resim saat yönünde 90° döner.
- **12. İmleci öğesine taşımak için** ▶ **düğmesine basın, ardından ENTER düğmesine basın.**

Kontrol çubuğu gözden kaybolur.

#### **13. EXIT düğmesine basın.**

Ekran dosya listesi ekranına geçer.

- Aynı zamanda imleci 10. adımdaki kontrol çubuğu ile öğesine taşıyabilir ve dosya listesi ekranını değiştirmek için ENTER düğmesine basabilirsiniz.
- Dosya listesi ekranında slayt ekranına geri dönmek için imleci slayt gösterisinde görüntülenecek resmin üzerine taşıyın ve ENTER düğmesine basın.

### ② USB belleği çıkarın

#### **1. Dosya listesi ekranında MENU düğmesine basın.**

Ekranın sol alt kısmında bir açılır menü görüntülenecektir.

- Açılır menü görüntülenirken [GİRİŞ] ekranını görüntülemek için MENU düğmesine basın. MENU düğmesine tekrar bastığınızda [GİRİŞ] ekranı gözden kaybolur.
- Açılır menü görüntülenirken EXIT düğmesine bastığınızda açılır menü gözden kaybolur.
- **2. İmleci [USB AYGITINI ÇIKART] öğesine taşıyın ve ENTER düğmesine basın.**

Ekranın ortasında bir onay mesajı görüntülenecektir.

**3. USB belleği çıkarmak için imleci [OK] öğesine getirmek için** ◀ **düğmesine basın ve ENTER düğmesine basın.**

Ekranın ortasında görüntülenen mesaj değişir.

**4. ENTER düğmesine basın.**

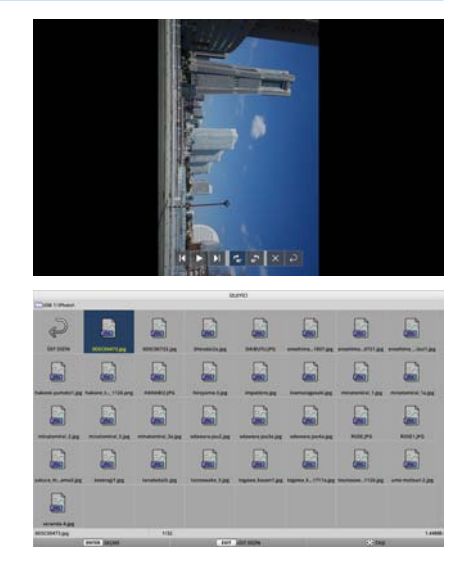

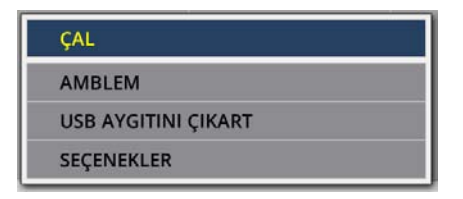

#### **5. USB belleği projektörden çıkarın.**

#### NOT:

• Menüde [USB AYGITINI ÇIKART] işlemini gerçekleştirmeden bir USB belleği projektörden çıkarırsanız ünitenin çalışması kararsız hale gelebilir. Bu durumda ünitenin gücünü bir kez kapatın ve güç kablosunu prizden çekin.

Ardından güç kablosunu tekrar prize takmadan ve ünitenin gücünü açmadan önce yaklaşık 3 dakika bekleyin.

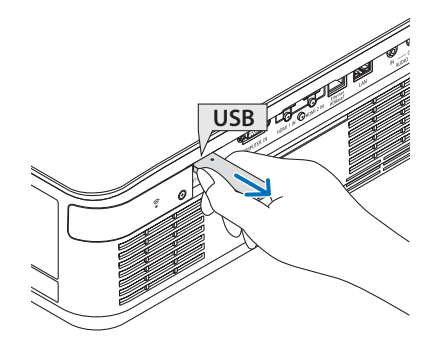

## ③ [İZLEYİCİ]'yi sonlandırın

**1. Slayt ekranındaki veya dosya listesi ekranındaki MENU düğmesine basın.**

Bir kontrol çubuğu veya açılır menü görüntülenecektir.

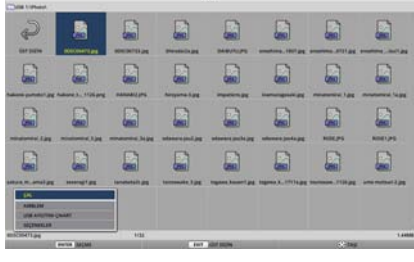

**2. MENU düğmesine tekrar basın.**

[GİRİŞ] ekranı görüntülenir.

**3. İmleci [USB-A] dışında bir giriş terminaline getirin ve ENTER düğmesine basın.**

[İZLEYİCİ] sona erecektir.

İPUCU:

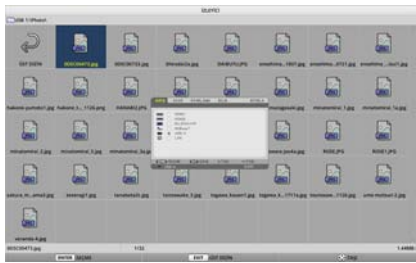

• Uzaktan kumandayı kullanırken, [İZLEYİCİ]'yi sonlandırmak için HDMI1 düğmesine vb. basın.

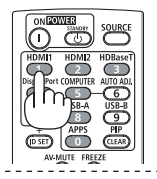

## 6-3. Slayt ekranı işlemleri

Slayt ekranında aşağıdaki işlemler gerçekleştirilebilir.

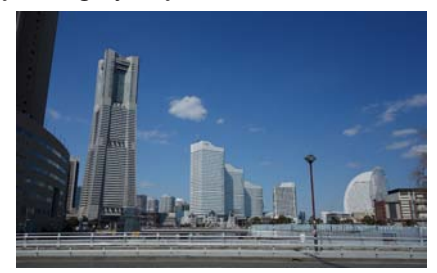

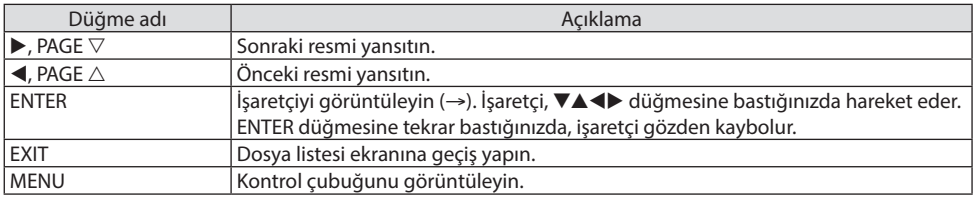

Kontrol çubuğunda sarı imleci hareket ettirmek için ◀ / ▶ düğmesine basın ve istediğiniz öğede ENTER düğmesine basın. Her öğenin işlevi şu şekildedir.

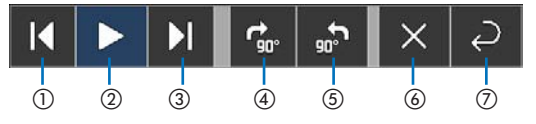

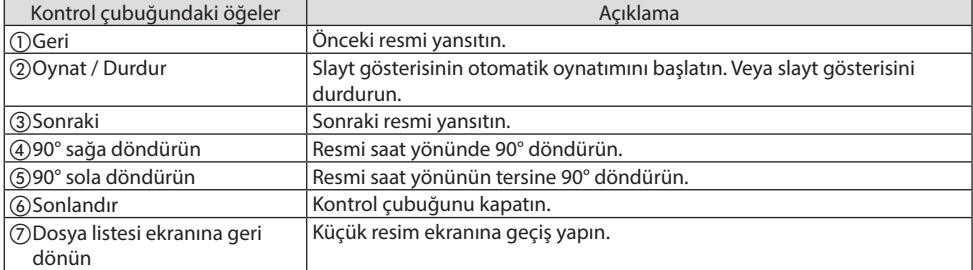

## 6-4. Dosya listesi ekranı işlemleri

## Dosya listesi ekranı nasıl görüntülenir

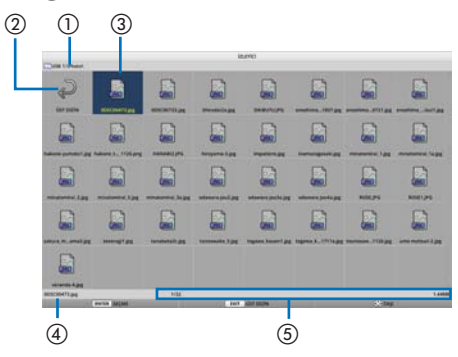

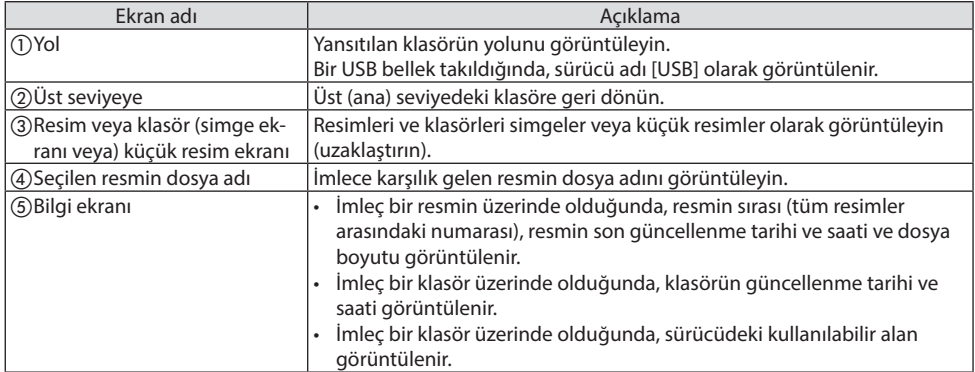

## Dosya listesi ekranı işlemleri

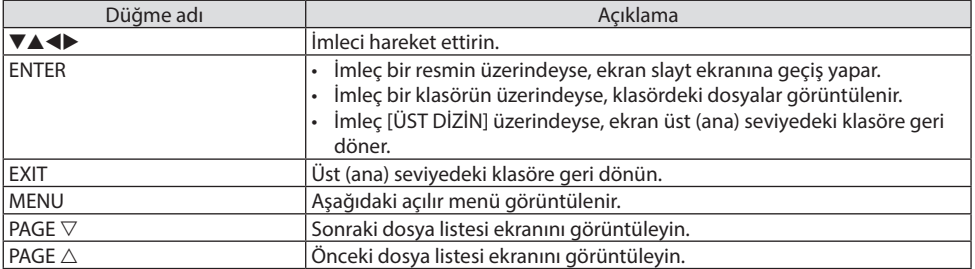

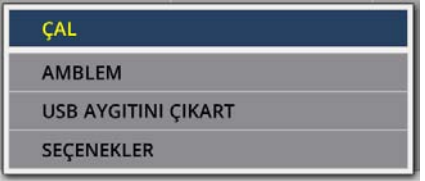

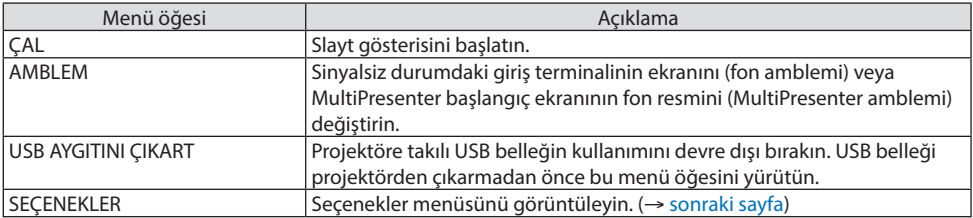

## <span id="page-124-0"></span>6-5. Seçenek menüsü

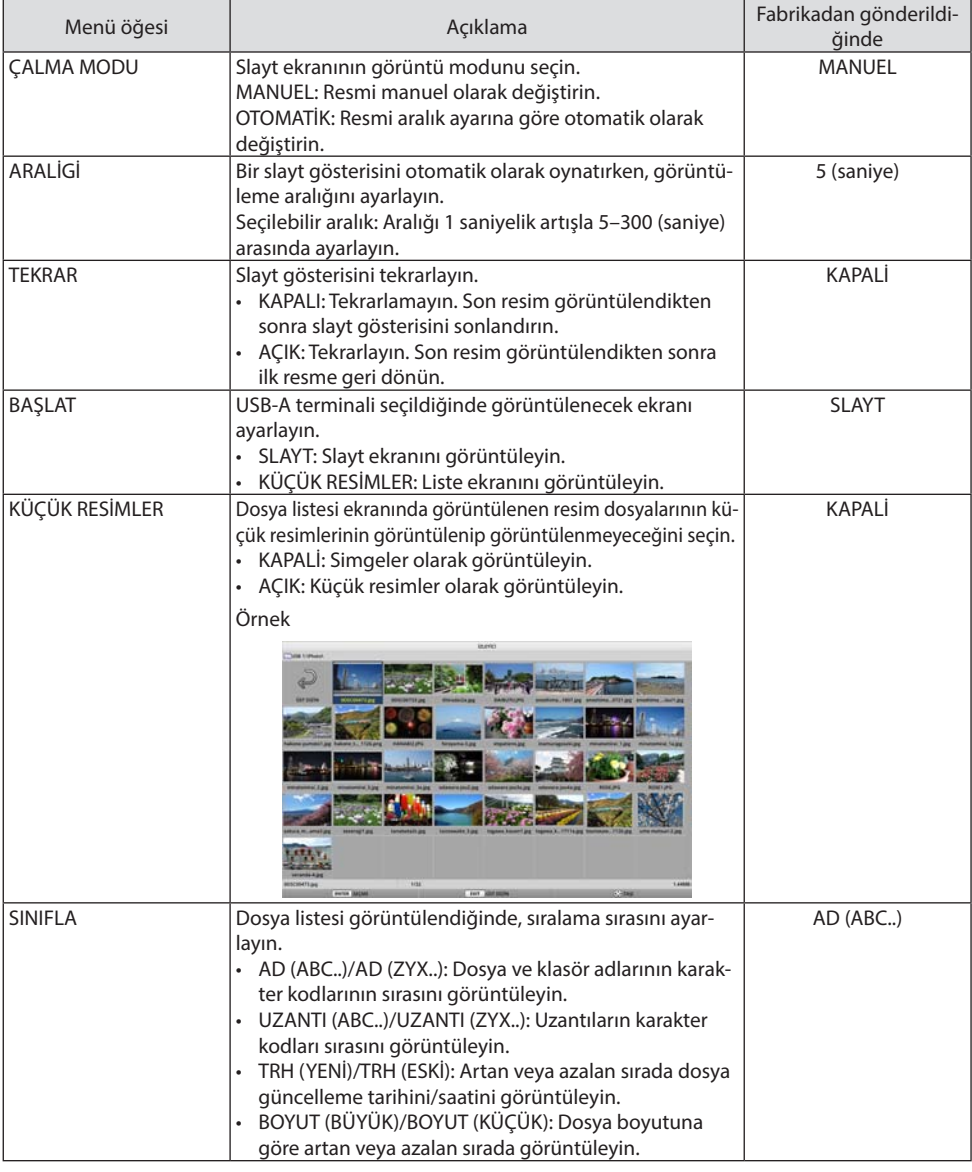

#### İPUCU:

• "Ayarları Kaydet" Hakkında

Her ayarı Onayla düğmesine bastıktan hemen sonra kaydedin. Ancak [SINIFLA] içinde ayarlanan değer güç kapatılana kadar korunur, güç tekrar açıldığında ise [AD (ABC..)]'ye geri döner. $\overline{a}$ <u> - - - - - - - - - - - - - - - - - -</u>  $\sim$   $\sim$   $\sim$ 

## <span id="page-125-0"></span>6-6. Amblem verilerini değiştirme (fon görüntüsü)

- Sinyalsiz durumdaki giriş terminalinin ekranını (fon amblemi) veya MultiPresenter başlangıç ekranının fon resmini (MultiPresenter amblemi) değiştirebilirsiniz.
- Ayrıca üçüncü tarafların resimleri değiştirmesini yasaklamak için de bir şifre belirleyebilirsiniz.
- Aşağıdaki koşulların tamamını karşılayan resimleri ayarlayabilirsiniz.

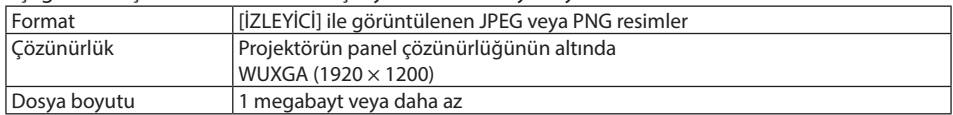

- **1. Dosya listesi ekranını görüntüleyin.**
- **2. İmleci fon amblemi veya MultiPresenter amblemi olarak ayarlanan resme getirin ve MENU düğmesine basın.**

**3. İmleci [AMBLEM] öğesine getirin ve ENTER düğmesine basın.** Alt menü görüntülenecektir.

Açılır menü görüntülenecektir.

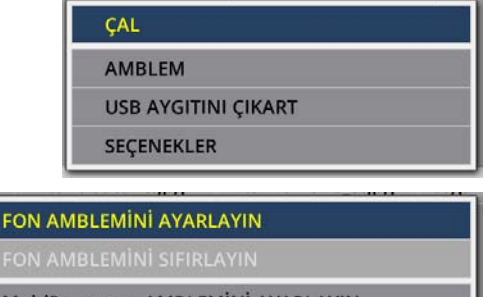

MultiPresenter AMBLEMİNİ AYARLAYIN

**AMBLEM ŞİFRESİ** 

- ① Fon amblemini veya MultiPresenter amblemini ayarlama
- **1. İmleci alt menüde [FON AMBLEMİNİ AYARLAYIN] veya [MultiPresenter AMBLEMİNİ AYAR-LAYIN] öğesine getirin ve ENTER düğmesine basın.**
	- Bir [AMBLEM ŞİFRESİ] ayarlanmışsa [AMBLEM ŞİFRESİ] giriş ekranı göründğünde [AMBLEM ŞİFRESİ]'ni girin.
	- Amblemi değiştirip değiştirmemeyi onaylamak üzere bir ekran görüntülenir.
- **2. İmleci [EVET] öğesine getirin ve ENTER düğmesine basın.**

#### ② Fon amblemini veya MultiPresenter amblemini ilk durumuna getirme

- **1. İmleci [FON AMBLEMİNİ SIFIRLAYIN] veya [MultiPresenter AMBLEMİNİ SIFIRLAYIN] öğesine getirin ve ENTER düğmesine basın.**
	- Bir [AMBLEM ŞİFRESİ] ayarlanmışsa [AMBLEM ŞİFRESİ] giriş ekranı göründğünde [AMBLEM ŞİFRESİ]'ni girin.
	- Amblemin başlatılıp başlatılmayacağını onaylamak için bir ekran görüntülenir.
- **2. İmleci [EVET] öğesine getirin ve ENTER düğmesine basın.**

③ Amblemin izinsiz olarak değiştirilememesi için bir şifre belirleyin.

Bu bölümde şifrenin ilk kez belirlenmesi prosedürü açıklanır.

- **1. İmleci alt menüde [AMBLEM ŞİFRESİ] öğesine getirin ve ENTER düğmesine basın.** [ŞİFRE AYARLARI] ekranı görüntülenir.
- **2. İmleci [YENİ ŞİFRE] öğesine getirin ve ENTER düğmesine basın.**
	- Karakter giriş ekranı görüntülenecektir. ▲▼◀▶ düğmelerini kullanarak şifreyi girin ve ENTER düğmesine basın.
	- Şifrede yalnızca 1–10 alfanümerik karakter kullanılmasına izin verilmektedir.
	- Şifre girildiğinde giriş alanında yıldız işaretleriyle gösterilecektir.
- **3. İmleci [YENİ ŞİFREYİ ONAYLA] öğesine getirin ve ENTER düğmesine basın.**
	- Aynı şifreyi tekrar girin.
- **4. İmleci şifre ayar ekranında [OK] öğesine getirin ve ENTER düğmesine basın.**

[AMBLEM ŞİFRESİ] ayarlanacaktır.

İPUCU:

- [AMBLEM ŞİFRESİ]'nin silinmesi
	- ① İmleci alt menüde [AMBLEM ŞİFRESİ] öğesine getirin ve ENTER düğmesine basın.
	- ② [ŞİFREYİ GİR] ekranında ENTER düğmesine basın.
	- ③ Şifreyi girin, imleci [OK] öğesine getirin ve ENTER düğmesine basın. [ŞİFRE AYARLARI] ekranı görüntülenecektir.
	- ④ İmleci [YENİ ŞİFRE] öğesine getirin ve ENTER düğmesine basın.
		- Karakter giriş ekranına herhangi bir şey girmeden imleci [OK] öğesine getirin ve ENTER düğmesine basın.
	- ⑤ İmleci [YENİ ŞİFREYİ ONAYLA] öğesine getirin ve ENTER düğmesine basın.
		- Karakter giriş ekranına herhangi bir şey girmeden imleci [OK] öğesine getirin ve ENTER düğmesine basın.
	- ⑥ İmleci şifre ayar ekranında [OK] öğesine getirin ve ENTER düğmesine basın.
	- [AMBLEM ŞİFRESİ] şimdi silinecektir.

# <span id="page-127-0"></span>7. Bir Ağa Bağlanma

## 7-1. Projektörü bir ağa bağlayarak yapabilecekleriniz

• MultiPresenter uygulamamızın yüklü olduğu bir terminalden kablolu LAN/kablosuz LAN aracılığıyla ekran görüntülerini projektöre gönderebilir ve onları bir ekrana yansıtabilirsiniz. MultiPresenter hakkında daha fazla ayrıntı için şirketimizin web sitesine bakın.

<https://www.sharp-nec-displays.com/dl/en/soft/multipresenter/index.html>

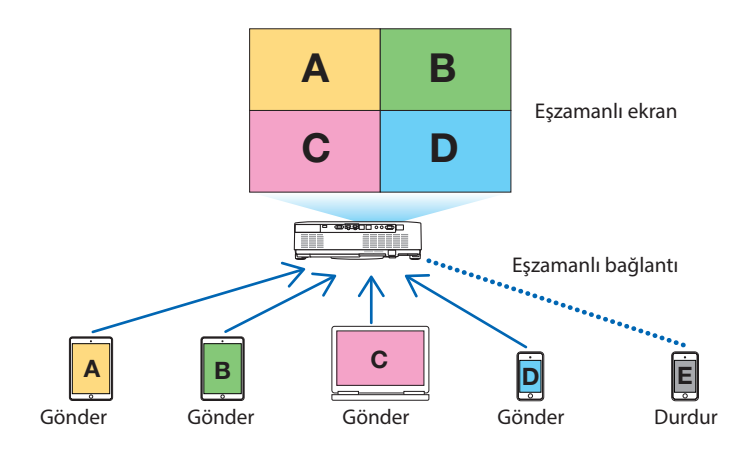

• Projektörü kablosuz LAN kullanarak bağladığınızda, menüdeki [AĞ AYARLARI] altında aşağıdaki 3 profili ayarlayabilirsiniz.

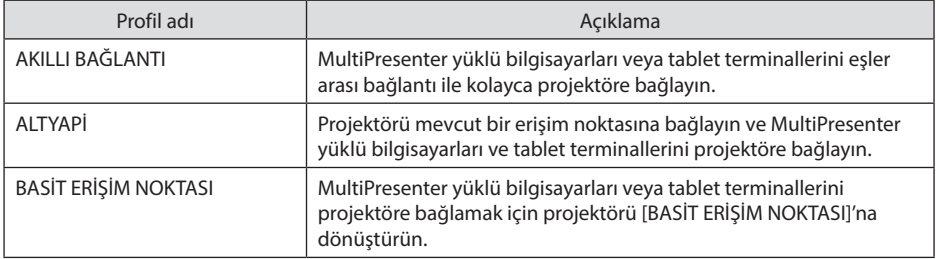

- Aynı anda birden fazla bilgisayar veya tablet terminalleri bağlanabilir. [SERBEST] modda en fazla 16 ünite bağlanabilirken, [YONETILMIS] modda en fazla 50 ünite bağlanabilir.
- Kablolu/kablosuz bir LAN'a bağlı bir bilgisayar ve tablet terminalinin web tarayıcısını kullanarak, projektörü kontrol etmek veya [AĞ AYARLARI]'nı yapılandırmak için projektörün HTTP sunucusuna bağlanabilirsiniz.
- Projektörün ağ servisi ayarlarını yapılandırarak AMX beacon, Extron XTP, HTTP sunucusu giriş şifresi, PJLink, POSTA ALARMİ, CRESTRON vb. kullanılabilir.

## 7-2. MultiPresenter'a Bağlanma

### **Hazırlıklar:**

- Projektörü kablolu LAN'a bağlarken üniteye bir LAN kablosu takın. (→ sayfa [88\)](#page-107-0)
- Projektörü kablosuz LAN'a bağlarken ayrıca satılan LAN ünitesini üniteye takın. (→ sayfa [90\)](#page-109-0)
- Projektörün [AĞ AYARLARI]'nı yapın. (→ sayfa [111\)](#page-130-0)
- MultiPresenter uygulamasını bilgisayara veya tablet terminaline yükleyin.

<https://www.sharp-nec-displays.com/dl/en/soft/multipresenter/index.html>

Burada her bir kablosuz LAN profili; [AKILLI BAĞLANTI], [ALTYAPİ] ve [BASİT ERİŞİM NOKTASI] için prosedür tarif edilmektedir.

## ① [AKILLI BAĞLANTI] ile bağlanırken

- **1. Projektörün gücünü açın ve uzaktan kumanda üzerindeki APPS düğmesine basın.** MultiPresenter'ın başlangıç ekranı görüntülenir.
- **2. MultiPresenter'ı başlatın.**

Hedef cihaz ekranı görüntülenir.

**3. Başlangıç ekranında görüntülenen 4 haneli PIN kodunu hedef cihaz ekranında girin.**

Projektör ile bağlantı tamamlandığında bilgisayar veya tablet terminal ekranı ekrana yansıtılır.

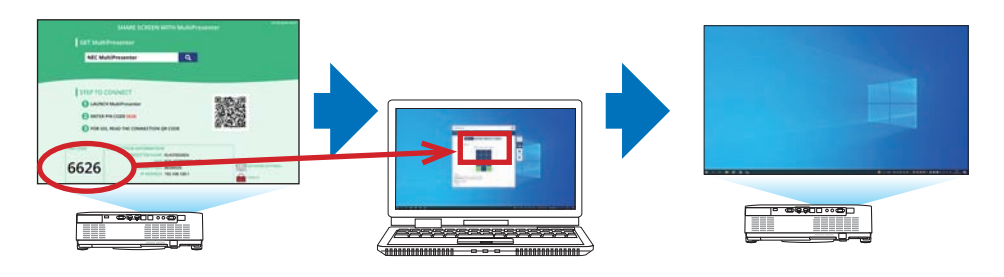

### ② [ALTYAPİ] ile bağlanırken

- **1. Projektörün gücünü açın ve uzaktan kumanda üzerindeki APPS düğmesine basın.** MultiPresenter'ın başlangıç ekranı görüntülenir.
- **2. Projektörü ve bilgisayarınızı veya tablet terminalinizi aynı ağa bağlayın.**

NOT·

• Bağlanılacak ağın "bağlantı bilgileri"ni ağ yöneticisi ile kontrol edin.

**3. MultiPresenter'ı başlatın.**

Hedef cihaz ekranı görüntülenir.

**4. Başlangıç ekranında görüntülenen 4 haneli PIN kodunu hedef cihaz ekranında girin.** Projektör ile bağlantı tamamlandığında bilgisayar veya tablet terminal ekranı ekrana yansıtılır.

## ③ [BASİT ERİŞİM NOKTASI] ile bağlanırken

- **1. Projektörün gücünü açın ve uzaktan kumanda üzerindeki APPS düğmesine basın.** MultiPresenter'ın başlangıç ekranı görüntülenir.
- **2. Bilgisayarınızı veya tablet terminalinizi, başlangıç ekranında görüntülenen "SSID" ile eşleşen erişim noktasına bağlayın.**
- **3. MultiPresenter'ı başlatın.**

Hedef cihaz ekranı görüntülenir.

**4. Başlangıç ekranında görüntülenen 4 haneli PIN kodunu hedef cihaz ekranında girin.** Projektör ile bağlantı tamamlandığında bilgisayar veya tablet terminal ekranı ekrana yansıtılır.

## <span id="page-130-0"></span>7-3. AĞ AYARLARI

İmleci başlangıç ekranının sağ alt kısmındaki [ AĞ AYARLARI] öğesine getirin ve [AĞ AYARLARI] ekranını görüntülemek için ENTER düğmesine basın.

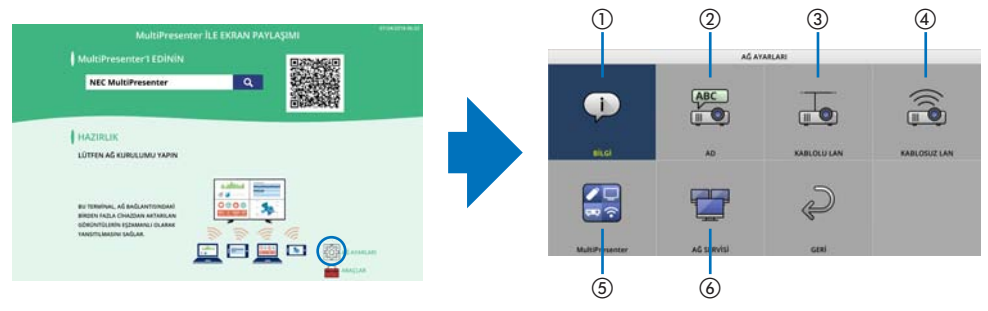

#### **Önemli: Projektörü ağa bağlayan müşteriler için**

Bu projektörün varsayılan [KABLOLU LAN] ayarı fabrikadan gönderildiğinde, [DEVRE DİSİ (PRO-FİLLER)] olarak ayarlanmıştır. Bir ağa bağlanmak için, ekran menüsünü görüntüleyin ve **kablolu LAN özelliğini etkinleştirmek için [AĞ AYARLARI] öğesinde bulunan [KABLOLU LAN] profil ayarını, [DEVRE DİSİ] öğesinden [ETKİN] öğesine değiştirin**.

Projektör satın alındıktan sonra, ekran menüsünde ilk kez [KABLOLU LAN] veya [KABLOSUZ LAN] öğesini seçtiğinizde, [AG SIFRESI] ayar ekranı görünecektir. Bu durumda, aşağıda gösterilen çalıştırma prosedürünü izleyin.

GIRIS

**YÖNI FNDİRME** KUMANDA PANELI KİLİDİ

GÜVENLİK HABERLESME HİZİ

AYAR

SERİ BAĞLANTI NOKTASI

UZAK SENSÖRLER

KONTROL KİMLİĞİ **TEST SEKLI** 

SECENEKLER(1)

**1. Ekran menüsünde [AYARLAMA]** → **[KURULUM]** → **[AĞ AYARLARI] öğesini seçin.**

[AĞ AYARLARI] ekranı görüntülenir.

**2. [KABLOLU LAN] veya [KABLOSUZ LAN] öğesini seçin ve ENTER düğmesine basın.**

**4G AYARLAR** ENTER : SECME **EXID: CIKIS** e:TASI **ILERI E** LAN ad avenues **ABC**  $\overline{1}$  $\overline{\mathbf{r}}$ AC CIERTY SAHIP BOYUTUNG SECIN VE YAMAM SICIN

**BiLGi** 

OTOM.

KAPALI KAPALI

38400<sub>bps</sub>

ÖN/ARKA

PC KONTROLÜ

SECENEKLER(2) \*

SİFİRLA

 $(2/2)$ 

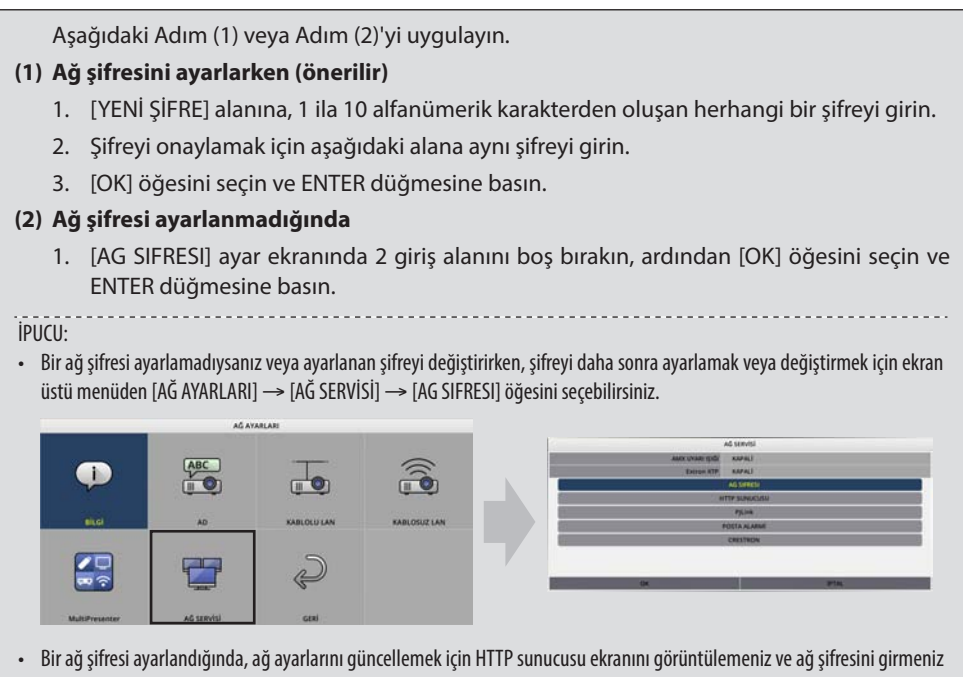

- gerekir.
- Ayarlanan şifreyi unuttuysanız, lütfen satıcınıza başvurun.

## ① BİLGİ

Projektörün kablolu LAN ve kablosuz LAN'ı ile ilgili bilgileri görüntüler.

• [AĞ AYARLARI] ekranına geri dönmek için EXIT düğmesine basın.

## $(2)$  AD

[PROJEKTÖR ISMİ] ve [ANA BİLGİSAYAR ADI]'nı ayarlar.

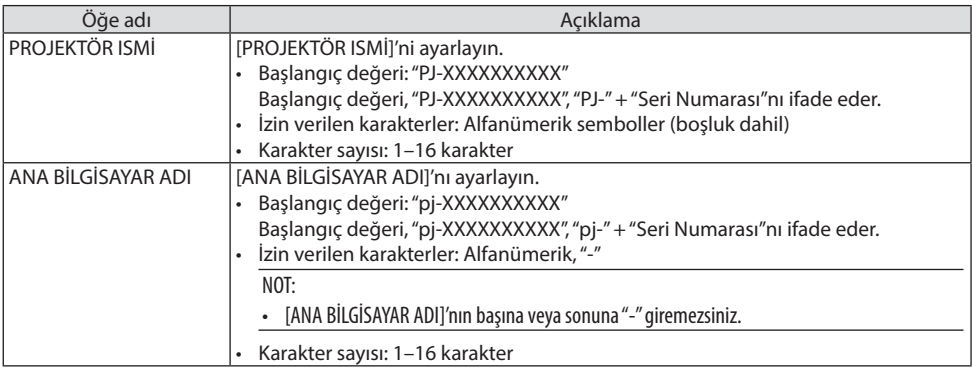

## ③ KABLOLU LAN

Kablolu LAN, DHCP, IP adresi, alt ağ maskesi, ağ geçidi, DNS ve benzerlerinin profilini yapılandırın.

- Kablolu LAN kullanırken, profili [ETKİN] olarak ayarlayın ve gerekli ayarları yapılandırın.
- Bir kablolu LAN kullanmıyorsanız profili [DEVRE DİSİ] olarak ayarlayın.
- Ayarları yapılandırdıktan sonra imleci [OK] öğesine getirin ve ENTER düğmesine basın.

## ④ KABLOSUZ LAN

Kablosuz LAN ayarlarını yapılandırın.

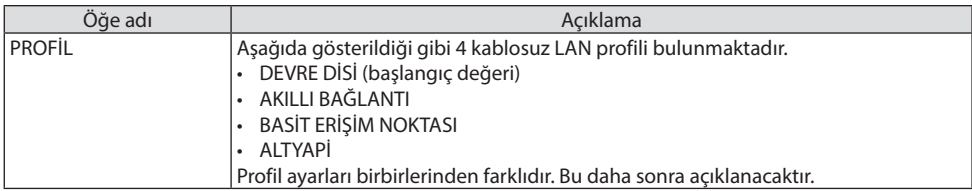

### **[DEVRE DİSİ]**

Projektörün [KABLOSUZ LAN] özelliğini devre dışı bırakın.

### **[AKILLI BAĞLANTI]**

[ALTYAPİ] veya [BASİT ERİŞİM NOKTASI] ile bağlanmaya kıyasla, MultiPresenter yüklü bilgisayarları veya tablet terminallerini projektöre bağlamak daha kolaydır.

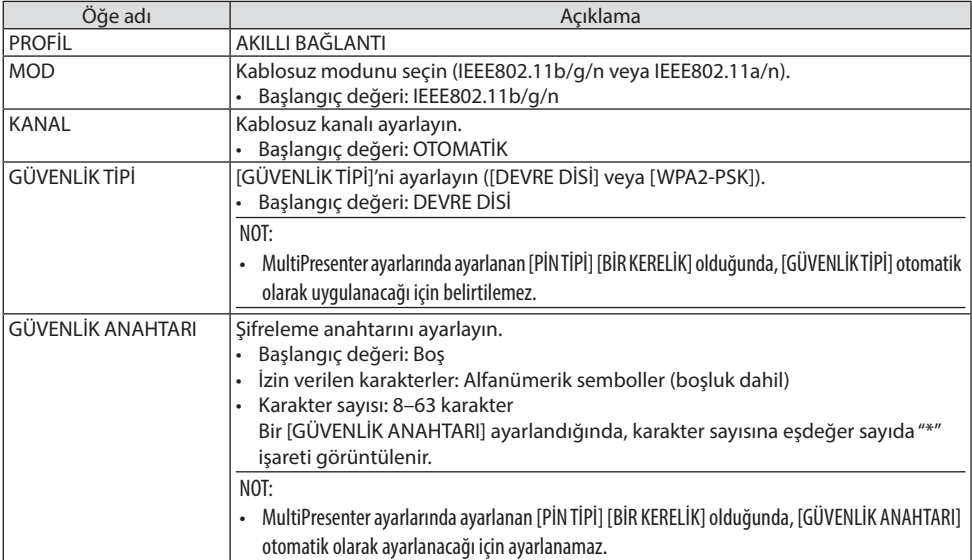

## **[BASİT ERİŞİM NOKTASI]**

MultiPresenter yüklü bilgisayarları veya tablet terminallerini projektöre bağlamak için projektörü [BASİT ERİŞİM NOKTASI]'na dönüştürün.

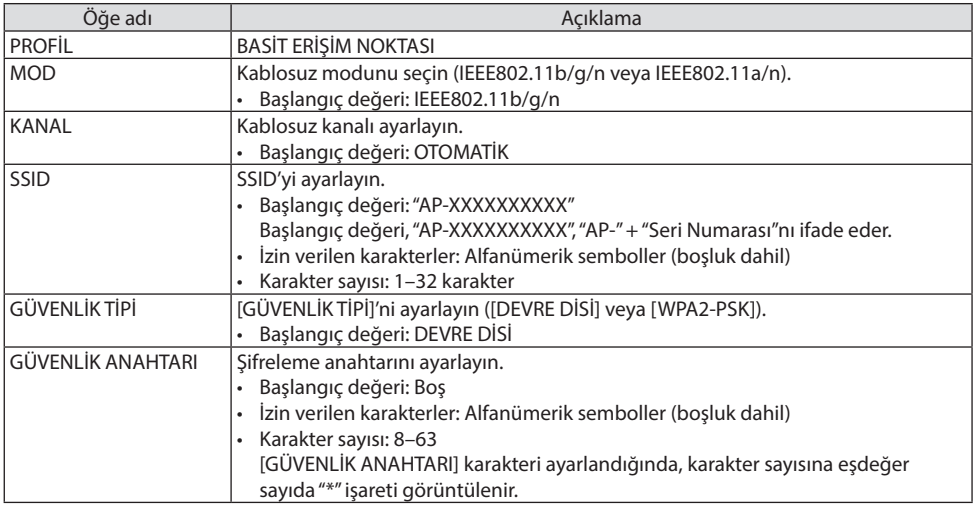

## **[ALTYAPİ]**

Projektörü mevcut bir erişim noktasına bağlayın.

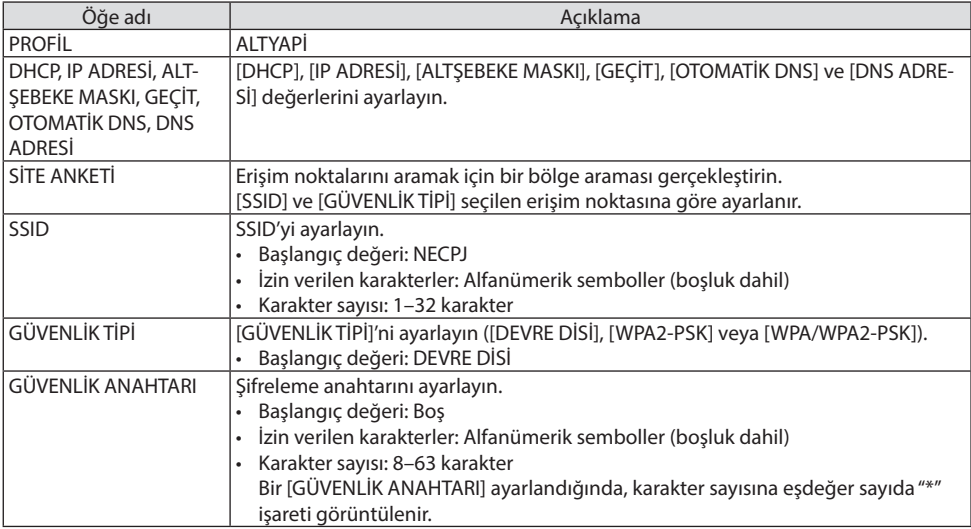

## ⑤ MultiPresenter

MultiPresenter işlemini ayarlayın.

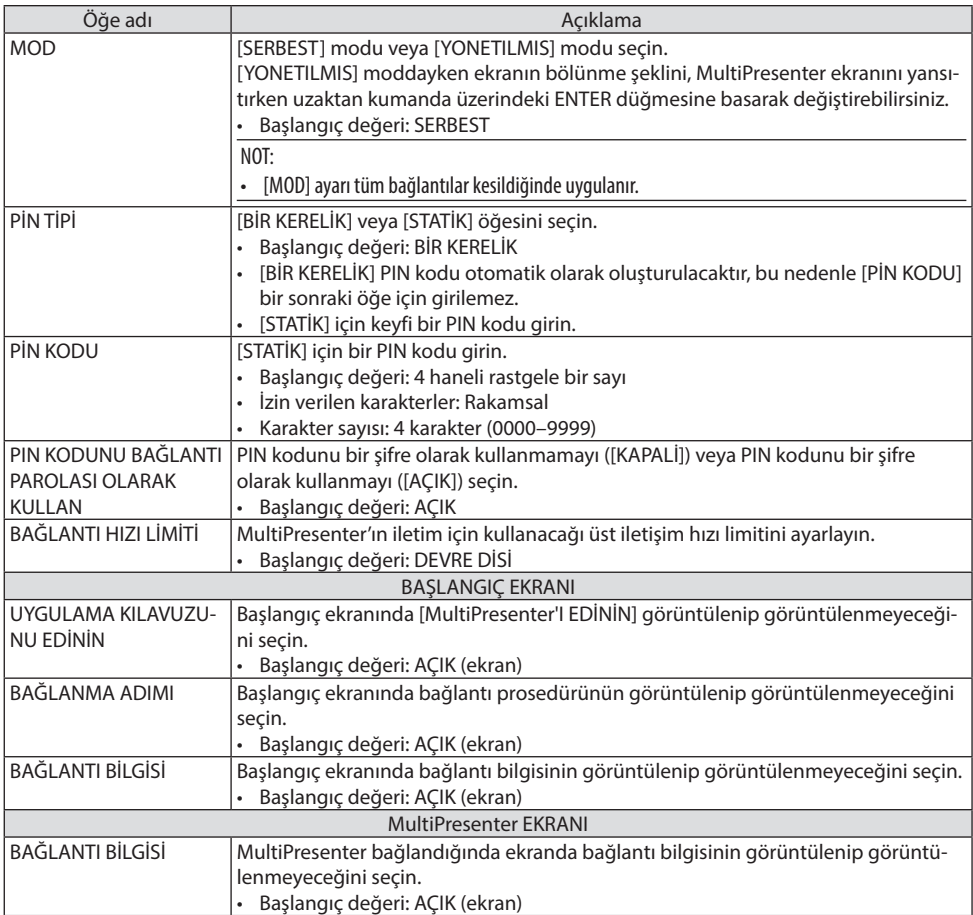

## ⑥ AĞ SERVİSİ

[AMX UYARI IŞIĞI], [Extron XTP], [HTTP SUNUCUSU], [PJLink], [POSTA ALARMİ], [CRESTRON] ve diğer ayarları yapılandırın.

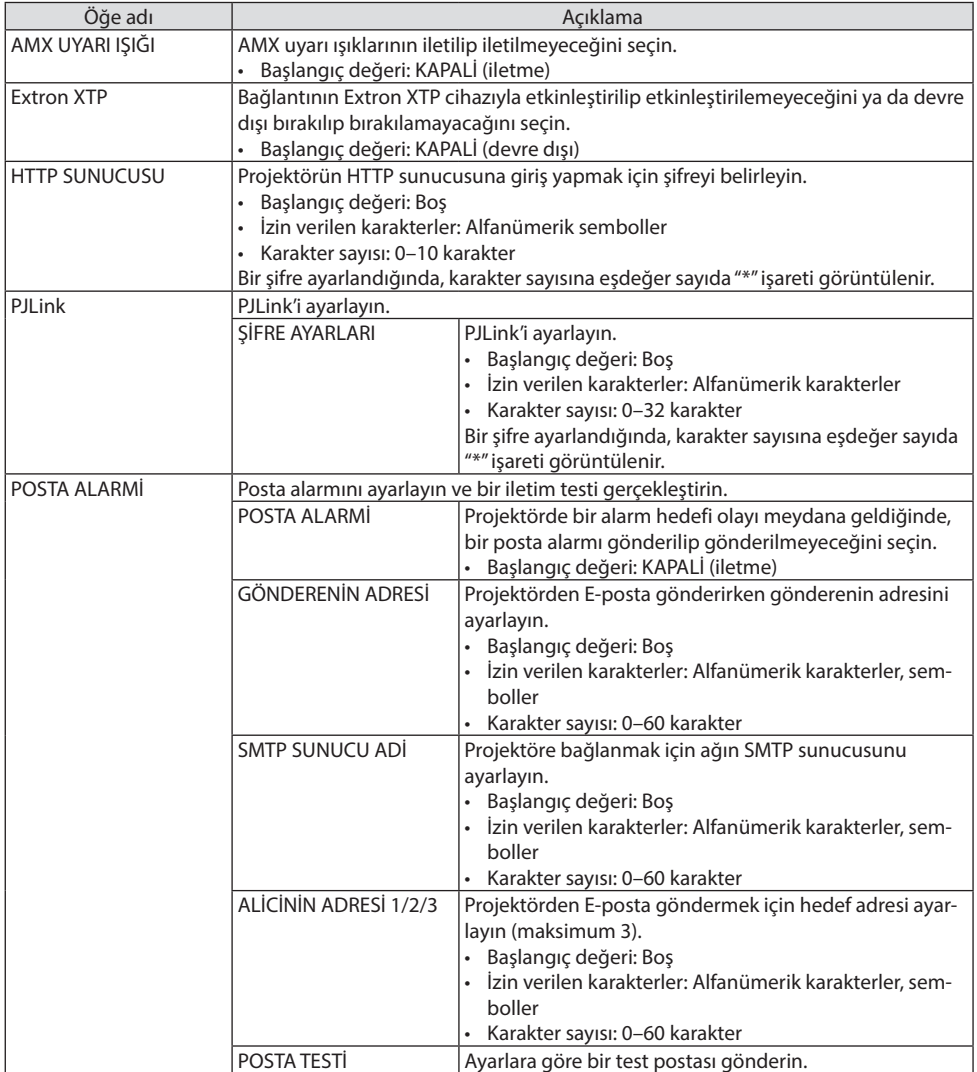

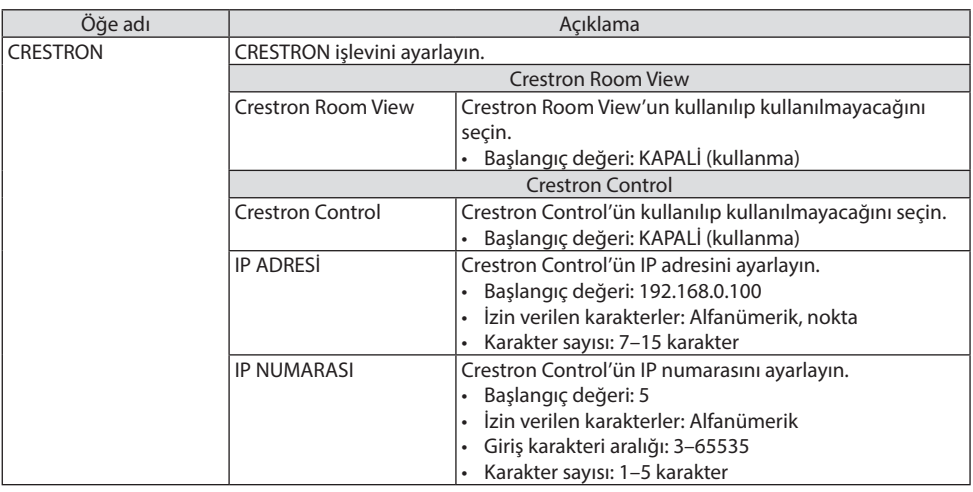

NOT:

• Sevkiyat sırasında PJLink sürümü Class 1 (Sınıf 1) olarak ayarlanmıştır. Sürümü Class 2 (Sınıf 2) olarak değiştirmek isterseniz lütfen satıcınızla iletişim kurun.

## 7-4. HTTP sunucusu işlevi

#### Genel Bakış

HTTP Sunucu fonksiyonu aşağıdakiler için ayarları ve işlemleri sağlar:

• Kablolu/kablosuz ağ ayarları (AĞ AYARLARI)

Kablosuz LAN bağlantısı için isteğe bağlı USB Kablosuz LAN Birimi gerekir. (→ sayfa [90](#page-109-0))

Kablolu/kablosuz LAN bağlantısı kullanmak için projektörü piyasadan temin edilebilen bir LAN kablosu ile bilgisayara bağlayın. (→ sayfa [88\)](#page-107-0)

• Posta Alarmını Ayarlama (POSTA ALARMİ)

Projektör bir kablolu/kablosuz ağa bağlı olduğunda, ışık kaynağı kullanım süresi veya hata mesajları e-posta ile gönderilir.

• Projektörü çalıştırma

Güç açma/kapatma, giriş seçimi, ses seviyesi kontrolü ve resim ayarları mümkündür.

• [AMX UYARI IŞIĞI], [Extron XTP], [HTTP SUNUCUSU], [PJLink], [POSTA ALARMİ], [CRESTRON] ve diğer ayarları yapılandırın.

#### **HTTP sunucusuna nasıl erişilir:**

**• Projektöre bağlı ağ üzerindeki bilgisayarda Web tarayıcısını başlatın ve aşağıda verilen URL'yi girin:**

#### **http://<projektörün IP adresi>/index.html**

İPUCU: • Fabrika ayarı IP adresi, [DHCP: AÇMA] şeklindedir.

NOT:

- Projektörü bir ağ içinde kullanmak için ağ ayarları ile ilgili olarak ağ yöneticinize danışın.
- Ekran veya düğmenin yanıtı yavaşlatılabilir veya ağınızın ayarlarına bağlı olarak işlem kabul edilmeyebilir. Bu olduğu takdirde ağ yöneticinize danışın. Projektör düğmelere kısa aralıklarla sık sık basıldığı takdirde yanıt vermeyebilir. Bu olduğu takdirde bir dakika bekleyin ve tekrar deneyin. Eğer hala yanıt alamıyorsanız projektörü kapatıp açın.
- [AĞ AYARLARI] ekranı web tarayıcısında görünmezse, Ctrl+F5 tuşlarına basarak web tarayıcınızdaki sayfayı yenileyin (ya da ön belleği temizleyin).
- Bu cihaz "JavaScript" ve "Çerezleri" kullanır ve tarayıcı bu işlevleri kabul edecek şekilde yapılandırılmalıdır. Ayar yöntemi tarayıcının sürümüne bağlı olarak farklılık gösterir. Lütfen yardım dosyalarına ve yazılımınız ile birlikte gelen diğer bilgilere başvurun.

### Kullanımdan Önce Hazırlık

Tarayıcı işlemini başlatmadan önce projektörü piyasada bulunabilen bir LAN kablosuna bağlayın.  $(\rightarrow$  sayfa [88\)](#page-107-0)

Proxy sunucusu türüne ve ayar yöntemine bağlı olarak proxy sunucusu kullanan bir tarayıcı ile çalışmak mümkün olmayabilir. Her ne kadar proxy sunucusu tipi bir faktörse de, ayarlanmış olan öğelerin ön bellek verimliliğine bağlı olarak gösterilmemesi mümkündür ve tarayıcıdan ayarlanmış olan içerik çalışmaya yansıtılamayabilir. Mümkün olduğu sürece proxy sunucusu kullanılmaması tavsiye edilir.

### Tarayıcı Üzerinden Çalışma için Adres Kullanımı

Adres için girilmiş olan gerçek adres veya projektörün çalışması web tarayıcı üzerinden olduğunda URL sütununa girilen adres, ana bilgisayar adı ağ yöneticisi tarafından alan adı isim sunucusuna kaydedilmişse ya da projektörün IP adresine karşılık gelen ana bilgisayar adı kullanılan bilgisayardaki "HOSTS" (ANA BİLGİSAYARLAR) dosyasına ayarlanmışsa, projektörün IP adresine karşılık gelen ana bilgisayar adı kullanılabilir.

Örnek 1: Projektörün ana bilgisayar adı "pd.nec.co.jp" olarak ayarlandığında, ağ ayarına erişim

adres veya URL sütunu girişine http://pj.nec.co.jp/index.html

yazılarak sağlanır.

Örnek 2: Projektörün IP adresi "192.168.73.1" olduğunda, ağ ayarlarına erişim adres veya URL sütunu girişine

http://192.168.73.1/index.html

yazılarak sağlanır.

#### PROJECTOR ADJUSTMENT

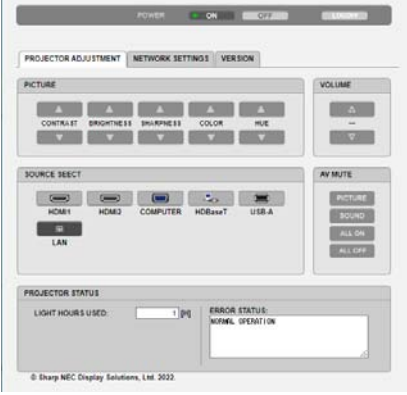

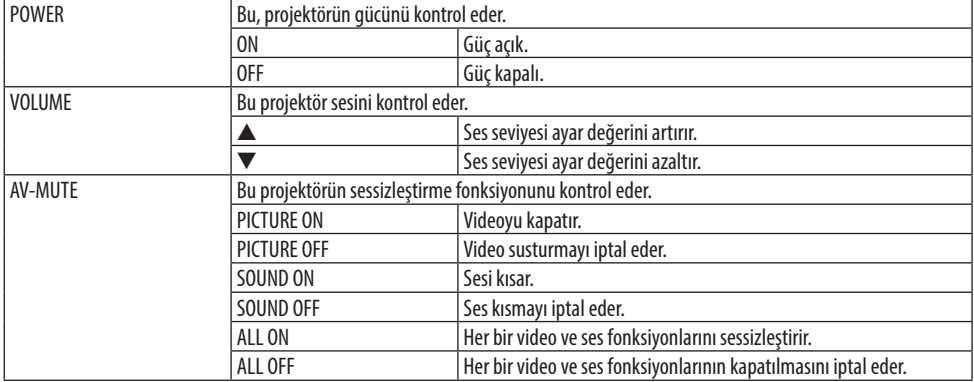

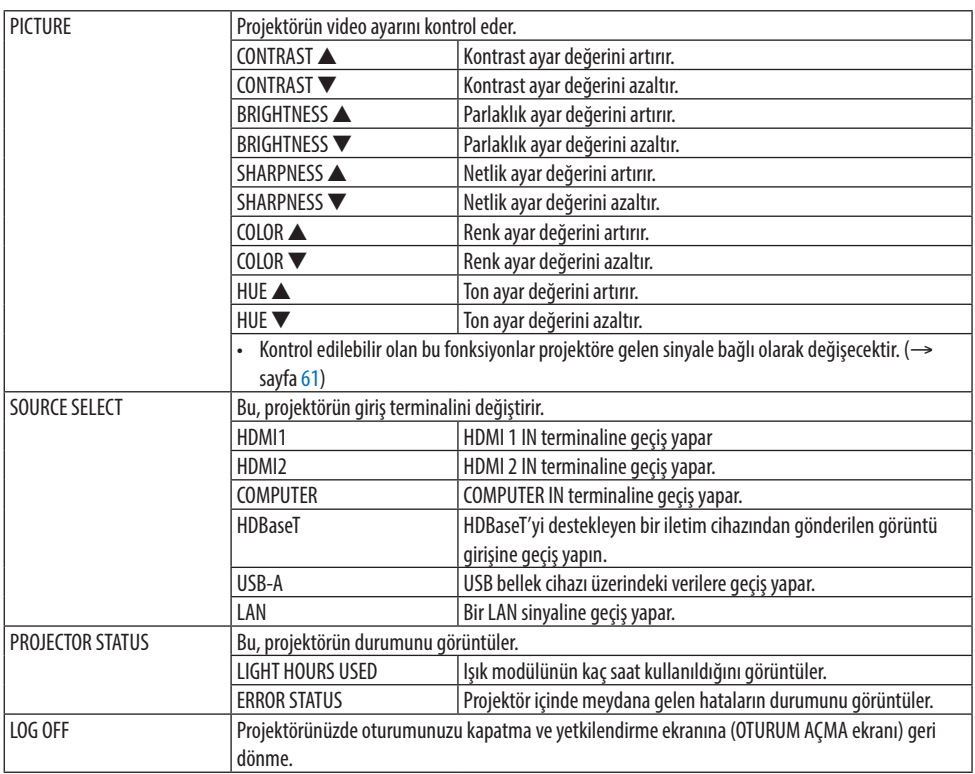

#### NETWORK SETTINGS

[AĞ AYARLARI]'nın her biri ile ilgili ayrıntılar için bkz "7-3. AĞ AYARLARI" (→ sayfa [111\)](#page-130-0).

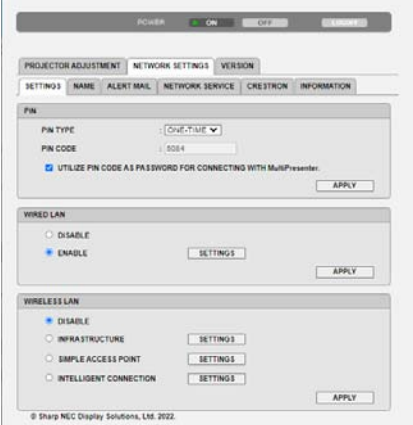

### VERSION

Ünitenin donanım yazılımı ve veri sürümünü görüntüler.

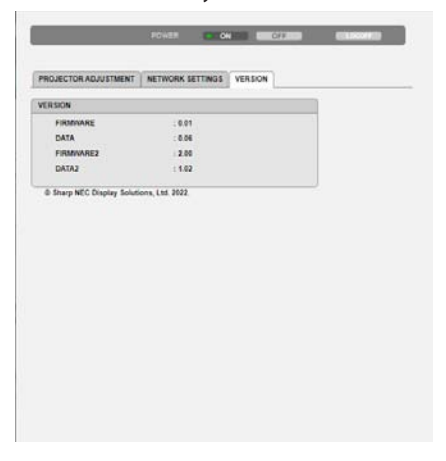

## 8. Bakım

## 8-1. Lensin Temizlenmesi

- Projektör plastik bir lense sahiptir. Piyasadan satın alabileceğiniz plastik lens temizleyici kullanın.
- Plastik lens çok kolay çizileceğinden, lens yüzeyini çizmeyin veya bozmayın.
- Asla alkol veya cam temizleyici kullanmayın, bunu yapmak plastik lens yüzeyine zarar verecektir.

# **UYARI**

- Lütfen lense yapışan tozu, vb. çıkarmak için yanıcı gaz içeren bir sprey kullanmayın. Bunu yapmak yangına neden olabilir.
- Gücü kapatın, güç fişini prizden çekin ve lensi temizlemek için çıkarın. Ünite lensi temizlerken açılırsa lensten gelen güçlü ışık gözlerinize zarar verebilir. Ayrıca parmaklarınızı da yakabilir.

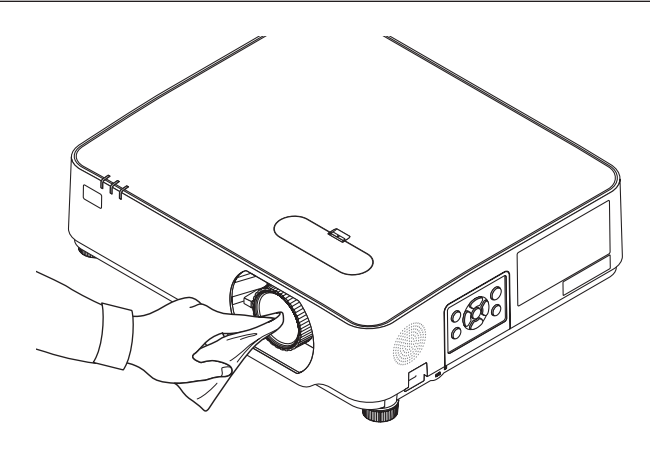

## 8-2. Kasanın Temizlenmesi

Temizlemeden önce projektörü kapatın ve fişini prizden çekin.

- Kasanın tozunu almak için kuru yumuşak bir bez kullanın. Eğer çok kirliyse yumuşak bir deterjan kullanın.
- Asla güçlü deterjanlar veya alkol ya da tiner gibi çözücüler kullanmayın.
- Havalandırma kanallarını veya hoparlörleri temizlerken elektrik süpürgesi kullanın, elektrik süpürgesinin fırçasını kasanın kanallarından içeri zorla itmeyin.

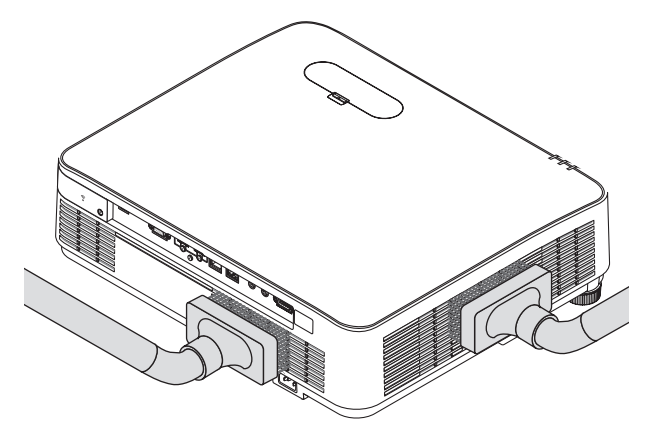

Havalandırma kanallarındaki veya hoparlördeki tozları vakumlayın.

- Havalandırma deliklerinde toz birikmesinden dolayı meydana gelen yetersiz havalandırma, aşırı ısınmaya ve arızaya sebep olabilir. Bu bölgeler düzenli olarak temizlenmelidir.
- Kasayı çizmeyin veya parmaklarınız ya da herhangi bir sert nesneyle kasaya vurmayın
- Projektörün içinin temizlenmesi için satıcınızla görüşün.

NOT:

<sup>•</sup> Kasa, lens veya ekran üzerine böcek ilacı gibi uçucu maddeler uygulamayın. Kauçuk veya vinil nesneleri projektörle uzun süre temas ettirmeyin. Aksi takdirde yüzey yapısı bozulabilir veya kaplaması kalkabilir.
# <span id="page-144-0"></span>9. Ekler

# 9-1. Ekranın ve Projektörün Ayarlanması

Belirli bir konumda ayarlandığında ekran boyutunun nasıl olacağı, hangi boy ekrana ihtiyaç duyacağınız ve istenen boyutta görüntüler yansıtmak için hangi mesafeye ihtiyacınız olacağı ile ilgili genel bir fikir sahibi olmak için bunu kullanın.

Odaklamanın mümkün olduğu yansıtma mesafesi aralığı 0,78 m ila 12,89 m'dir. Bu aralık içinde kurulum yapın.

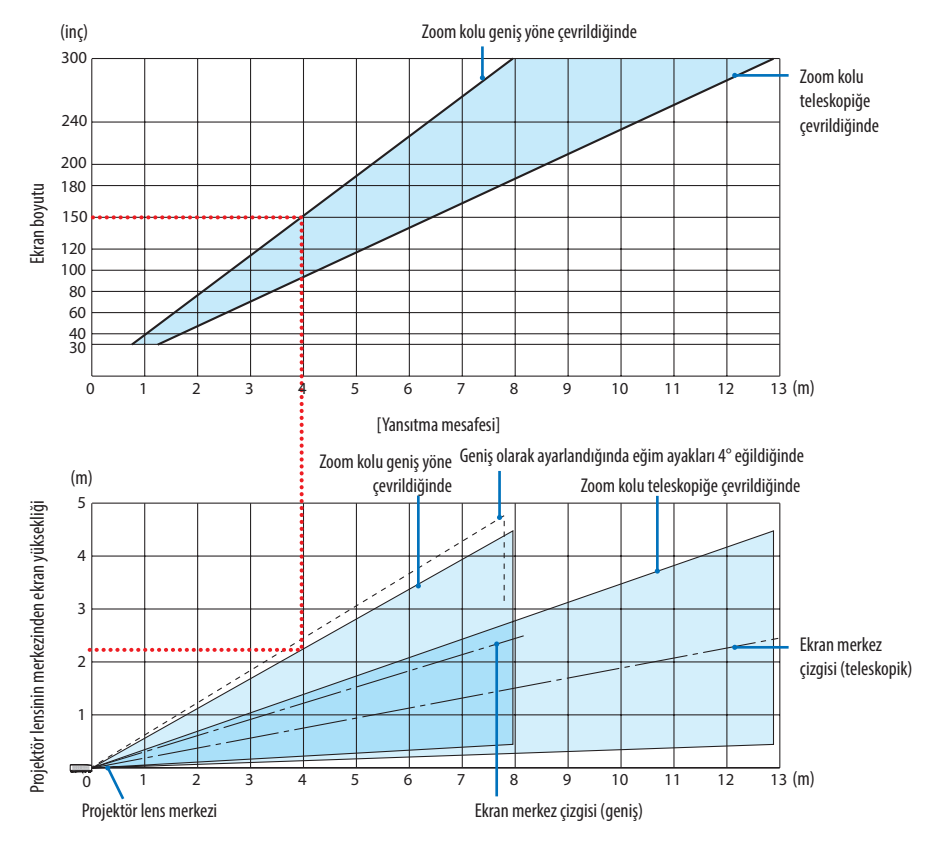

\* Yansıtma mesafesi tablosunda "projektör lens merkezinden ekranın yüksekliği" için gösterilen sayılar %60 V'lik bir mercek kayması içindir.

# **Tabloyu Okuma**

Bu sayfadaki üstteki tablodan, 150'lik bir ekrana geniş görüntüler yansıtmak için önden yaklaşık 4,0 m'den kurulum yapın.

Ayrıca, alttaki tabloda, projektörün lens merkezinden ekranın üst kenarına 2,2 m gerektiğini görebiliyoruz. Projektörden tavana kadar yeterli yükseklik olup olmadığını görmek ve ekranın kurulumunu yapmak için bunu kullanın. Diyagram projektörün kurulumu yatay olarak yapıldığındaki yansıtma mesafesini gösterir. Yansıtılan görüntü mercek kayması işlevi kullanılarak yukarı ve aşağı, sola ve sağa hareket ettirilebilir. (→ sayfa [23](#page-42-0))

# <span id="page-145-0"></span>Ekran boyutları ve ölçüleri tabloları

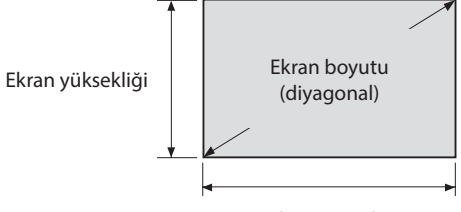

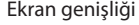

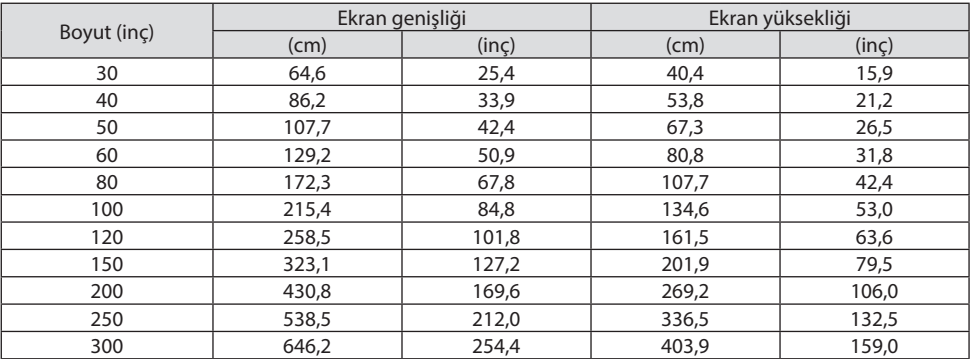

### Bir masaüstüne kurulum örneği

Aşağıdaki diyagram projektörün bir masaüstünde kullanılmasının bir örneğini gösterir. Yatay yansıtma pozisyonu: Lensin merkezinden sola ve sağa eşit mesafe Dikey yansıtma konumu: (aşağıdaki tabloya bakın)

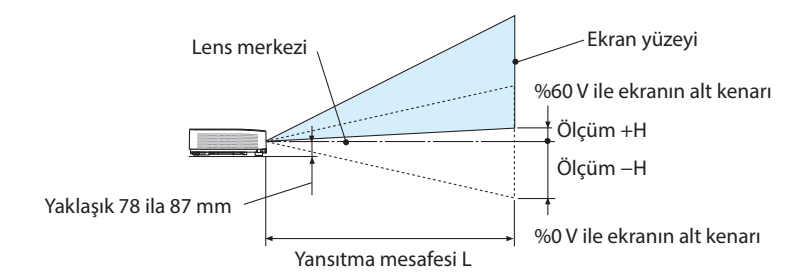

(NOT) Lens merkezinden ekranın alt kenarına olan yükseklik (eğim ayakları vidalanmış halde)

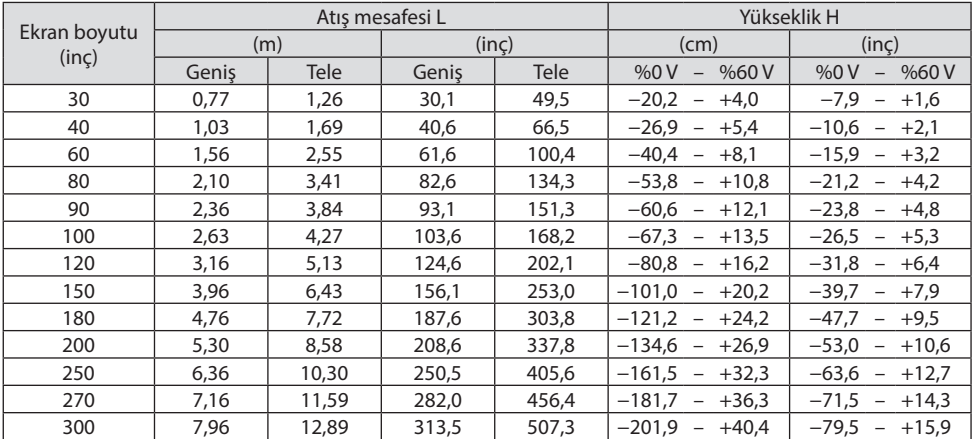

### <span id="page-147-0"></span>Lens kaydırma aralığı

Bu projektör resim konumunu kadranlar kullanarak ayarlamak için bir lens kaydırma fonksiyonuna sahiptir (→ sayfa [23\)](#page-42-0). Lens kaydırma aşağıda gösterilen aralıkta mümkündür.

NOT:

• Lensin kaydırılan düzeyi aşağıda gösterilen aralığı aşarsa, yansıtılan görüntünün kenarlarının etrafında bulanıklaşma ve gölge görülebilir.

Açıklama: V "Dikey" ekran yüksekliği ve H "Yatay" ekran genişliğini ifade eder. Lens kaydırma aralığı sırasıyla yükseklik ve genişliğin oranı olarak ifade edilir.

Lens kaydırma aralığı: Dikey yön: +%60, −%0 Yatay yön: ±%29

# **MASAÜSTÜ ÖN, MASAÜSTÜ ARKA**

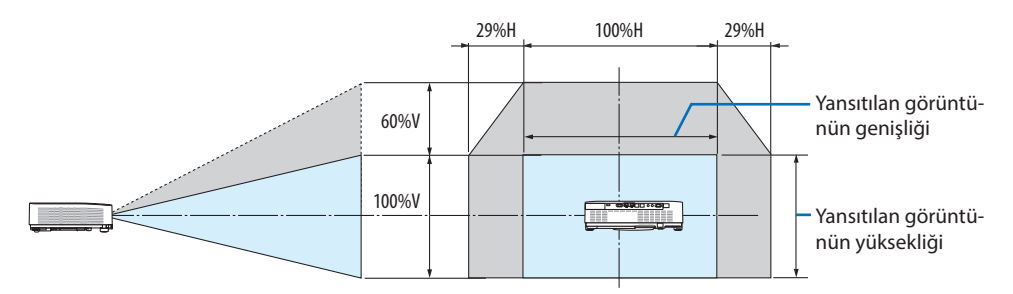

#### **TAVAN ÖN, TAVAN ARKA**

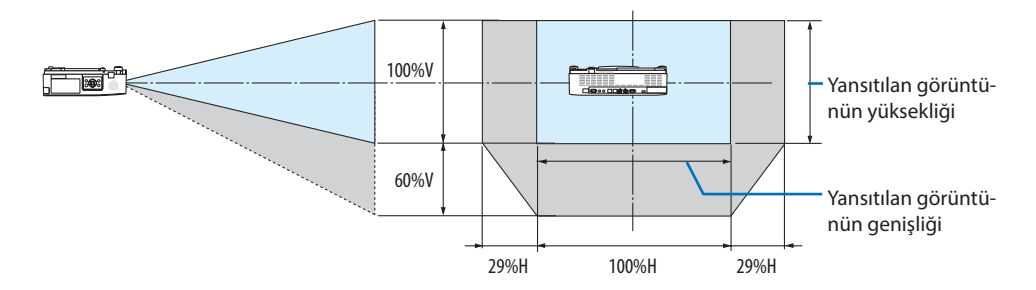

(Örnek) 150" ekran üzerinde yansıtmak için kullanırken

"Ekran boyutları ve ölçüleri tablosu"na göre (→ sayfa [126](#page-145-0)), H = 323,1 cm/127,2", V = 201,9 cm/79,5". Dikey yönde ayar aralığı: yansıtılan görüntü yukarıya doğru 0,60 × 201,9 cm/79,5" ≈ 121 cm/47,7" (lens orta konumdayken) taşınabilir.

Yatay yönde ayar aralığı: yansıtılan görüntü sola doğru 0,29 × 323,1 cm/127,2" ≈ 94 cm/36,9", sağa doğru yaklaşık 94 cm/36,9" taşınabilir.

\* Hesaplama yaklaşık olduğundan rakamlar çeşitli % oranlarında farklılık gösterir.

# <span id="page-148-0"></span>9-2. Uyumlu Giriş Sinyali Listesi

# **Analog RGB**

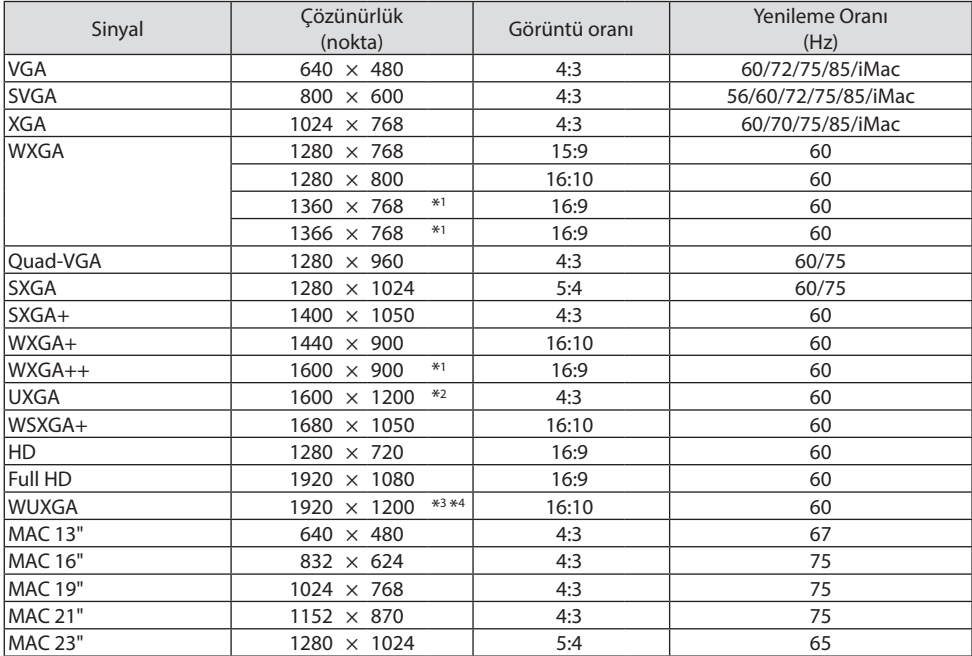

### **Komponent**

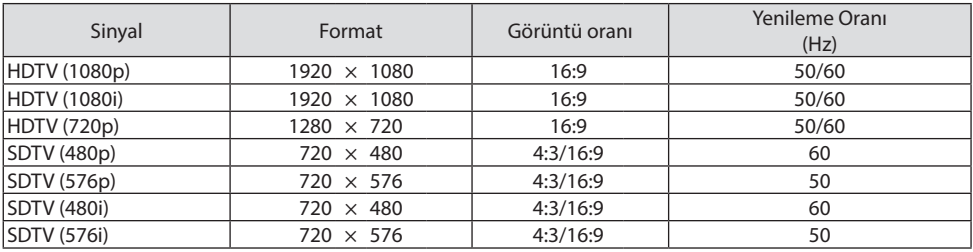

#### **HDMI**

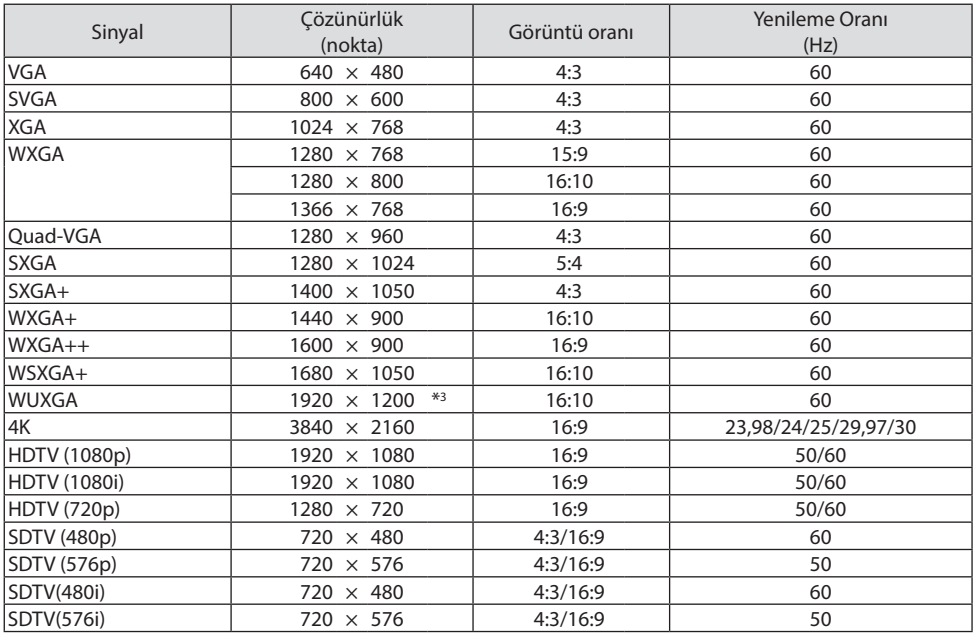

\*1 Ekran üstü menüde [GÖRÜNÜS ORANİ] için [OTOM.] seçildiğinde projektör bu sinyalleri doğru gösteremeyebilir.

[GÖRÜNÜS ORANİ] için fabrika ayarı [OTOM.] şeklindedir. Bu sinyalleri görüntülemek için [GÖRÜNÜS ORANİ] için [16:9]'u seçin.

- \*2 WXGA MODU: KAPALİ
- \*3 Bu projektörün doğal çözünürlüğü
- \*4 WXGA MODU: AÇIK

Oynatıcınıza ya da diskinize bağlı olarak, yansıtılan görüntü doğru bir şekilde gösterilmeyebilir. Projektör HDCP 2.2, 4K/60p desteklememektedir.

# 9-3. Özellikler

Bu bölüm projektörün performansı ile ilgili teknik bilgi sağlar.

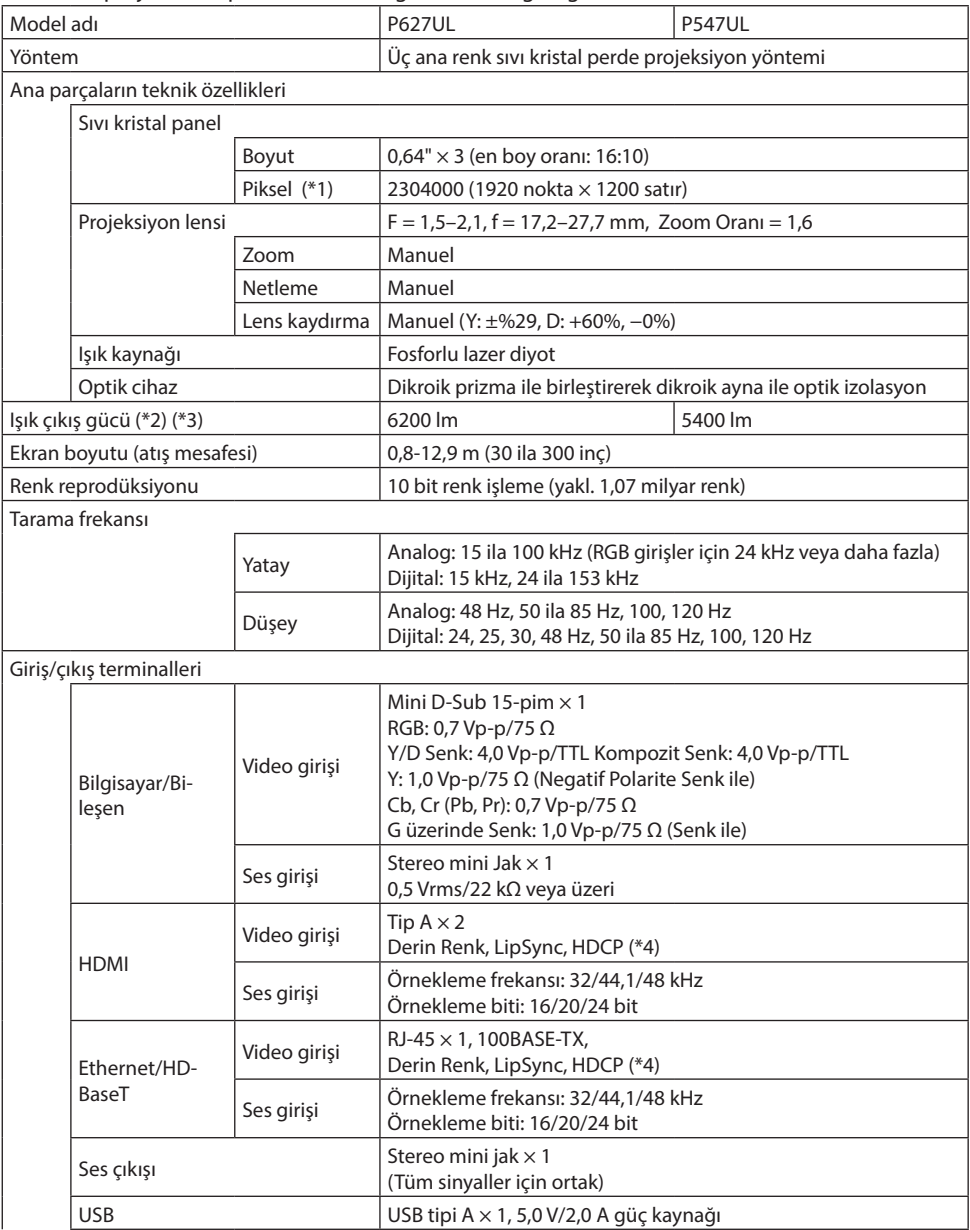

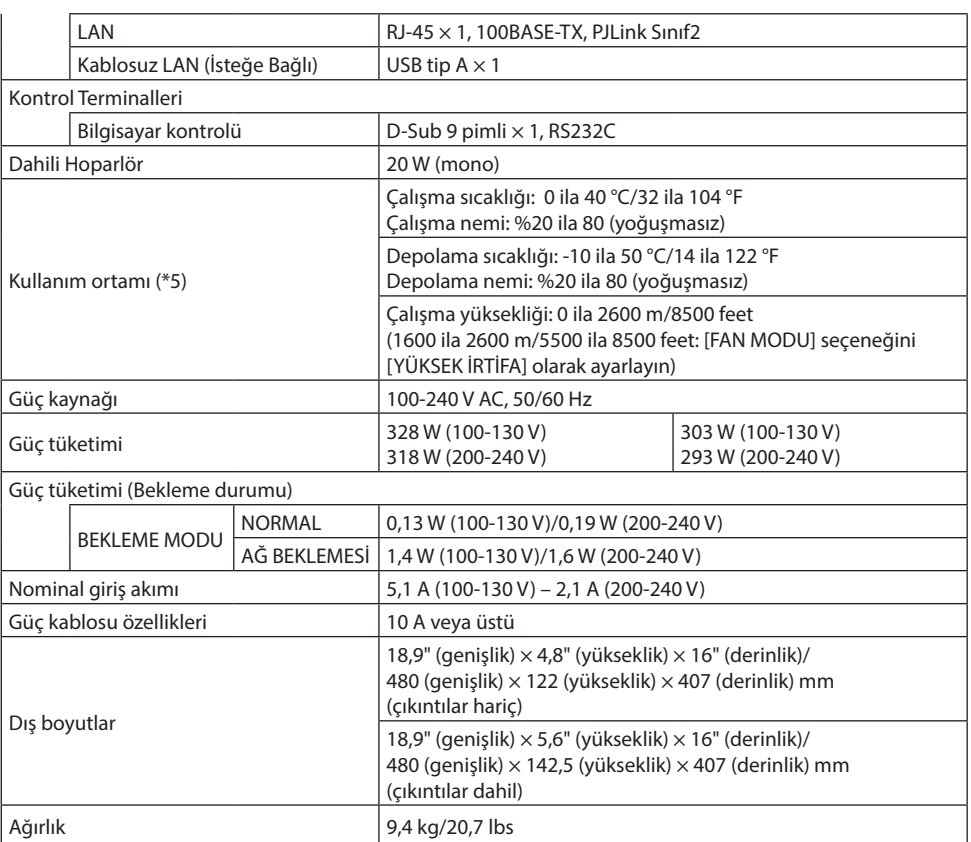

- \*1 Etkin pikseller %99,99'dan daha fazladır.
- \*2 ISO 21118-2020 ile uyumluluk
- \*3 Bu, [EKO. MODU], [KAPALI] ve [AYAR] modu [YÜKSEK-PARLAKLIK] olarak ayarlandığındaki ışık çıkış değeridir (lümen). [EKO. MODU], [EKO.] veya [UZUN ÖMÜR] olarak ayarlandığında parlaklık düşer ([EKO.]: Yaklaşık %60, [UZUN ÖMÜR]: Yaklaşık %80 (P627UL) veya yaklaşık %65 (P547UL). [AYAR] modu için başka bir mod seçilirse ışık çıkış gücü değeri biraz düşebilir.
- \*4 HDMI girişi üzerinden izleme yapamıyorsanız bu her zaman projektörün düzgün şekilde çalışmadığı anlamına gelmez. HDCP uygulaması ile bazı durumlarda HDCP ile korunan belirli içeriklerin HDCP topluluğunun (Digital Content Protection, LLC) kararı/uygulaması sebebiyle gösterilmemesi söz konusu olabilir.

Video: Derin Renk, 8/10/12 bit, Lip Sync.

Ses: LPCM; 2 kanala kadar, örnekleme hızı 32/44,1/48 KHz, örnekleme biti; 16/20/24-bit

HDMI: HDCP 1.4'ü destekler

HDBaseT: HDCP 1.4'ü destekler

- \*5 Çalışma ortamının sıcaklığına bağlı olarak, projektör "zorunlu eko. modu"nda olacaktır. (→ sayfa [37\)](#page-56-0)
- Bu teknik özellikler ve ürünün tasarımı haber verilmeksizin değiştirilebilir.

Daha fazla bilgi için ziyaret edin: ABD:<https://www.sharpnecdisplays.us> Avrupa:<https://www.sharpnecdisplays.eu> Küresel:<https://www.sharp-nec-displays.com/global/> Opsiyonel aksesuarlarımızla ilgili bilgi için web sitemizi ziyaret edin veya broşürümüze bakın.

# 9-4. Kasa Boyutları

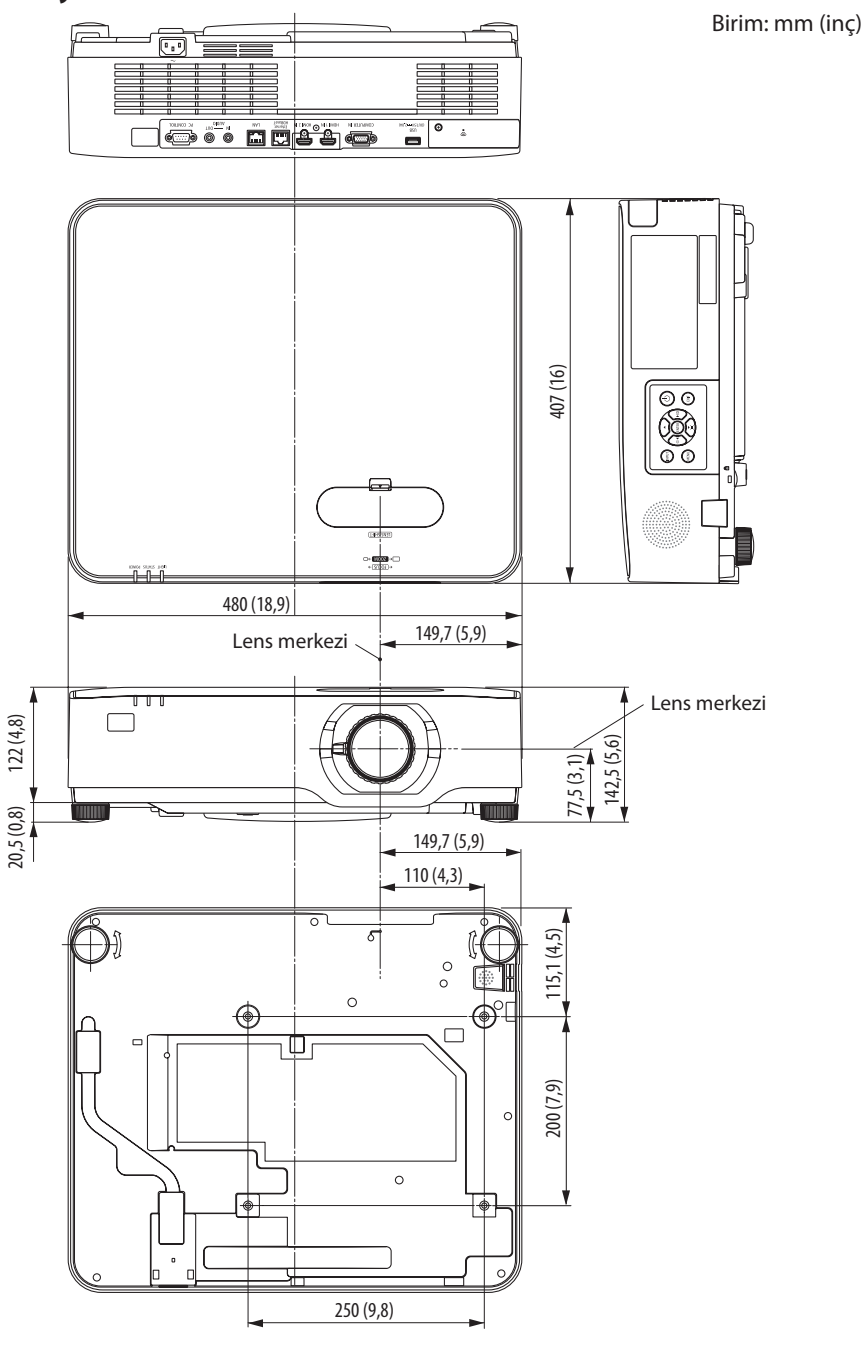

# 9-5. Ana terminallerin pim atamaları ve sinyal adları

### COMPUTER IN Terminali (Mini D-Sub 15 Pimli)

#### **Her pimin bağlantı ve sinyal seviyesi**

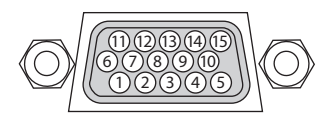

#### **Sinyal Seviyesi**

Video sinyali: 0,7 Vp-p (Analog) Senk. sinyali: TTL seviyesi

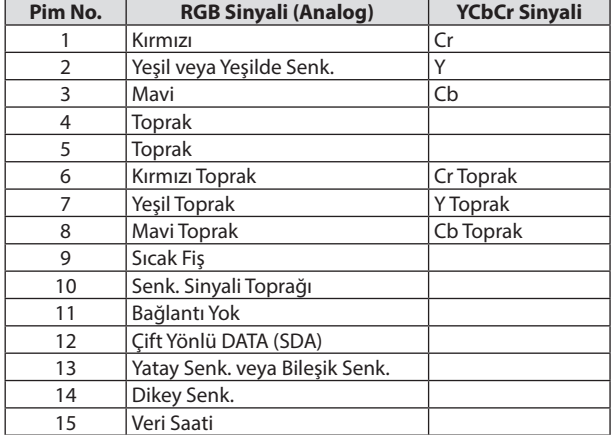

### HDMI 1 IN/HDMI 2 IN Terminali (A Tipi)

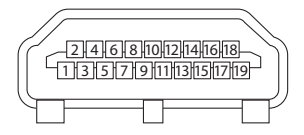

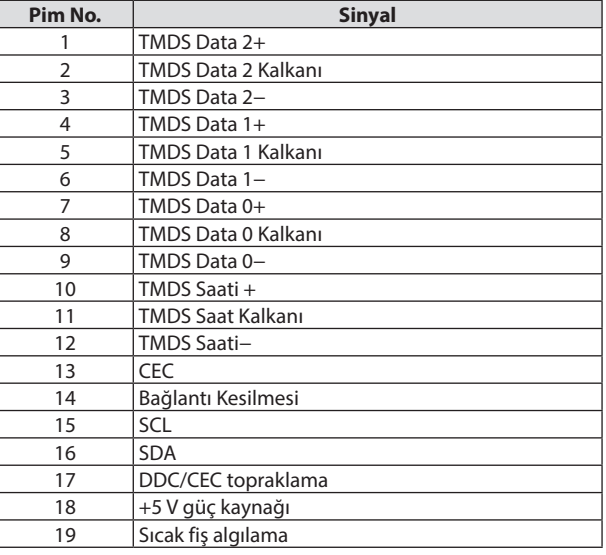

## Ethernet/HDBaseT/LAN Bağlantı Noktası (RJ-45)

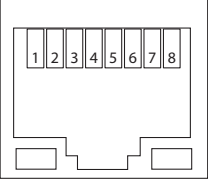

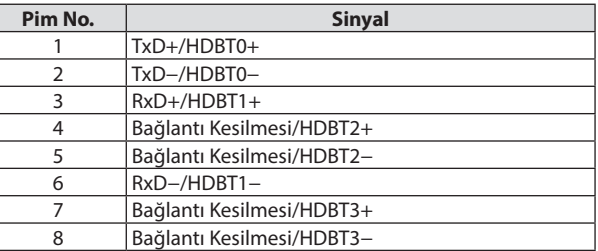

## USB Bağlantı Noktası (A Tipi)

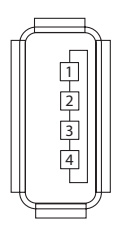

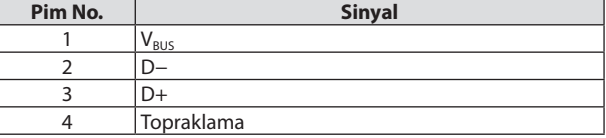

### PC CONTROL Bağlantı Noktası (D-Sub 9 Pimli)

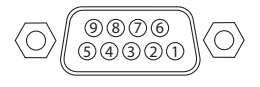

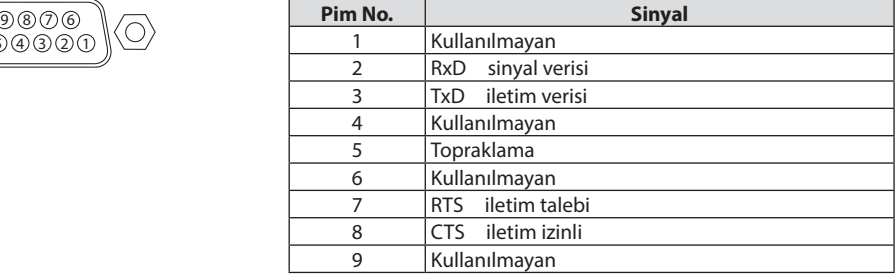

# 9-6. PC Kontrol Kodları ve Kablo Bağlantısı

# PC Kontrolü Kodları

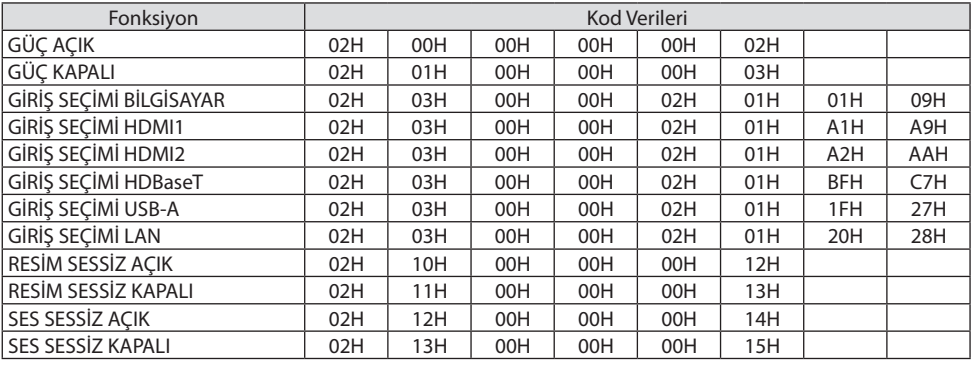

NOT:

• Gerekli olduğu takdirde PC Kontrol Kodlarının tam listesi için satıcınızla görüşün.

### Kablo Bağlantısı

Haberleşme Protokolü

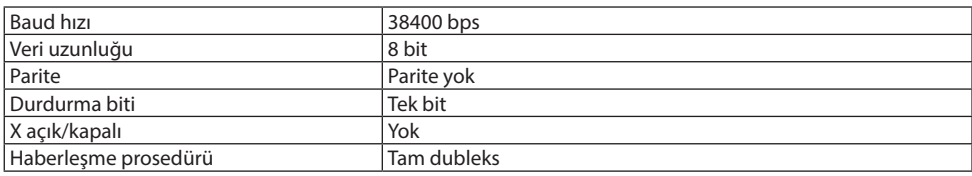

NOT:

• Ekipmana bağlı olarak, uzun kablolarda daha düşük baud hızı önerilebilir.

#### PC Kontrol Terminali (D-Sub 9P)

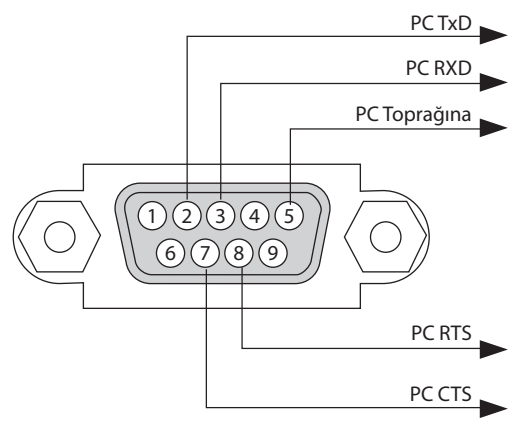

NOT:

- 1, 4, 6 ve 9 pimleri kullanılmaz.
- "Göndermek için İste" ve "Göndermek için Sil" jumper'ı kablo bağlantısını basitleştirmek için kablonun her iki ucundadır.
- Uzun kablo çalışmalarında, projektör menülerinde iletişim hızını 9600 bps'ye ayarlamanız önerilir.

# 9-7. ASCII Kontrol Komutu Hakkında

Bu cihaz, projektörümüzün ve ekranın kontrolü için ortak ASCII Kontrol Komutunu destekler. Lütfen komutla ilgili ayrıntılı bilgi için web sitemizi ziyaret edin. [https://www.sharp-nec-displays.com/dl/en/pj\\_manual/lineup.html](https://www.sharp-nec-displays.com/dl/en/pj_manual/lineup.html)

#### Harici bir cihazla bağlanma

Projektörü bir bilgisayar gibi harici bir cihaza bağlamanın iki yöntemi vardır.

1. Seri bağlantı noktası üzerinden bağlantı.

Projektörü seri kabloyla bir bilgisayara bağlar (çapraz kablo).

2. Ağ üzerinden bağlantı (LAN)

Projektörü bir LAN kablosuyla bir bilgisayara bağlar.

LAN kablosunun türü ile ilgili olarak lütfen ağ yöneticinize danışın.

#### Bağlantı arayüzü

1. Seri bağlantı noktası üzerinden bağlantı.

Haberleşme Protokolü

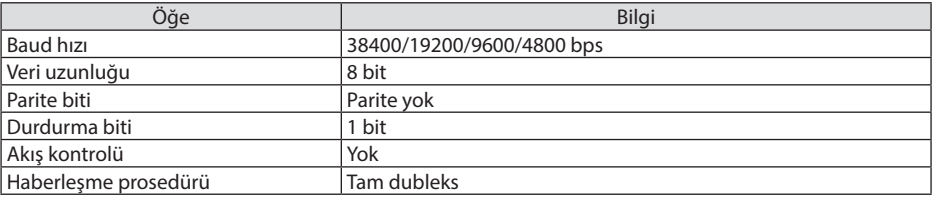

2. Ağ üzerinden bağlantı

Haberleşme Protokolü (LAN üzerinden Bağlantı)

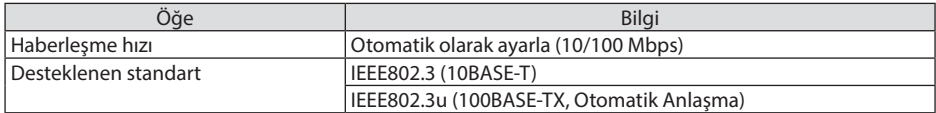

Komut iletme ve alma için 7142 numaralı TCP bağlantı noktasını kullanın.

#### Bu cihaz için parametreler

#### **Giriş komutu**

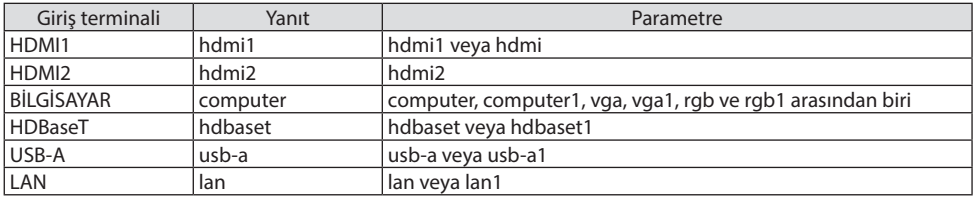

## **Durum komutu**

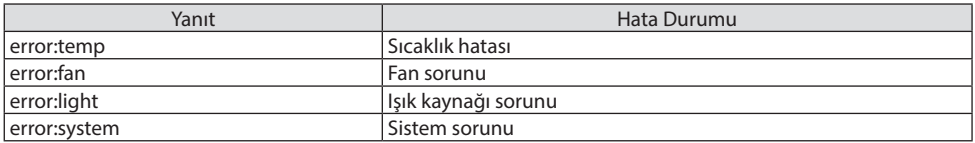

# 9-8. Sorun Giderme

Bu bölüm projektörünüzü kurarken veya kullanırken karşılaşabileceğiniz sorunları çözmenizde size yardımcı olur.

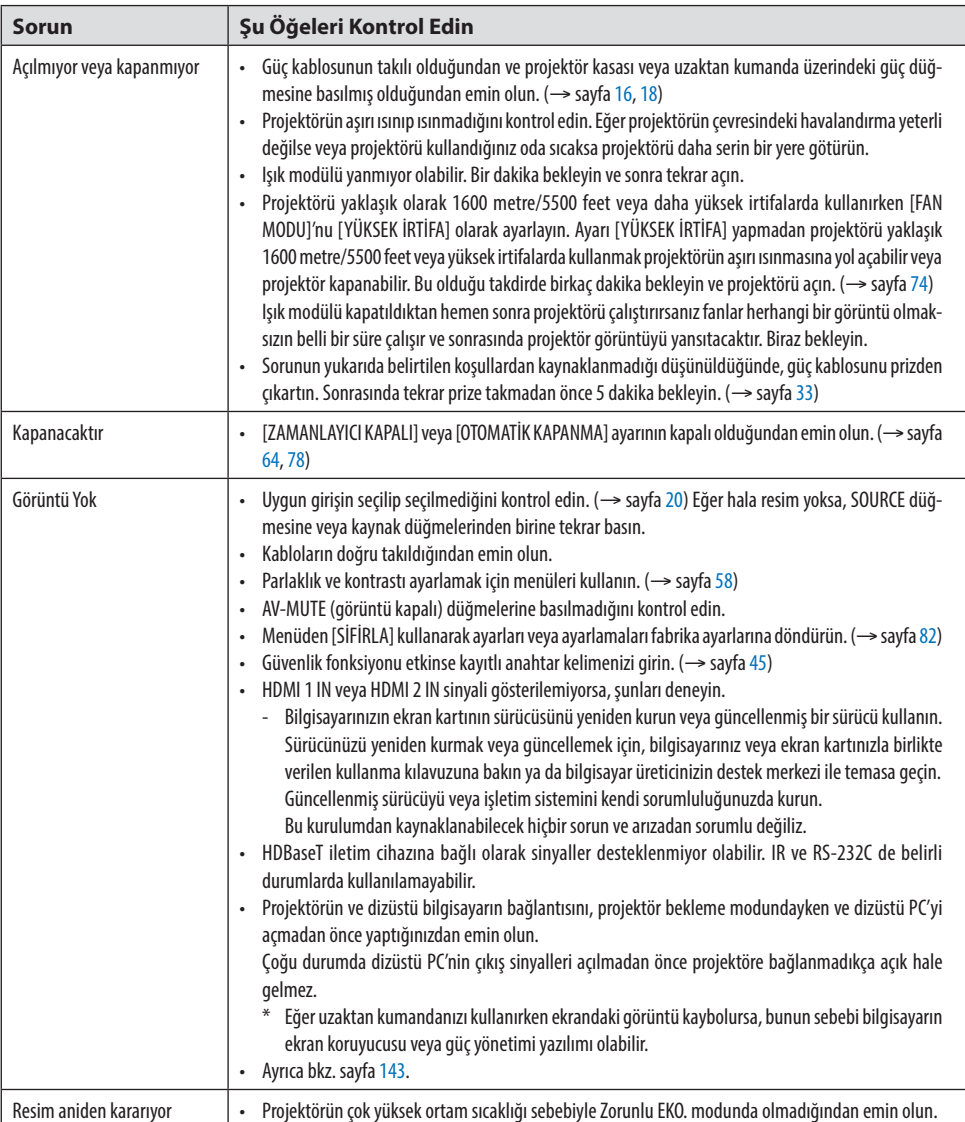

## Sık Karşılaşılan Sorunlar ve Çözümleri

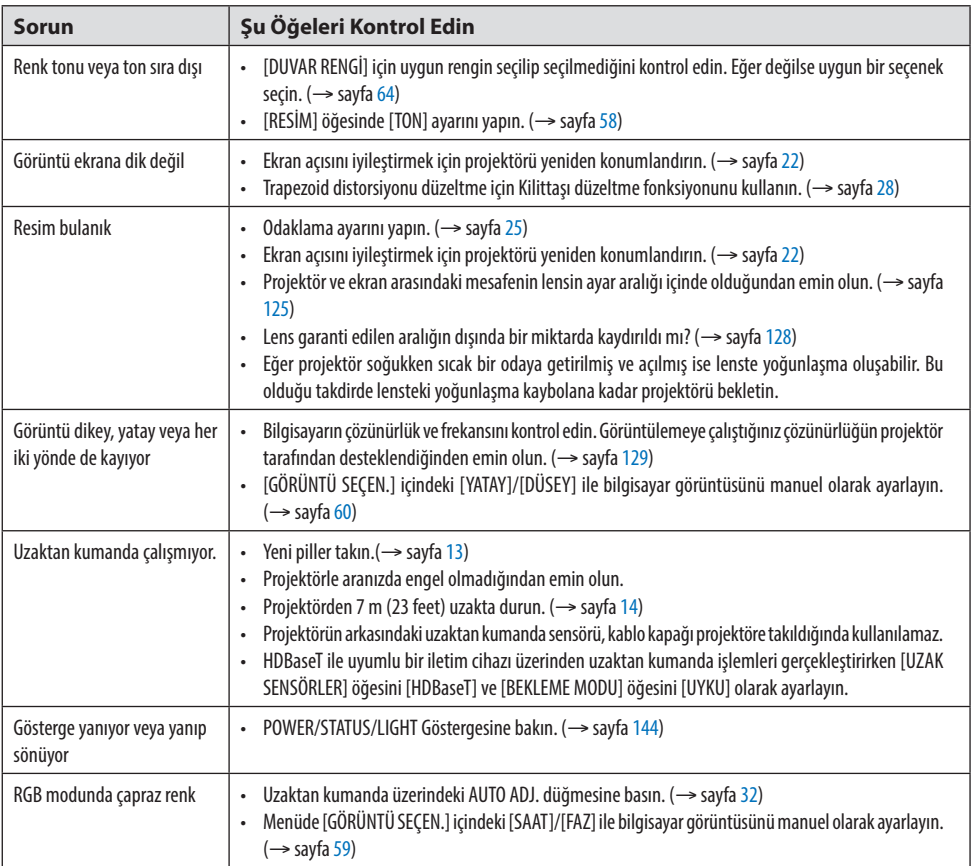

Daha fazla bilgi için satıcınızla görüşün.

#### <span id="page-162-0"></span>Resim yok veya resim düzgün görüntülenmiyor.

• Projektör ve PC için güç açma işlemi.

Projektörün ve dizüstü bilgisayarın bağlantısını, projektör bekleme modundayken ve dizüstü PC'yi açmadan önce yaptığınızdan emin olun.

Çoğu durumda dizüstü PC'nin çıkış sinyalleri açılmadan önce projektöre bağlanmadıkça açık hale gelmez.

NOT:

- Mevcut sinyalin yatay frekansını Bilgi altındaki projektör menüsünden kontrol edebilirsiniz. Eğer "0kHz" gösteriyorsa, bunun anlamı bilgisayardan çıkış sinyali gelmemesidir. ( $\rightarrow$  sayfa [80](#page-99-0) veya sonraki adıma gidin)
- Bilgisayarın harici ekranını etkinleştirme. Dizüstü PC'nin ekranında görüntü olması bunu çıkış sinyali olarak projektöre gönderdiği anlamına gelmez. PC uyumlu dizüstü bilgisayar kullanırken, fonksiyon tuşlarının kombinasyonu harici ekranı etkinleştirir/devre dışı bırakır. Genellikle, "Fn" tuşu ile birlikte 12 fonksiyon tuşundan biri harici ekranı açar veya kapatır. Örneğin NEC dizüstü bilgisayarlarda Fn + F3, Dell dizüstü bilgisayarlarda Fn + F8 tuş kombinasyonları harici ekran seçimini değiştirir.
- Bilgisayardan standart olmayan sinyal çıkışı Eğer dizüstü PC'den gelen sinyal endüstri standardı değilse, yansıtılan görüntü doğru gösterilmeyebilir. Bu olduğunda, projektörü kullanırken dizüstü PC'nin LCD ekranını devre dışı bırakın. Her dizüstü bilgisayarın yerel LCD ekranlarını devre dışı bırakmak/tekrar devreye almak için farklı yöntemleri vardır. Ayrıntılı bilgi için bilgisayarınızın dokümanlarına bakın.
- Mac kullanırken görüntülenen görüntü doğru değil Projektör ile Mac kullanırken Mac adaptörünün (projektör ile birlikte verilmemektedir) DIPswitch ayarını çözünürlüğünüze göre ayarlayın. Ayarladıktan sonra, değişikliğin etkili olması için Mac'inizi yeniden başlatın.

Mac ve projektör tarafından desteklenenler dışındaki ekran modlarını ayarlamak için Mac adaptörü üzerindeki DIP switch'i değiştirmek görüntüyü biraz kaydırabilir veya hiçbir şey görüntülenmeyebilir. Bu olduğu takdirde DIP switch 13" sabit moda alınmalı ve Mac yeniden başlatılmalıdır. Bundan sonra DIP switch'leri görüntülenebilir bir moda getirin ve Mac'i yine tekrar başlatın.

NOT:

• Mini D-Sub 15-pimli terminali olmayan MacBook için Apple Inc. tarafından üretilen Video Adaptör kablosu gereklidir.

- MacBook'ta yansıtma
	- \* Projektörü MacBook ile birlikte kullanırken, MacBook için "yansıtma" kapalı olarak ayarlanmadıkça, çıkış projektörün ekran çözünürlüğe ayarlanamamış olabilir. Yansıma için Mac bilgisayar ile birlikte verilen kullanım kılavuzuna bakın.
- Mac ekranında klasörler ve simgeler gizlenmiştir Klasörler ve simgeler ekranda görünmüyor. Bu olduğu takdirde Apple menüsünden [Görünüm] → [Düzenle] seçin ve simgeleri düzenleyin.

# <span id="page-163-0"></span>9-9. Gösterge Mesajı

### Her göstergenin özelliği

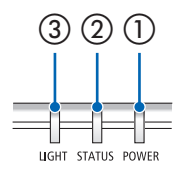

③ ② ① ① POWER göstergesi

Bu gösterge projektörün güç durumunu bildirir.

② STATUS göstergesi

[KUMANDA PANELİ KİLİDİ] etkin durumdayken bir düğmeye basıldığında veya projektörde bir hata meydana geldiğinde yanar/yanıp söner.

③ LIGHT göstergesi

Bu gösterge ışık kaynağının durumunu, ışık kaynağının kullanılan süresini bildirir.

### Gösterge Mesajı (Durum mesajı)

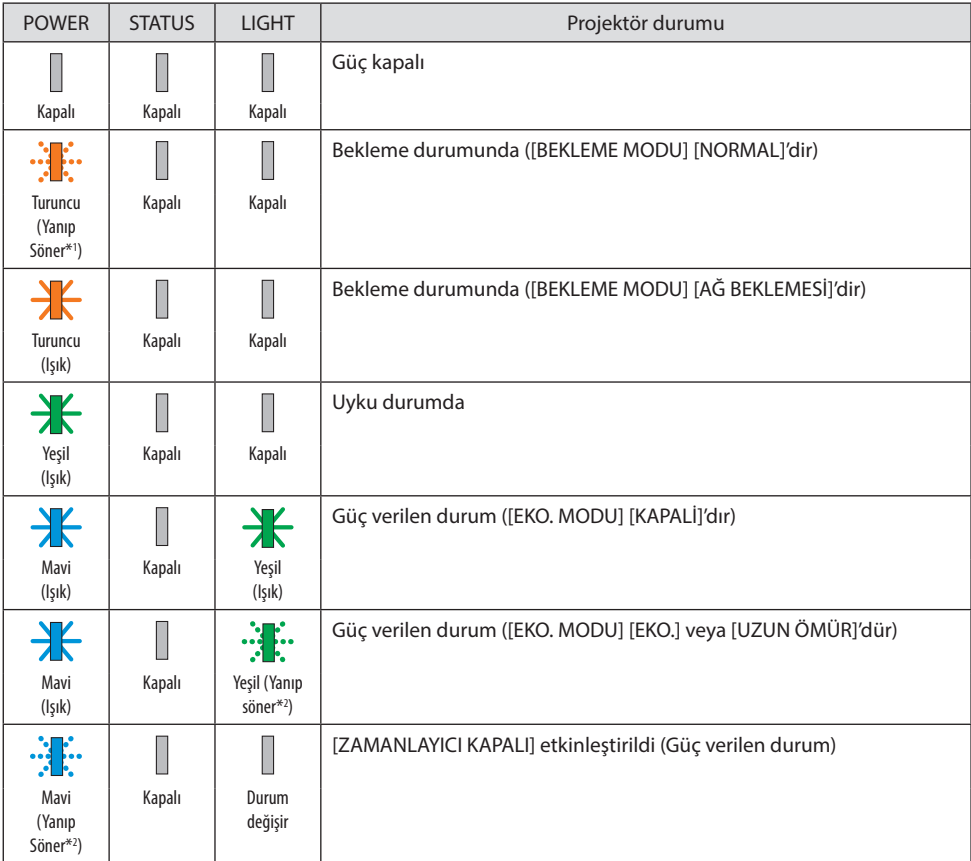

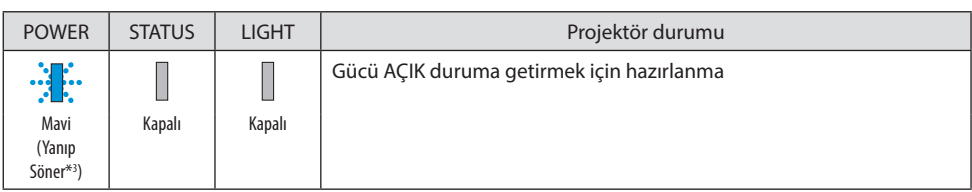

\*1 1,5 saniye boyunca ışık açık durumda / 7,5 saniye kapalı duruma tekrarlama

\*2 2,5 saniye boyunca ışık açık durumda / 0,5 saniye kapalı duruma tekrarlama

\*3 0,5 saniye boyunca ışık açık durumda / 0,5 saniye kapalı duruma tekrarlama

## Gösterge Mesajı (Hata mesajı)

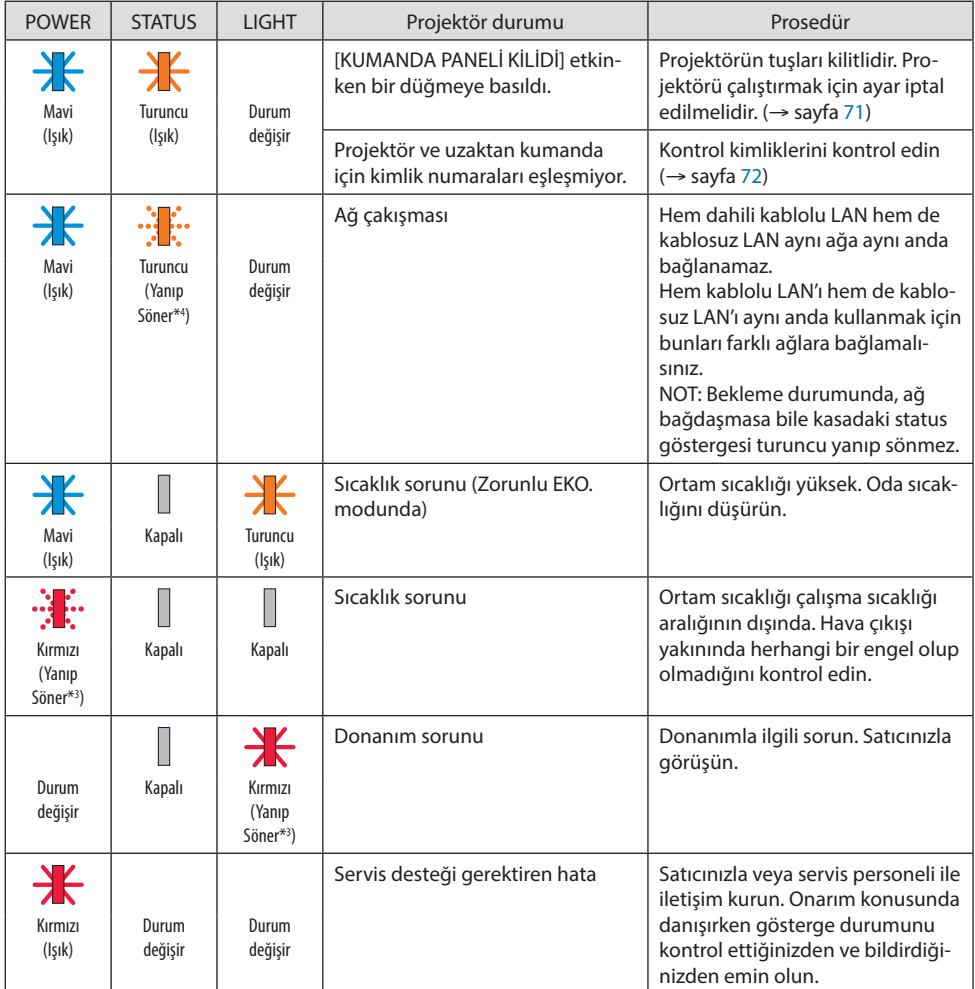

\*3 0,5 saniye boyunca ışık açık durumda / 0,5 saniye kapalı duruma tekrarlama

\*4 0,5 saniye boyunca ışık açık durumda / 2,5 saniye kapalı duruma tekrarlama

#### **Termal projektör etkinleştirildiğinde:**

Projektörün iç sıcaklığı çok yüksek veya çok düşük hale geldiğinde POWER göstergesi kısa aralıklarla kırmızı yanıp sönmeye başlar. Bu gerçekleştikten sonra termal koruyucu etkinleşecektir ve projektör kapanabilir.

Bu durumda, lütfen aşağıdaki önlemleri alın:

- Elektrik fişini duvar prizinden çekin.
- Yüksek ortam sıcaklığına yerleştirilmişse projektörü serin bir yere yerleştirin.
- Üzerinde toz birikmişse hava çıkışını temizleyin.
- İç sıcaklığı düşene kadar projektörü yaklaşık bir saat bekletin.

# 9-10. Projektörde tarihi ve saati ayarlama

Projektörde geçerli tarihi ve saati ve gün ışığından yararlanma saatini ayarlayın. Ayarlandığında tarih ve saat MultiPresenter başlangıç ekranının sağ üst köşesinde görünür.

Aşağıda gösterildiği gibi [TARİH VE SAAT AYARLARI] ekranını görüntülemenin 2 yolu vardır.

1. Ekran menüsünü görüntüleyin ve [AYARLAMA] → [GENEL] → [TARİH VE SAAT AYARLARI] öğesini seçin. (NOT: Bu noktada, giriş terminali [LAN] olarak değişir. )

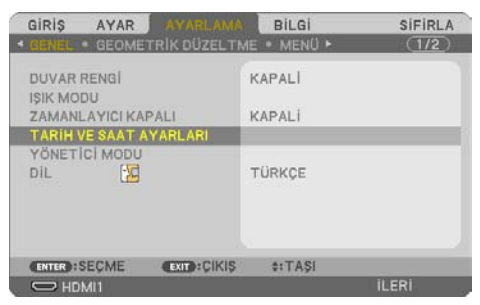

2. Giriş terminalini [LAN] olarak değiştirin, "MultiPresenter başlangıç ekranını" görüntüleyin ve [ARAÇLAR] → [TARİH VE SAAT] öğesini seçin.

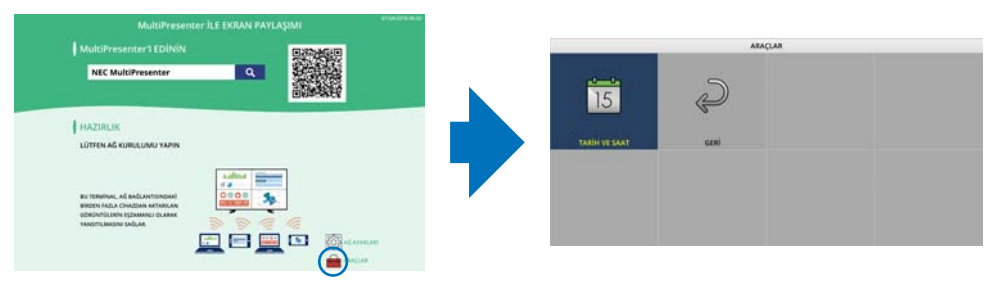

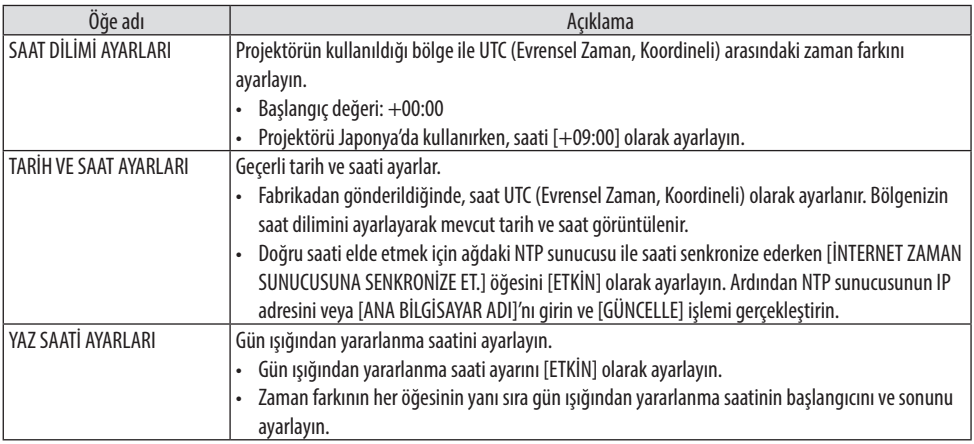

Önemli:

• Projektörün güç kablosunun bağlantısını kestikten sonra yaklaşık bir ay veya daha uzun bir süre geçtiğinde, saat sıfırlanacak ve saat işlevi duracaktır. Sıfırlandığında tarih [01/01/2018], saat ise [00:00] olacaktır. Saati işlevi durduysa [TARİH VE SAAT AYARLARI]'nı tekrar yapılandırın.

NOT:

- Tarih ve saati doğrudan girerek değiştirmek için halihazırda görüntülenen sayıları silin ve ardından yeni sayıları girin (üzerine yazma mümkün değildir).
- [YAZ SAATİ AYARLARI] etkinleştirildiğinde, gün ışığından yararlanma saatinde belirtilen aynı başlangıç tarihi ve bitiş tarihi [TARİH VE SAAT AYARLARI] için ayarlanamaz.

## 9-11. Sorun Giderme Kontrol Listesi

Satıcınız veya servis personeli ile görüşmeden önce, onarım gerektiğinden emin olmak için aşağıdaki listeyi kontrol ettiğinizden emin olun, ayrıca kullanım kılavuzunuzdaki "Sorun giderme" bölümüne de bakın. Aşağıdaki kontrol listesi sorununuzu daha etkin şekilde çözmenize yardımcı olacaktır. \* Kontrol için bu sayfayı ve sonraki sayfayı yazdırın.

#### **Meydana gelme sıklığı:**

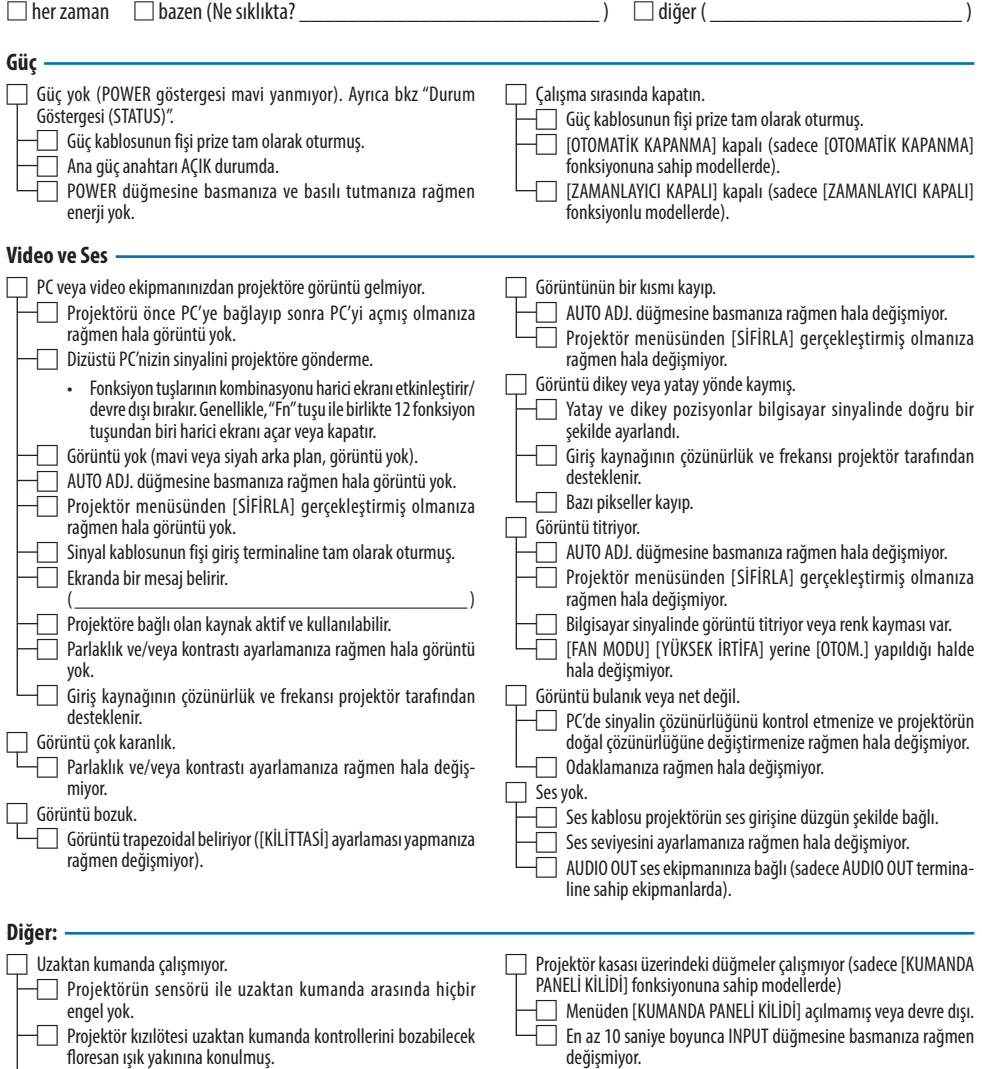

□ Projektör kimliği ve uzaktan kumanda kimliği aynıdır.

#### **Projektörün kullanıldığı uygulama ve ortam ile ilgili bilgi**

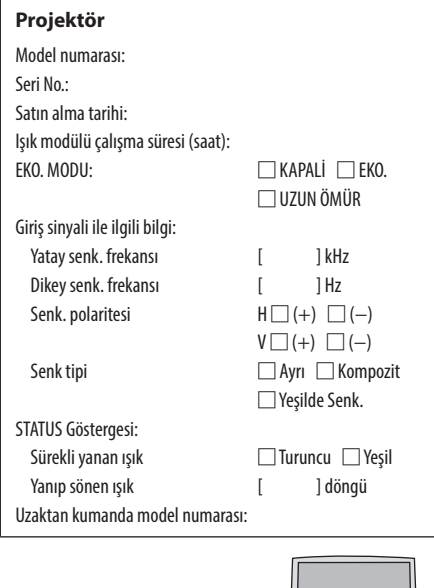

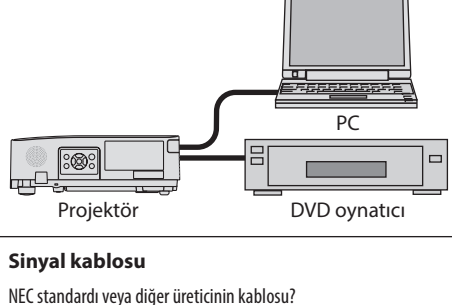

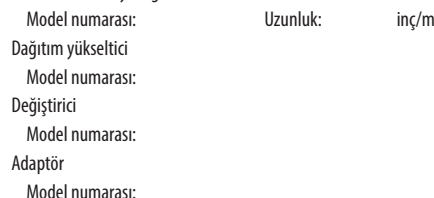

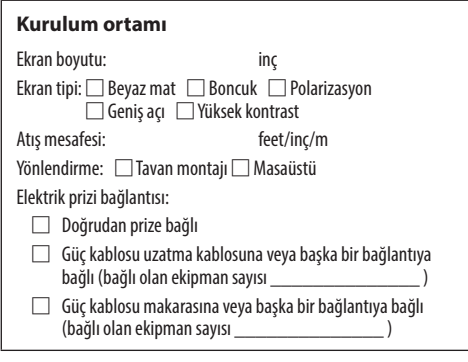

#### **Bilgisayar** Üretici:

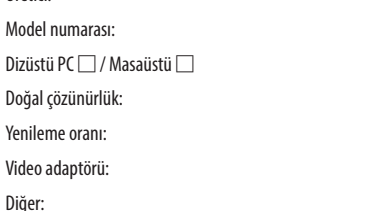

#### **Video ekipmanı**

VCR, DVD oynatıcı, Video kamera, Video oyunu veya diğerleri Üretici:

Model numarası:

# 9-12. PROJEKTÖRÜNÜZÜ KAYIT ETTİRİN! (Amerika Birleşik Devletleri'nde, Kanada'da ve Meksika'da yaşayanlar için)

Lütfen yeni projektörünüzü kaydettirmek için zaman ayırın. Bu sizin sınırlı parça, çalışma garantisi ve InstaCare servis programınızı etkinleştirecektir.

Web sitemizi ziyaret edin; https://www.sharpnecdisplays.us, support center/register product (destek merkezi/ürün kaydet)'i tıklayın ve doldurulmuş formunuzu online olarak gönderin.

Formunuzu aldıktan sonra endüstri lideri Sharp NEC Display Solutions of America, Inc'den, hızlı, güvenilir garanti ve servis programları avantajını almak için gerek duyacağınız tüm detayları içeren bir teyit mektubu göndereceğiz.

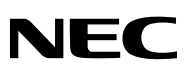

© Sharp NEC Display Solutions, Ltd. 2022